Февраль 2013 г. 702P00733

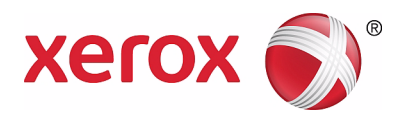

# WorkCentre 5019/5021

# Руководство пользователя

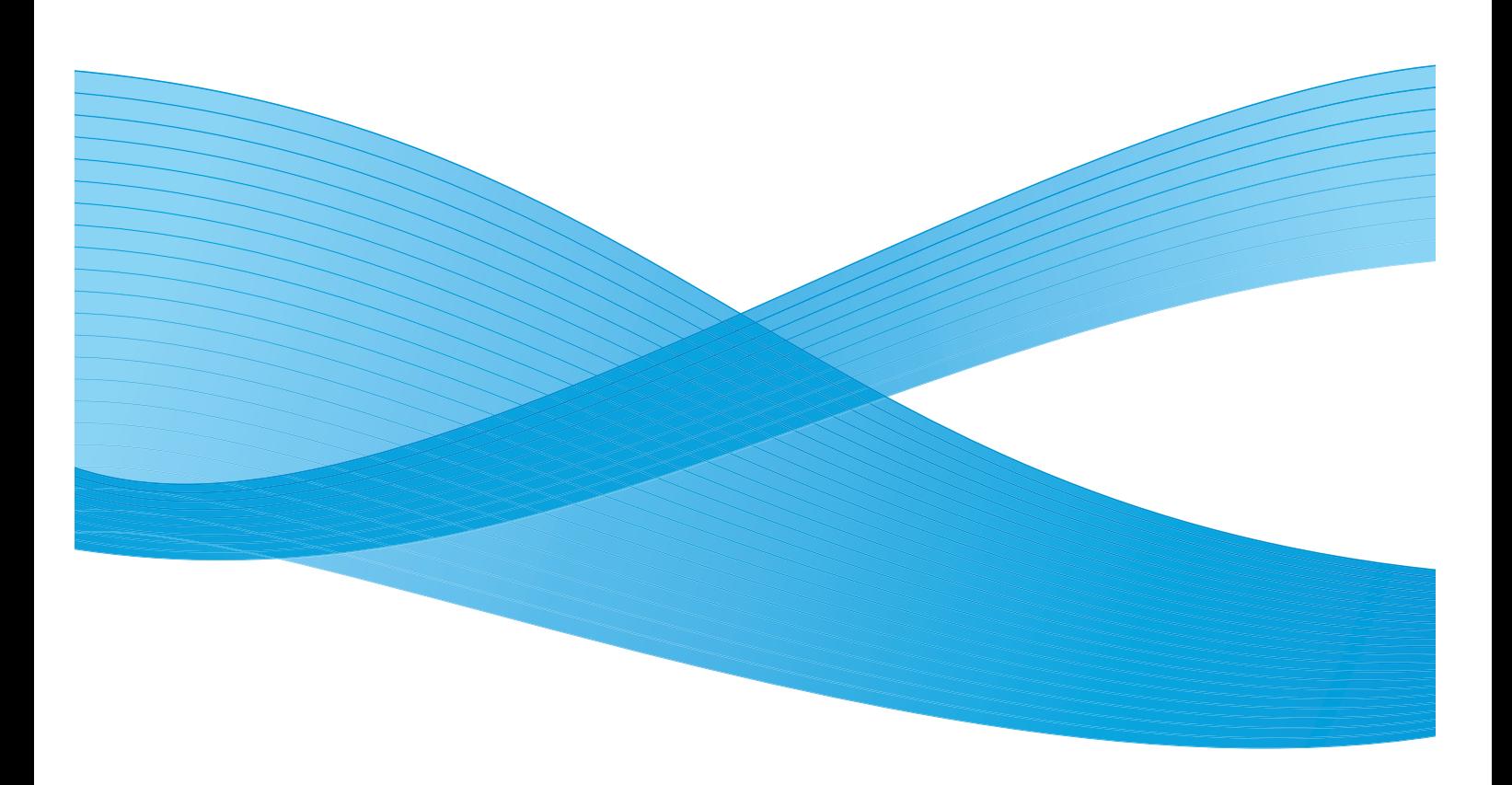

 $\odot$  Корпорация Xerox, 2012 г. Все права защищены. XEROX®, XEROX and Design® являются товарными знаками корпорации Xerox Corporation в США и других странах.

Microsoft, Windows, Windows Server, Windows XP, Windows Vista и Windows 7 являются зарегистрированным товарными знаками или товарными знаками корпорации Microsoft.

Изображения экранов программного обеспечения Microsoft публикуются с разрешения корпорации Microsoft.

Версия документа 2.0: Февраль 2013 г.

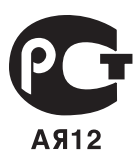

# Содержание

### [1 Перед началом работы с аппаратом](#page-6-0)

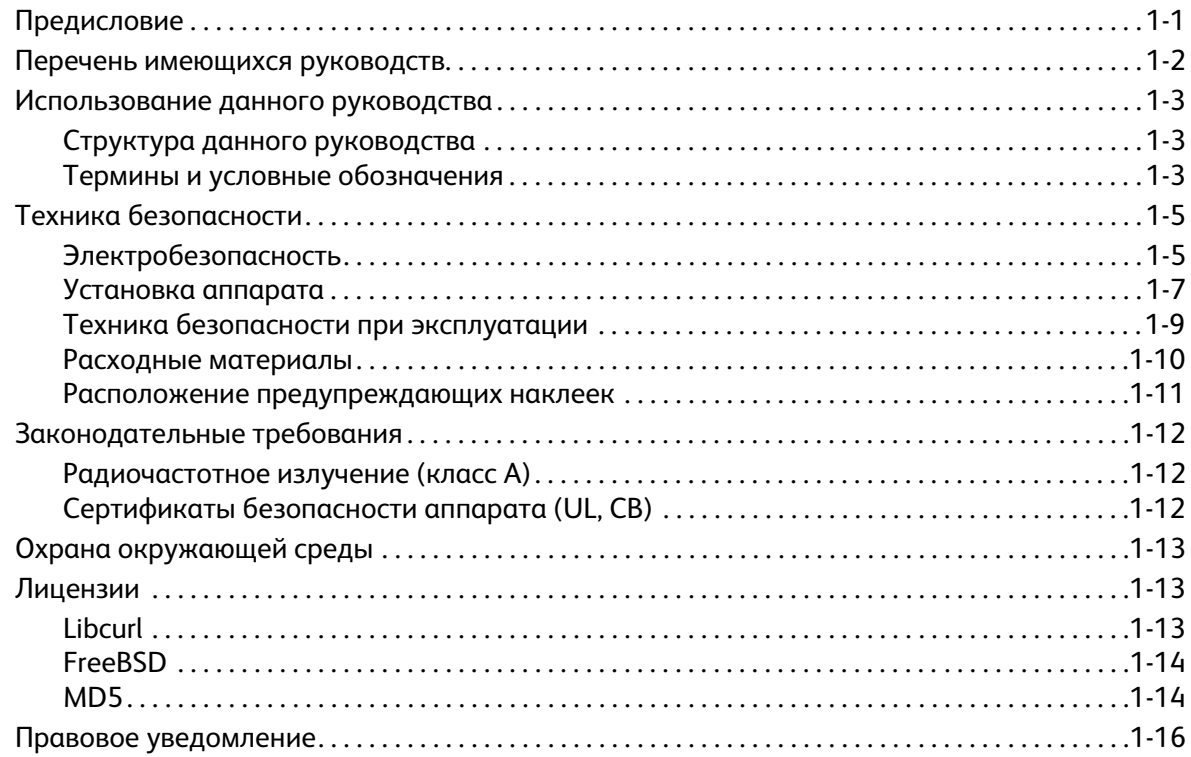

### [2 Подключение аппарата и установка драйверов](#page-22-0)

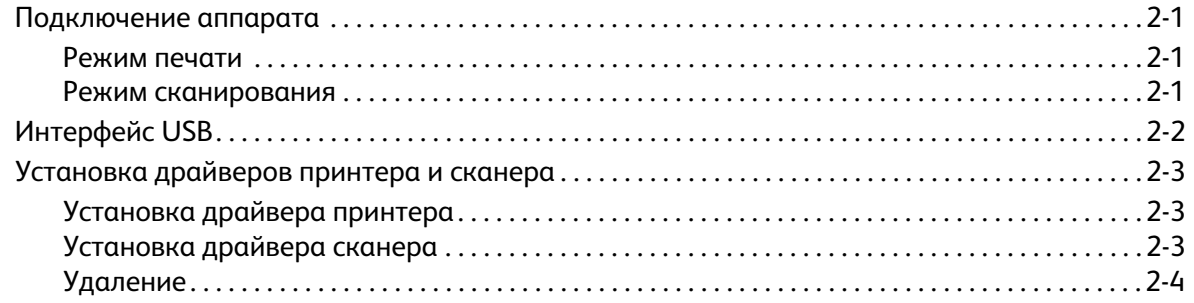

### [3 Краткое описание аппарата](#page-26-0)

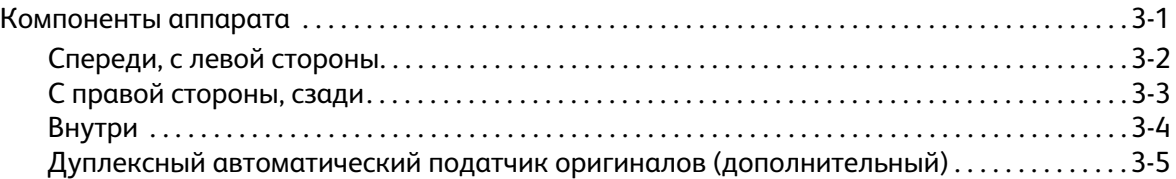

#### Содержание

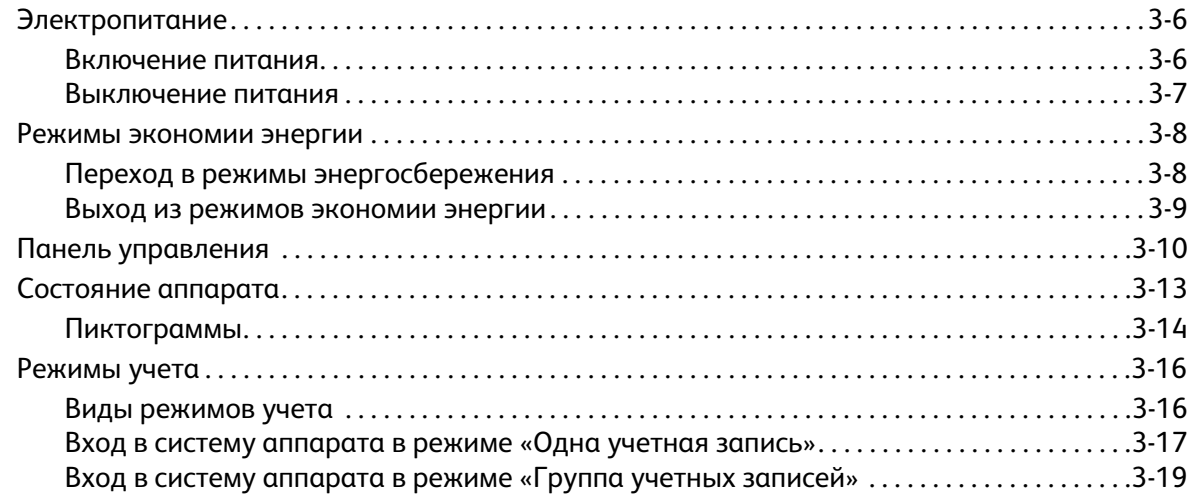

## [4 Загрузка бумаги в лотки](#page-48-0)

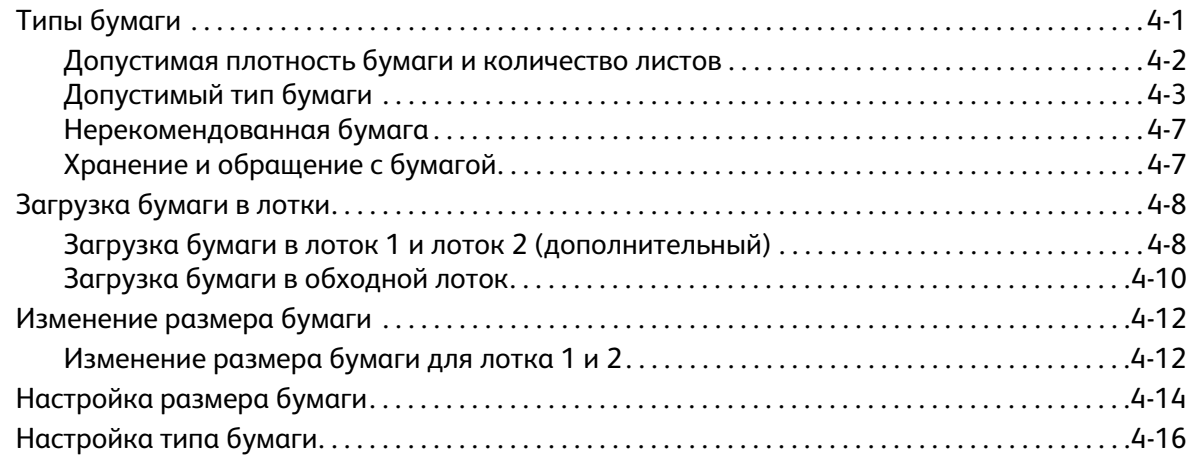

### [5 Копирование](#page-66-0)

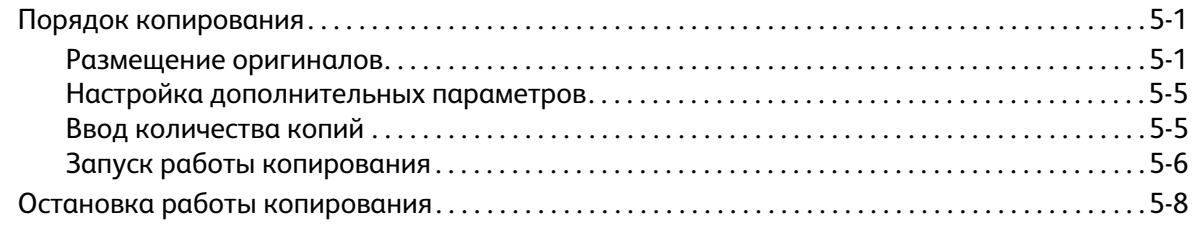

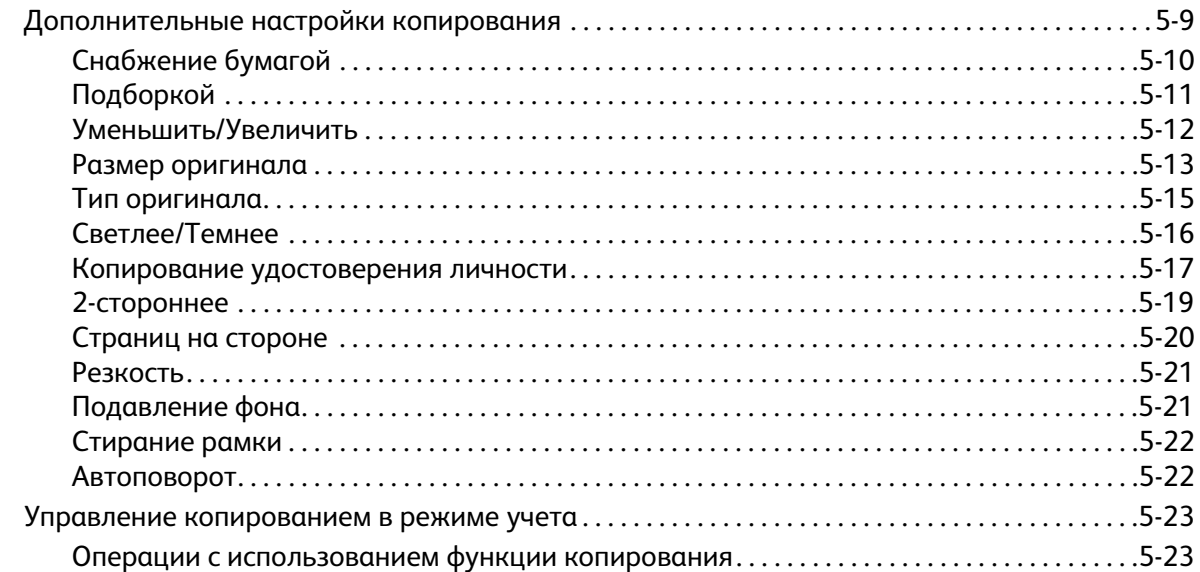

### [6 Сканирование](#page-90-0)

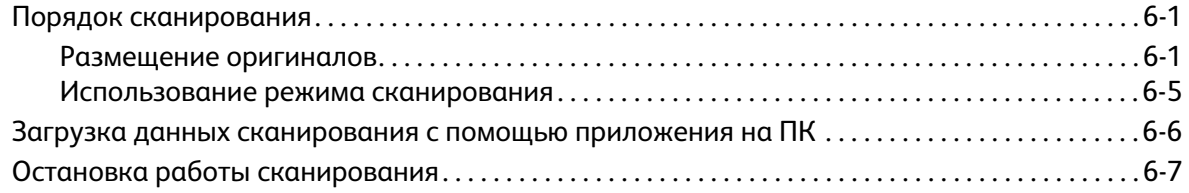

### [7 Печать](#page-98-0)

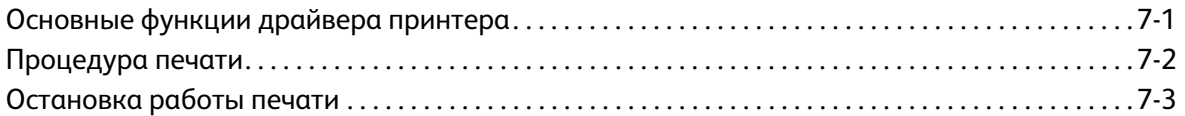

### [8 Системные средства](#page-102-0)

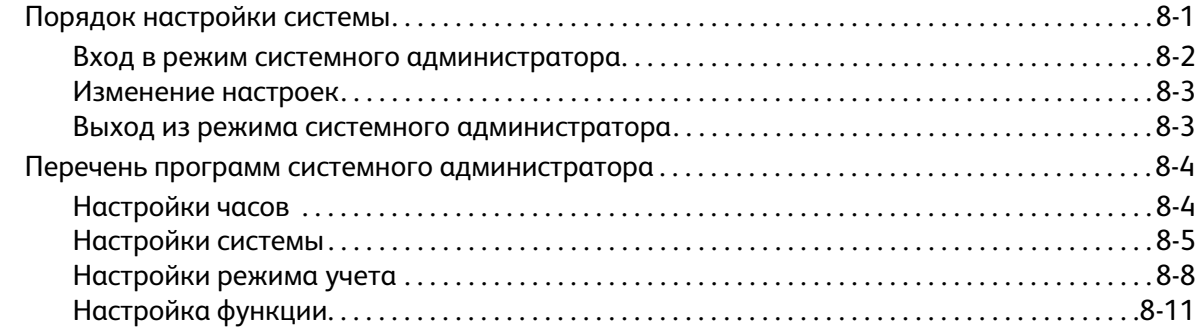

### [9 Состояние аппарата](#page-116-0)

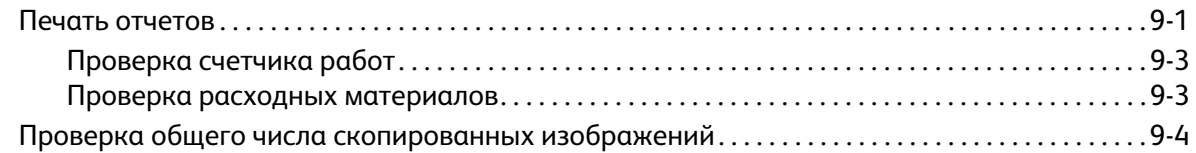

### [10 Обслуживание](#page-122-0)

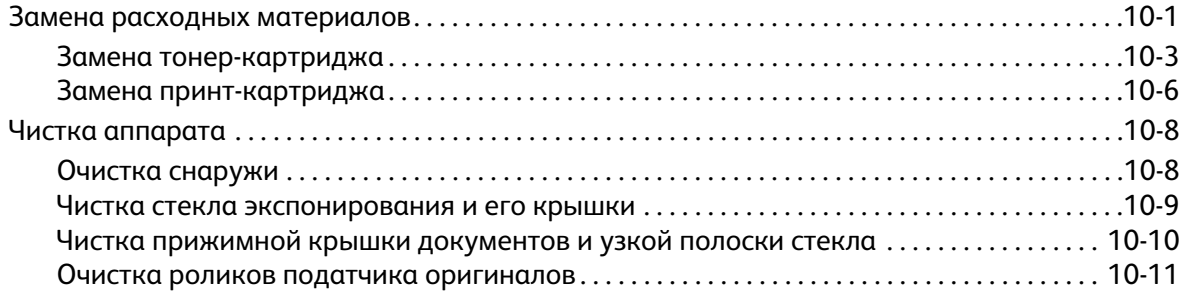

### [11 Устранение неисправностей](#page-134-0)

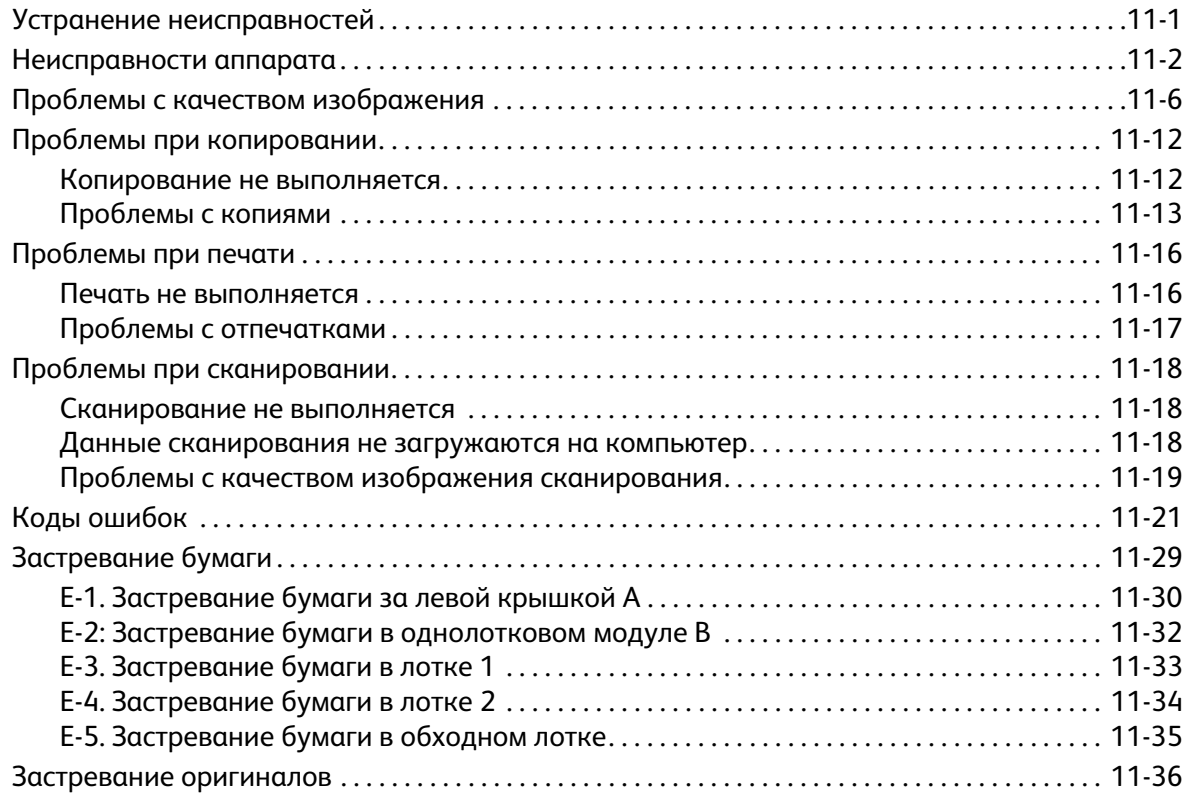

### [12 Приложение](#page-172-0)

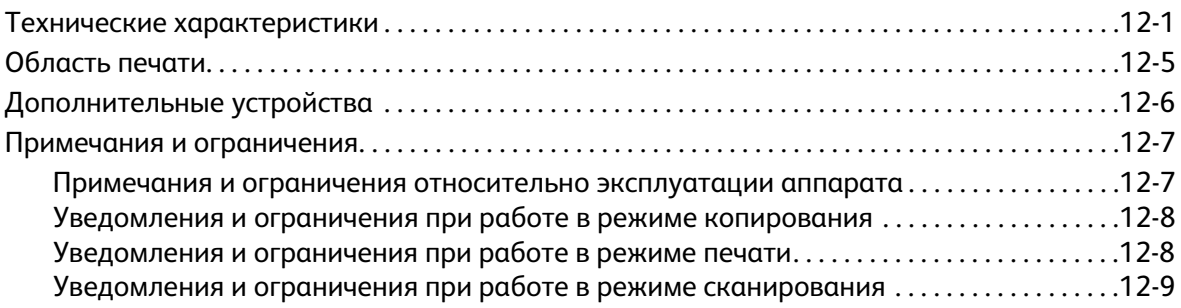

# <span id="page-6-0"></span>Перед началом работы 1 с аппаратом

В данном разделе содержится информация по использованию этого руководства, а также правовое уведомление и указания по технике безопасности, с которыми следует ознакомиться перед началом работы с аппаратом.

# <span id="page-6-1"></span>Предисловие

Благодарим вас за выбор аппарата WorkCentre 5019/5021 (далее «аппарат»).

В настоящем руководстве содержится описание работы с аппаратом и указания, которые необходимо соблюдать в процессе работы. Чтобы использовать все возможности аппарата с максимальной эффективностью прочтите данное руководство перед тем, как приступить к работе с аппаратом.

Данное руководство рассчитано на пользователей, обладающих базовыми знаниями по работе с компьютерами. Необходимую информацию можно найти в руководствах для компьютеров и операционных системы.

После прочтения руководства храните его в легко доступном месте.

# <span id="page-7-0"></span>Перечень имеющихся руководств

#### **Руководство пользователя (данная публикация) (компакт-диск с драйверами)**

В данном руководстве содержится описание работы в режимах копирования, печати и сканирования, а также сведения по работе с бумагой, ежедневному обслуживанию, установке настроек состояния аппарата и устранению неисправностей.

#### **Основное руководство по эксплуатации (брошюра)**

В данном руководстве содержится краткое описание основных операций, ежедневного обслуживания и устранения проблем, которые могут возникнуть при работе с аппаратом.

#### **Руководство (HTML)**

В данном руководстве содержится описание установки и настройки драйверов принтера и рабочей среды принтера. Руководство находится на компакт-диске с драйверами.

#### **Справочная система драйвера принтера**

Справочная система содержит сведения по функциям и операциям, связанным с печатью.

#### **Руководства по дополнительному оборудованию**

Для данного аппарата предусмотрены дополнительные устройства. К дополнительным устройствам прилагаются руководства по установке с информацией по соответствующей настройке аппарата и другими сведениями.

# <span id="page-8-0"></span>Использование данного руководства

Данное руководство предназначено для начинающих пользователей этого аппарата. В нем содержится описание основных операций для режимов копирования, печати и сканирования.

### <span id="page-8-1"></span>Структура данного руководства

Настоящее руководство включает в себя следующие разделы:

[1 Перед началом работы с аппаратом](#page-6-0) — использование руководства и сведения о лицензировании.

[2 Подключение аппарата и установка драйверов](#page-22-4) — сведения о рабочей среде аппарата.

[3 Краткое описание аппарата](#page-26-2) — название компонентов аппарата и описание основных операций, таких как включение и выключение аппарата и использование режима энергосбережения.

[4 Загрузка бумаги в лотки](#page-48-2) — сведения о типах бумаги и других материалов, предназначенных для аппарата, а также порядок вкладывания бумаги в лотки.

[5 Копирование](#page-66-3) — основные операции и функции режима копирования.

[6 Сканирование](#page-90-3) — основные операции и функции режима сканирования.

[7 Печать](#page-98-2) — основные операции печати.

[8 Системные средства](#page-102-2) — сведения о режиме системного администратора и изменении стандартных настроек.

[9 Состояние аппарата](#page-116-2) — проверка наличия неисправностей аппарата и печать различных отчетов.

[10 Обслуживание](#page-122-2) — описание замены расходных материалов и очистки аппарата.

[11 Устранение неисправностей](#page-134-2) — порядок разрешения проблем, которые могут возникнуть при работе с аппаратом.

[12 Приложение](#page-172-2) — технические характеристики аппарата и дополнительные устройства, а также уведомления и ограничения.

### <span id="page-8-2"></span>Термины и условные обозначения

- Изображения экранов и иллюстрации в данном руководстве зависят от конфигурации аппарата и установленных дополнительных устройств. В зависимости от конфигурации аппарата некоторые элементы на изображениях экранов могут не отображаться или быть недоступны.
- Приведенные в руководстве процедуры могут отличаться в зависимости от используемых версий драйверов и программ.
- В данном руководстве «компьютером» называется персональный компьютер или рабочая станция.
- Важная информация и дополнительные сведения об операциях и функциях в руководстве выделяется как «Примечания».
- Ориентация документов и бумаги в руководстве обозначается так, как показано ниже.

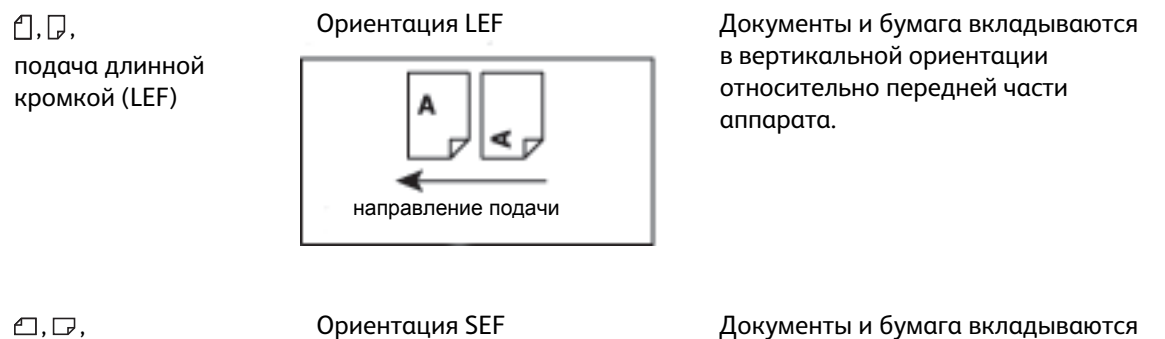

в горизонтальной ориентации относительно передней части

аппарата.

подача короткой кромкой (SEF)

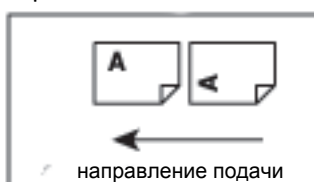

# <span id="page-10-0"></span>Техника безопасности

Перед началом работы с аппаратом внимательно прочтите указания по технике безопасности.

Данный аппарат и рекомендуемые для него расходные материалы испытаны и признаны соответствующими строгим требованиям по безопасности, в том числе требованиям органов по охране труда и стандартам для окружающей среды.

Примечание. Любое несанкционированное вмешательство, включая добавление функций и подключение внешних устройств, может не покрываться гарантийными обязательствами на аппарат. За информацией следует обращаться в местное представительство Xerox.

Соблюдайте все указания, нанесенные на аппарат. Для указания опасности, связанной с травмами или повреждением аппарата, используются следующие знаки.

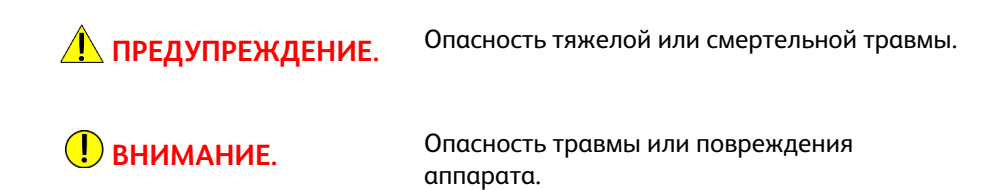

### <span id="page-10-1"></span>Электробезопасность

Электропитание аппарата должно осуществляться от источника, указанного на паспортной табличке аппарата. Если вы не уверены, что источник электропитания соответствует этим требованиям, обращайтесь за консультацией в службу энергонадзора.

### **ДА ПРЕДУПРЕЖДЕНИЯ.**

- Данный аппарат необходимо подключить к цепи защитного заземления.
- Аппарат поставляется с вилкой шнура питания, снабженной контактом защитного заземления. Эту вилку разрешается вставлять только в заземленную розетку электропитания. Это мера безопасности. Если вилка не подходит к розетке, обратитесь к квалифицированному специалисту для замены розетки, чтобы избежать поражения электрическим током. Не используйте переходник с заземлением для подключения аппарата к розетке электропитания без контакта заземления.

Неправильное подключение заземляющего проводника может привести к поражению электрическим током.

- Вставляйте вилку шнура питания напрямую в заземленную электрическую розетку. Во избежание перегрева и возгорания не пользуйтесь удлинительными шнурами, тройниками и удлинителями на несколько розеток. Если неизвестно, заземлена ли розетка, обратитесь в местное представительство Xerox.
- Аппарат следует подключать к ответвлению сети или розетке, способной выдержать напряжение и ток, выше значений, указанных на аппарате. Номинальные значения тока и напряжения указаны на паспортной табличке на задней панели.
- Не прикасайтесь к шнуру питания влажными руками. Это может привести к поражению электрическим током.
- Не ставьте ничего на шнур питания.
- Регулярно очищайте вилку и розетку от пыли. Из-за пыли или грязи в соединении может возникать слабый ток. Это может привести к нагреву и вызвать возгорание.
- Во избежание поражения электрическим током и пожара используйте только шнур питания, поставляемый с аппаратом или рекомендованный компанией Xerox.

Шнур питания предназначен исключительно для данного аппарата. Не используйте его для каких-либо других устройств.

Шнур питания должен иметь каких-либо повреждений или модификаций. Повреждения или модификации шнура могут привести к нагреву и вызвать поражение электрическим током или пожар.

В случае повреждения шнура или его изоляции обратитесь для замены в местное представительство Xerox. Во избежание поражения электрическим током и пожара не пользуйтесь поврежденным шнуром питания.

### **ВНИМАНИЕ.**

- При очистке аппарата обязательно выключайте его и вынимайте шнур питания из розетки. Доступ к внутренним частям аппарата под напряжением может привести к поражению электрическим током.
- Не вставляйте вилку шнура питания в розетку и не вынимайте из розетки, когда выключатель находится в положении «включено». Это может привести к нагреву вилки и вызвать возгорание.
- Вынимая вилку шнура питания из розетки, держитесь за вилку, а не за шнур, чтобы не повредить его. Повреждение шнура может привести к поражению электрическим током или пожару.
- Если аппарат не будет использоваться на протяжении длительного времени, обязательно выключайте его и вынимайте вилку шнура питания из розетки. Несоблюдение данного требования может привести к старению изоляции. Это может стать причиной поражения электрическим током или пожара.
- Один раз в месяц выключайте аппарат и проверяйте следующее:
	- шнур питания плотно вставлен в розетку;
	- вилка не перегревается, на ней нет ржавчины и признаков деформации;
	- на вилке и розетке нет пыли;
	- шнур питания не поврежден и не изношен.

При обнаружении каких-либо отклонений в состоянии аппарата выключите его, выньте вилку шнура питания из розетки и обратитесь в местное представительство Xerox.

### <span id="page-12-0"></span>Установка аппарата

**А ПРЕДУПРЕЖДЕНИЕ**. Размещайте аппарат так, чтобы нельзя было наступить на шнур питания или споткнуться об него. Трение шнура или чрезмерная нагрузка на него может привести к нагреву и вызвать поражение электрическим током или пожар.

## **ВНИМАНИЕ.**

- Не размещайте аппарата в следующих местах:
	- рядом с радиаторами или иными источниками тепла;
	- рядом с легковоспламеняющимися материалами, такими как занавески;
	- в жаркой, влажной, пыльной или плохо вентилируемой среде;
	- под прямыми солнечными лучами;
	- рядом с печью или увлажнителем воздуха.
- Масса данного аппарата составляет 36 кг (79,4 фунта) (модель с податчиком оригиналов). Чтобы не получить травму и не повредить аппарат, поднимать его следует вдвоем. Один должен держаться за низ сложенного обходного лотка с левой стороны аппарата, а другой — за выемку с правой стороны аппарата. Не пытайтесь поднимать аппарат, держась за его другие части. Таким образом вы сможете избежать падения аппарата и боли в спине или травм.

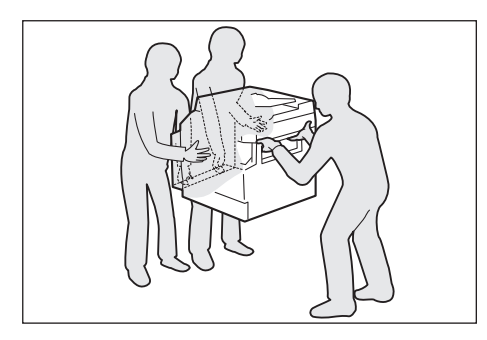

- Устанавливайте аппарат на твердой ровной поверхности, способной выдержать его вес. В противном случае при наклоне аппарат может упасть и причинить травмы.
- Аппарат следует устанавливать в хорошо проветриваемом помещении. Не заслоняйте вентиляционные отверстия аппарата.

Для обеспечения вентиляции доступа к вилке шнура питания необходимо оставить свободное место вокруг аппарата (см. рисунок ниже). При обнаружении каких-либо отклонений в состоянии аппарата выключите его и выньте вилку шнура питания из розетки.

С дуплексным автоматическим подaтчиком оригиналов

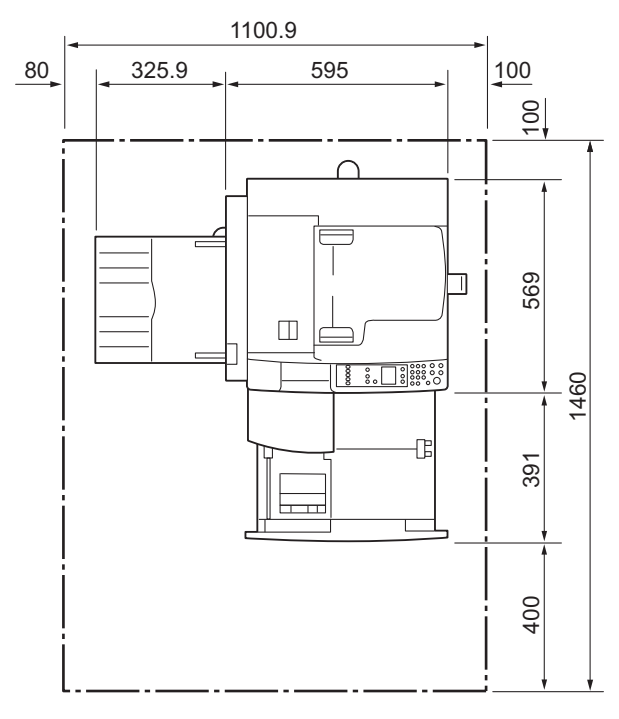

(Единицы: мм)

### **ДА** ПРЕДУПРЕЖДЕНИЯ.

• Не наклоняйте аппарат более чем на 10 градусов. Иначе он может упасть и стать причиной травмы.

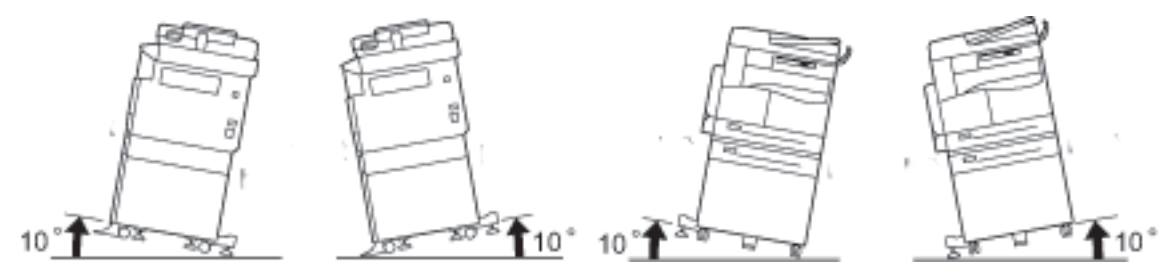

• После установки аппарата следует заблокировать колесики. Иначе он может упасть или соскользнуть и стать причиной травмы.

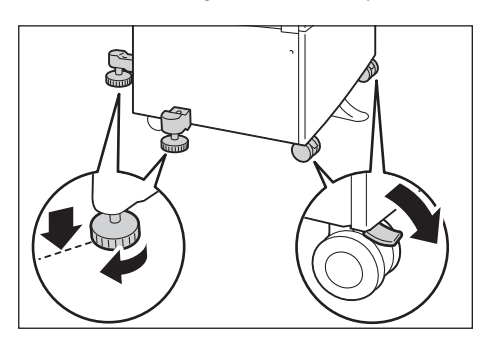

**ВНИМАНИЕ.** Для стягивания проводов и кабелей в жгуты обязательно пользуйтесь хомутами и спиральными трубками, поставляемыми компанией Xerox.

#### **Прочие замечания**

• Чтобы аппарат правильно работал и находился в хорошем состоянии, необходимо обеспечить следующие окружающие условия:

Температура: 10 - 32°C Влажность: 35 - 85%

• Когда аппарат находится в холодном помещении, которое начинает быстро прогреваться с помощью обогревателя, внутри него может появляться конденсация, вызывающая пропуски на отпечатках.

### <span id="page-14-0"></span>Техника безопасности при эксплуатации

### **ЛА** ПРЕДУПРЕЖДЕНИЯ.

- Описание процедур технического обслуживания приведено в документации пользователя, поставляемой с аппаратом. Не выполняйте никаких процедур обслуживания, которые не описаны в данной документации.
- Данный аппарат оснащен средствами защиты, предотвращающими доступ к опасным участкам. Эти участки закрыты крышками и другими защитными средствами, для снятия которых требуется инструмент. Во избежание травм и поражения электрическим током не снимайте эти крышки и защитные средства.

### **ВНИМАНИЕ.**

- Не отключайте электрические и механические устройства защитной блокировки. Не держите рядом с устройствами защитной блокировки магнитные материалы. Магнитные материалы могут вызвать срабатывание устройства, которое повлечет за собой травмы или поражение электрическим током.
- Не пытайтесь извлечь бумагу, застрявшую глубоко внутри аппарата, например, намотанную на фьюзер или нагревательный вал. Это может привести к травмам или ожогам. Немедленно выключите аппарат и обратитесь в местное представительство Xerox.
- Не применяйте чрезмерных усилий, чтобы прижать толстый оригинал к стеклу экспонирования. Это может привести к повреждению стекла и стать причиной травмы.
- При длительной работе или многотиражном копировании обеспечьте хорошую вентиляцию. При недостаточной вентиляции в помещении может появиться запах озона.

Для обеспечения комфорта и безопасной среды требуется надлежащая вентиляция.

### <span id="page-15-0"></span>Расходные материалы

### **А ПРЕДУПРЕЖДЕНИЯ.**

- Храните все расходные материалы согласно указаниям, приведенным на их упаковке или коробке.
- Для сбора рассыпавшегося тонера используйте щетку или влажную ткань. Не используйте пылесос для сбора рассыпавшегося тонера. Это может привести к возгоранию или взрыву от искр внутри пылесоса. Если просыплется много тонера, обращайтесь в местное представительство Xerox.
- Не бросайте тонер-картриджи в открытый огонь. Оставшийся в картридже тонер может воспламениться и вызвать ожоги или взрыв.

По вопросу утилизации отработанных тонер-картриджей, которые больше не нужны, обращайтесь местное представительство Xerox.

## **ВНИМАНИЕ.**

- Храните принт-картриджи и тонер-картриджи в недоступном для детей месте. Если ребенок случайно проглотит тонер, он должен его выплюнуть, прополоскать рот водой, выпить воды и немедленно обратиться к врачу.
- При замене принт-картриджей и тонер-картриджей следует соблюдать осторожность, чтобы не просыпать тонер. Если тонер просыплется, избегайте его попадания на одежду и кожу, в глаза и рот.

При попадании тонера в глаза промойте их в обильном количестве воды в течение, минимум,15 минут, пока не пройдет раздражение. При необходимости обратитесь к врачу.

В случае вдыхания частиц тонера необходимо выйти на свежий воздух и прополоскать рот водой.

В случае проглатывания тонера необходимо выплюнуть его, прополоскать рот водой, выпить большое количество воды и немедленно обратиться к врачу.

• Перед снятием блока фьюзера обязательно отключите электропитание и подождите 40 минут, пока блок остынет.

### <span id="page-16-0"></span>Расположение предупреждающих наклеек

Обязательно соблюдайте все указания, нанесенные на аппарат.

**<u>А предупреждение.</u> Во избежание ожогов и поражения электрическим током не касайтесь** мест, обозначенных указателями «Высокая температура» и «Высокое напряжение».

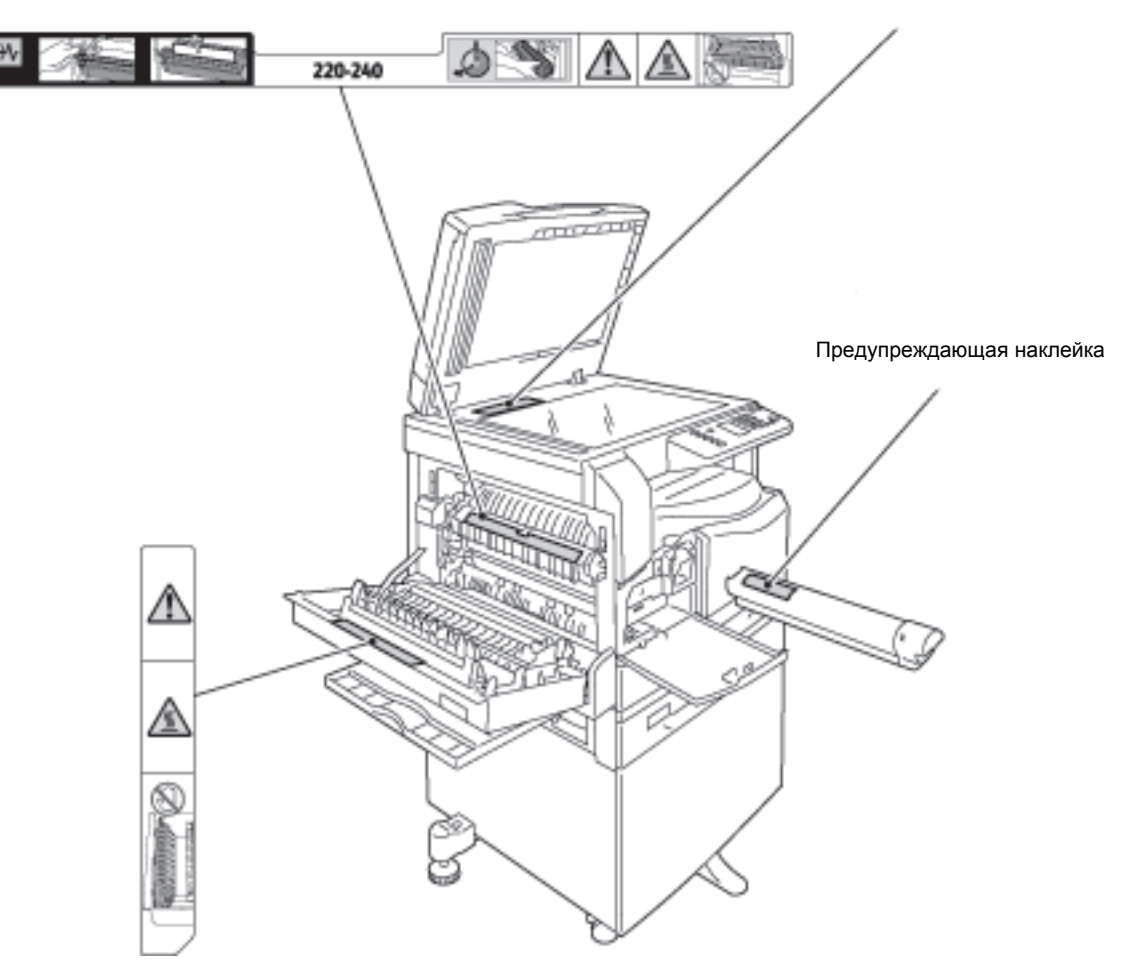

Предостерегающая наклейка

# <span id="page-17-0"></span>Законодательные требования

### <span id="page-17-1"></span>Радиочастотное излучение (класс А)

Данный прошел испытания и признан соответствующим требованиям, установленным для цифрового оборудования класса А согласно Международному стандарту по электромагнитным возмущениям (CISPR публ. 22) и Закону о радиосвязи 1992 г. для Австралии и Новой Зеландии. Эти требования призваны обеспечить необходимую защиту от радиопомех при использовании данного аппарата в производственных условиях. Данный аппарат вырабатывает, использует и может быть источником электромагнитного излучения в полосе радиочастот, поэтому при несоблюдении инструкций по установке и эксплуатации он может стать источником радиопомех. При эксплуатации данного аппарата в жилых помещениях возможно появление радиопомех, ответственность за устранение которых возлагается на пользователя.

Внесение изменений и модернизация аппарата без специального разрешения компании Xerox может привести к потере права эксплуатации данного аппарата.

### <span id="page-17-2"></span>Сертификаты безопасности аппарата (UL, CB)

Данный аппарат сертифицирован следующими организациями в соответствии с приведенными стандартами безопасности.

Организация: TUV

Стандарт: IEC60950-1: изд. 2

# <span id="page-18-0"></span>Охрана окружающей среды

Для защиты окружающей среды и эффективного использования ресурсов компания Xerox осуществляет вторичную переработку возвращенных картриджей, в процессе которой производятся компоненты и материалы или вырабатывается энергия.

Для отработанных тонер-картриджей и принт-картриджей требуется соответствующая утилизация. Не вскрывайте картриджи. Возвращайте их в местное представительство Xerox.

# <span id="page-18-1"></span>Лицензии

В данном разделе приведена информация о лицензиях. Внимательно ознакомьтесь с ней.

### <span id="page-18-2"></span>**Libcurl**

УВЕДОМЛЕНИЕ ОБ АВТОРСКИХ ПРАВАХ И РАЗРЕШЕНИЯХ

© Daniel Stenberg, 1996 - 2006 гг., <daniel@haxx.se>.

Все права защищены.

Настоящим разрешается использовать, копировать, изменять и распространять данное программное обеспечение с любой целью, платно или бесплатно при условии, что приведенное выше уведомление об авторских правах и данное разрешение будут отображаться во всех копиях.

ДАННОЕ ПРОГРАММНОЕ ОБЕСПЕЧЕНИЕ ПОСТАВЛЯЕТСЯ «КАК ЕСТЬ», И РАЗРАБОТЧИК НЕ ПРЕДОСТАВЛЯЕТ НИКАКИХ ГАРАНТИЙ, ВЫРАЖЕННЫХ ИЛИ ПОДРАЗУМЕВАЕМЫХ, ВКЛЮЧАЯ, НО НЕ ОГРАНИЧИВАЯСЬ, ГАРАНТИИ ПРИГОДНОСТИ ДЛЯ КАКИХ-ЛИБО ОСОБЫХ ЦЕЛЕЙ И НЕНАРУШЕНИЯ ПРАВ ТРЕТЬЕЙ СТОРОНЫ. АВТОРЫ ИЛИ ВЛАДЕЛЬЦЫ АВТОРСКИХ ПРАВ НИ ПРИ КАКИХ ОБСТОЯТЕЛЬСТВАХ НЕ НЕСУТ ОТВЕТСТВЕННОСТИ ПО КАКИМ-ЛИБО ПРЕТЕНЗИЯМ, ЗА КАКОЙ-ЛИБО УЩЕРБ, БУДЬ ТО В ДЕЙСТВИИ ИЛИ ПО КОНТРАКТУ, ДЕЛИКТУ ИЛИ ИНЫМ ОБРАЗОМ, ВОЗНИКШИЙ В СВЯЗИ С ДАННЫМ ПО ИЛИ В РЕЗУЛЬТАТЕ ЕГО ИСПОЛЬЗОВАНИЯ, ИЛИ ВСЛЕДСТВИЕ ДРУГОГО ОБРАЩЕНИЯ С ДАННЫМ ПРОГРАММНЫМ ОБЕСПЕЧЕНИЕМ.

Запрещается использовать имя владельца авторских прав для иных целей, кроме содержащихся в данном уведомлении, в том числе для рекламы или иного продвижения продаж, использования или иных операций с ПО без предварительного письменного разрешения владельца авторских прав.

### <span id="page-19-0"></span>**FreeBSD**

Данный аппарата содержит часть исходного кода FreeBSD.

#### Авторское право FreeBSD

© The FreeBSD Project, 1994-2006 гг. Все права защищены.

Разрешается повторное распространение в исходной или двоичной форме, с изменениями или без изменений только в случае выполнения следующих условий:

Распространяемый исходный код должен содержать приведенное выше уведомление об авторских правах, данный список условий и приведенный ниже отказ от гарантий.

При распространении в двоичной форме должно быть включено приведенное выше уведомление об авторских правах, список условий и условия отказа в документации и других сопроводительных материалах.

ДАННОЕ ПРОГРАММНОЕ ОБЕСПЕЧЕНИЕ ПОСТАВЛЯЕТСЯ ПРОЕКТОМ FREEBSD PROJECT «КАК ЕСТЬ», И РАЗРАБОТЧИК НЕ ПРЕДОСТАВЛЯЕТ НИКАКИХ ГАРАНТИЙ, ВЫРАЖЕННЫХ ИЛИ ПОДРАЗУМЕВАЕМЫХ, ВКЛЮЧАЯ, НО НЕ ОГРАНИЧИВАЯСЬ, ГАРАНТИИ ПРИГОДНОСТИ ДЛЯ ПРОДАЖИ ИЛИ ДЛЯ КАКИХ-ЛИБО ОСОБЫХ ЦЕЛЕЙ. НИ ПРИ КАКИХ ОБСТОЯТЕЛЬСТВАХ FREEBSD PROJECT НЕ НЕСЕТ ОТВЕТСТВЕННОСТИ ЗА ПРЯМЫЕ, КОСВЕННЫЕ, СЛУЧАЙНЫЕ, УМЫШЛЕННЫЕ, ИСКЛЮЧИТЕЛЬНЫЕ ИЛИ СВЯЗАННЫЕ С ЭКСПЛУАТАЦИЕЙ ПОВРЕЖДЕНИЯ (ВКЛЮЧАЯ, НО НЕ ОГРАНИЧИВАЯСЬ, ИСПОЛЬЗОВАНИЕМ ЗАМЕНИТЕЛЕЙ ТОВАРОВ И УСЛУГ; ПОТЕРЕЙ РАБОТОСПОСОБНОСТИ, ДАННЫХ ИЛИ ПРИБЫЛИ; ПЕРЕБОЯМИ В РАБОТЕ ПРЕДПРИЯТИЯ), НИ ПО КОНТРАКТУ, НИ ВОЗМЕЩЕНИЕМ УЩЕРБА, НИ ПО ГРАЖДАНСКОМУ ПРАВОНАРУШЕНИЮ (ВКЛЮЧАЯ НЕБРЕЖНОСТЬ ИЛИ ДРУГИЕ ОБСТОЯТЕЛЬСТВА), ВОЗНИКАЮЩИЕ ИЗ-ЗА ИСПОЛЬЗОВАНИЯ ДАННОГО ПРОГРАММНОГО ОБЕСПЕЧЕНИЯ, ДАЖЕ В СЛУЧАЕ ПОЛУЧЕНИЯ ИНФОРМАЦИИ О ВОЗМОЖНОСТИ ТАКИХ ПОВРЕЖДЕНИЙ.

Взгляды и выводы, содержащиеся в коде программного обеспечения и в документации, принадлежат авторам и могут не выражать, явно или неявно, точку зрения FreeBSD Project.

### <span id="page-19-1"></span>MD5

© RSA Data Security, Inc. 1991-1992 гг. Создано в 1991 г. Все права защищены.

Лицензия на копирование и использование этого программного обеспечения предоставляется при условии, что оно описано как «алгоритм MD5 Message-Digest корпорации RSA Data Security, Inc.» во всех материалах, где упоминается это программное обеспечение или эта функция или есть ссылки на них.

Также предоставляется лицензия на создание и использование производных работ при условии, что эти работы описаны как «производные от алгоритма MD5 Message-Digest корпорации RSA Data Security, Inc.» во всех материалах.

Компания RSA Data Security, Inc. не гарантирует коммерческие качества данного программного обеспечения или его пригодность для определенной цели.

Оно предоставляется «как есть», без каких-либо явно выраженных или подразумеваемых гарантий.

Эти уведомления необходимо сохранять во всех копиях любой части данной документации и программного обеспечения.

# <span id="page-21-0"></span>Правовое уведомление

В некоторых странах копирование или печать определенных документов может противоречить действующему законодательству. Изготовление незаконных копий может наказываться денежным штрафом или лишением свободы. Ниже приведены примеры материалов и документов, копирование или печать которых в некоторых странах может быть незаконным:

- денежные знаки;
- банкноты и чеки;
- банковские или правительственные долговые облигации и ценные бумаги;
- паспорта, идентификационные карты и удостоверения личности;
- материалы и товарные знаки, защищенные законом об авторском праве (без получения предварительного согласия владельца);
- почтовые марки и другие оборотные кредитно-денежные документы.

Приведенный список не является исчерпывающим. Авторы не берут на себя ответственность за его полноту или точность. В случае сомнений посоветуйтесь с юрисконсультом.

# <span id="page-22-4"></span><span id="page-22-0"></span>Подключение аппарата и установка драйверов

# <span id="page-22-1"></span>Подключение аппарата

В данном разделе приведено описание подключения аппарата для работы в режимах печати и сканирования.

### <span id="page-22-2"></span>Режим печати

Аппарат можно подключить напрямую к компьютеру в качестве локального принтера. Подключение аппарата к компьютеру осуществляется с помощью USB-кабеля.

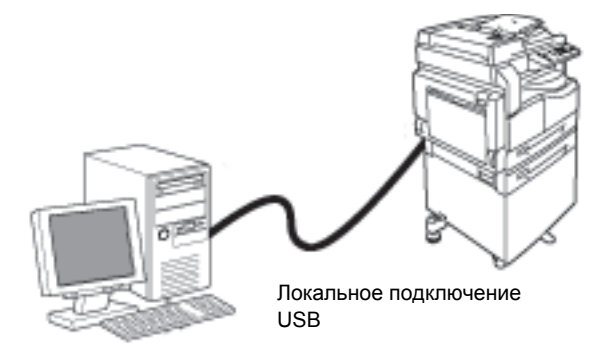

### <span id="page-22-3"></span>Режим сканирования

Для работы в режиме сканирования аппарат можно подключить через USB-интерфейс.

В этом режиме можно загружать данные сканирования из TWAIN- или WIA-совместимого приложения на компьютере.

Указав параметры сканирования на компьютере, можно сканировать документы и проверять результаты в окне предварительного просмотра.

См. раздел [Загрузка данных сканирования с помощью приложения на ПК на стр. 6-6](#page-95-1).

# <span id="page-23-0"></span>Интерфейс USB

Аппарат поддерживает интерфейс USB 1.1/2.0.

Подключение кабеля USB:

1. Для выключения аппарата переведите выключатель питания в положение «выключено».

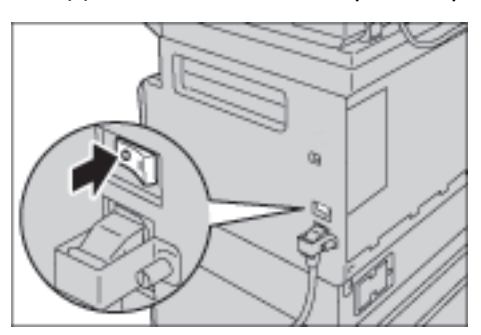

Примечание Убедитесь, что на схеме состояния аппарат отображается выключенным.

2. Подключите USB-кабель к разъему интерфейса USB 1.1/2.0.

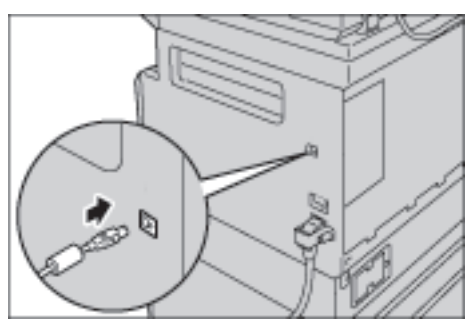

- 3. Разъем на другом конец USB-кабеля подключите к компьютеру.
- 4. Чтобы включить питание переведите выключатель питания в положение «Вкл.».

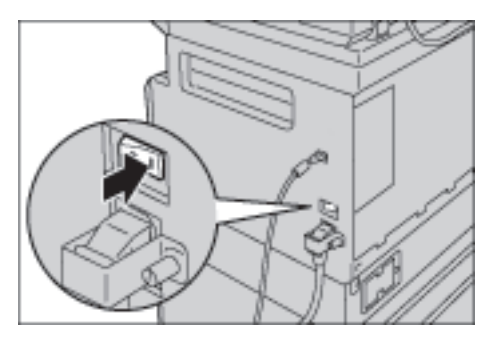

# <span id="page-24-0"></span>Установка драйверов принтера и сканера

### <span id="page-24-1"></span>Установка драйвера принтера

Для печати на аппарате необходимо установить драйвер принтера с компакт-диска.

На компакт-диске содержится следующий драйвер принтера.

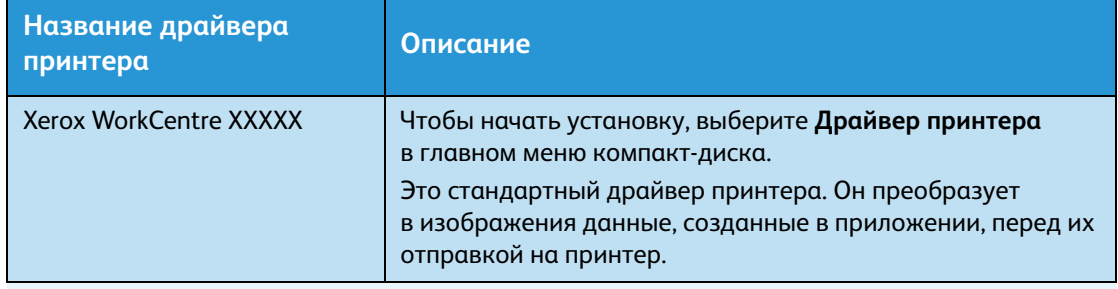

XXXXX — 5019 или 5021, в зависимости от модели аппарата.

Для установки драйвера принтера следуйте инструкции в документации (HTML) на компактдиске.

### <span id="page-24-2"></span>Установка драйвера сканера

Прямое подключение USB-кабелем к компьютеру позволяет напрямую загружать данные сканирования с аппарата на компьютер.

На компакт-диске с драйверами содержится драйвер сканера, совместимый с TWAIN и WIA.

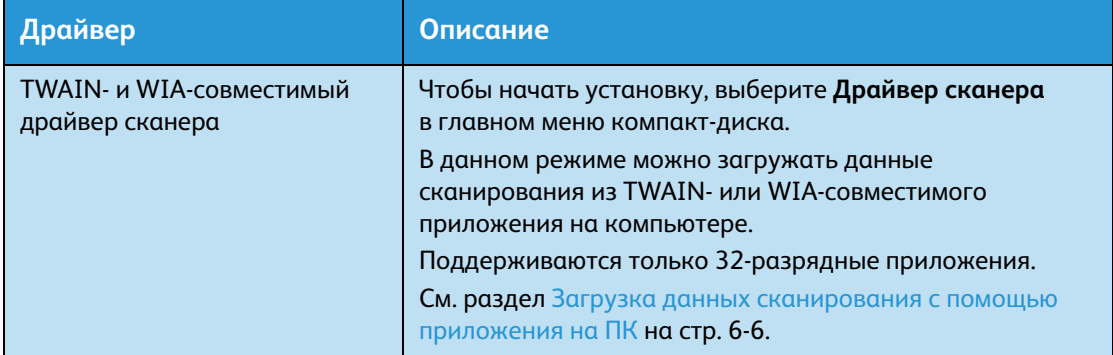

Для установки драйвера сканера следуйте инструкции в документации (HTML) на компактдиске.

Сразу после установки драйвера сканера следует перезагрузить компьютер.

### <span id="page-25-0"></span>Удаление

#### **Удаление драйвера принтера**

Для удаления драйвера принтера предусмотрена утилита удаления на компакт-диске с драйверами. Следуйте инструкции в документации (HTML) на компакт-диске.

#### **Удаление других программ**

Сведения по удалению других программ, установленных с комплекта компакт-диска с драйверами, приведены в файле «Readme» для каждой программы. Файлы «Readme» можно просматривать в разделе сведений об аппарате (HTML) на компакт-диске.

# <span id="page-26-2"></span><span id="page-26-0"></span>Краткое описание З аппарата

В данном разделе приведено название всех компонентов аппарата и описание основных операций, таких как выключение и выключение питания и работа с панелью управления.

# <span id="page-26-1"></span>Компоненты аппарата

В данном разделе приведено описание компонентов аппарата и их функций.

### <span id="page-27-0"></span>Спереди, с левой стороны

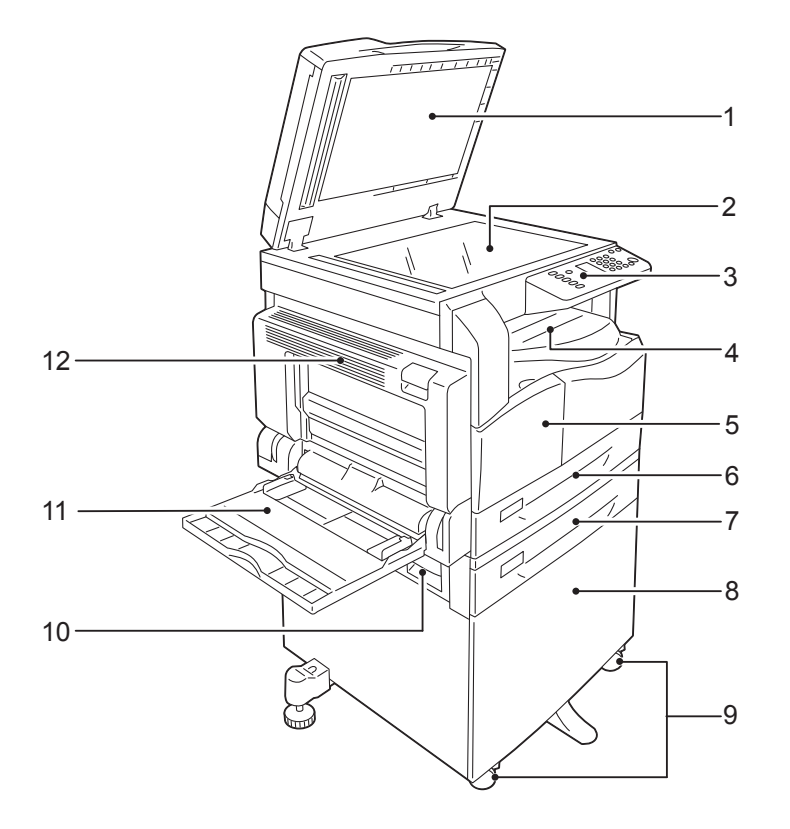

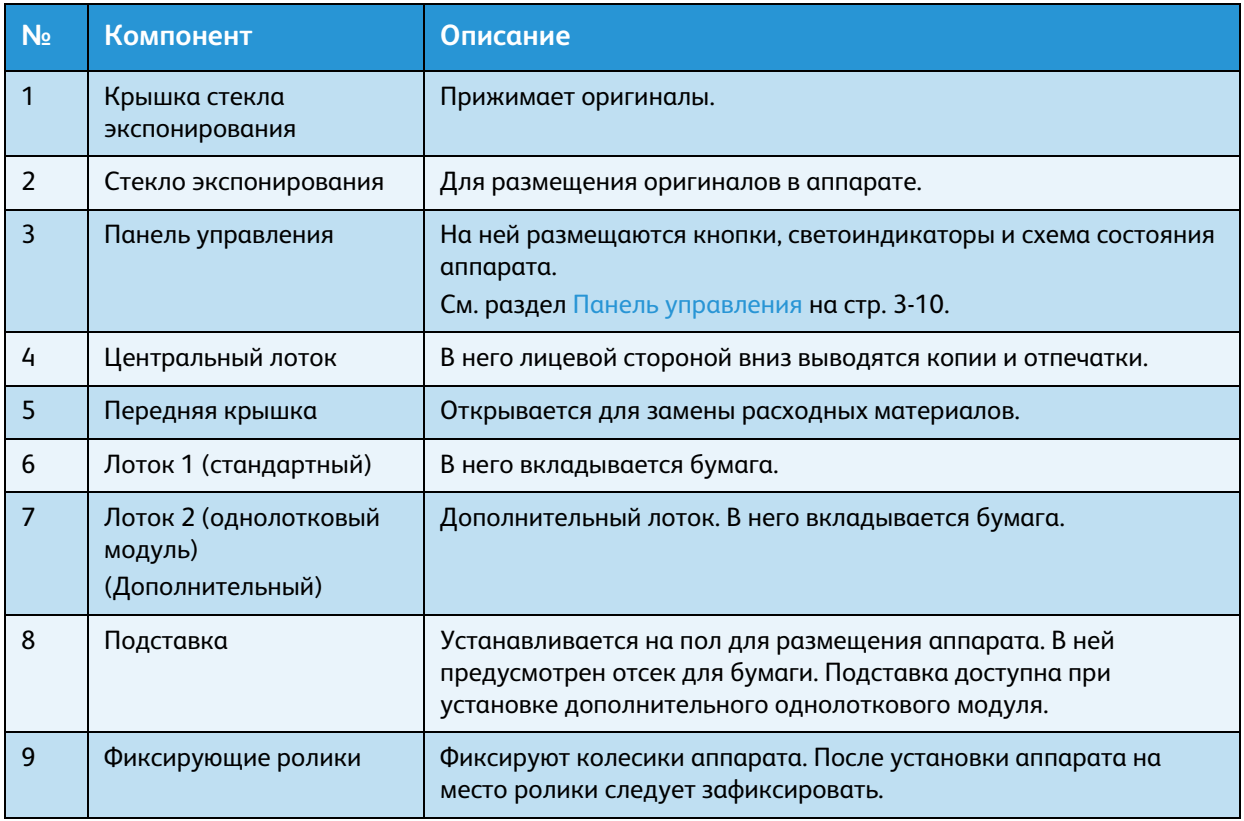

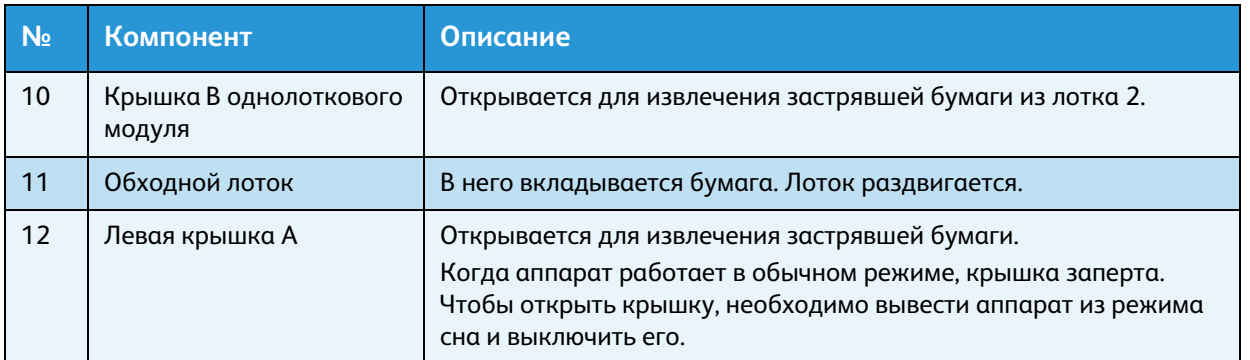

## <span id="page-28-0"></span>С правой стороны, сзади

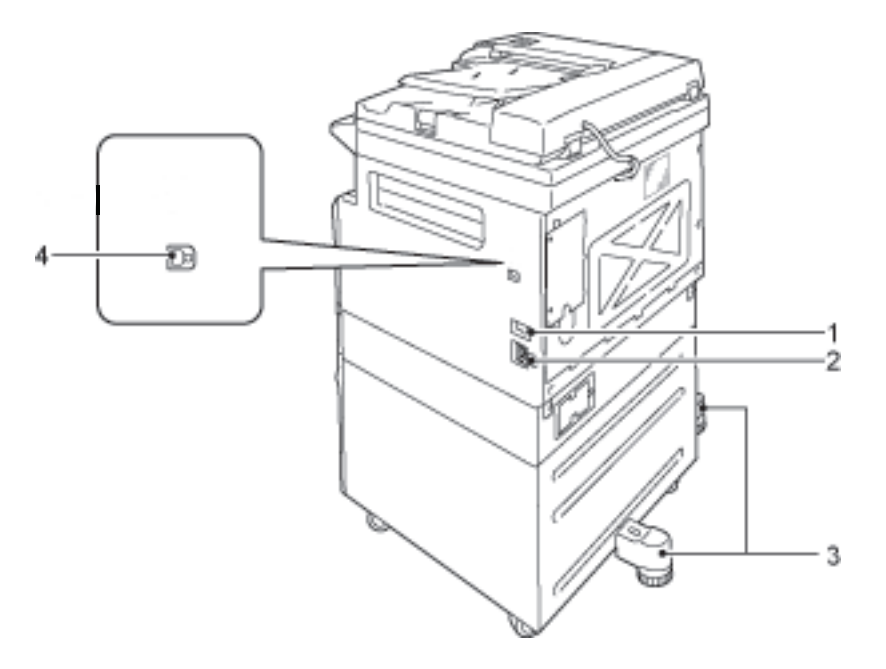

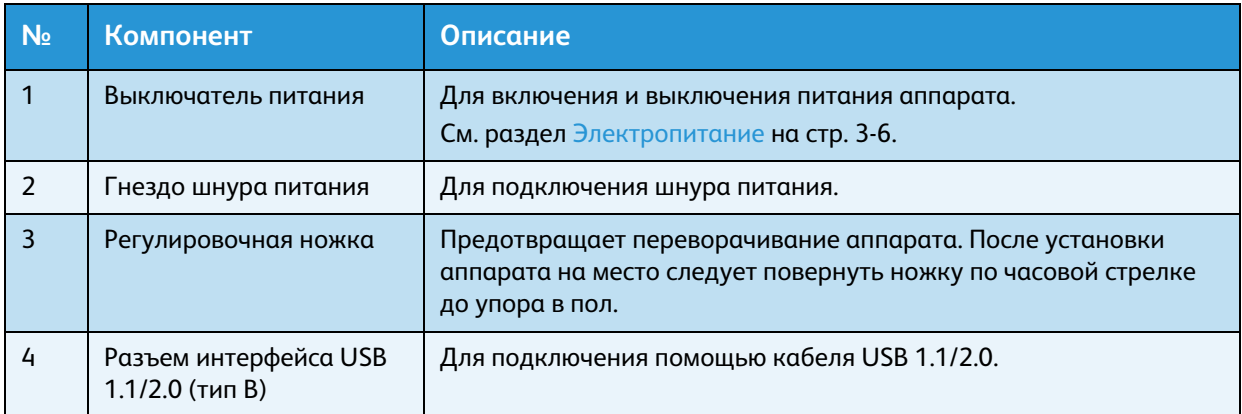

### <span id="page-29-0"></span>Внутри

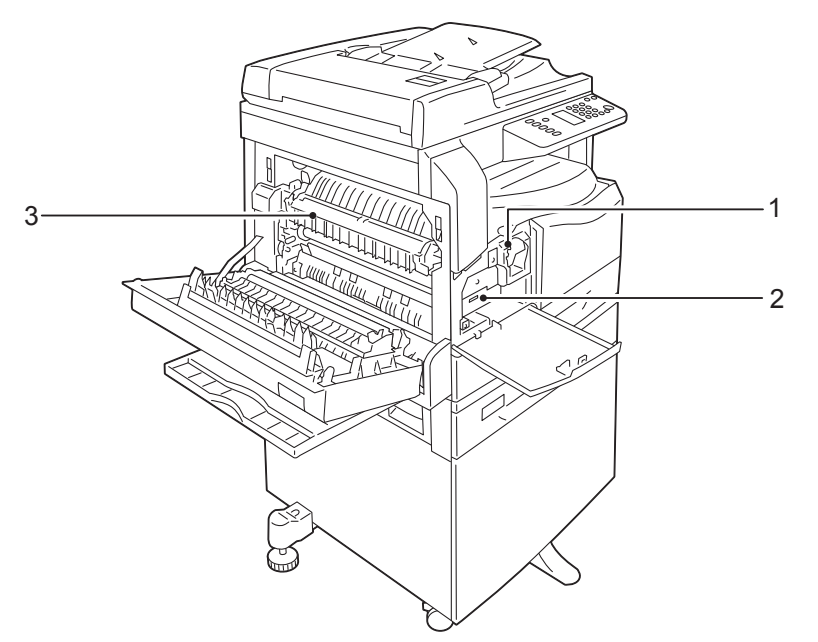

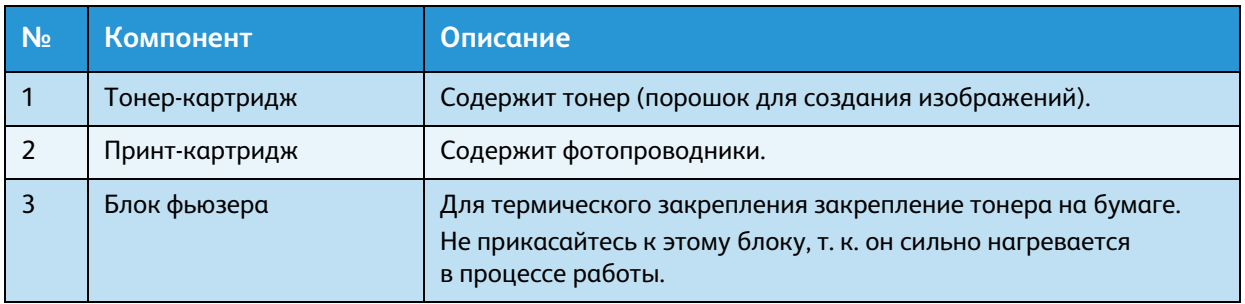

### <span id="page-30-0"></span>Дуплексный автоматический податчик оригиналов (дополнительный)

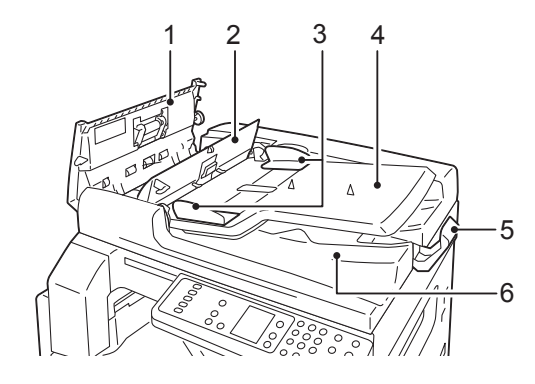

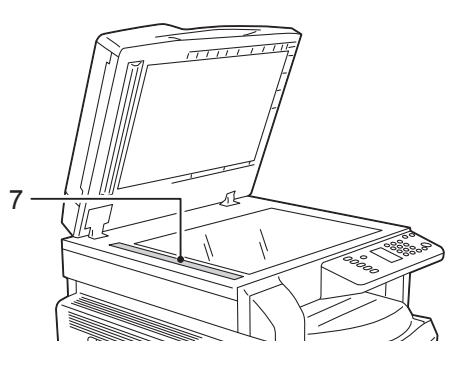

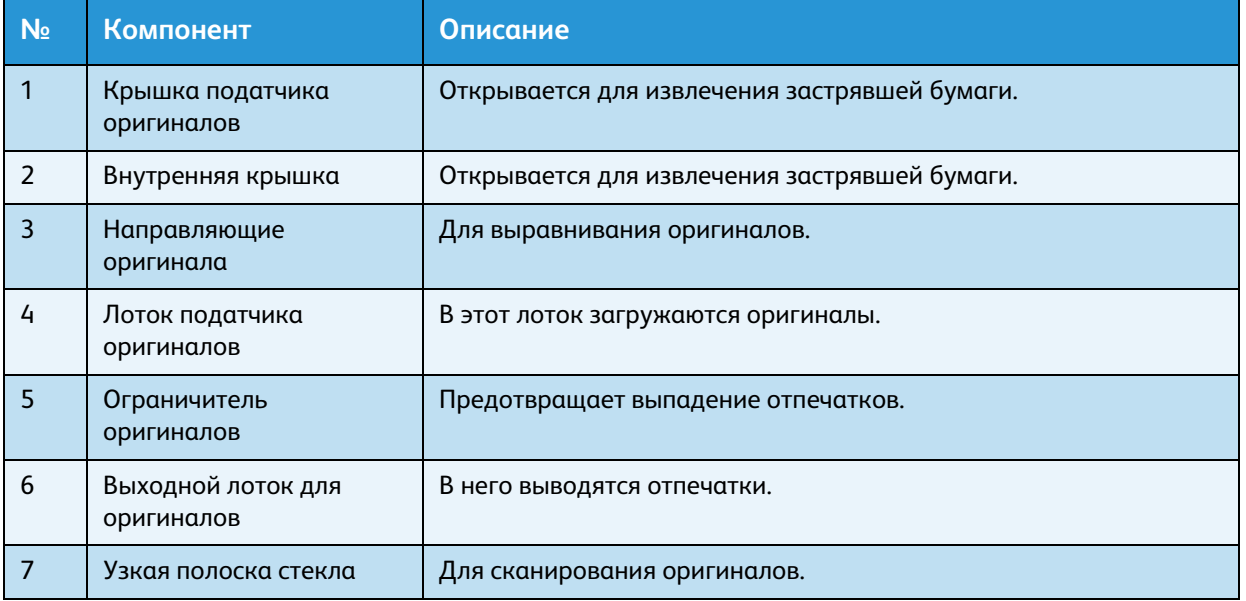

Примечание. В данном руководстве дуплексный автоматически податчик оригиналов для краткости называется «податчик оригиналов».

# <span id="page-31-0"></span>Электропитание

### <span id="page-31-1"></span>Включение питания

Далее приведено описание включение питания аппарата.

После включения аппарат разогревается около 30 секунд, затем не нем можно копировать и печатать. В зависимости от конфигурации аппарата это может занять немного больше времени.

Выключайте аппарат в конце рабочего дня, а также в период его длительного простоя.

1. Чтобы включить питание переведите выключатель питания в положение «Вкл.».

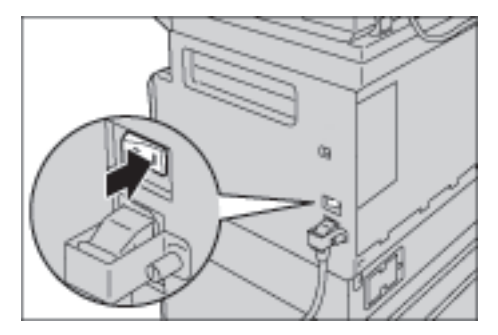

#### Примечания

- Когда аппарат разогревается, на схеме состояния аппарата отображается показанная на рисунке диаграмма. Во время разогрева аппарат использовать нельзя
- Убедитесь, что шнур питания правильно подключен к аппарату и к розетке.

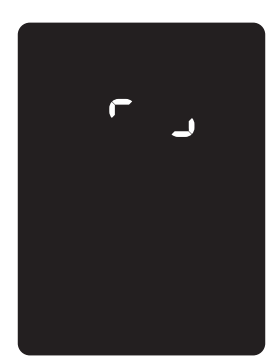

### <span id="page-32-0"></span>Выключение питания

#### Примечания

- Не выключайте питание аппарата в следующих случаях. При выключении питания могут быть потеряны обрабатываемые данные.
- во время приема данных;
- во время печати работы;
- во время копирования работы;
- во время сканирования работы.
- Выключив питание, подождите пять секунд, чтобы вывелись отпечатки.
- Если требуется включить питание после выключения, подождите 10 секунд после того, как погаснет дисплей.
- 1. Прежде чем выключать питание, убедитесь, что завершены все работы копирования или печати. Убедитесь, что индикатор передачи данных не светится.
- 2. Чтобы выключить питание переведите выключатель питания в положение «Выкл.».

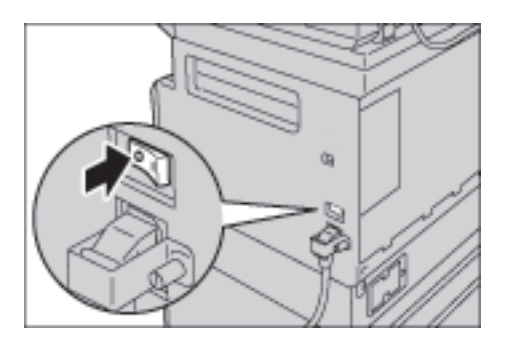

# <span id="page-33-0"></span>Режимы экономии энергии

В аппарате предусмотрена функция энергосбережения, обеспечивающая автоматическое отключение электропитания аппарата, если в течение определенного промежутка времени не поступают данные копирования или печати.

В системе предусмотрено два режима энергосбережения: режим пониженного энергопотребления и режим сна.

#### **Режим пониженного энергопотребления**

В режиме пониженного энергопотребления аппарат частично выключен. Это обеспечивает баланс между низким энергопотреблением или быстрым разогревом за счет регулирования температуры блока фьюзера на среднем уровне — между температурой в выключенном состоянии и температурой в режиме готовности.

#### **Режим сна**

В режиме сна энергопотребление минимальное — отключается питание всех компонентов, кроме контроллера. Время разогрева для режима сна больше, чем для режима пониженного энергопотребления.

### <span id="page-33-1"></span>Переход в режимы энергосбережения

Когда аппарат находится в режиме энергосбережения, не светится индикатор схемы состояния аппарата и горит подсветка кнопки **Энергосбережение** на панели управления.

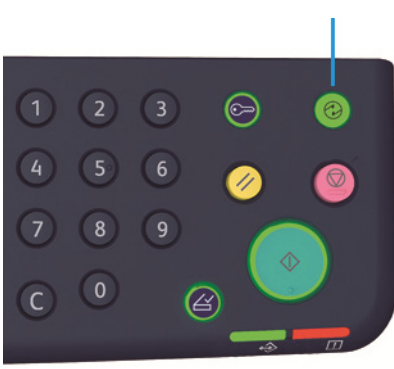

#### Кнопка **Энергосбережение**

Длительность промежутка времени, по истечении которого аппарат переходит в режим пониженного энергопотребления или сна, можно устанавливать.

В состоянии поставки на аппарате для режимов пониженного энергопотребления и сна установлено по одной минуте. Если аппарат простаивает в течение одной минуты, он переходит в режим пониженного энергопотребления. Если после этого аппарат простаивает еще одну минуту, он переходит в режим сна.

Промежуток времени, по истечении которого аппарат переходит в режим пониженного энергопотребления, можно установить в диапазоне от 1 до 60 минут, а в режим сна — от 1 до 239 минут.

Примечание. Срок службы блока фьюзера сильно зависит от времени, в течение которого аппарат включен. Если установлен большой промежуток времени до перехода аппарата в режим энергосбережения, то аппарат дольше находится во включенном состоянии и блок фьюзера изнашивается быстрее. Это может привести к необходимости преждевременной замены блока фьюзера. Для получения дополнительных сведений обратитесь в центр технической поддержки Xerox.

Сведения об установке промежутков времени для режимов пониженного энергопотребления и сна приведены в разделе [Настройки системы на стр. 8-5](#page-106-1).

### <span id="page-34-0"></span>Выход из режимов экономии энергии

Далее приведено описание выхода из режимов энергосбережения.

Выход из режимов энергосбережения (когда гаснет подсветка кнопки «Энергосбережение») происходит в следующих случаях.

#### **Выход из режима пониженного энергопотребления**

- получение работы;
- нажатие кнопки **Энергосбережение**;
- вход в режим системного администратора с компьютера.

#### **Выход из режима сна**

- получение работы;
- нажатие кнопки **Энергосбережение**;
- вход в режим системного администратора с компьютера;
- нажатие любой кнопки на панели управления;
- выдвигание или задвигание лотка;
- открывание или закрывание крышки стекла экспонирования;
- открывание или закрывание любой крышки аппарата.

# <span id="page-35-0"></span>Панель управления

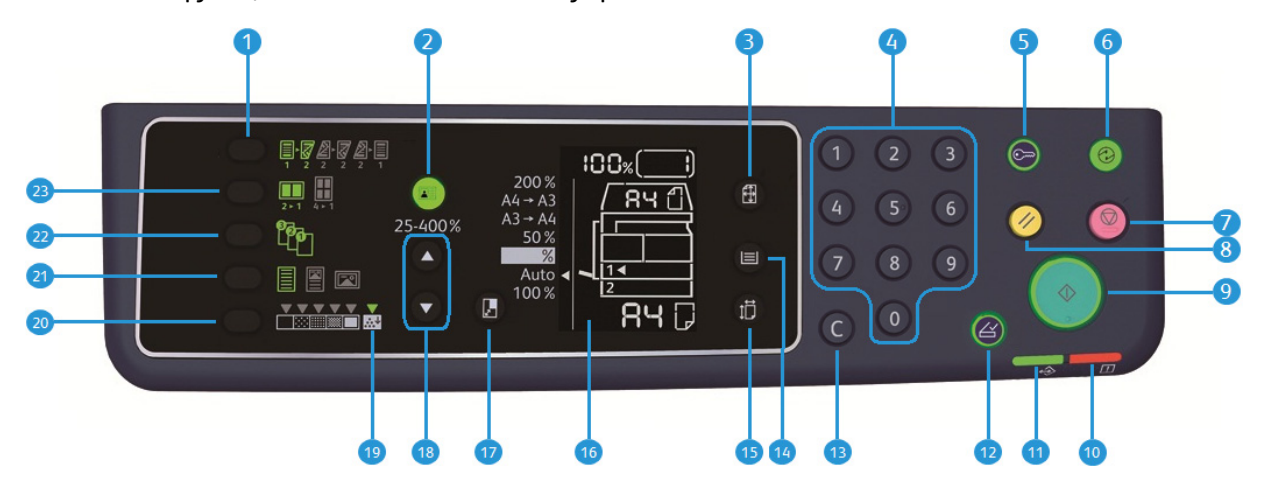

Названия и функции компонентов панели управления описываются ниже.

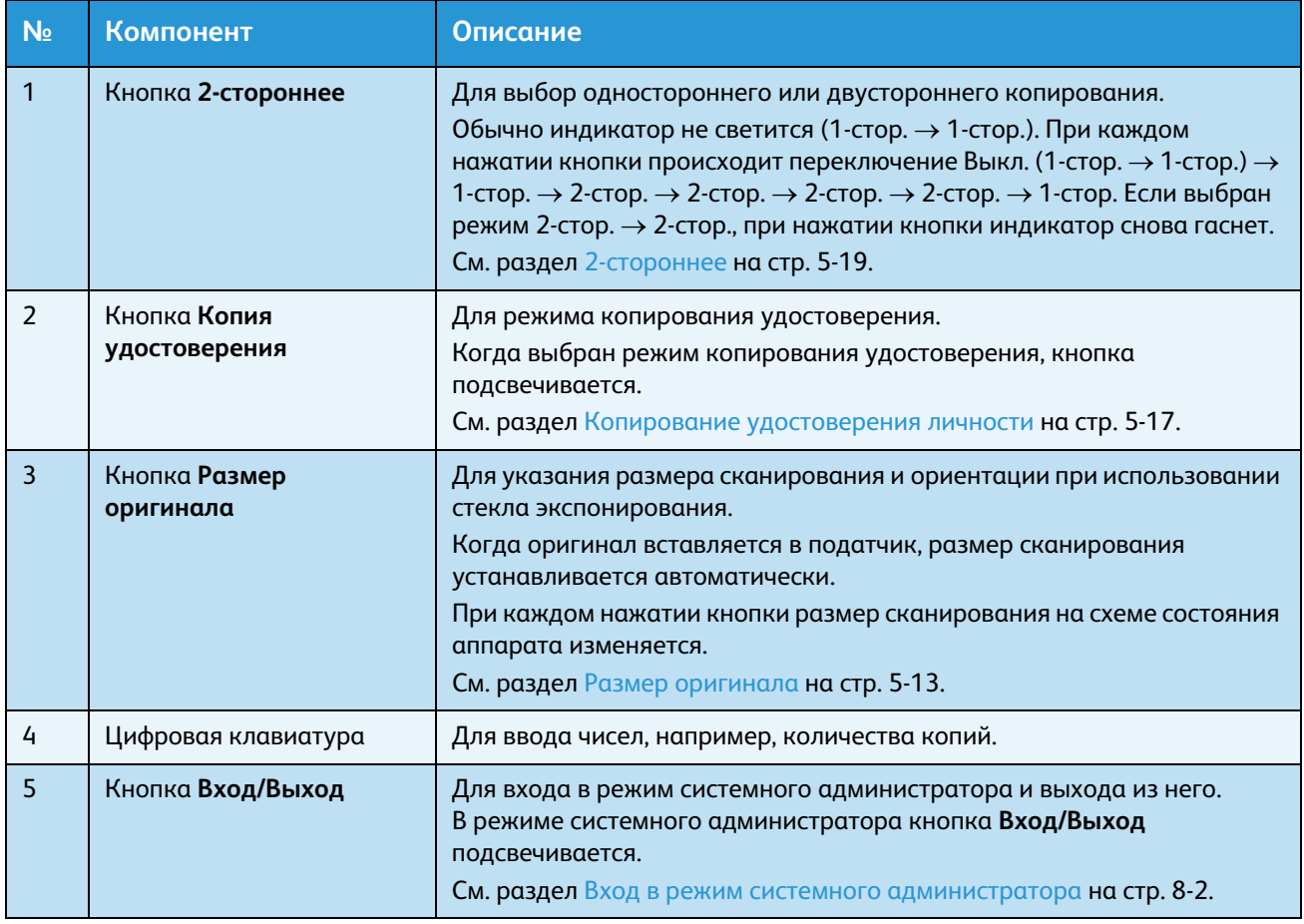
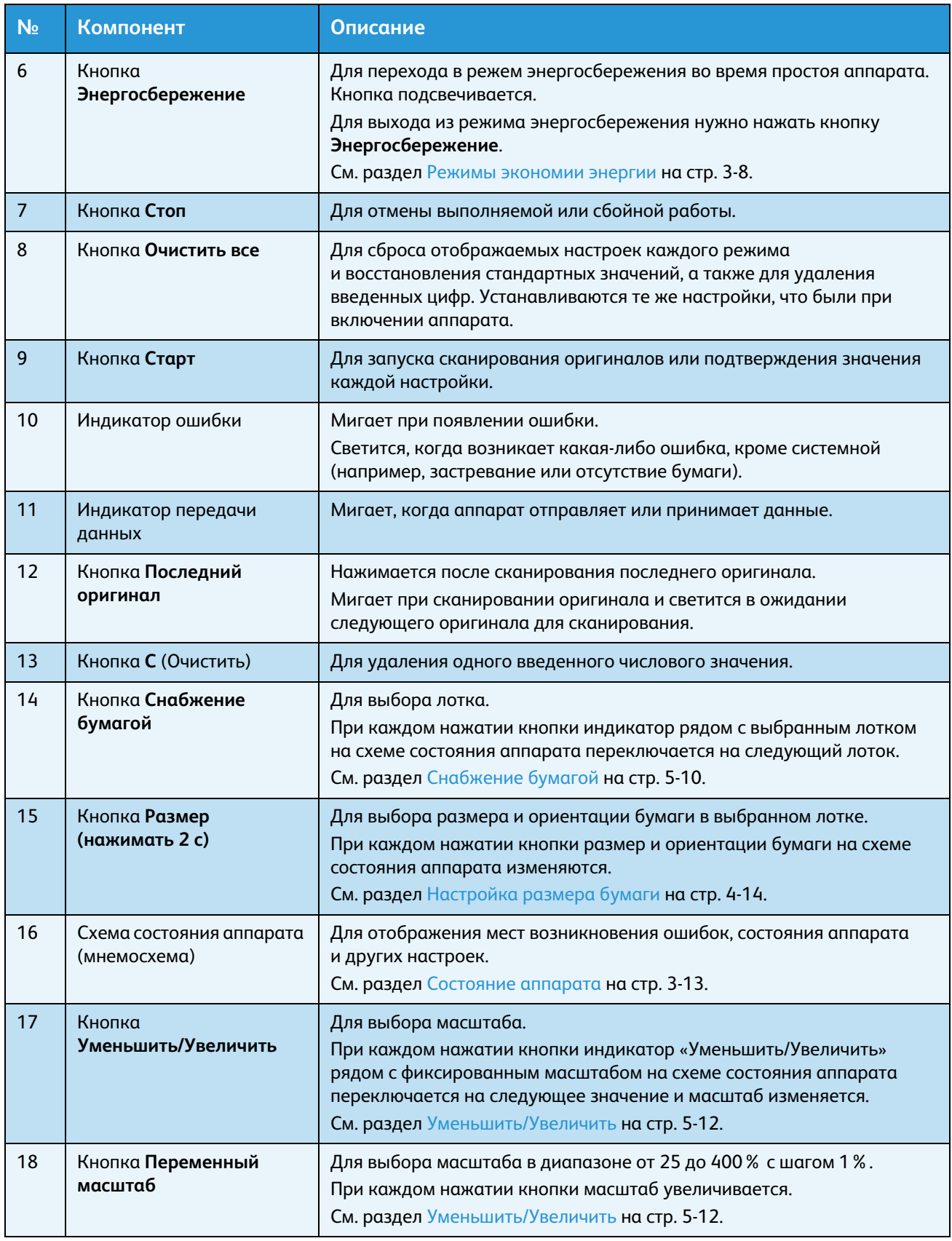

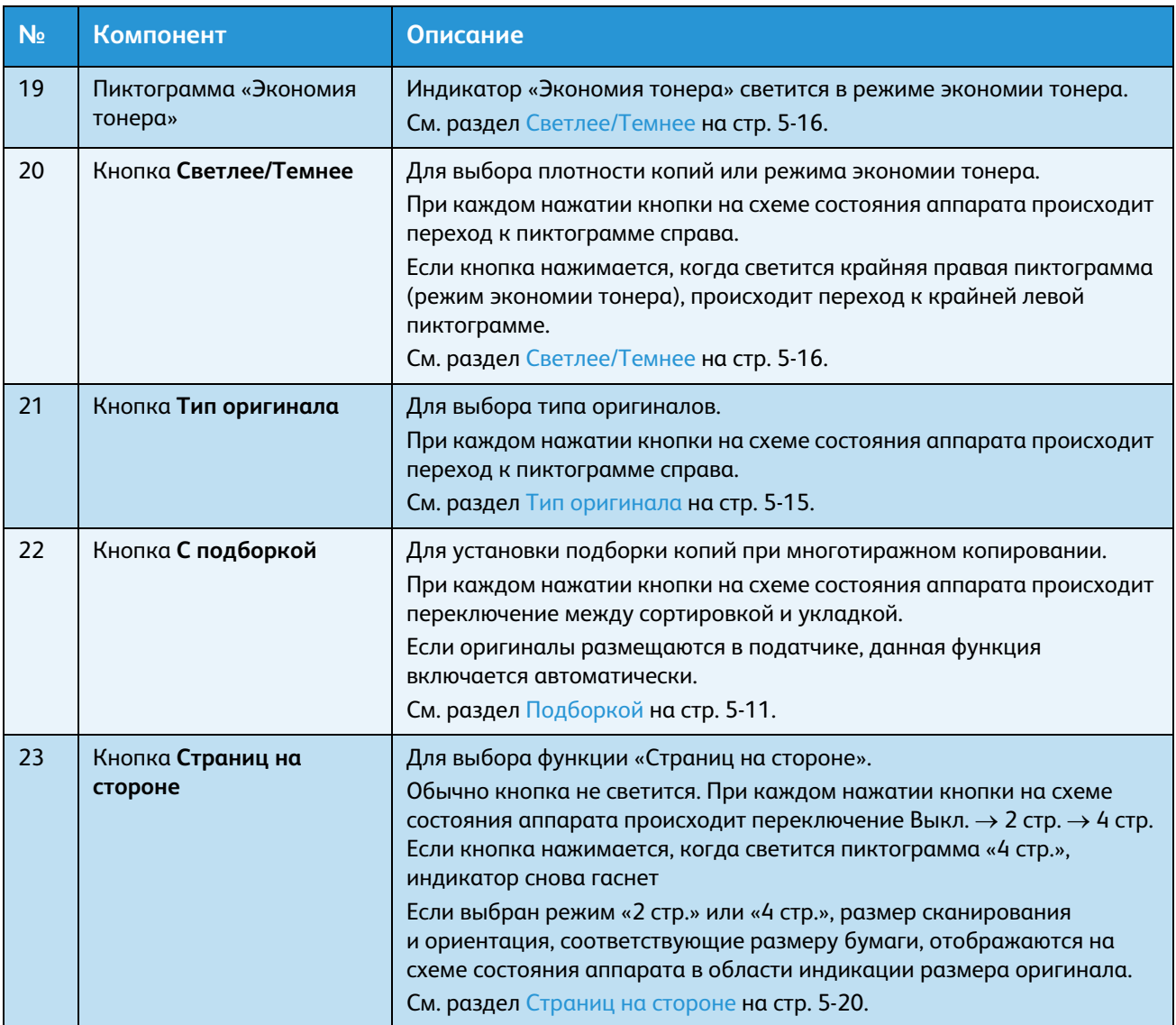

Примечание. На некоторых моделях отдельные кнопки не действуют. По добавлении соответствующих опций они становятся доступны для использования. Для получения дополнительных сведений обратитесь в центр технической поддержки Xerox.

# <span id="page-38-0"></span>Состояние аппарата

Схема состояния аппарата (мнемосхема) состоит из следующих элементов, показывающих состояние аппарата.

В данном разделе приведено подробное описание каждого (пиктографического) индикатора на схеме состояния аппарата.

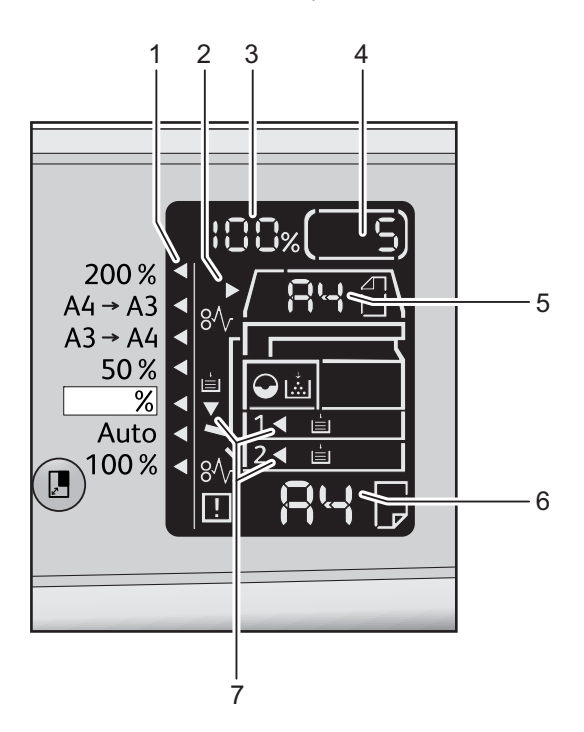

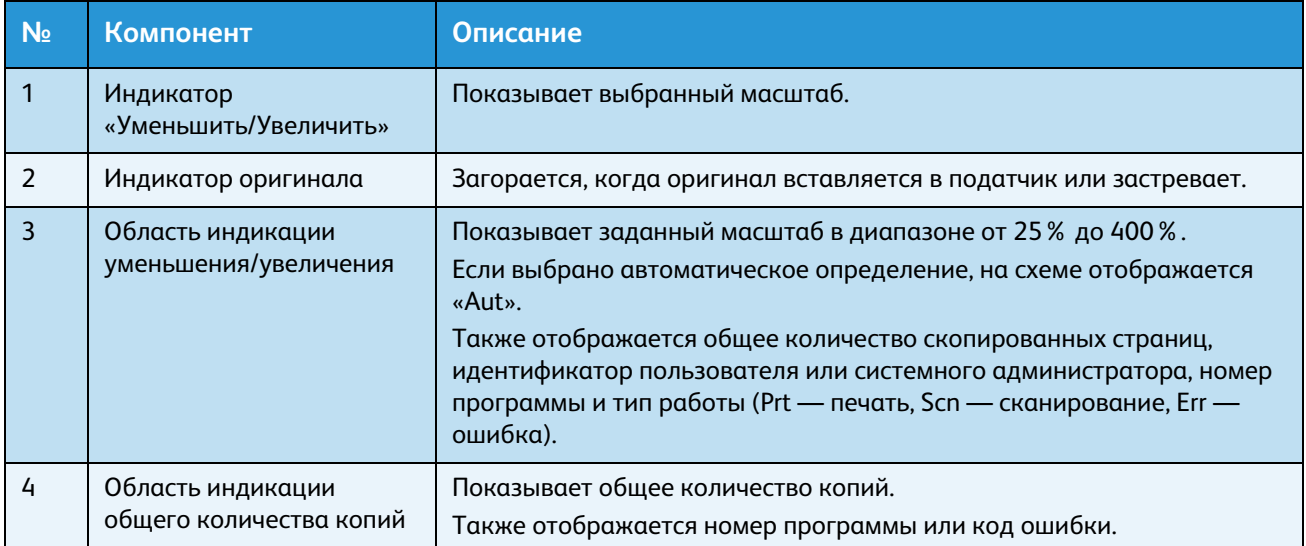

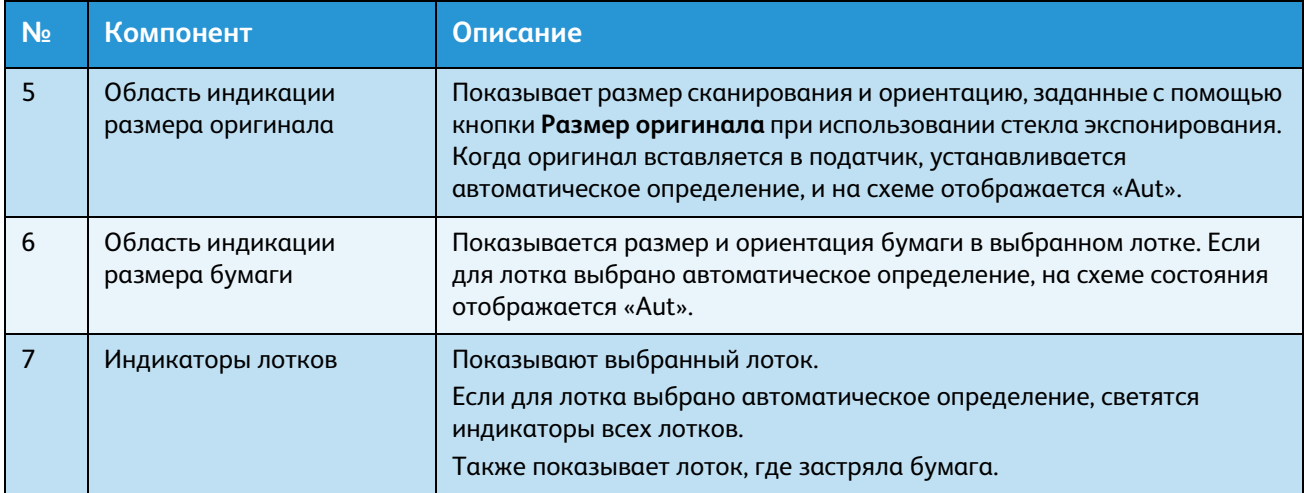

# Пиктограммы

В данном разделе приведено описание пиктограмм на схеме состояния аппарата.

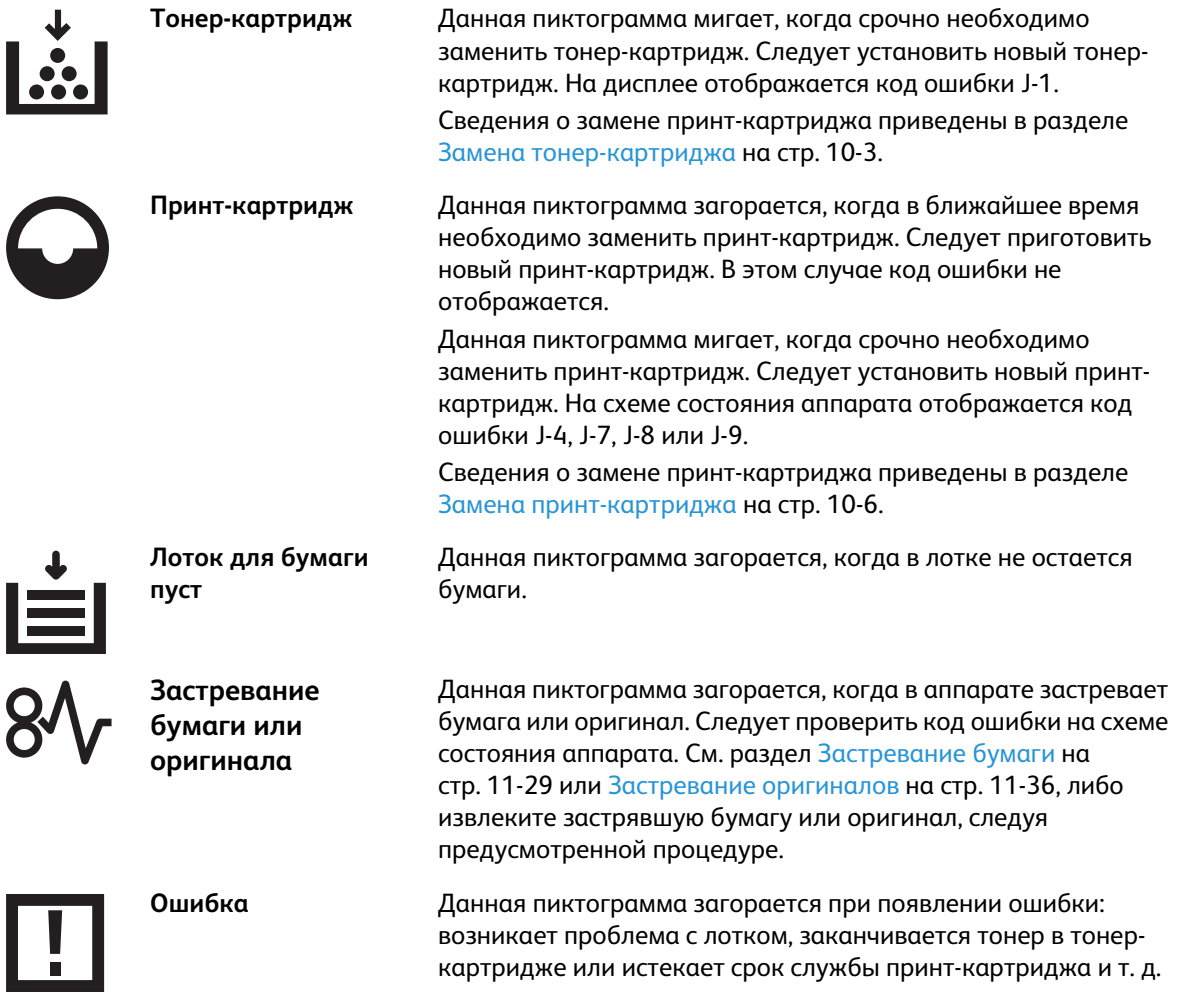

#### **Мигание области индикации**

Когда застревает бумага или оригинал, либо остается открытой какая-то крышка, соответствующая область индикации мигает, как показано ниже.

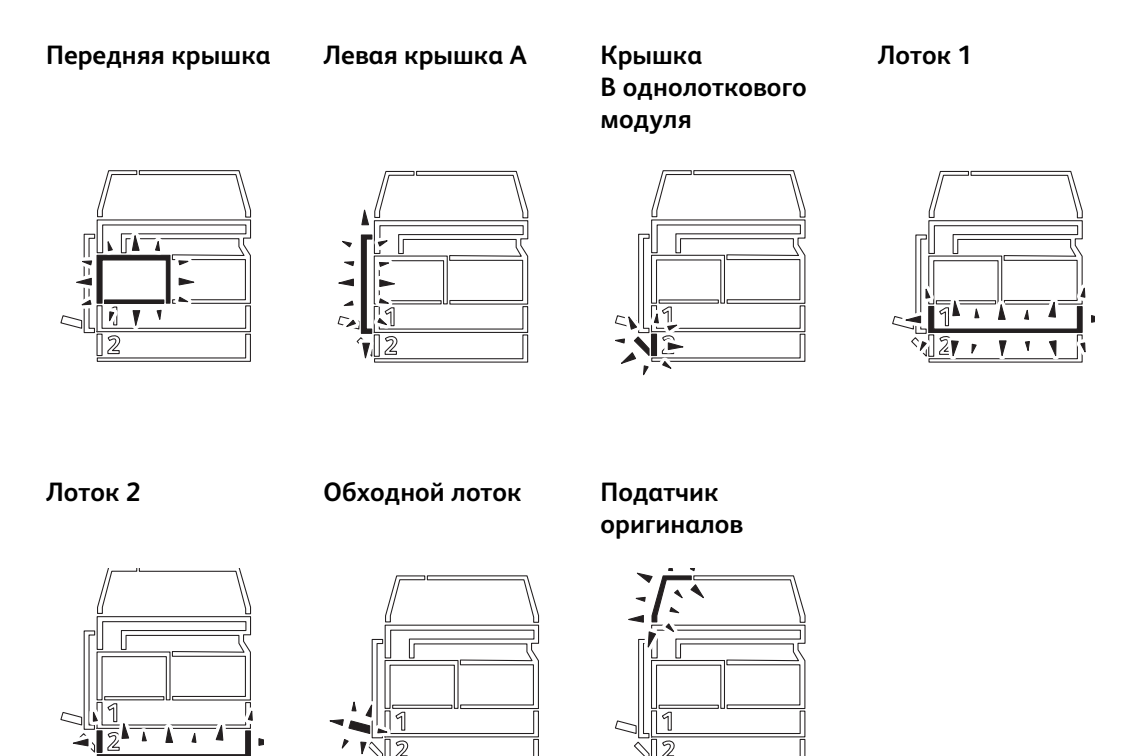

Если застревает бумага или оригинал, также отображается значок  $8\gamma$ .

# Режимы учета

В данном разделе приведено описание трех режимов учета аппарата, позволяющих эффективно управлять учетными записями для работ копирования, а также представлена процедура входа в систему аппарата.

## Виды режимов учета

В настройках системы можно выбрать один из следующих режимов учета: «Без учета», «Одна учетная запись» или «Группа учетных записей».

Сведения о выборе режима учета в настройках системы приведены в разделе [Настройки](#page-109-0)  [режима учета на стр. 8-8.](#page-109-0)

#### **Режим «Без учета»**

В режиме «Без учета» пароль на аппарате не устанавливается, поэтому все пользователи могут выполнять любые работы.

#### **Режим «Одна учетная запись»**

В режиме «Одна учетная запись» на аппарате устанавливается один пароль. Работы копирования на аппарате могут выполнять только пользователи, получившие пароль.

Примечание. Ввод пароля не требуется для работ печати и сканирования.

#### **Режим «Группа учетных записей»**

В режиме «Группа учетных записей» на аппарате устанавливается до 10 учетных записей пользователей. Для каждой учетной записи пользователя можно установить отдельный пароль. Для входа в систему аппарата пользователи должны вводить свой номер учетной записи и пароль. Системный администратор может устанавливать лимит работ копирования для каждой пользовательской учетной записи и отслеживать общее количество изготовленных копий по каждой учетной записи.

Примечание. Ввод пароля не требуется для работ печати и сканирования.

## Вход в систему аппарата в режиме «Одна учетная запись»

Если на аппарате установлен режим «Одна учетная запись», на схеме состояния аппарата отображается « $\_\_$   $\_\_$   $\_\_$   $\_\_$   $\_\_$ ».

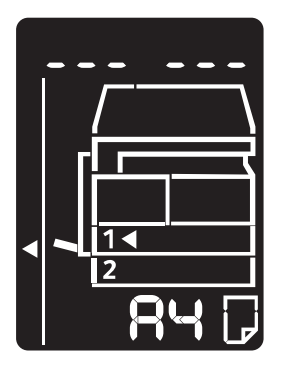

Сведения о выборе режима учета в настройках системы приведены в разделе [Настройки](#page-109-0)  [режима учета на стр. 8-8.](#page-109-0)

1. Введите пароль с цифровой клавиатуры.

Цифровая клавиатура

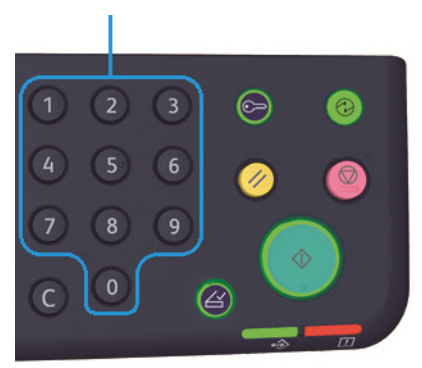

Примечание. Пароль тот же, что используется для входа в режим системного администратора с панели управления. См. раздел [Вход в режим системного](#page-103-0)  [администратора на стр. 8-2.](#page-103-0)

В целях безопасности при вводе каждой цифры пароля на дисплее вместо нее отображается дефис.

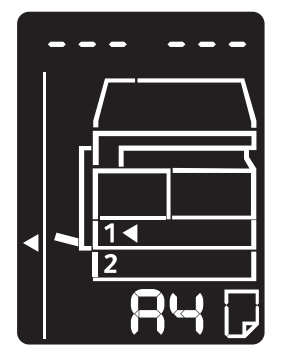

2. Для подтверждения введенного пароля нажмите кнопку **Старт**.

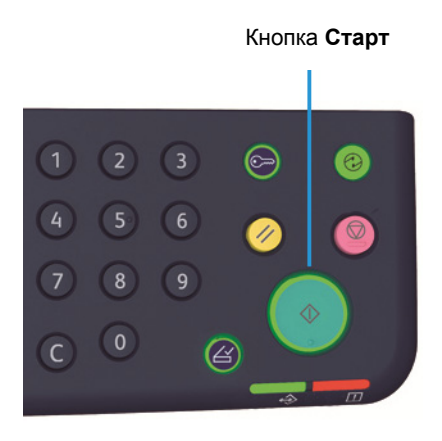

Если введен правильный пароль, аппарат переходит в режим копирования, и на схеме состояния отображается «1».

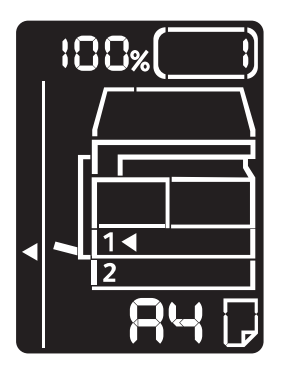

После входа в систему аппарата кнопка **Вход/Выход** продолжает подсвечиваться.

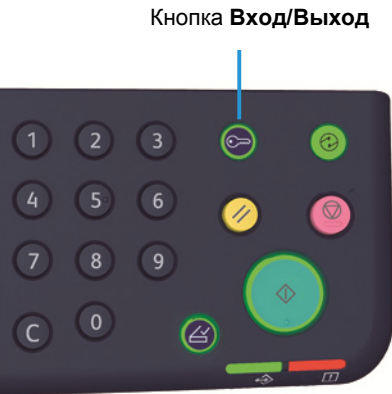

Примечания

- Для работ сканирования и печати вход в систему аппарата не требуется.
- Для выхода из системы снова нажмите кнопку **Вход/Выход**.

# Вход в систему аппарата в режиме «Группа учетных записей»

Если на аппарате установлен режим «Группа учетных записей», на схеме состояния аппарата отображается « $_{---}$   $_{---}$ ».

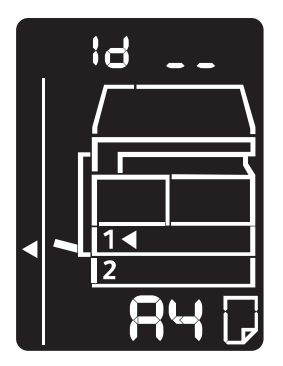

Сведения о выборе режима учета в настройках системы приведены в разделе [Настройки](#page-109-0)  [режима учета на стр. 8-8.](#page-109-0)

1. Ведите номер учетной записи с цифровой клавиатуры.

Цифровая клавиатура

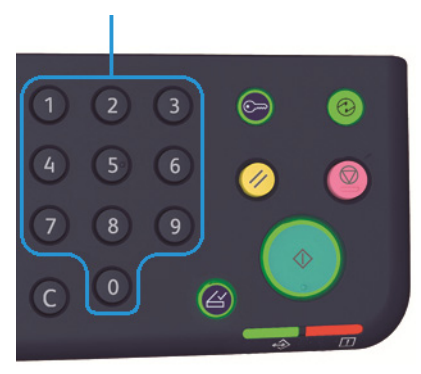

Введенный номер учетной записи отображается на дисплее.

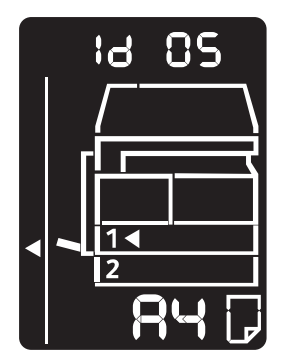

2. Для подтверждения введенного номера нажмите кнопку **Старт**.

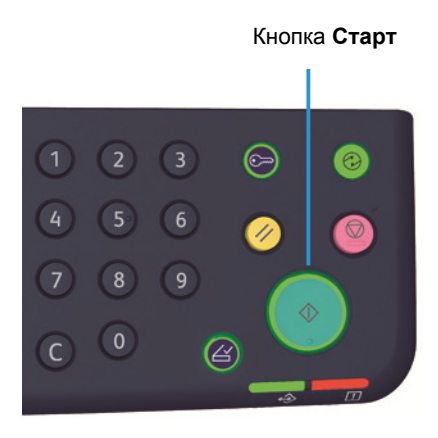

На схеме состояния аппарата отображается « $\cdot$  ».

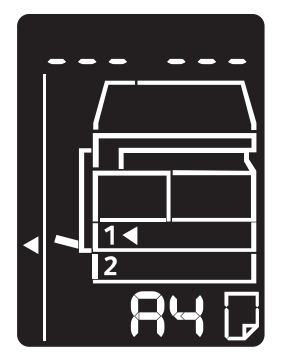

3. Введите пароль, соответствующий введенному с цифровой клавиатуры номеру учетной записи.

Цифровая клавиатура

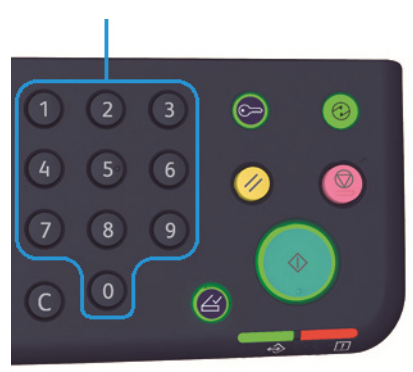

В целях безопасности при вводе каждой цифры пароля на дисплее вместо реального номера появляется дефис.

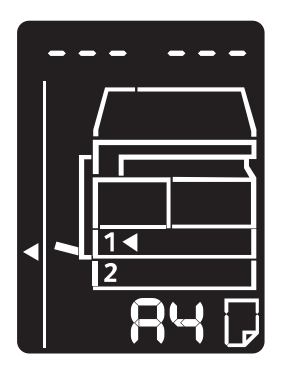

4. Для подтверждения пароля нажмите кнопку **Старт**.

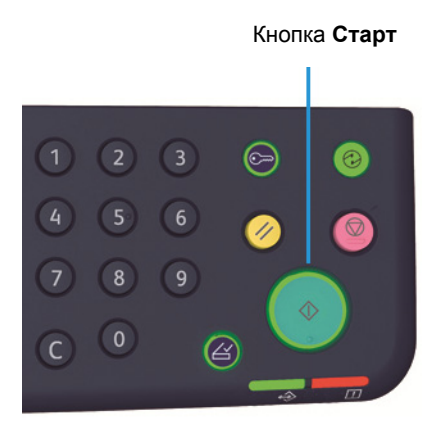

Если пароль правильный, аппарат переходит в режим копирования, и на схеме состояния отображается «1».

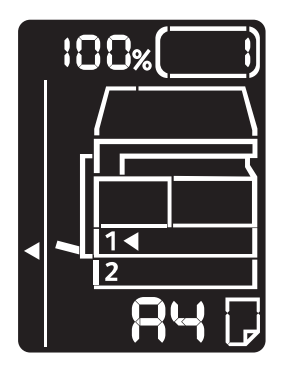

После входа в систему аппарата кнопка **Вход/Выход** продолжает подсвечиваться.

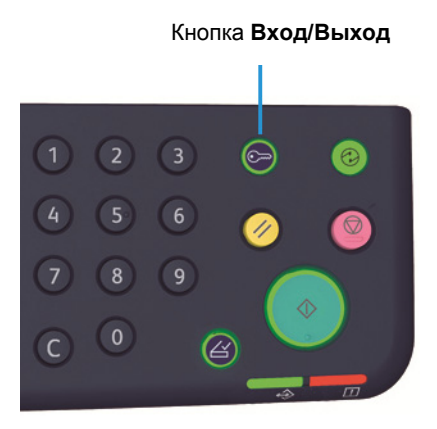

#### Примечания

- Для работ сканирования и печати вход в систему аппарата не требуется.
- Для выхода из системы снова нажмите кнопку **Вход/Выход**.

# Загрузка бумаги в лотки

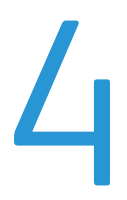

В данном разделе приведены сведения о типах бумаги, предназначенной для аппарата, правила обращения с бумагой и порядок вкладывания бумаги в лотки.

# Типы бумаги

Для обеспечения оптимального функционирования аппарата используйте только бумагу, рекомендованную компанией Xerox. Использование нерекомендованной бумаги может стать причиной ее застревания, снижения качества печати, сбоев в работе или повреждения аппарата.

Если необходимо использовать бумагу, не рекомендованную компанией Xerox, обратитесь в центр технической поддержки Xerox.

#### Примечания

- Не следует использовать электропроводящую бумагу, например, бумагу для оригами, углеродсодержащую бумагу или бумагу с электропроводящим покрытием. В случае застревания такой бумаги в аппарате может возникнуть короткое замыкание и возгорание.
- Изображения на отпечатках могут бледнеть из-за воздействия воды, дождя или пара. Для получения дополнительных сведений обратитесь в центр технической поддержки Xerox.

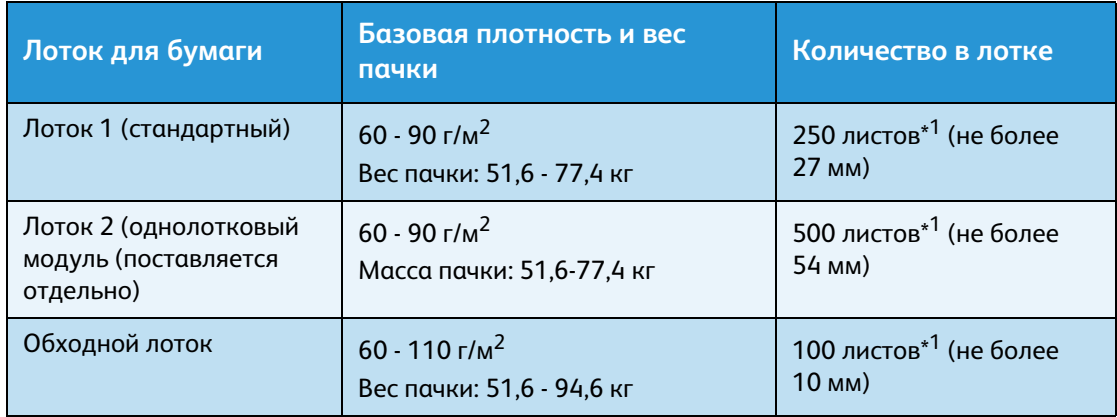

## Допустимая плотность бумаги и количество листов

 $^{\ast1}$  При использовании бумаги плотностью 80 г/м<sup>2  $^{\ast2}$ </sup> При использовании стандартной бумаги Xerox

#### Примечания

- При печати на бумаге, тип или размер которой отличается от выбранных в драйвере принтера, или из лотка, для которого вложенная бумага не предназначена, может происходить застревание бумаги. Поэтому необходимо выбирать правильный размер, тип бумаги и лоток.
- Базовая плотность это вес одного листа бумаги площадью 1 м<sup>2</sup>.
- Вес пачки это вес 1000 листов бумаги размером в 1/12 долю листа (788 x 1 091 мм).

#### **Поддерживаемые размеры бумаги:**

- Максимальный: А3, 11 х 17 дюйма
- Минимальный: лотки 1 и 2: В5; обходной лоток: А5, 5,5х х8,5 дюйма

#### **Дуплексная (двусторонняя) печать**

Для 2-сторонней печати можно использовать следующие типы бумаги:

- Тонкая (60 63 г/м<sup>2</sup>)
- Обычная (64 90 г/м<sup>2</sup>)
- Плотная (91 110 г/м<sup>2</sup>) \*Только для обходного лотка

# <span id="page-50-0"></span>Допустимый тип бумаги

# **Стандартная бумага**

При печати или копировании на широко используемой бумаге (обычная бумага) она должна удовлетворять требованиям, указанным ниже. Для оптимального качества копирования и печати рекомендуется следующая стандартная бумага.

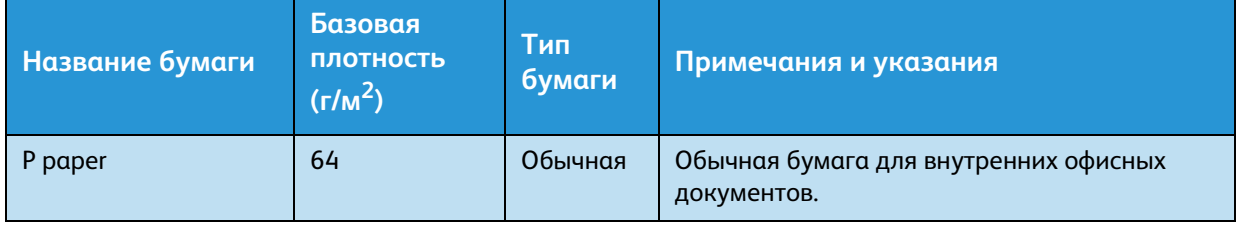

### **Полустандартная бумага**

В дополнение к стандартной бумаге допускается использование следующей бумаги.

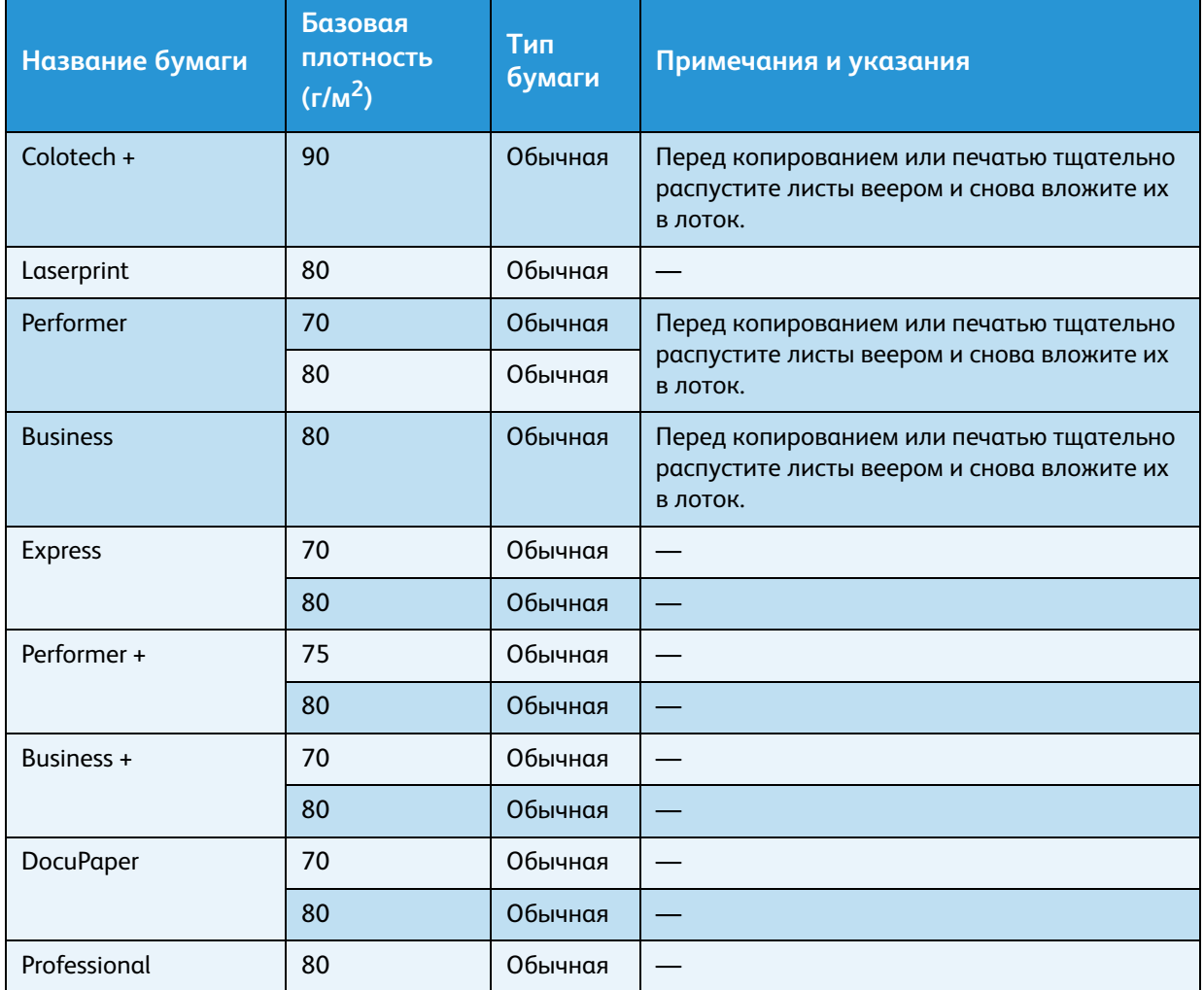

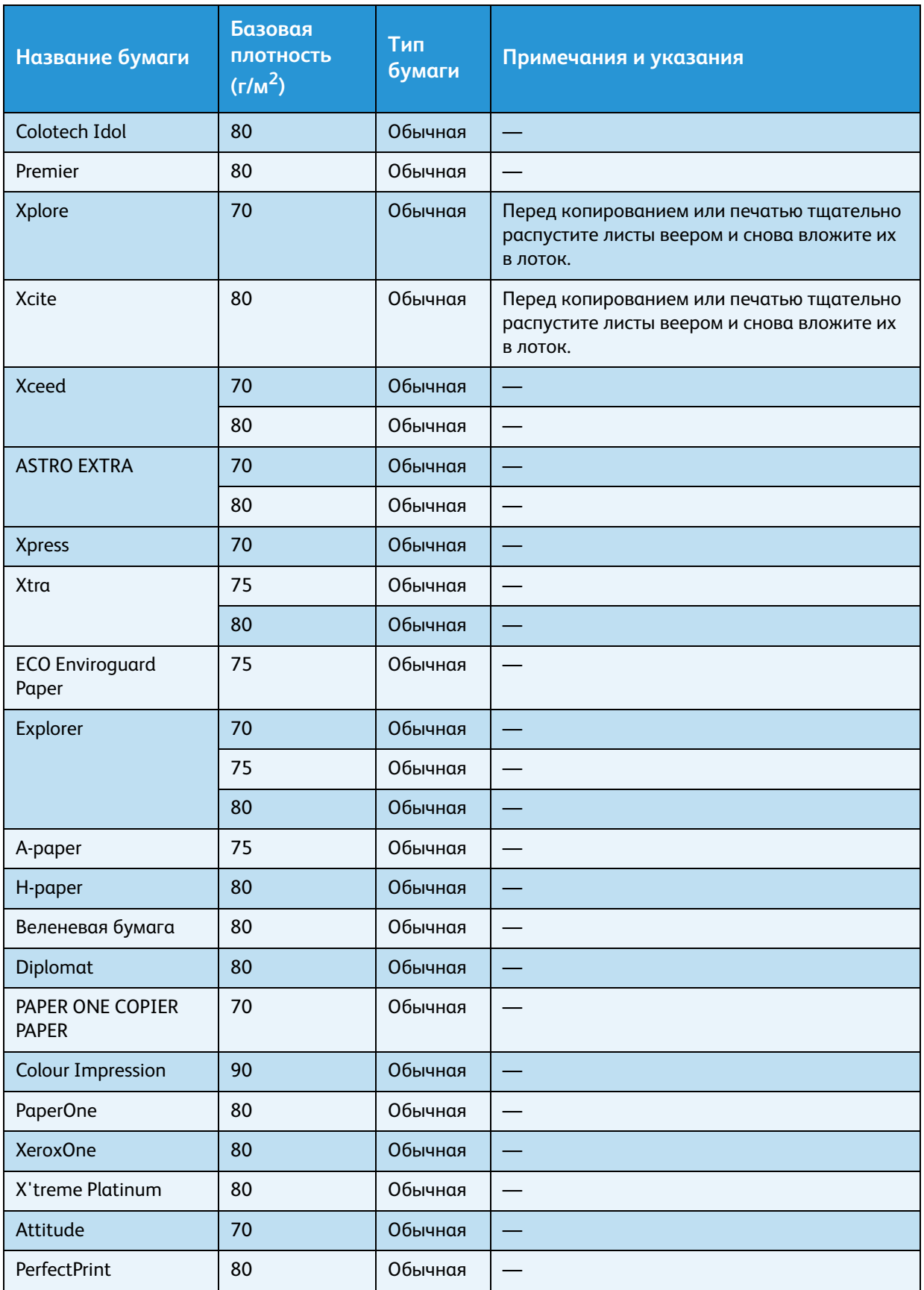

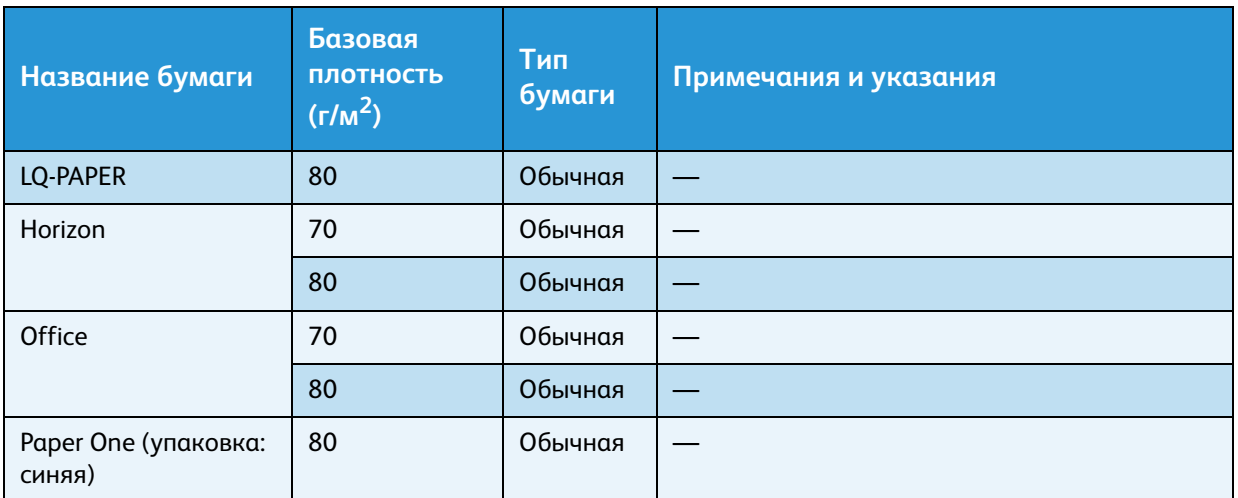

## **Рекомендуемая бумага**

В дополнение к стандартной и полустандартной бумаге допускается использование следующей бумаги.

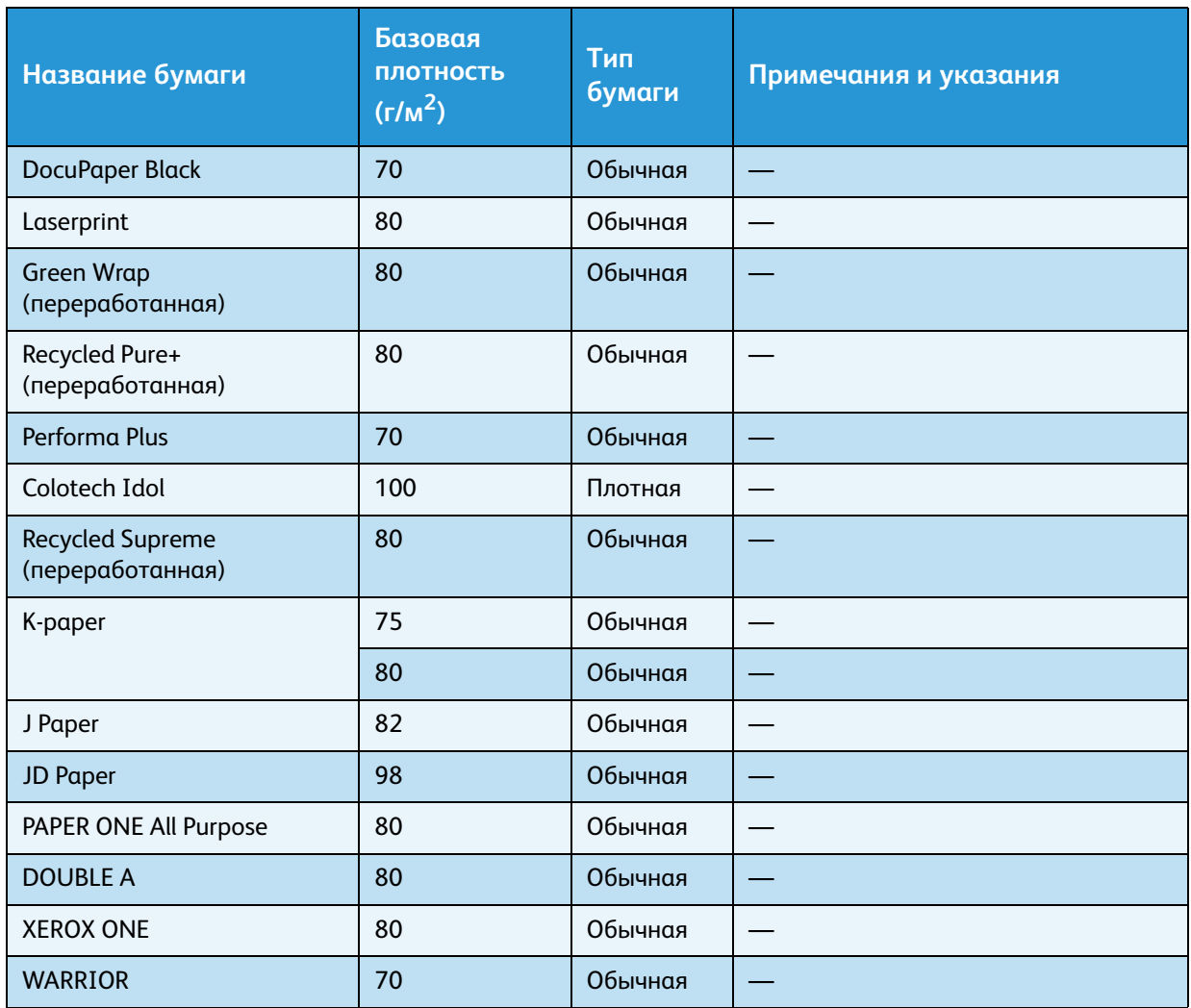

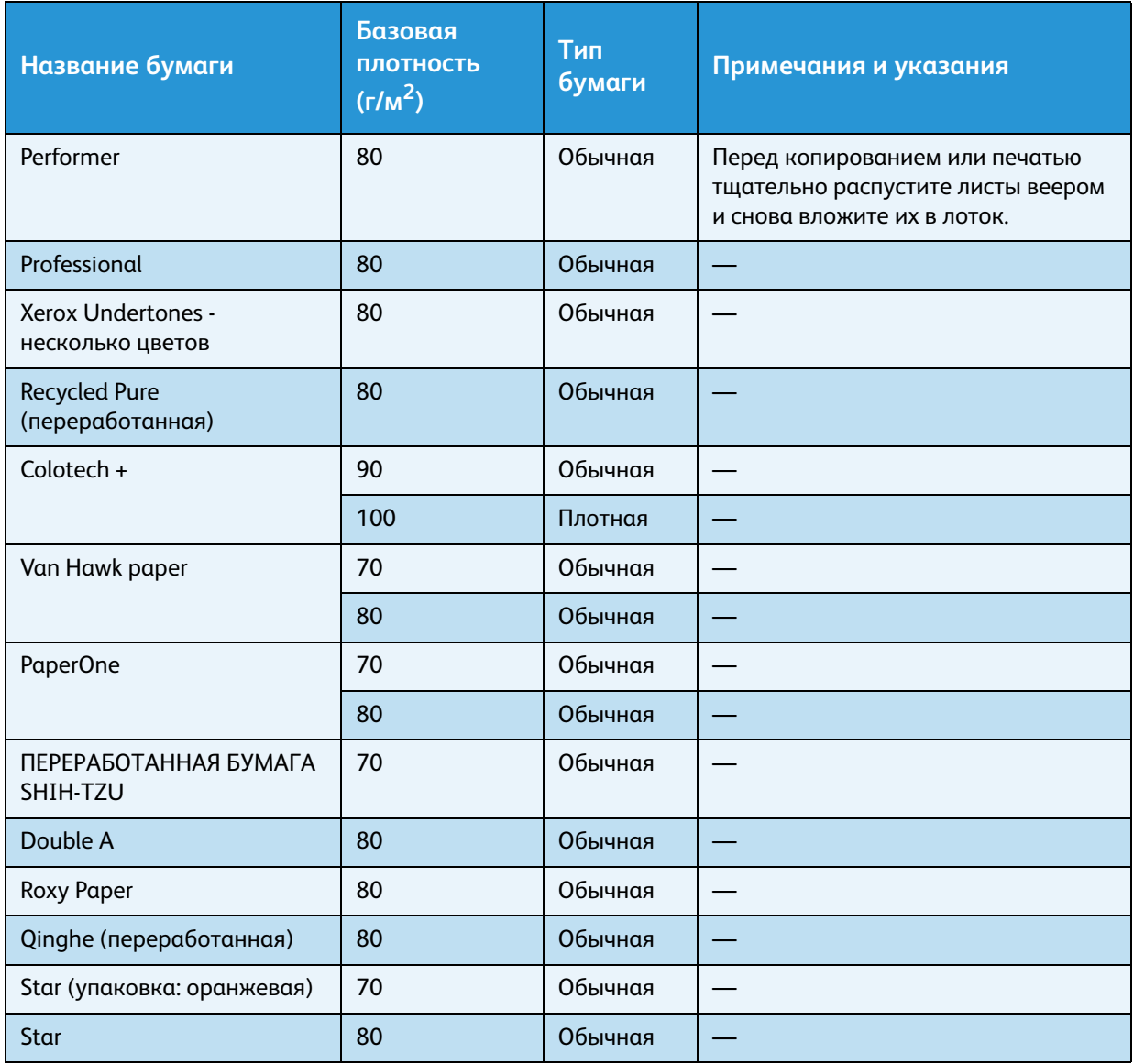

# Нерекомендованная бумага

Использование бумаги, не рекомендованной компанией Xerox, может стать причиной застревания бумаги или сбоев в работе аппарата. Используйте только бумагу, рекомендованную компанией Xerox.

# Хранение и обращение с бумагой

#### **Указания по хранению бумаги**

- Хранить бумагу следует в шкафу или в другом сухом месте. Использование влажной бумаги может стать причиной ее застревания и снижения качества изображения.
- Открыв пачку и достав из нее бумагу, оставшуюся в пачке бумагу следует завернуть и убрать в место хранения. Вскрытые пачки с бумагой рекомендуется хранить во влагостойких пакетах.
- Хранить бумагу следует на плоской поверхности, чтобы предотвратить сгибание или деформацию.

#### **Указания по загрузке бумаги в лотки**

- Перед вкладыванием пачки бумаги в лоток ее следует тщательно выровнять.
- Использование мятой бумаги и бумаги со складками не допускается.
- Не допускается использование деформированной и скрученной бумаги.
- Не допускается одновременная загрузка в лоток бумаги разного размера.
- Не прикасайтесь к стороне для печати. Это может ухудшить качество печати. При необходимости пользуйтесь напальчниками, перчатками или другими средствами, чтобы избежать непосредственного контакта рук с бумагой.
- Плотные материалы в обходной лоток рекомендуется вкладывать короткой кромкой вперед. В случае неправильной подачи переднюю кромку листов следует слегка загибать вверх.

# Загрузка бумаги в лотки

#### **Автоматический выбор лотка**

При подготовке работы печати укажите настройки в окне драйвера принтера, выбрав на вкладке «Бумага/Вывод» в разделе «Лоток для бумаги» значение **Автовыбор**. Лоток будет выбираться автоматически в зависимости от размера и ориентации документа. Данная функция называется «автоматическим выбором лотка».

При подготовке работы копирования выберите значение **Aut** нажатием кнопки **Снабжение бумагой**.

Если в бумага одинакового размера и ориентации содержится в разных лотках, в режиме автовыбора лотка переключение происходит в последовательности лоток 1 > лоток 2.

#### Примечания

- В режиме автовыбора лотка обходной лоток не выбирается.
- Лоток 2 является дополнительным.
- Если во время копирования или печати заканчивается бумага, выбирается другой лоток с бумагой такого же размера и ориентации, после чего копирование или печать продолжается (функция автовыбора лотка).

# Загрузка бумаги в лоток 1 и лоток 2 (дополнительный)

Если во время копирования или печати в аппарате заканчивается бумага, на схеме состояния аппарата отображается код ошибки — необходимо вложить бумагу в лоток. После вкладывания бумаги копирование или печать автоматически возобновляется.

Примечание. Распустите листы бумаги веером перед вкладыванием в лоток. Это предотвратит слипание листов между собой и уменьшит вероятность застревания бумаги.

Сведения об изменении размера и ориентации бумаги в лотке приведены в разделе [Изменение размера бумаги для лотка 1 и 2 на стр. 4-12.](#page-59-0)

1. Выдвиньте лоток до упора.

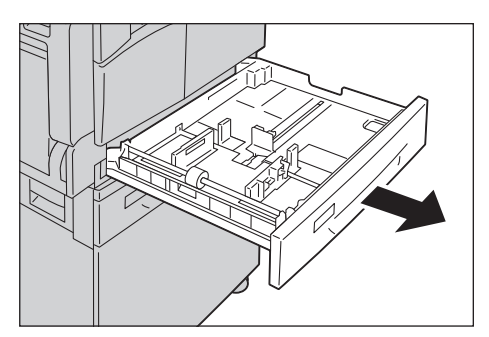

#### Примечания

- Когда на аппарате выполняется копирование или печать, не выдвигайте лоток, используемый в данной работе.
- Чтобы избежать застревания бумаги или ошибки, не добавляйте бумагу другого размера поверх оставшейся в лотке.
- При одновременном выдвигании всех лотков аппарат может наклониться или упасть, что может привести к травме.

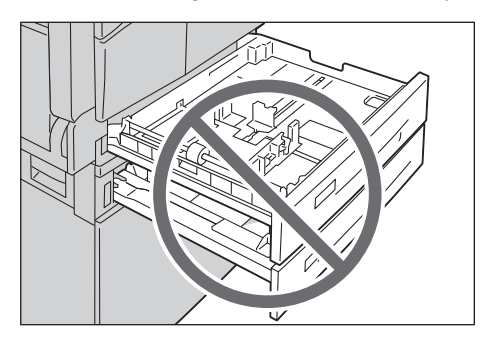

2. Для лотка 1 — прижмите металлическую пластину к днищу лотка.

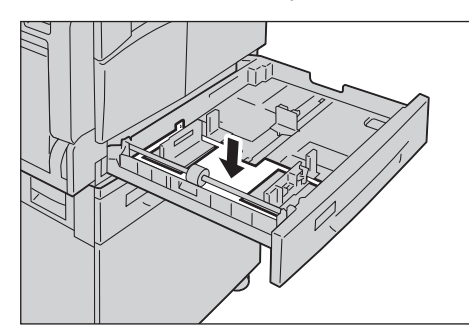

3. Вложите бумагу в лоток стороной для копирования или печати вверх. Выровняйте передние края листов по левой стороне лотка.

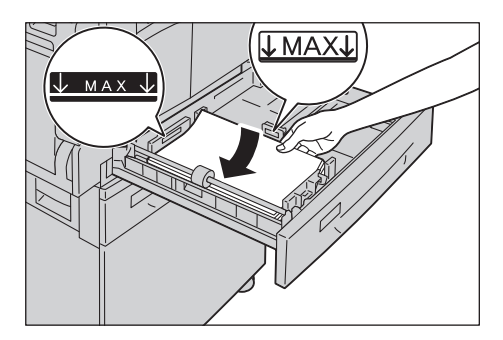

#### Примечания

- Не загружайте бумагу в лоток выше линии максимального заполнения. Это может вызвать застревание бумаги или привести к сбоям в работе аппарата.
- Не кладите бумагу или предметы на пустое место справа от лотка 1 или 2. Это может вызвать застревание бумаги или привести к сбоям в работе аппарата.

4. Аккуратно задвиньте лоток до упора.

#### Примечания

- Задвигайте лоток медленно. Чрезмерное усилие при задвигании лотка может привести к сбоям в работе аппарата.
- Во избежание застревания бумаги задвигайте лоток до упора.

# Загрузка бумаги в обходной лоток

Для печати или копирования на бумаге, которую нельзя вкладывать в лоток 1 или 2, используйте обходной лоток.

Для печати укажите настройки в окне драйвера принтера на вкладке «Бумага/Вывод». Укажите также тип вкладываемой бумаги.

Примечания

- Чтобы избежать застревания или ошибки, не доставайте бумагу из упаковки, пока она не потребуется.
- Распустите листы бумаги веером перед вкладыванием в лоток. Это предотвратит слипание листов между собой и уменьшит вероятность застревания бумаги.
- 1. Откройте обходной лоток.

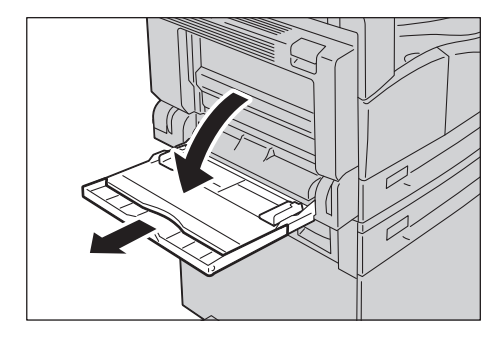

Примечание. При необходимости выдвиньте удлинитель лотка. Выдвигайте удлинитель лотка аккуратно.

2. Вкладывайте бумагу в лоток стороной для копирования или печати вниз так, чтобы кромка листов касалась проема.

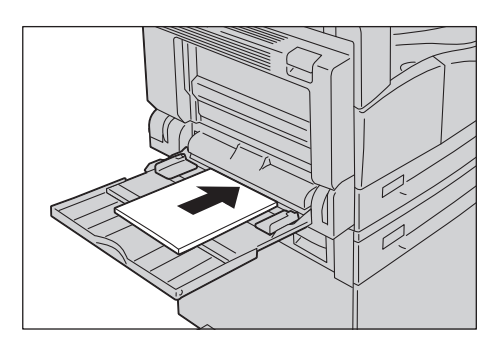

#### Примечания

- Не загружайте в лоток одновременно бумагу разных типов.
- Не загружайте бумагу в лоток выше линии максимального заполнения. Это может вызвать застревание бумаги или привести к сбоям в работе аппарата.
- В аппарате не предусмотрена подача плотной бумаги некоторых типов или обеспечение качественной печати на бумаге этих типов.
- 3. Осторожно совместите направляющие с загруженной бумагой.

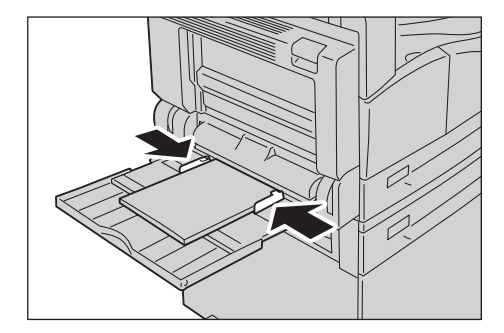

4. Выполните копирование или печать.

# Изменение размера бумаги

В данном разделе приведено описание изменения размера бумаги, заданной для лотков 1 и 2.

#### Примечания

- Не загружайте в лоток одновременно бумагу разного размера.
- При изменении размера или ориентации бумаги в лотке необходимо соответственно изменить настройки бумаги. Сведения об изменении настроек размера и ориентации бумаги приведены в разделе [Настройка размера бумаги на](#page-61-1)  [стр. 4-14.](#page-61-1)

## <span id="page-59-0"></span>Изменение размера бумаги для лотка 1 и 2

1. Выдвиньте лоток до упора.

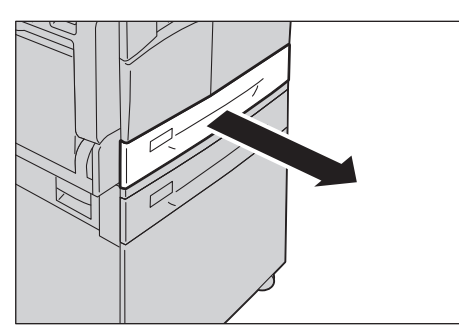

#### Примечания

- Когда на аппарате выполняется копирование или печать, не выдвигайте лоток, используемый в данной работе.
- Чтобы избежать застревания бумаги или ошибки, не добавляйте бумагу другого размера поверх оставшейся в лотке.
- 2. Уберите из лотка всю бумагу.
- 3. Для лотка 1 прижмите металлическую пластину к днищу лотка.

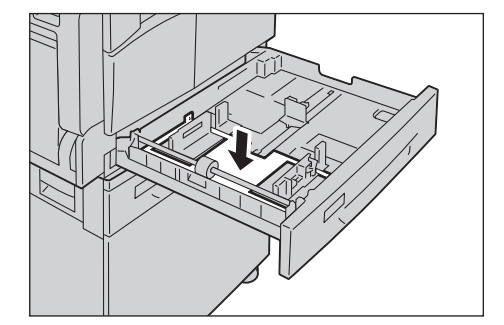

4. Сожмите два рычажка направляющих большим и указательным пальцем и переведите их к краям бумаги.

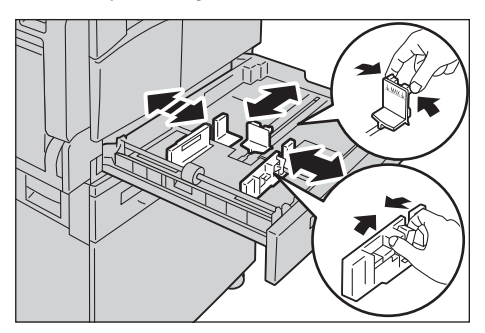

5. Вложите бумагу в лоток стороной для копирования или печати вверх. Выровняйте передние края листов по левой стороне лотка.

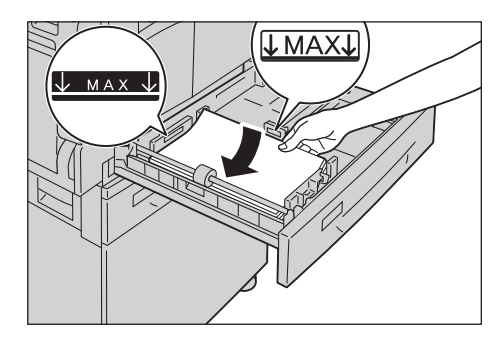

Примечание. Не загружайте бумагу в лоток выше линии максимального заполнения. Это может вызвать застревание бумаги или привести к сбоям в работе аппарата.

6. Аккуратно задвиньте лоток до упора.

#### Примечания

- Задвигайте лоток медленно. Чрезмерное усилие при задвигании лотка может привести к сбоям в работе аппарата.
- Прикрепите наклейку с размером бумаги к передней стенке лотка.
- 7. Установите настройку размера бумаги.

См. раздел [Настройка размера бумаги на стр. 4-14](#page-61-1).

# <span id="page-61-1"></span><span id="page-61-0"></span>Настройка размера бумаги

В данном разделе приведено описание установки размера и ориентации бумаги в лотках 1 и 2.

Вложив бумагу в лоток, установите настройки размера и ориентации бумаги в лотке.

Примечание. Во время обработки работы изменение данных настроек недоступно.

1. Чтобы выбрать лоток с бумагой нужного размера и ориентации, нажмите кнопку **Снабжение бумагой**.

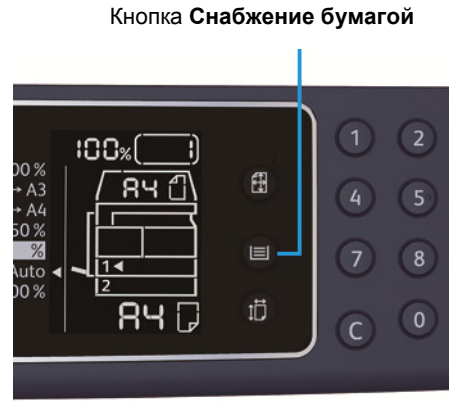

На схеме состояния аппарата загорится индикатор выбранного лотка, и в области индикации размера бумаги отобразятся размер и ориентация бумаги.

2. Нажмите кнопка **Размер (нажимать 2 с)** и удерживайте не менее двух секунд, пока не начнет мигать данный размер бумаги в области индикации размера.

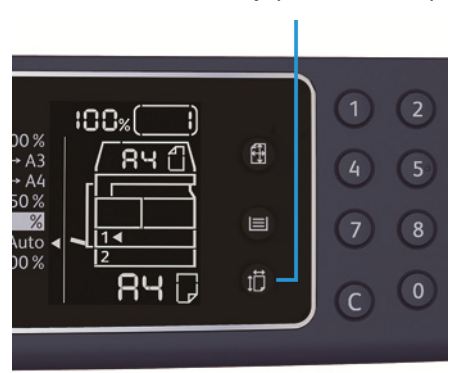

Кнопка **Размер (нажимать 2 с)**

Начинает мигать размер бумаги в области размера бумаги на дисплее, и аппарат переходит в режим настройки размера бумаги.

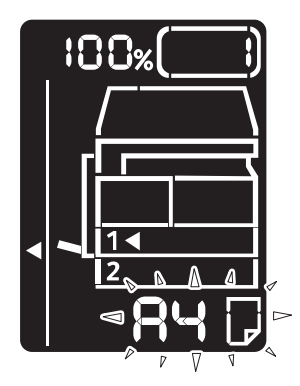

3. Для выбора размера и ориентации бумаги в выбранном лотке нажмите кнопку **Размер (нажимать 2 с)**.

Выбранные размер и ориентация бумаги отобразятся на схеме состояния аппарата.

Во время установки настроек мигает кнопка **Старт**.

4. Для подтверждения настроек нажмите кнопку **Старт**.

Для выхода из режима установки размера бумаги без сохранения настроек нажмите кнопку **Очистить все** или **Стоп**.

Примечание. Обязательно нажмите кнопку **Старт**. В противном случае останутся прежние настройки размера и ориентации бумаги.

# Настройка типа бумаги

В данном разделе приведено описание установки типа бумаги в лотке.

По умолчанию для бумаги установлен стандартный тип. Если в лоток вкладывается бумага другого типа, необходимо соответственно изменить настройку типа, чтобы не снизилось качество печати.

См. раздел [Допустимый тип бумаги на стр. 4-3](#page-50-0).

1. Войдите в режим системного администратора.

См. раздел [Вход в режим системного администратора на стр. 8-2.](#page-103-0)

2. Нажмите номер программы лотка для подтверждения.

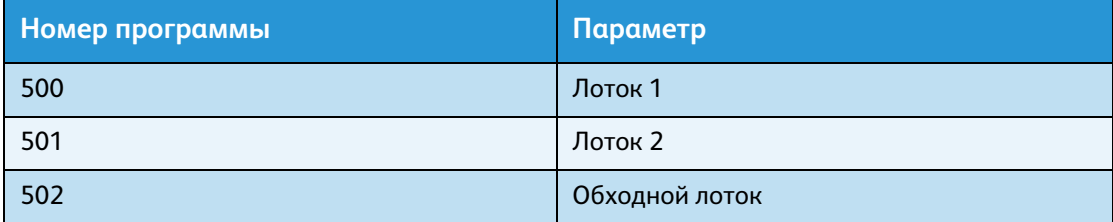

Отображается текущее значение.

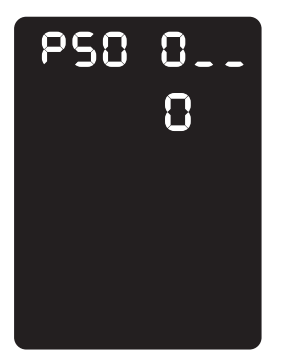

- 3. Чтобы изменить настройку, нажмите кнопку **Размер (нажимать 2 с)**.
- 4. Введите номер программы для устанавливаемого типа бумаги и нажмите кнопку **Старт**.

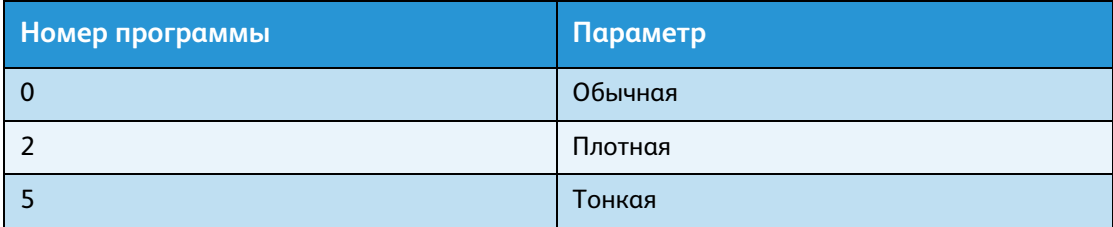

Новая настройка подтверждается двойным миганием введенного номера программы.

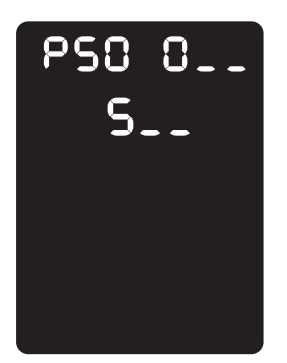

5. После подтверждения настройки нажмите кнопку **Вход/Выход** и выйдите из режима системного администратора.

Примечание. После выхода из режима системного администратора кнопка **Вход/Выход** гаснет.

Загрузка бумаги в лотки

# Копирование 5

# Порядок копирования

#### В данном разделе приведено описание основных операций копирования.

## Размещение оригиналов

Оригиналы можно размещать на аппарате следующими двумя способами.

#### **Податчик оригиналов**

- Один лист
- Несколько листов

#### **Стекло экспонирования**

- Один лист
- Сшитые документы, например, книги

Примечание. Податчик оригиналов на некоторых моделях отсутствует. Он может устанавливаться дополнительно. По всем вопросам обращайтесь в местное представительство Xerox.

#### **Податчик оригиналов**

#### **Допустимые размеры оригиналов**

В податчик оригиналов можно вкладывать оригиналы стандартных размеров.

Когда оригинал вставляется в податчик, его размер определяется автоматически. Следующие стандартные размеры оригиналов определяются автоматически: А5  $\Box$ , А4  $\Box$ , А4  $\Box$ , А3  $\Box$ , B5 凸, B5 <sup>凸</sup>, B4 凸, 8,5 x 11" <del></del>  $\Box$ , 8,5 x 11"  $\Box$ , 8,5 x 13"  $\Box$ , 8,5 x 14"  $\Box$ , 11 x 17"  $\Box$ , 16K  $\Box$ , 16K  $\Box$ и 8К $\Box$ .

Примечание. Также можно выбрать один из следующих размеров оригиналов. См. раздел [Настройки системы на стр. 8-5.](#page-106-0)

- 8,5 х 13" ∈ или 8,5 х 13,4" ∈
- 8,5 х 13"  $\Box$  или 8,5 х 14"  $\Box$
- В5 <sup>1</sup>или 16К <sup>1</sup>

#### **Поддерживаемые типы оригиналов (по плотности)**

В податчик оригиналов для сканирования можно вкладывать оригиналы плотностью от 38 до 128 г/м<sup>2</sup> (для двусторонних оригиналов от 50 до 128 г/м<sup>2</sup>).

Количество листов в податчике оригиналов указано ниже.

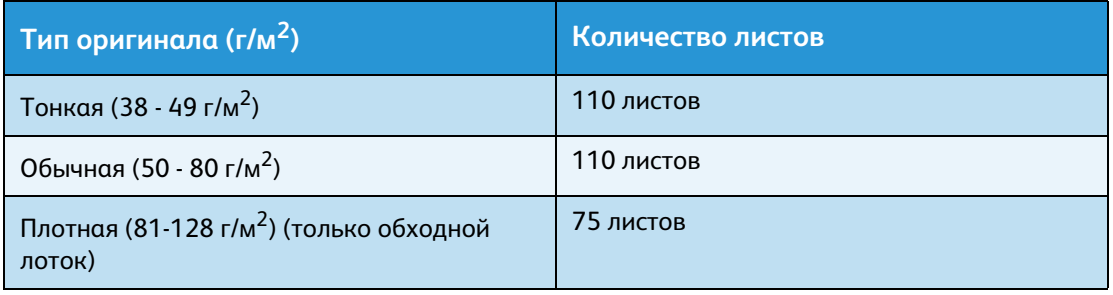

Примечание. Для предотвращения застревания бумаги при работе с оригиналами на бумаге разного типа, сложенными, мятыми, скрученными, на бумаге с копировальным слоем на обратной стороне и т. д. используйте стекло экспонирования. Если скрученный оригинал можно распрямить, значит с ним можно работать.

Порядок размещения оригиналов в податчике приводится ниже.

Можно вкладывать оригиналы из одного или нескольких листов.

- 1. Перед тем, как вложить оригинал в податчик, снимите с него все скрепки и зажимы.
- 2. Разместите документ по центру податчика оригиналов, стороной для копирования (или лицевой стороной на 2-стороннем документе) вверх.

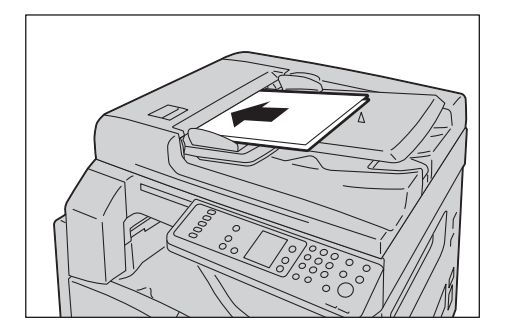

Примечание. Когда оригинал вкладывается в податчик, загорается индикатор оригиналов. Если индикатор не загорается, попробуйте вложить оригинал заново.

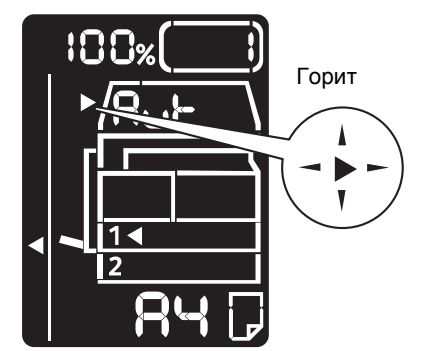

3. Совместите направляющие оригинала с каждой стороны документа.

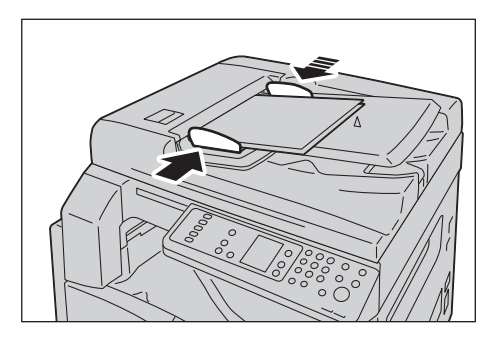

4. Откройте ограничитель оригиналов.

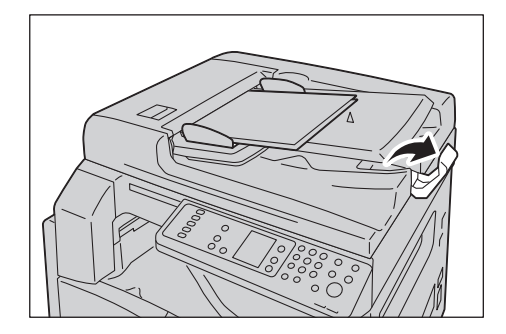

#### **Стекло экспонирования**

#### **Допустимые размеры оригиналов**

На стекле экспонирования можно размещать оригиналы следующих размеров:

A5  $\Box$ , A4  $\Box$ , A4  $\Box$ , A3  $\Box$ , B5  $\Box$ , B5  $\Box$ , B4  $\Box$ , 8,5 x 11"  $\Box$ , 8,5 x 11"  $\Box$ , 8,5 x 13"  $\Box$ , 8,5 x 14"  $\Box$ ,  $11 \times 17$ "  $\Box$ , 16K  $\Box$ , 16K  $\Box$  и 8K  $\Box$ .

Примечание. При использовании стекла экспонирования размер оригинала не определяется. Сведения об установке размера и ориентации бумаги приведены в разделе [Размер оригинала на стр. 5-13.](#page-78-0)

**ВНИМАНИЕ.** Не применяйте чрезмерных усилий, чтобы прижать толстый оригинал к стеклу экспонирования. Это может привести к повреждению стекла и стать причиной травмы.

Порядок размещения оригинала на стекле экспонирования приводится ниже.

На стекле экспонирования можно размещать отдельные листы или скрепленные оригиналы, такие как книги.

1. Откройте крышку стекла экспонирования.

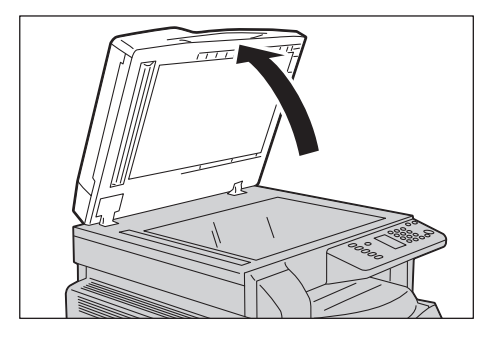

Примечание. После завершения работы копирования закройте крышку стекла экспонирования.

2. Положите оригинал лицевой стороной вниз и совместите его с левым верхним углом стекла экспонирования.

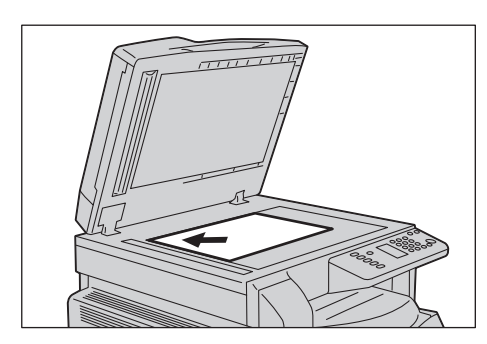

3. Закройте крышку стекла экспонирования.

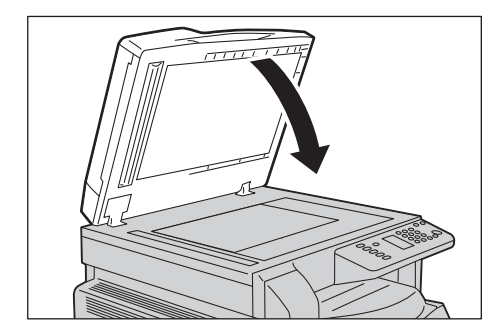

Примечание. При использовании стекла экспонирования необходимо установить размер и ориентацию оригинала.

См. раздел [Размер оригинала на стр. 5-13.](#page-78-0)

## Настройка дополнительных параметров

#### Примечания

- Отображаемые настройки зависят от модели аппарата.
- Для использования режима копирования может потребоваться ввод пароля. Пароль можно получить у системного администратора.

Сведения о дополнительных настройках приведены в разделе [Дополнительные настройки](#page-74-0)  [копирования на стр. 5-9.](#page-74-0)

Сведения о вводе пароля приведены в разделе [Вход в режим системного администратора](#page-103-0)  [на стр. 8-2.](#page-103-0)

## Ввод количества копий

Для количества копий можно указывать значение от 1 до 999.

1. Количество копий вводится с цифровой клавиатуры.

Цифровая клавиатура

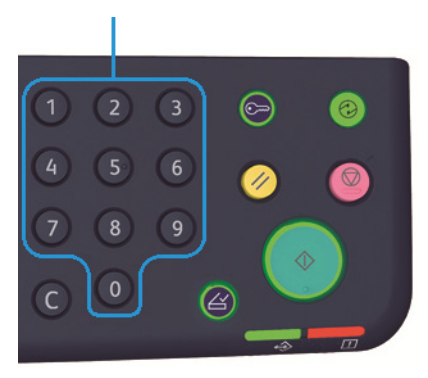

Введенное значение отображается на схеме состояния аппарата.

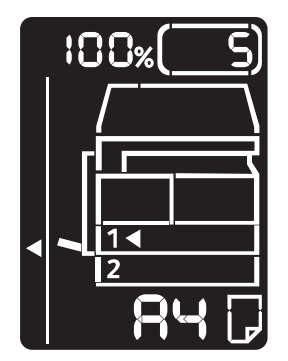

Примечание. При вводе неверного значения нажмите кнопку **С** (Очистить) и введите правильное значение.

Кнопка **C** (Очистить)

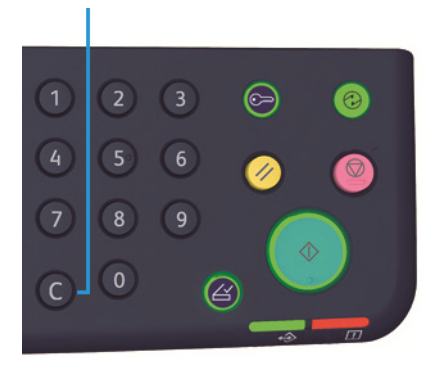

## Запуск работы копирования

1. Нажмите кнопку **Старт**.

Кнопка **Старт**

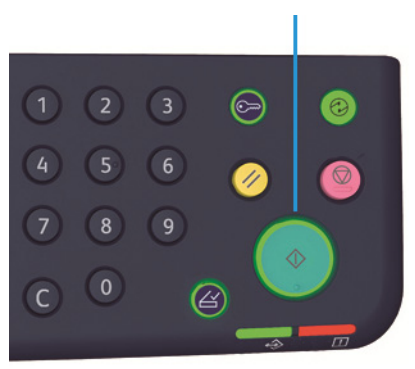

#### Примечания

- Если оригинал размещается в податчике, не прижимайте его во время перемещения.
- При возникновении проблемы на схеме состояния аппарата отображается код ошибки. Сведения о кодах ошибки приведены в разделе [Коды ошибок на](#page-154-0)  [стр. 11-21](#page-154-0).
#### **Размещение оригинала на стекле экспонирования**

#### **Копирование комплектов оригиналов**

Если установлена одна из следующих настроек, работа копирования после размещения оригинала может не начаться, если мигает кнопка **Последний оригинал**.

- С подборкой: Вкл.
- 2-стор.:  $1 \rightarrow 2$ -стор.,  $2 \rightarrow 2$ -стор.
- Страниц на стороне: 2 или 4
- Копия удостоверения: Вкл.

Отсканировав все оригиналы, нажмите кнопку **Последний оригинал**, чтобы начать копирование.

#### Кнопка **Последний оригинал**

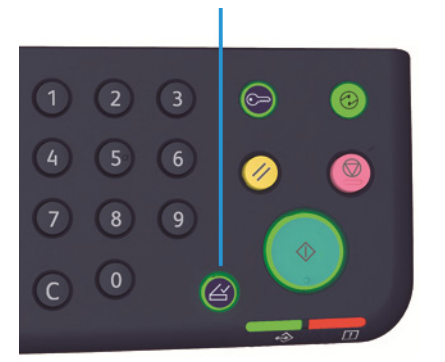

## Остановка работы копирования

Для отмены выполняемой работы копирования нажмите кнопку **Стоп**.

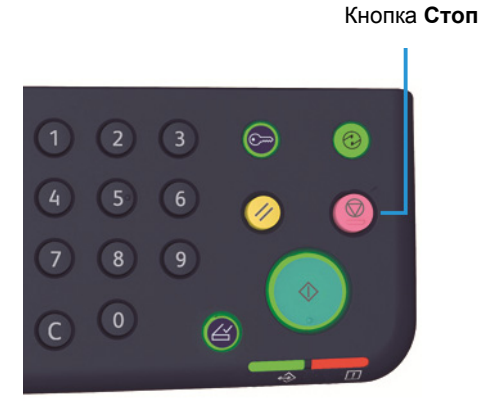

## Дополнительные настройки копирования

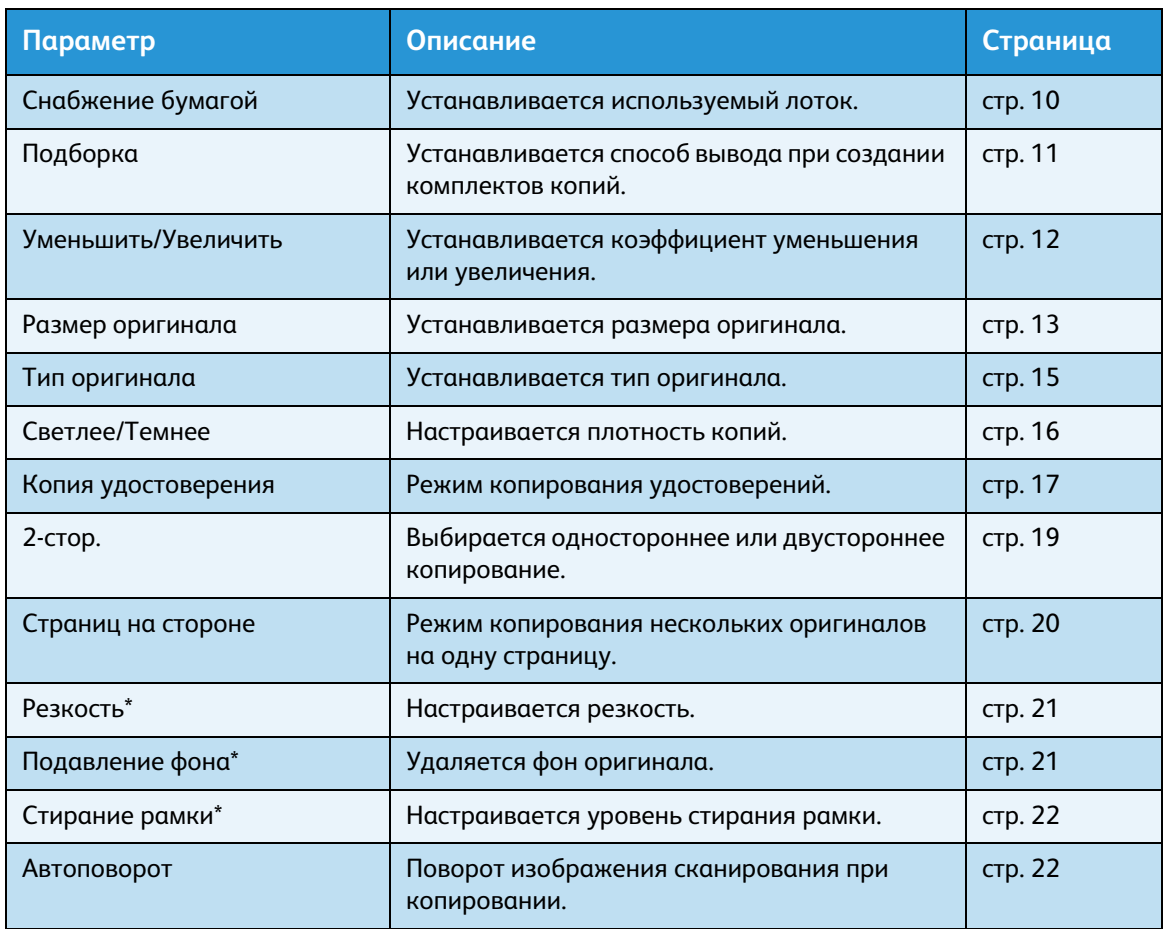

\* Изменение данных настроек выполняется в режиме системного администратора.

Примечание. Стандартные значения некоторых параметров можно изменять.

Сведения об изменении данных настроек приведены в разделе [Настройка функции на](#page-112-0)  [стр. 8-11](#page-112-0).

#### <span id="page-75-0"></span>Снабжение бумагой

Чтобы указать лоток для копирования, нажмите кнопку **Снабжение бумагой**.

#### Кнопка **Снабжение бумагой**

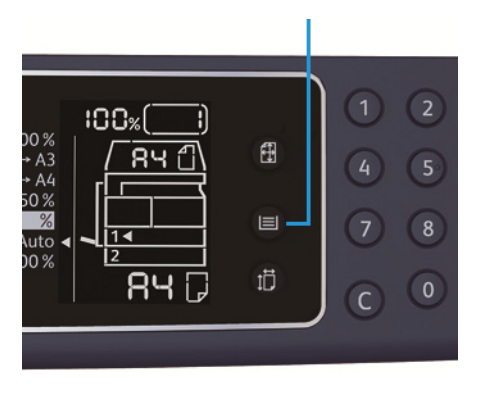

На схеме состояния аппарата загорится индикатор выбранного лотка, и в области индикации размера бумаги отобразятся размер и ориентация бумаги.

#### **Автовыбор бумаги (Aut)**

В данном режиме лоток с подходящей бумагой выбирается автоматически в зависимости от размера оригинала и заданного масштаба.

Примечание. В режиме автовыбора бумаги автовыбор масштаба не действует.

#### **Лотки 1 и 2 и обходной лоток**

Выберите один из доступных лотков. При каждом нажатии кнопки **Снабжение бумагой** загорается индикатор соответствующего лотка.

Примечание. Лоток 2 является дополнительным.

#### <span id="page-76-0"></span>Подборкой

При копировании комплектов оригиналов можно указать способ вывода.

1. Для выбора способа вывода нажмите кнопку **С подборкой**.

#### Кнопка **С подборкой**

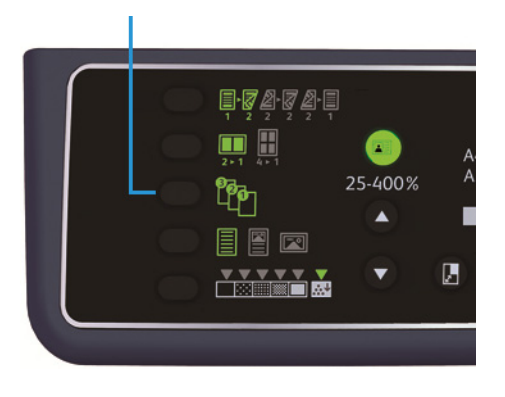

**Выкл. (кнопка не светится)**

Без подборки — выводится указанное количество копий с постраничной сортировкой.

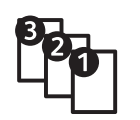

**Вкл.** Копии выводятся по комплектам с сортировкой по страницам. Когда оригинал вставляется в податчик, данный режим включается автоматически. Данную настройку можно отключить.

2. После сканирования всех оригиналов нужно нажать кнопку **Последний оригинал**.

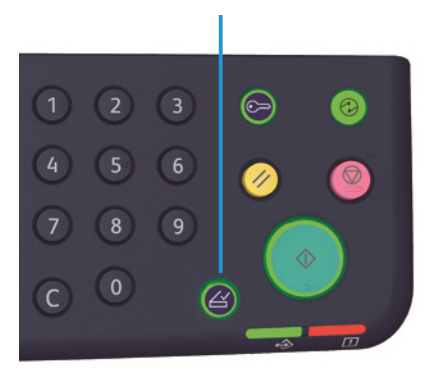

#### Кнопка **Последний оригинал**

#### <span id="page-77-0"></span>Уменьшить/Увеличить

Для установки масштабирования копий нажмите кнопку **Уменьшить/Увеличить** и выберите масштаб.

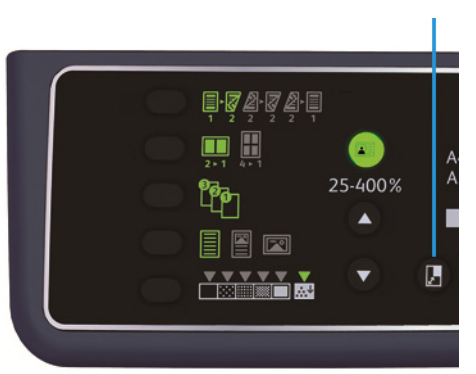

#### Кнопка **Уменьшить/Увеличить**

На схеме состояния аппарата выбранный масштаб отображается в области индикации масштаба.

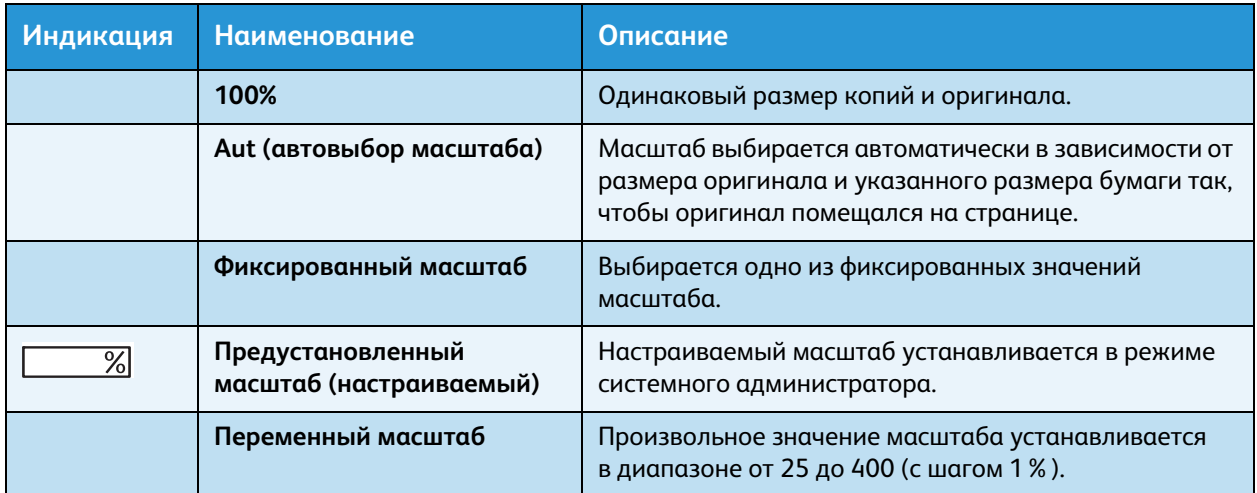

#### Кнопка **Переменный масштаб**

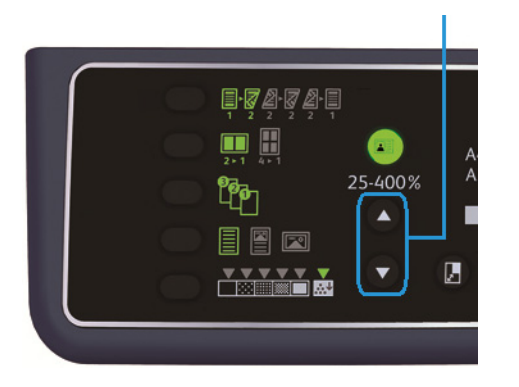

Примечание. В режиме автовыбора масштаба автовыбор бумаги не действует.

#### **Таблица масштабирования**

При масштабировании копий с оригиналов стандартного размера на бумаге стандартного размера действуют следующие значения масштабирования.

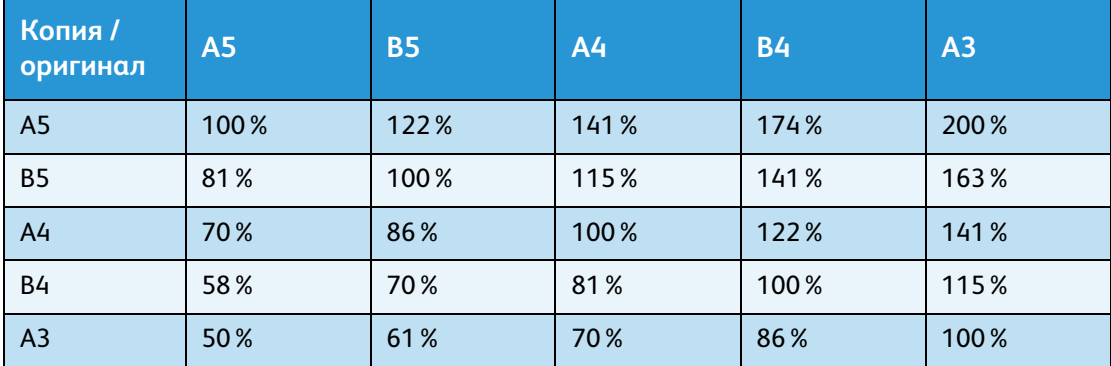

#### <span id="page-78-0"></span>Размер оригинала

Можно устанавливать размер и ориентацию оригинала.

После размещения оригинала на стекле экспонирования необходимо установить его размер и ориентацию.

Примечание. Если размер оригинала больше размера бумаги, часть изображения может обрезаться. Поэтому необходимо правильно указать размер оригинала.

Нажмите кнопку **Размер оригинала** и выберите размер.

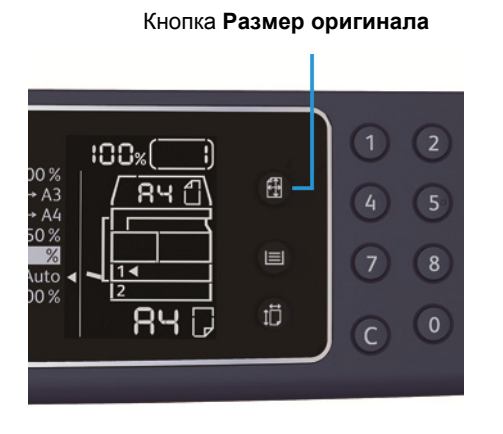

На схеме состояния аппарата выбранный размер и ориентация оригинала отображаются в области индикации размера оригинала.

#### **Фиксированный размер оригинала (предустановленный)**

При установке размера оригинала можно выбрать один из предустановленных размеров. При каждом нажатии кнопки **Размер оригинала** изменяется размер и ориентация оригинала.

#### **Размер не отображается (область индикации размера оригинала пуста) (Ожидаемый размер оригинала)**

Подходящий размер области сканирования выбирается автоматически в зависимости от указанного размер бумаги и масштаба.

#### **При использовании податчика оригиналов**

#### **Автовыбор размера оригинала (Aut)**

Когда оригинал вставляется в податчик, его размер определяется автоматически на основе поддерживаемых стандартных размеров.

#### <span id="page-80-0"></span>Тип оригинала

Чтобы установить тип оригинала для оптимизации качества копий, нажмите кнопку **Тип оригинала**.

#### Кнопка **Тип оригинала**

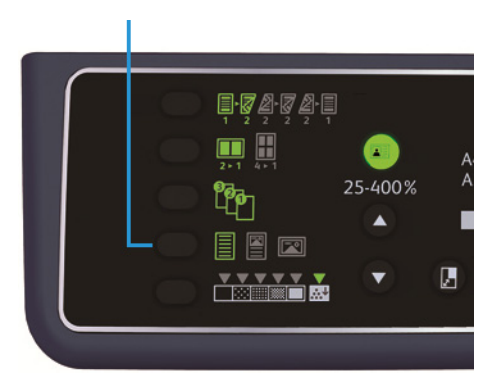

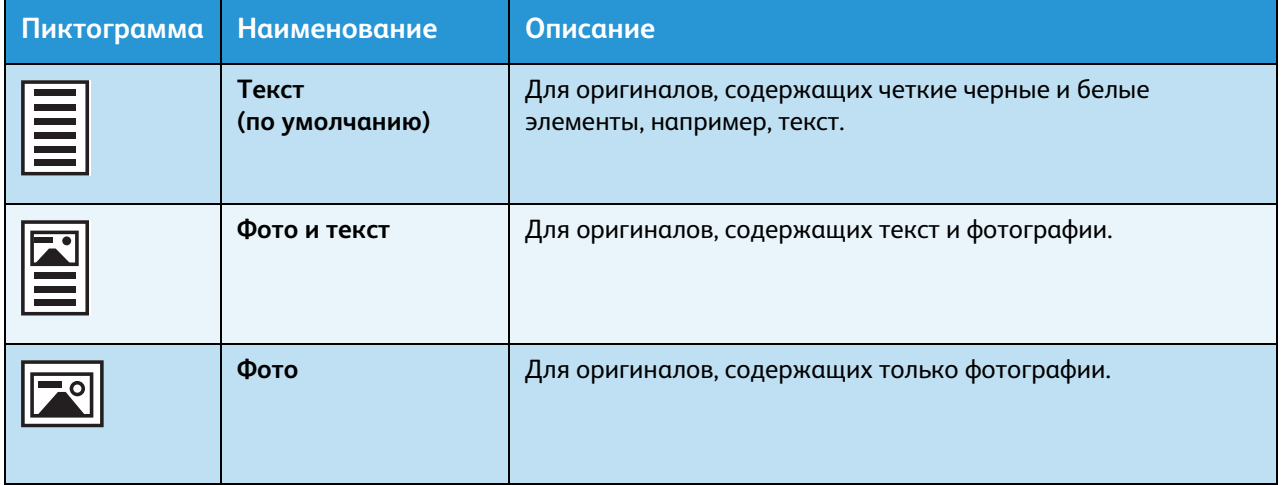

#### <span id="page-81-0"></span>Светлее/Темнее

Для плотности копий предусмотрено пять уровней. Крайняя левая позиция отметки соответствует самой темной копии, а крайняя правая — самой светлой.

Для установки режима экономии тонера нажмите кнопку **Светлее/Темнее** и выберите уровень плотности копий.

Кнопка **Светлее/Темнее**

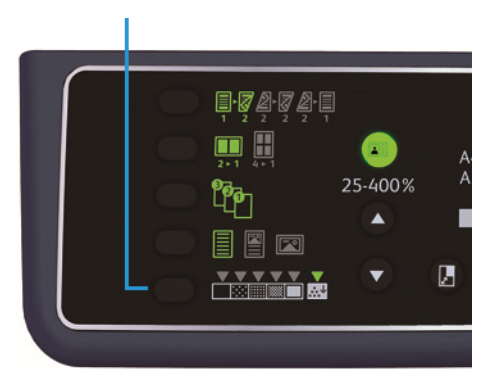

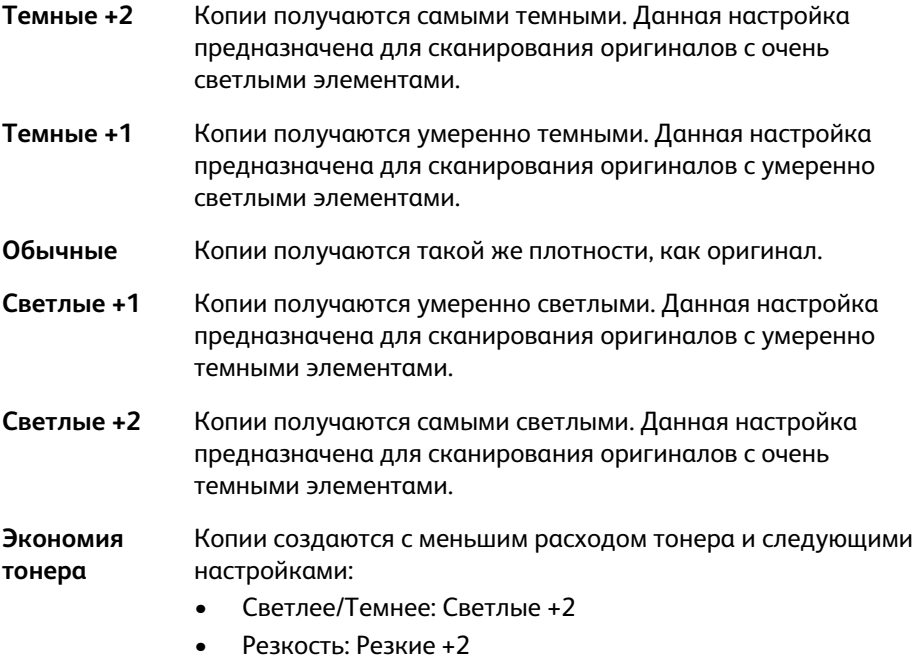

• Тип оригинала: Фото и текст (изменить нельзя)

#### <span id="page-82-0"></span>Копирование удостоверения личности

Предусмотрена возможность копирования обеих сторон удостоверения (визитная карточка, карточка сотрудника и т. д.) на одну сторону листа бумаги.

Для включения данной функции нажмите кнопку **Копия удостоверения**.

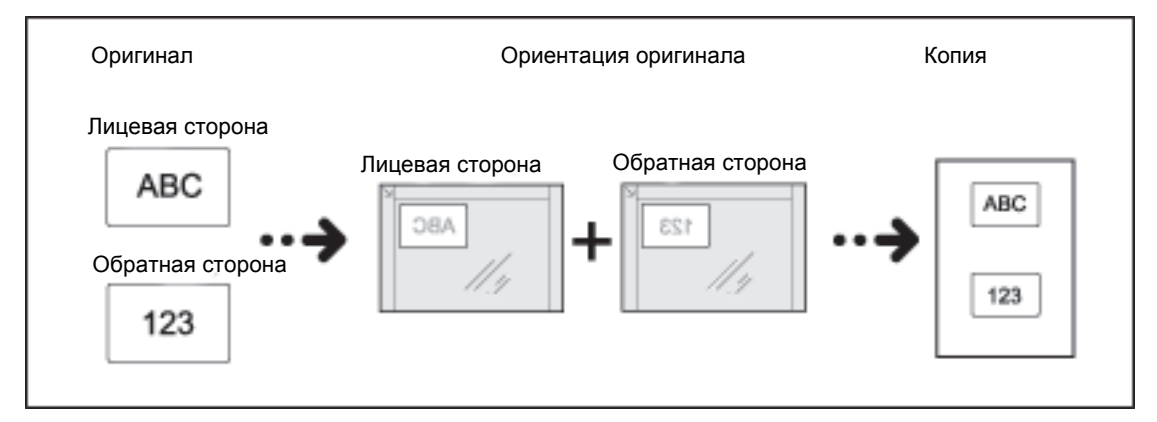

#### Примечания

- Положите удостоверение в верхний левый угол стекла экспонирования.
- При включении режима копирования удостоверения автоматически устанавливается масштаб 100%. Масштаб можно изменить вручную.

Прядок копирования удостоверения приводится ниже.

1. Поместите удостоверение лицевой стороной вниз в верхний левый угол стекла экспонирования, с небольшим просветом от краев стекла, и закройте крышку стекла.

Если удостоверение положить слишком близко к кромке угла на стекле экспонирования, то при этом возможно, что края удостоверения будут скопированы не полностью.

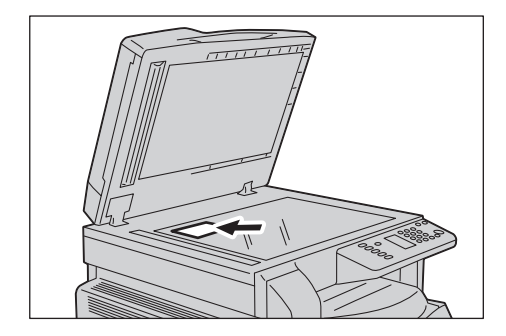

2. Нажмите кнопку **Копия удостоверения**.

Загорится подсветка кнопки **Копия удостоверения**.

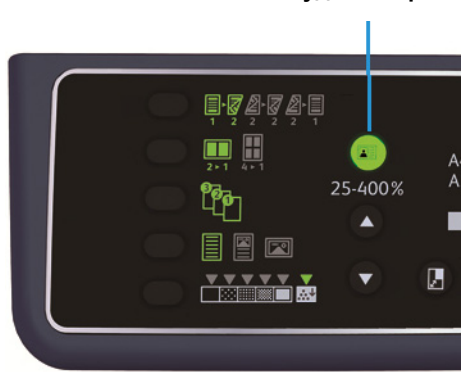

Кнопка **Копия удостоверения**

3. Для выбора лотка нажмите кнопку **Снабжение бумагой**.

На схеме состояния аппарата загорится индикатор выбранного лотка, и в области индикации размера бумаги отобразятся размер и ориентация бумаги.

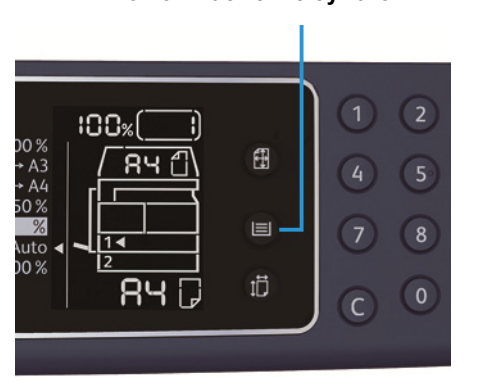

Кнопка **Снабжение бумагой**

4. Нажмите кнопку **Старт**.

После сканирования первой стороны начнет мигать кнопка **Старт**.

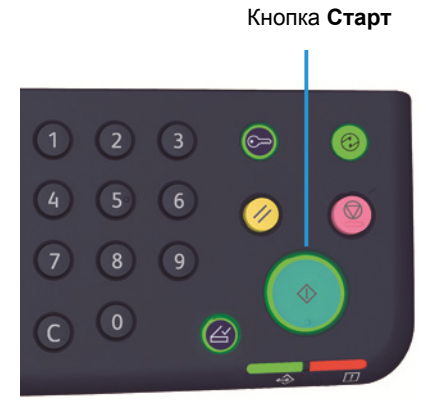

- 5. Поместите удостоверение обратной стороной вниз в верхний левый угол стекла экспонирования, с небольшим просветом от краев стекла, и закройте крышку стекла.
- 6. Нажмите кнопку **Старт**.

#### <span id="page-84-0"></span>2-стороннее

Можно сканировать односторонние и двусторонние оригиналы и копировать их на одну или обе стороны листа.

Примечание. Для данной функции на аппарате должен быть установлен блок 2-сторонней печати.

1. Для выбора способа копирования нажмите кнопку **2-стороннее**.

Кнопка **2-стороннее**

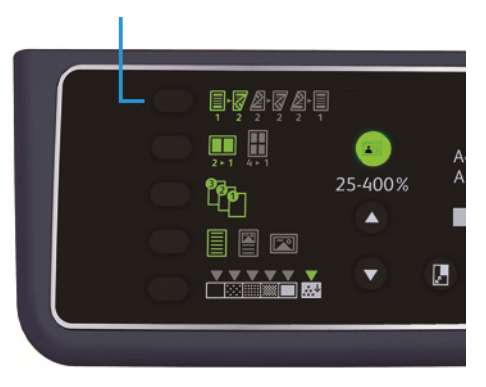

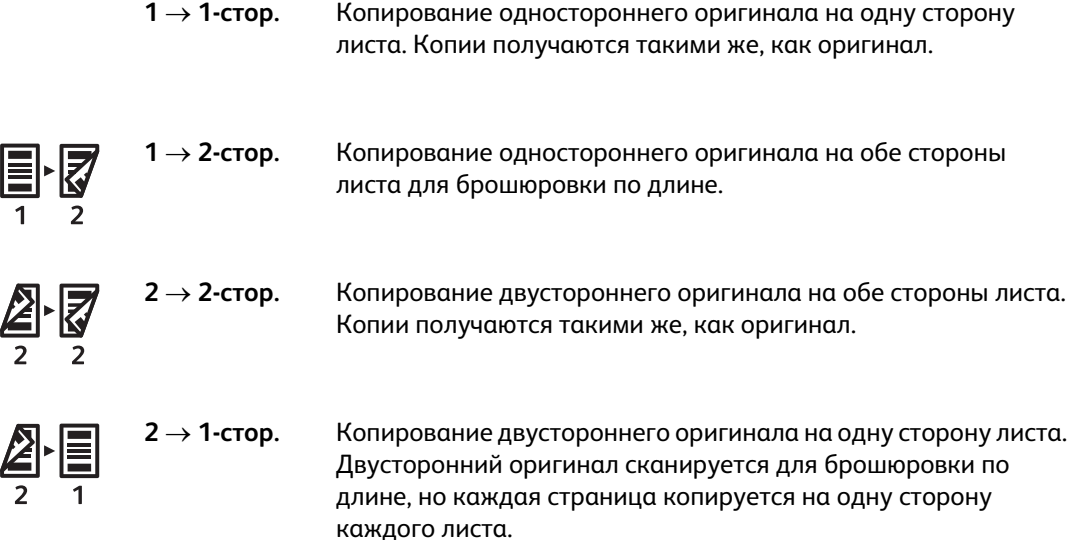

При копировании в режиме 1  $\rightarrow$  2-стор. или 2  $\rightarrow$  1-стор. для брошюровки по ширине измените настройку кромки брошюровки и поместите оригинал в горизонтальной ориентации. Когда при копировании для брошюровки по ширине оригинал или бумага размещается в вертикальной ориентации или используется функция «Страниц на стороне», копии получаются некорректными.

2. При использовании стекла экспонирования в режиме **12-стор.** или **22-стор.** после сканирования всех оригиналов нажмите кнопку **Последний оригинал**.

Это требуется, когда мигает кнопка **Последний оригинал**.

#### Кнопка **Последний оригинал**

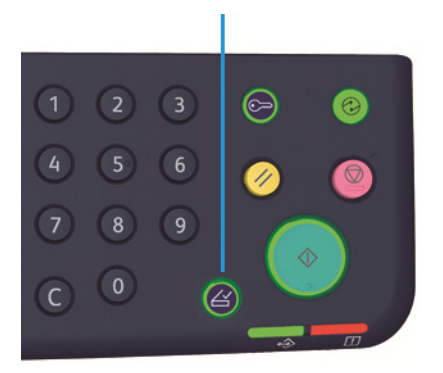

#### <span id="page-85-0"></span>Страниц на стороне

Данная настройка служит для копирования двух или четырех оригиналов на одну страницу.

При выборе настройки «Страниц на стороне» автоматически устанавливается масштаб, обеспечивающий размещение копий оригиналов на странице.

Примечания

- Верхний край листа следует выровнять по верхней кромке лотка.
- При выборе настройки «Страниц на стороне» масштаб устанавливается автоматически.
- Масштаб выбирается автоматически в диапазоне от 25 % до 400 %.

Для выбора способа копирования нажмите кнопку **Страниц на стороне**.

#### Кнопка **Страниц на стороне**

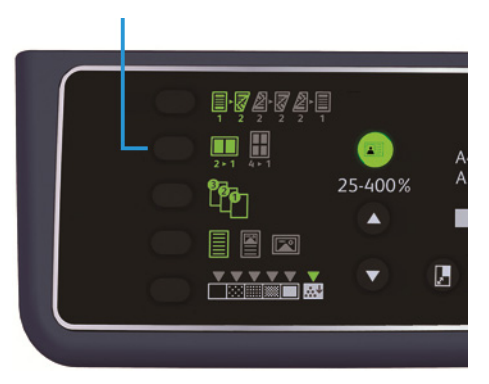

3. При использовании стекла экспонирования после сканирования всех оригиналов нужно нажать кнопку **Последний оригинал**.

Это требуется, когда мигает кнопка **Последний оригинал**.

#### Кнопка **Последний оригинал**

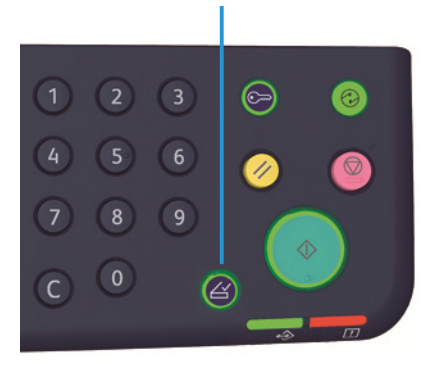

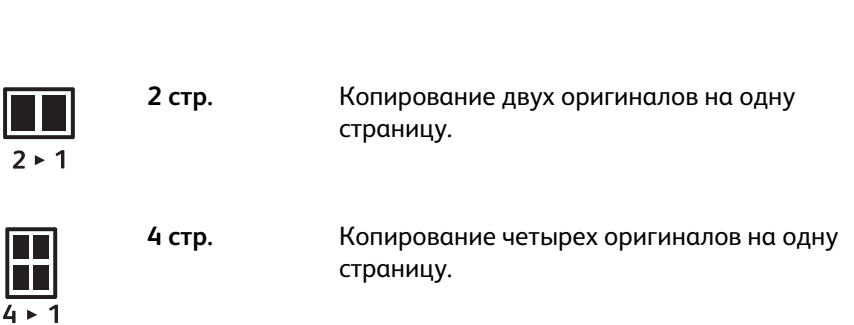

**Выкл.** Отключение функции «Страниц на стороне».

#### <span id="page-86-0"></span>Резкость

Для настройки резкости изображения предусмотрено пять уровней.

Уровень резкости устанавливается в режиме системного администратора. См. раздел [Настройка](#page-112-0)  [функции на стр. 8-11](#page-112-0).

#### <span id="page-86-1"></span>Подавление фона

Предусмотрена возможность настройки уровня подавления фона.

Когда данная функция включена, при копировании оригинала удаляется фон. Если функция отключена, фон оригинала не удаляется.

Подавление фона устанавливается в режиме системного администратора. См. раздел [Настройка](#page-112-0)  [функции на стр. 8-11](#page-112-0).

#### <span id="page-87-0"></span>Стирание рамки

Можно установить стирание черных теней по краям листа, появляющихся при копировании с открытой крышкой стекла экспонирования или при копировании скрепленного оригинала.

Значение для функции стирания рамки устанавливается в диапазоне от 0 до 50 мм (с шагом 1 мм).

#### Примечания

- Данное значение применяется для стирания рамки по всем четырем краям листа.
- Для копирования удостоверения стирание рамки устанавливается отдельно.

Стирание рамки устанавливается в режиме системного администратора. См. раздел [Настройка](#page-112-0)  [функции на стр. 8-11](#page-112-0).

#### <span id="page-87-1"></span>Автоповорот

Можно устанавливать поворот изображения сканирования при копировании оригиналов с ориентацией, отличающейся от ориентации бумаги в лотке, чтобы изображение размещалось на странице.

Данная функция устанавливается в следующих случаях:

- при автовыборе лотка;
- при автовыборе масштаба;
- когда установлен масштаб 100%, а оригинал и бумага одного размера.

При использовании стекла экспонирования необходимо установить размер и ориентацию оригинала.

## Управление копированием в режиме учета

В режиме учета можно управлять копированием, контролируя до 10 пользователей.

Можно установить максимальное количество отпечатков для каждого пользователя.

Перечень доступных функций в режиме копирования приводится ниже.

- Отображение и установка пароля.
- Отображение общего количества отпечатков.
- Отображение и установка максимальное количества отпечатков для копирования.
- Сброс общего количества отпечатков.

Сведения о режимах учета приведены в разделе [Настройки режима учета на стр. 8-8.](#page-109-0)

#### Операции с использованием функции копирования

Порядок выполнения операций зависит от используемого режима учета.

См. раздел [Режимы учета на стр. 3-16.](#page-41-0)

Копирование

# Сканирование

## Порядок сканирования

Основные операции сканирования, включая размещение оригиналов в аппарате и установку дополнительных настроек, представлены ниже.

#### Примечания

- Для работы в режиме сканирования аппарат можно подключить через USBинтерфейс.
- Доступно только монохромное двоичное сканирование.

#### <span id="page-90-0"></span>Размещение оригиналов

Оригиналы можно размещать на аппарате следующими двумя способами.

#### **Податчик оригиналов**

- Один лист
- Несколько листов

#### **Стекло экспонирования**

- Один лист
- Скрепленные оригиналы, такие как книги

Примечание. Податчик оригиналов на некоторых моделях отсутствует. Он может устанавливаться дополнительно. По всем вопросам обращайтесь в местное представительство Xerox.

#### **Податчик оригиналов**

#### **Допустимые размеры оригиналов**

В податчик оригиналов можно вкладывать оригиналы стандартных размеров.

Когда оригинал вставляется в податчик, его размер определяется автоматически. Следующие стандартные размеры оригиналов определяются автоматически: А5  $\Box$ , А4  $\Box$ , А4  $\Box$ , А3  $\Box$ , B5  $\Box$ , B5  $\Box$ , B4  $\Box$ , 8,5 x 11"  $\Box$ , 8,5 x 11"  $\Box$ , 8,5 x 13"  $\Box$ , 8,5 x 14"  $\Box$ , 11 x 17"  $\Box$ , 16K  $\Box$ , 16K  $\Box$ и  $8K \Box$ .

Примечание. Также можно выбрать один из следующих размеров оригиналов. См. раздел [Настройки системы на стр. 8-5.](#page-106-0)

- 8,5 х 13" ∈ или 8,5 х 13,4" ∈
- 8,5 х 13"  $\Box$  или 8,5 х 14"  $\Box$
- В5  $\Box$  или 16К $\Box$

#### **Размеры оригиналов в драйвере сканера**

A3 (297 x 420 мм), A4 (210 x 297 мм), A5 (148 x 210 мм), B4 (257 x 364 мм), B5 (182 x 257 мм), 8,5 x 11", 8,5 x 14", 11 x 17", 7,25 x 10,5" и специальный.

#### **Поддерживаемые типы оригиналов (по плотности)**

В податчик оригиналов для сканирования можно вкладывать оригиналы плотностью от 38 до 128 г/м<sup>2</sup> (для двусторонних оригиналов от 50 до 128 г/м<sup>2</sup>).

Количество листов в податчике оригиналов указано ниже.

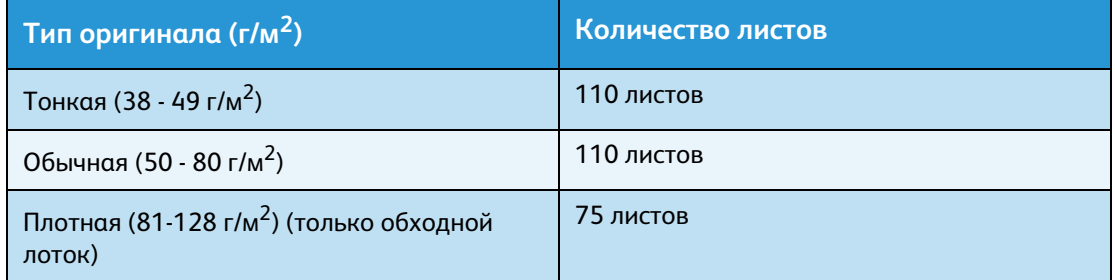

Примечание. Для предотвращения застревания бумаги при работе с оригиналами на бумаге разного типа, сложенными, мятыми, скрученными, на бумаге с копировальным слоем на обратной стороне и т. д. используйте стекло экспонирования. Если скрученный оригинал можно распрямить, значит с ним можно работать.

Порядок размещения оригиналов в податчике приводится ниже.

Можно вкладывать оригиналы из одного или нескольких листов.

1. Перед тем, как вложить оригинал в податчик, снимите с него все скрепки и зажимы.

2. Поместите оригинал в центр податчика сканируемой стороной вверх (для двустороннего оригинала первой стороной).

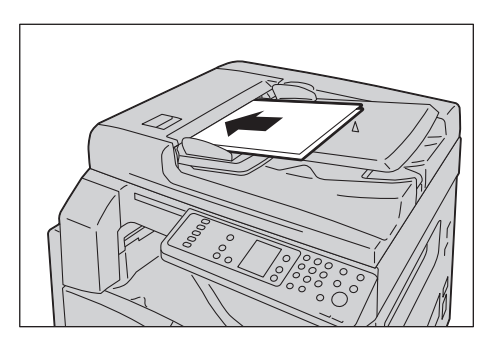

Примечание. Когда оригинал вкладывается в податчик, загорается индикатор оригиналов. Если индикатор не загорается, попробуйте заново вложить оригинал.

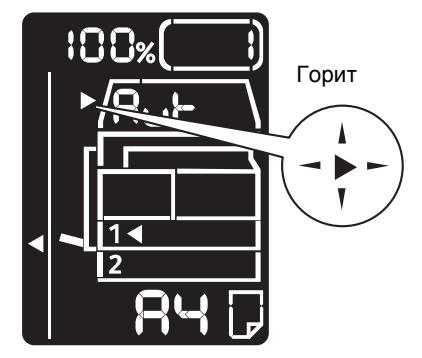

3. Установите направляющие с обеих сторон оригинала.

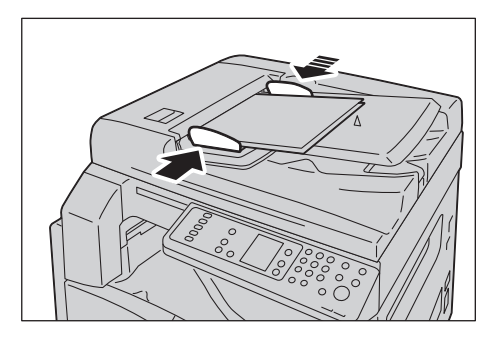

4. Откройте ограничитель оригиналов.

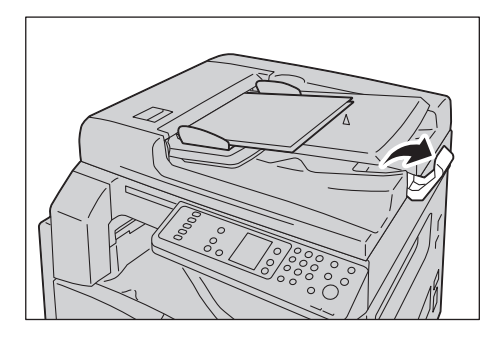

#### **Стекло экспонирования**

#### **Допустимые размеры оригиналов**

Максимальный размер составляет 297 х 432 мм.

#### **Размеры оригиналов в драйвере сканера**

A3 (297 x 420 мм), A4 (210 x 297 мм), A5 (148 x 210 мм), B4 (257 x 364 мм), B5 (182 x 257 мм), 8,5 x 11", 8,5 x 14", 11 x 17", 7,25 x 10,5" и специальный.

 $\left( \begin{array}{c} \bullet \\ \bullet \end{array} \right)$ **ВНИМАНИЕ.** Не применяйте чрезмерных усилий, чтобы прижать толстый оригинал к стеклу экспонирования. Это может привести к повреждению стекла и стать причиной травмы.

Далее приводится порядок размещения на стекле экспонирования отдельных листов или скрепленных оригиналов, таких как книги.

1. Откройте крышку стекла экспонирования.

Примечание. При использовании стекла экспонирования после завершения работы крышку документов необходимо закрыть.

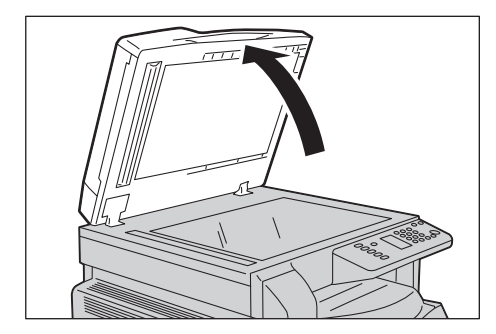

2. Поместите оригинал лицевой стороной вниз и выровняйте его по верхнему левому углу стекла экспонирования.

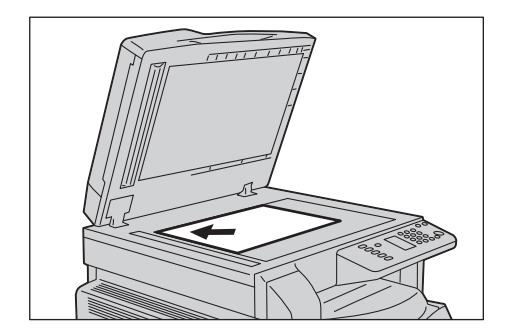

3. Закройте крышку стекла экспонирования.

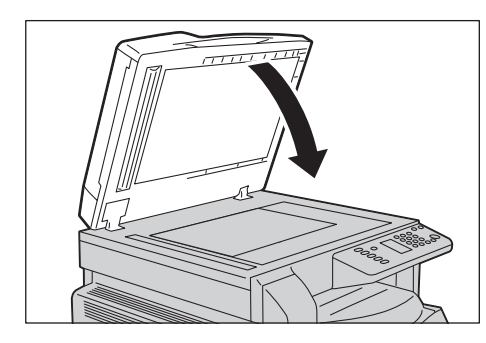

#### Использование режима сканирования

Сведения об использовании приложений для загрузки данных сканирования на компьютер приведены в разделе [Загрузка данных сканирования с помощью приложения на ПК на стр. 6-6](#page-95-0).

#### Примечания

- Для работы в режиме сканирования аппарат можно подключить через USBинтерфейс.
- Доступно только монохромное бинарное сканирование.
- Название файла отображается формате ГГMMДДЧЧММСС.расширение, где ГГ = год (4 цифры), MM = месяц (2 цифры), ДД = день (2 цифры), ЧЧ = час (2 цифры), MM = минуты (2 цифры), СС = секунды (2 цифры).
- В некоторых случаях размер изображения сканирования может немного превышать размер оригинала. Это связано с допустимой погрешностью при обработке.

## <span id="page-95-0"></span>Загрузка данных сканирования с помощью приложения на ПК

В этом режиме можно загружать данные сканирования из TWAIN- или WIA-совместимого приложения на компьютере. Можно указать условия загрузки оригинала с компьютера и проверить результаты сканирования в окне предварительного просмотра.

#### Примечания

- Установите драйвер сканера для использования данного режима. Сведения об установке драйвера сканера приведены в разделе [Установка драйвера сканера на](#page-24-0)  [стр. 2-3.](#page-24-0)
- Параметры установки зависят от используемого приложения, совместимого с TWAIN и WIA.
- Поддерживаются только 32-разрядные приложения.

Порядок выполнения операции приводится ниже.

1. Поместите оригинал.

См. раздел [Размещение оригиналов на стр. 6-1](#page-90-0).

- 2. Запустите приложение для загрузки данных сканирования.
- 3. В меню «Файл» выберите команду для выбора сканера (источник).
- 4. Выберите аппарат Xerox WorkCentre 5019/5021.
- 5. Установите настройки.

Примечание. Для получения дополнительных сведений о функции сканирования нажмите на экране кнопку **Справка**, чтобы открыть окно справочной системы.

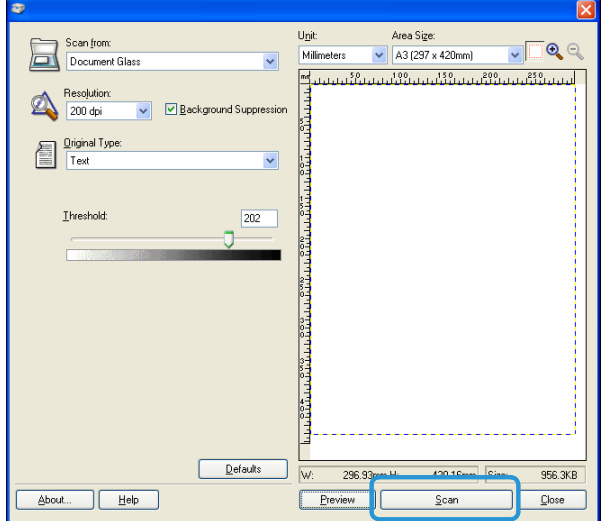

6. Нажмите кнопку **Сканирование**.

## Остановка работы сканирования

Отменить текущую работу сканирования можно следующим образом.

#### **На аппарате**

Нажмите кнопку **Стоп**.

Кнопка **Стоп** $1)$  $(2)$  $\left(3\right)$  $\odot$  $\odot$ 4 5  $\circledcirc$  $\sqrt{8}$  $\overline{9}$  $\circ$  $\overline{C}$  $\circledB$ 

#### **На компьютере**

В процесс сканирования нажмите в окне кнопку **Отмена**.

Сканирование

# Печать 7

## Основные функции драйвера принтера

В данном разделе приведено описание основных функций драйвера принтера для печати Драйвер принтера уже должен быть установлен.

Сведения об установке драйвера принтера приведены в разделе [Установка драйверов принтера](#page-24-1)  [и сканера на стр. 2-3](#page-24-1).

#### Примечания

- Для получения сведений о функциях печати нажмите кнопку **Справка**.
- Некоторые функции на вкладке «Опции» в окне «Свойства» можно использовать только при условии указания информации об установленных опциях в драйвере принтера. Недоступные функции не отображаются.

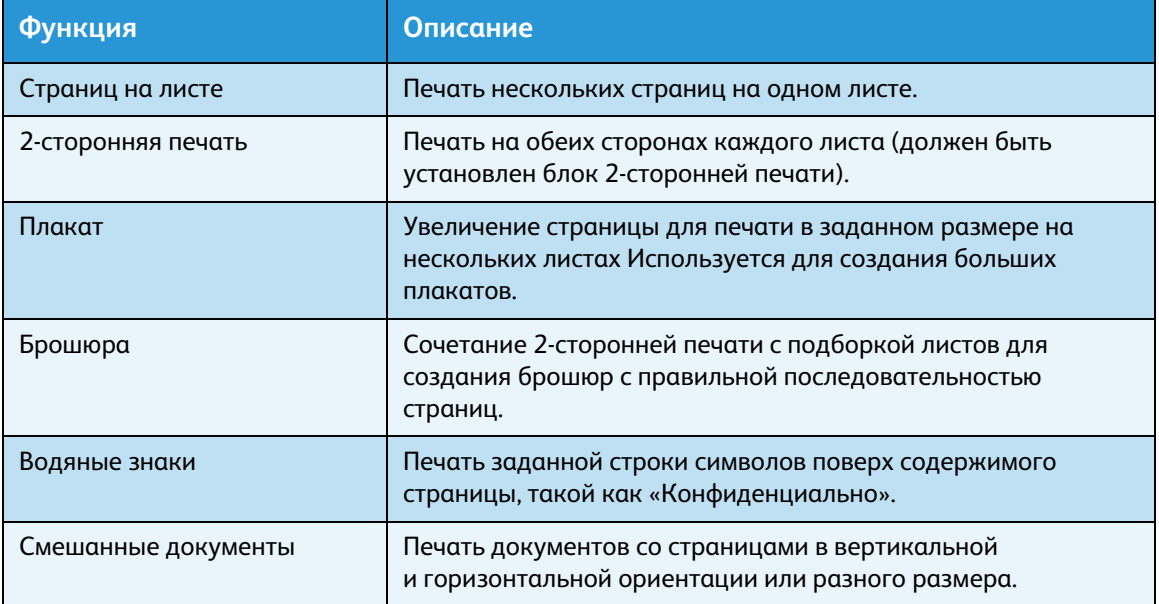

## Процедура печати

Процедура печати зависит от используемого приложения. Описания конкретных процедур содержатся в руководствах для приложений.

Далее приведена процедура для драйвера принтера Xerox WorkCentre 5019/5021.

- 1. Выберите в меню «Файл» приложения пункт **Печать**.
- 2. Выберите **Xerox WorkCentre XXXXX**.

Примечание. XXXXX — 5019 или 5021, в зависимости от модели аппарата.

3. Для установки настроек выберите **Свойства**. Выберите настройки.

Примечание. Для получения сведений о функциях печати нажмите кнопку **Справка**.

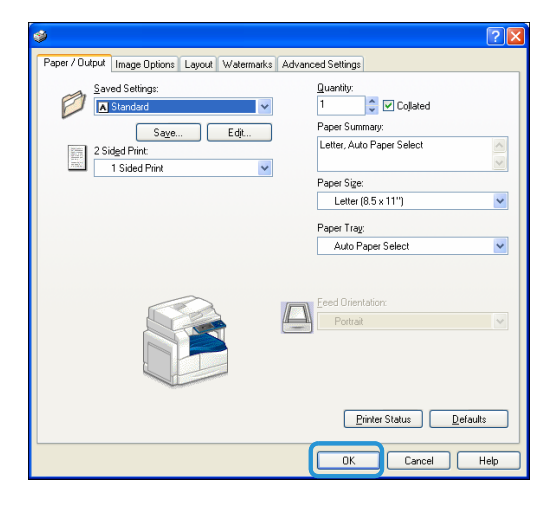

- 4. Нажмите кнопку **OK**.
- 5. В диалоговом окне «Печать» нажмите кнопку **OK**.

## Остановка работы печати

Отменить текущую работу печати можно следующим образом.

#### **На аппарате**

Нажмите кнопку **Стоп**.

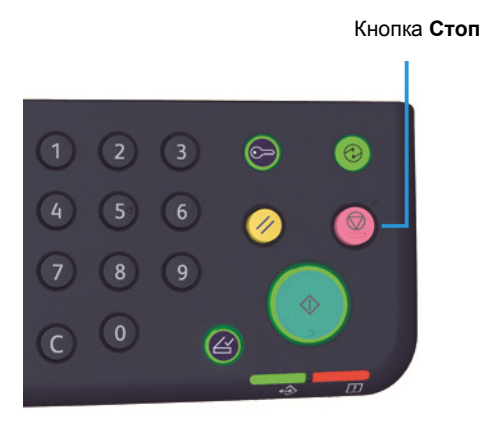

#### **На компьютере**

- 1. Дважды щелкните пиктограмму принтера на панели задач в нижнем правом углу экрана.
- 2. Выберите имя документа для отмены и нажмите клавишу **Удалить**.

Если в данном окне документ не отображается, отмените его на аппарате.

Печать

## Системные средства

Для каждой функции аппарата установлены стандартные заводские настройки, которые можно изменять в зависимости от потребностей. Данные настройки устанавливаются в режиме системного администратора.

Примечание. Некоторые настройки на отдельных моделях могут не отображаться. Для этого может требоваться дополнительное оборудование. Для получения дополнительных сведений обратитесь в центр технической поддержки Xerox.

В данном разделе приведено описание функций, для которых можно изменять настройки, и содержатся процедуры установки настроек.

## Порядок настройки системы

В данном разделе приведено описание изменения стандартных заводских настроек и проверки информации об аппарате.

#### Примечания

- Если в системе имеются выполняемые или отложенные работы, вход в режим системного администратора невозможен.
- В режиме системного администратора невозможно принимать работы печати и запускать работы печати и сканирования.

#### Вход в режим системного администратора

1. Нажмите кнопку **Вход/Выход** и удерживайте ее нажатой в течение не менее четырех секунд, пока не появится показанный ниже экран.

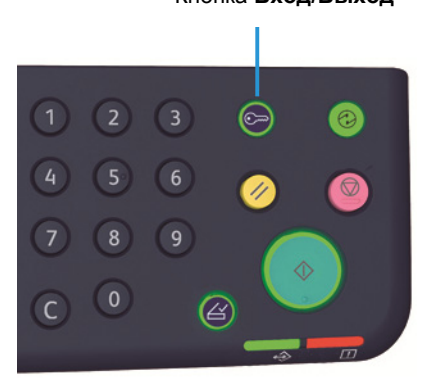

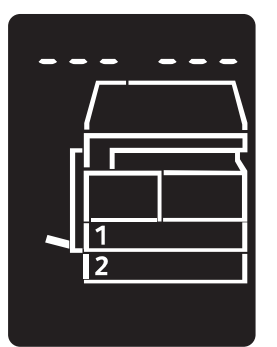

2. Введите пароль с цифровой клавиатуры и нажмите кнопку **Старт**.

Примечания Первоначально установлен пароль «1111».

- Данный пароль можно изменить. См. раздел [Настройки системы на стр. 8-5](#page-106-1).
- В режиме системного администратора кнопка **Вход/Выход** подсвечивается.

Открывается экран ввода номера программы, на котором отображается буква **P**.

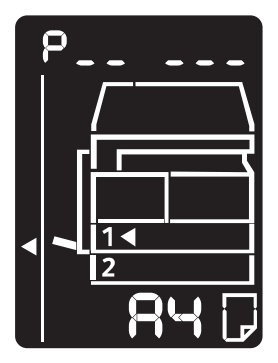

#### Изменение настроек

1. Введите номер программы с цифровой клавиатуры.

См. раздел [Перечень программ системного администратора на стр. 8-4](#page-105-0).

#### Цифровая клавиатура

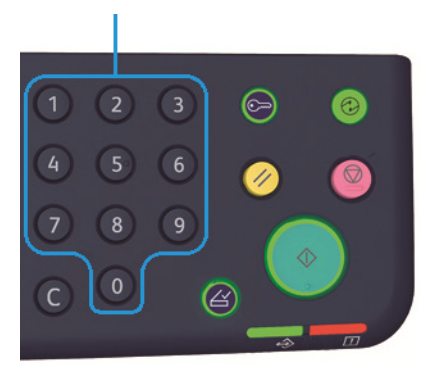

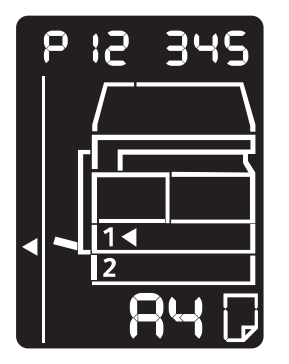

2. Для подтверждения введенного значения нажмите кнопку **Старт**.

#### Выход из режима системного администратора

#### Нажмите кнопку **Вход/Выход**.

Примечание. При выходе из режима системного администратора кнопка **Вход/Выход** гаснет.

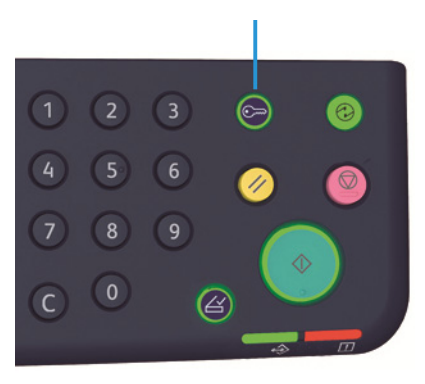

Кнопка **Вход/Выход**

## <span id="page-105-0"></span>Перечень программ системного администратора

В данном разделе приведено описание программируемых настроек системы аппарата.

#### Настройки часов

Примечание. При первой настройке системных часов устанавливается формат даты и времени.

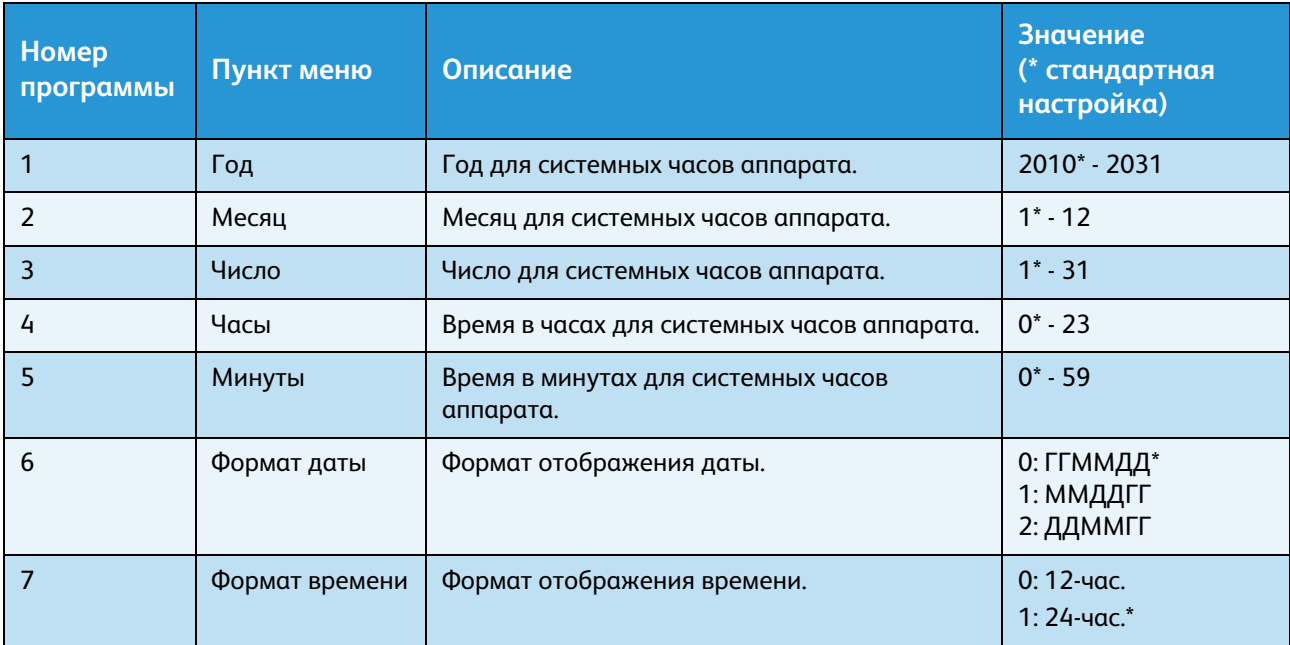

### <span id="page-106-1"></span><span id="page-106-0"></span>Настройки системы

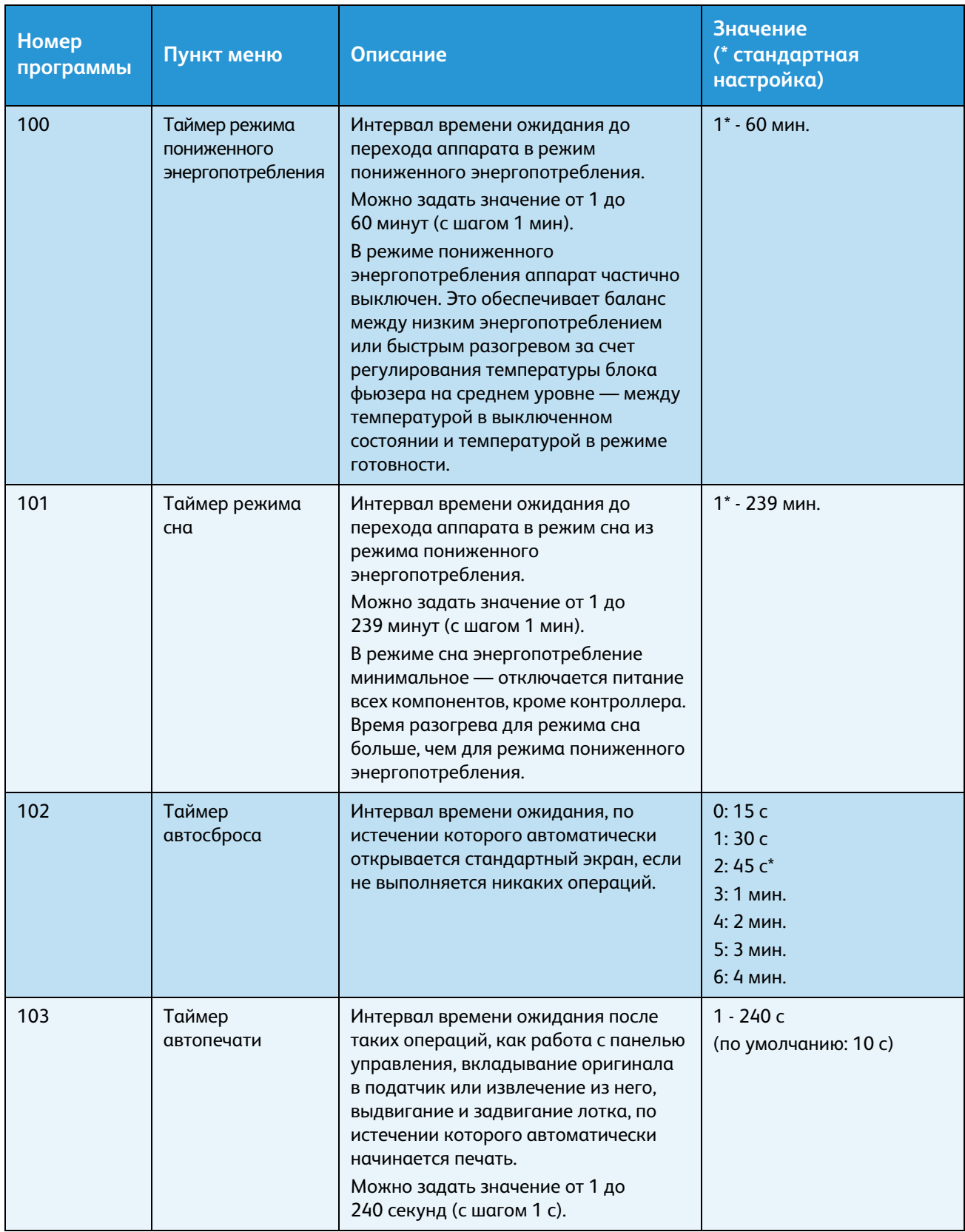

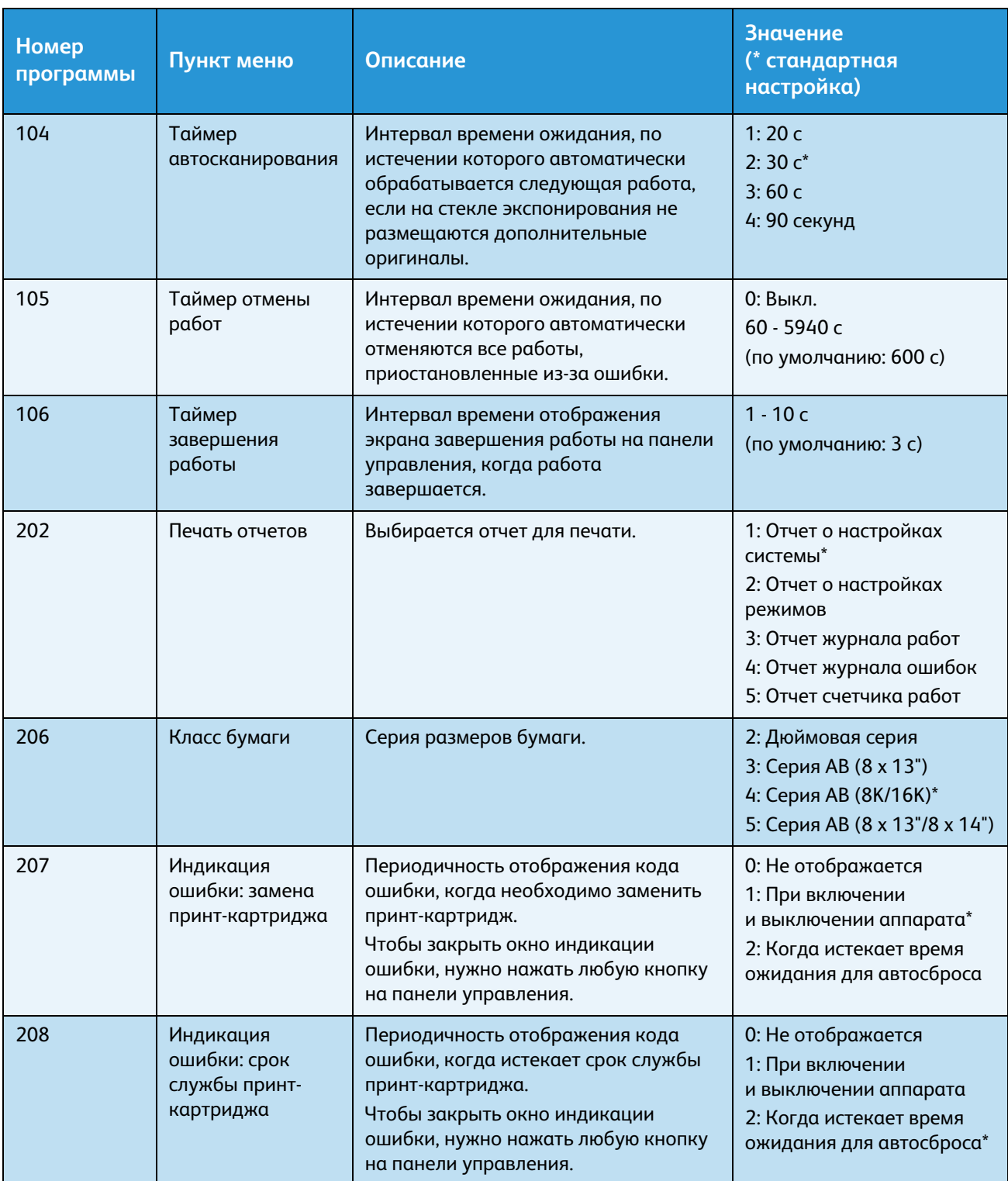
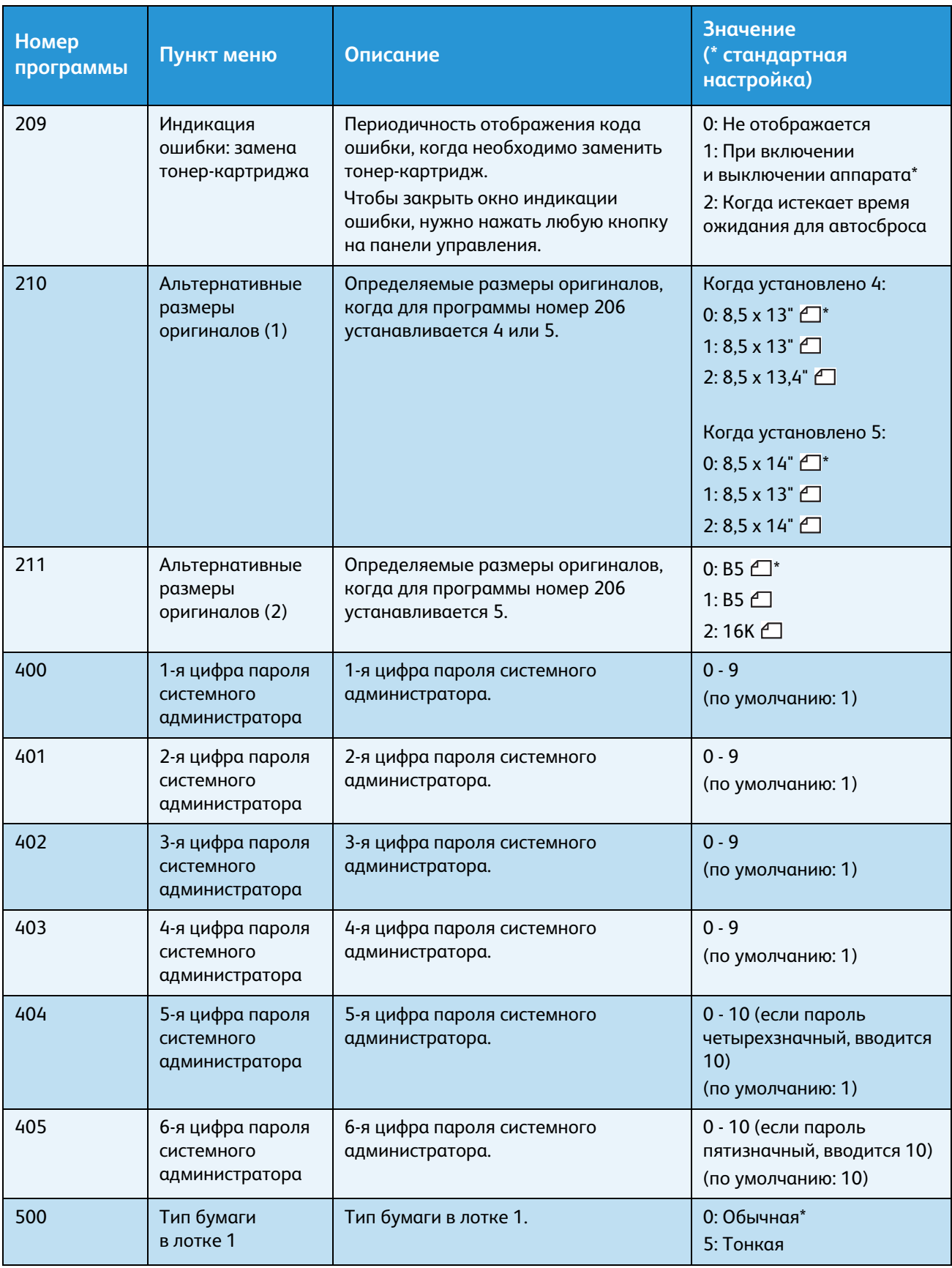

#### Системные средства

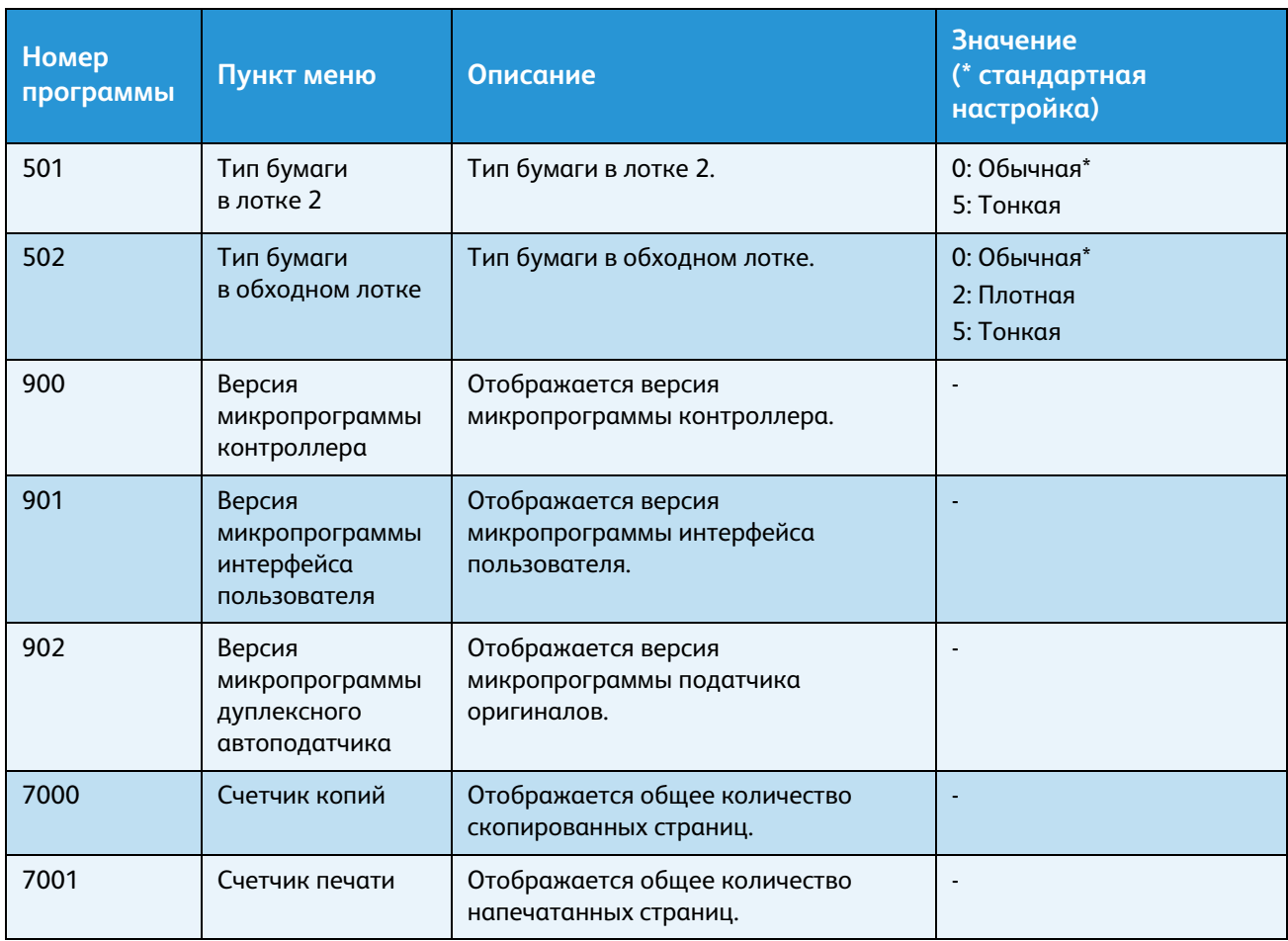

### Настройки режима учета

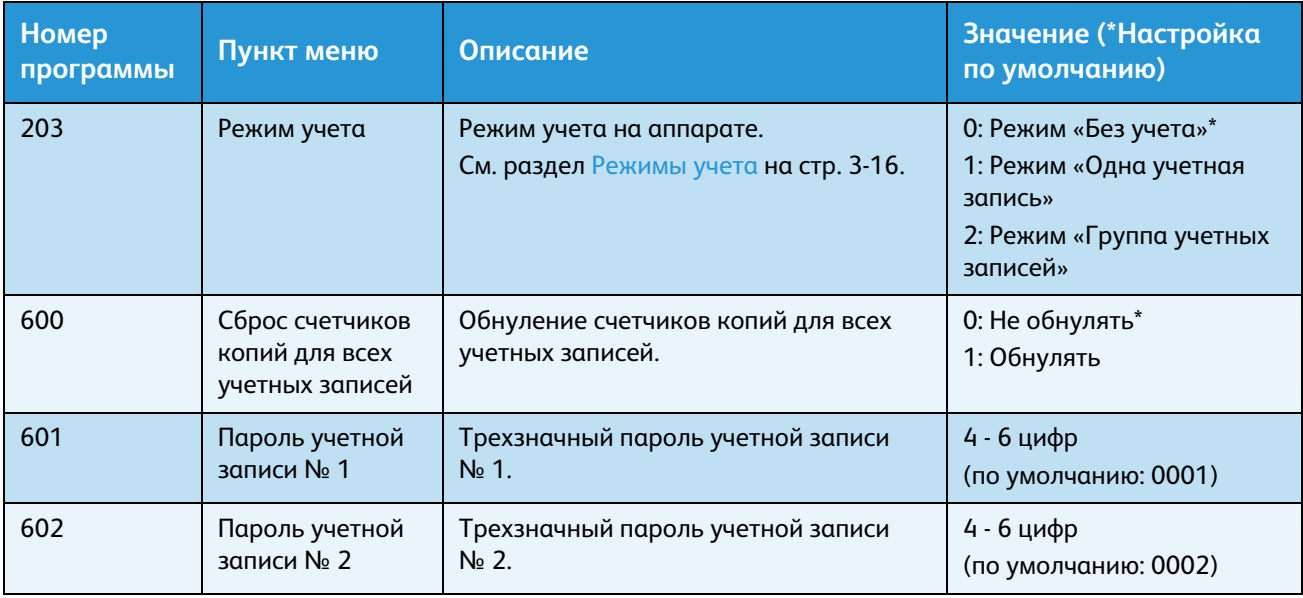

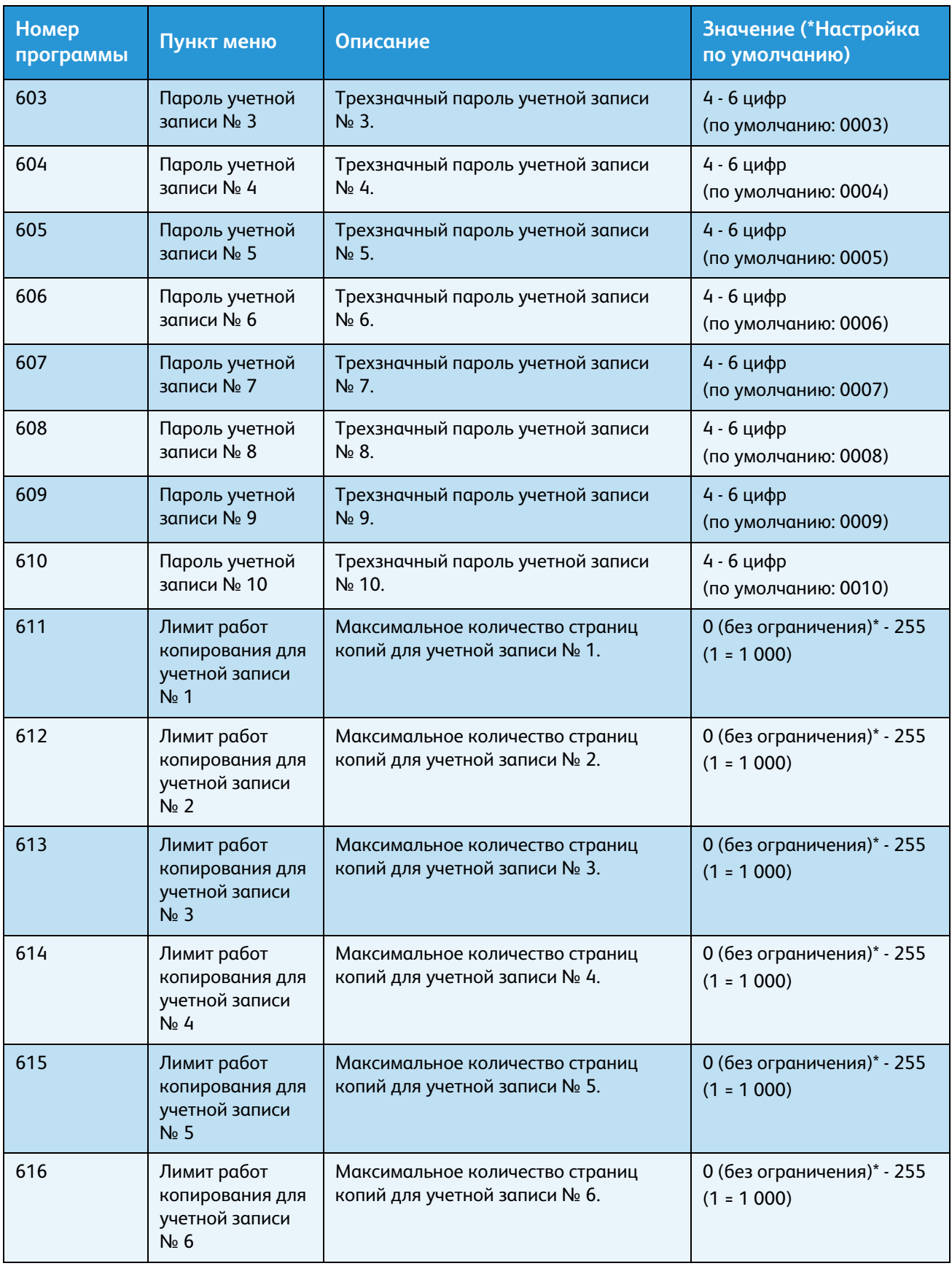

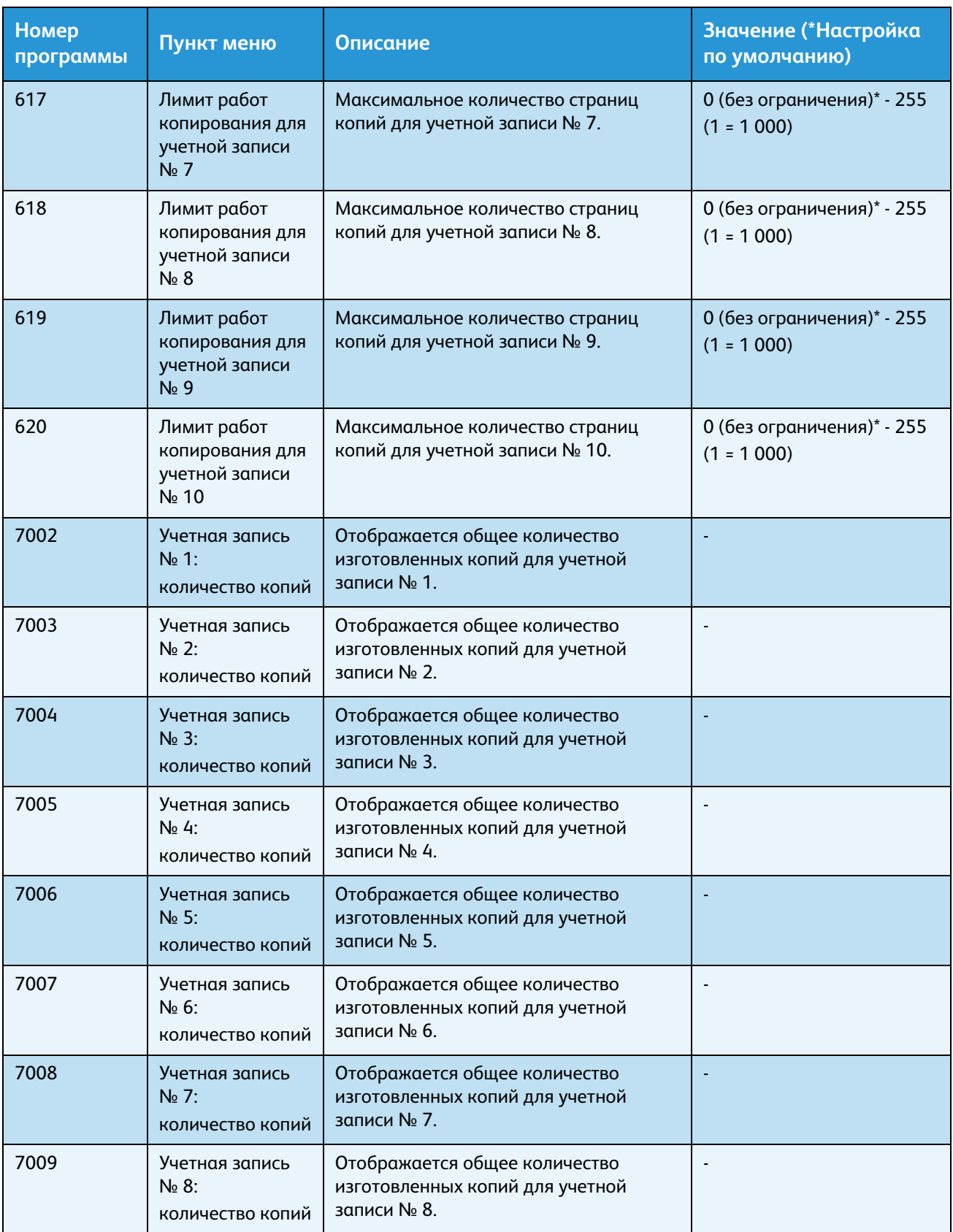

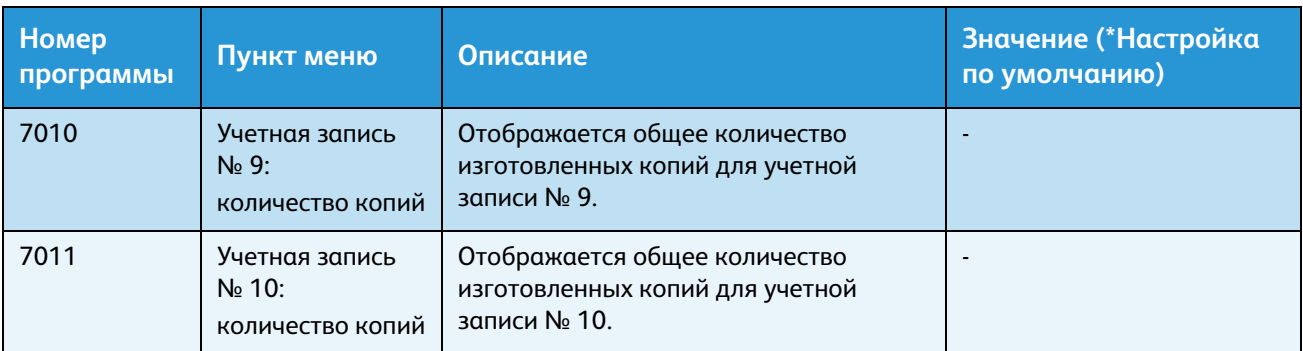

### Настройка функции

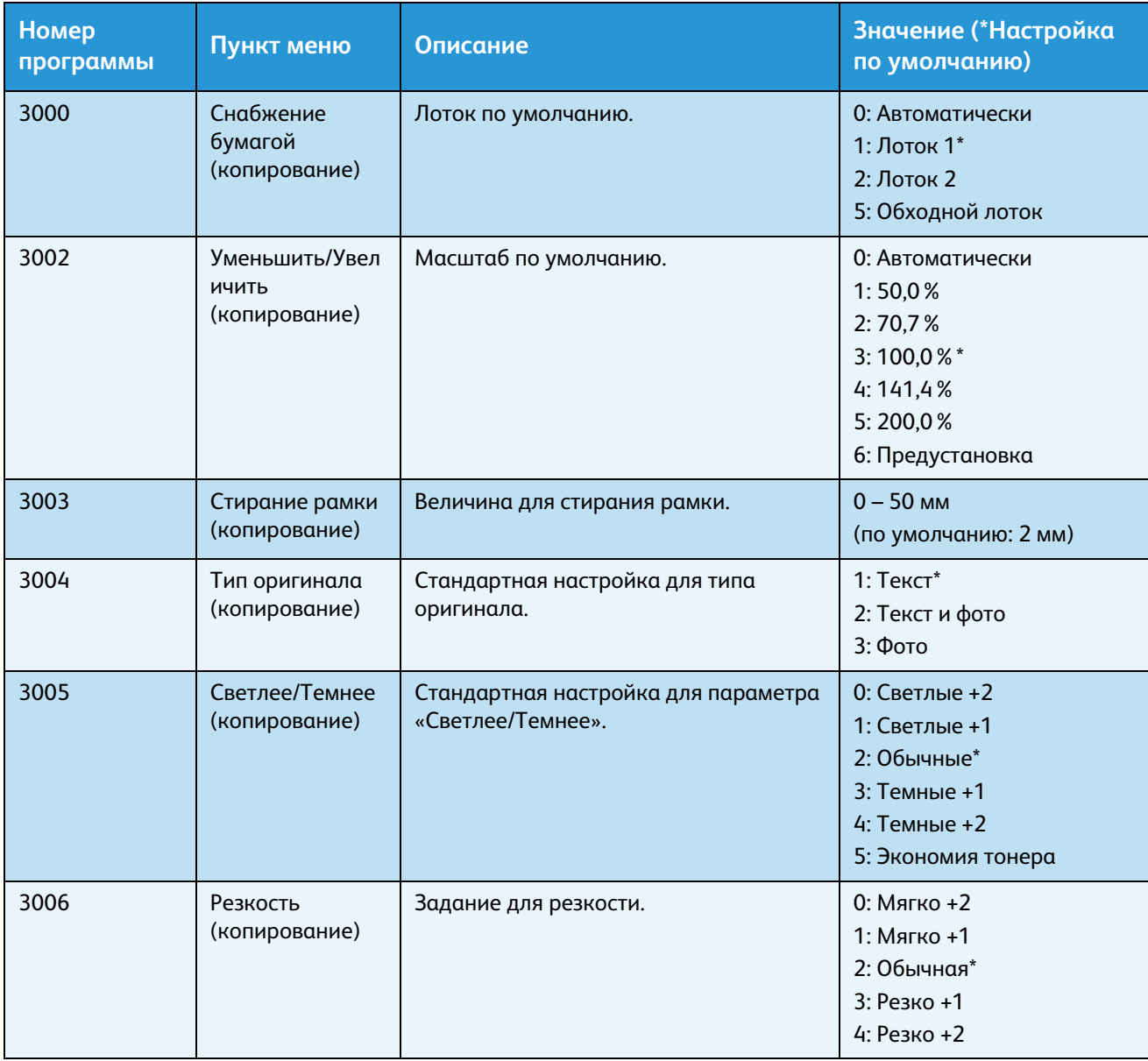

#### Системные средства

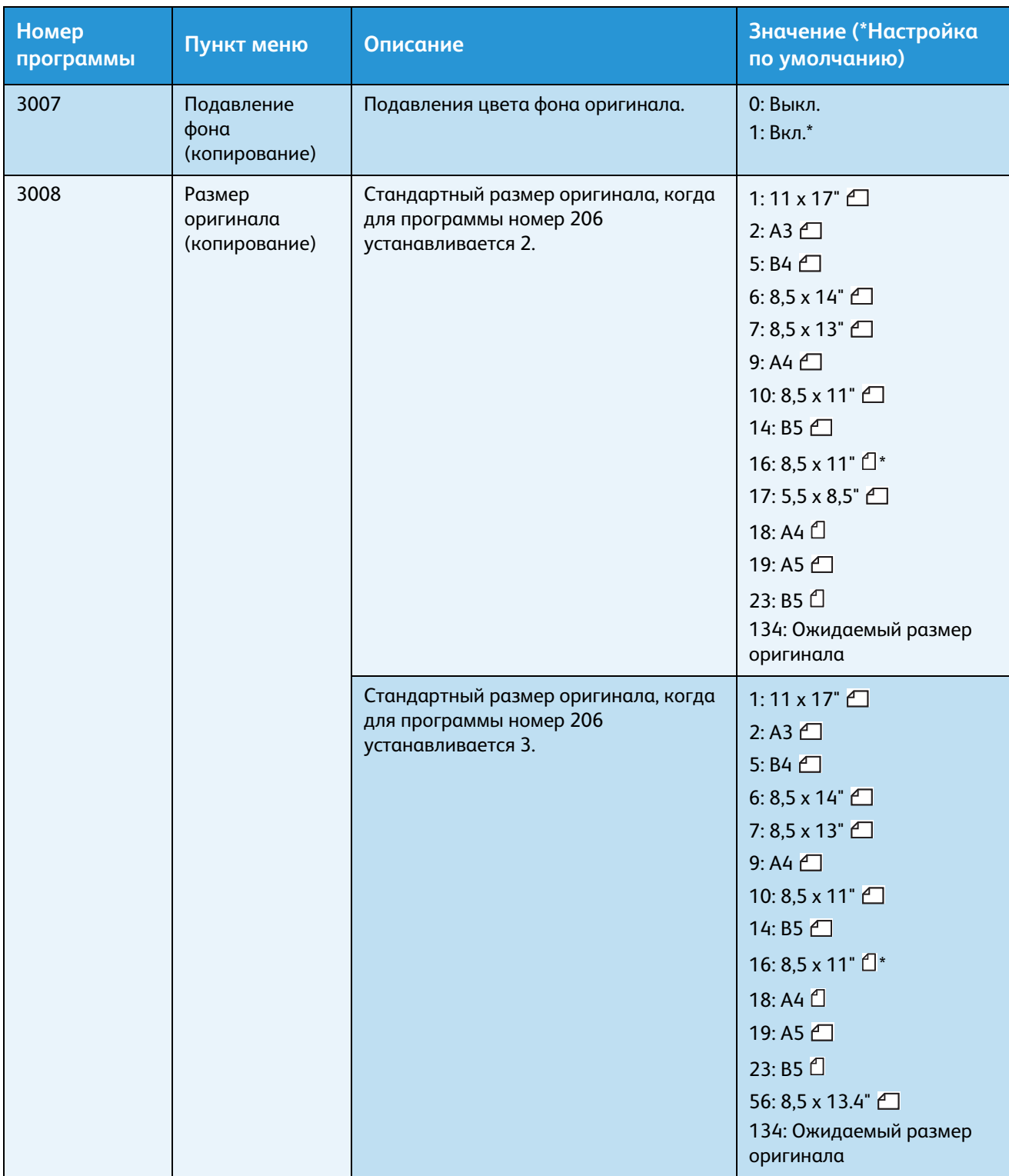

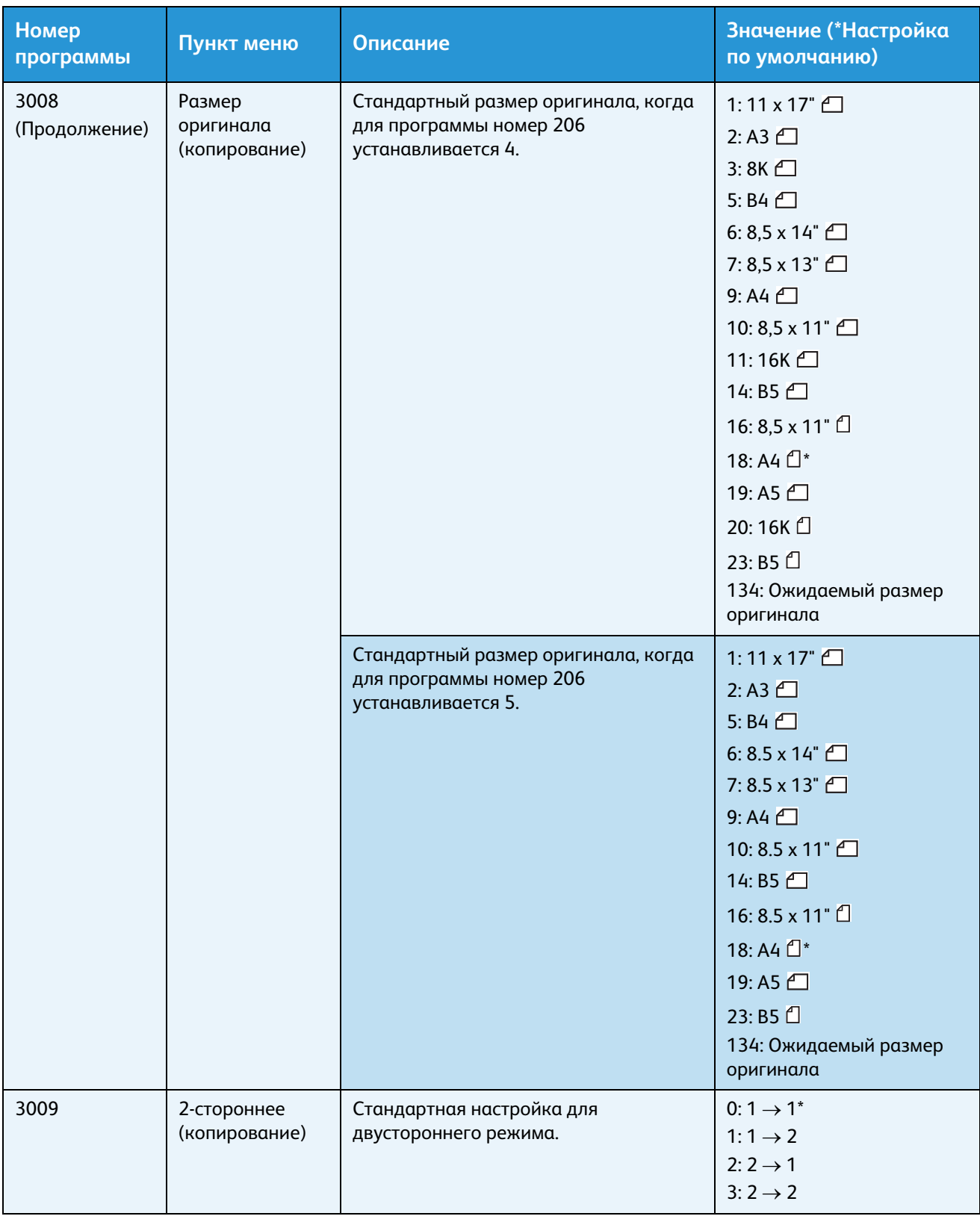

#### Системные средства

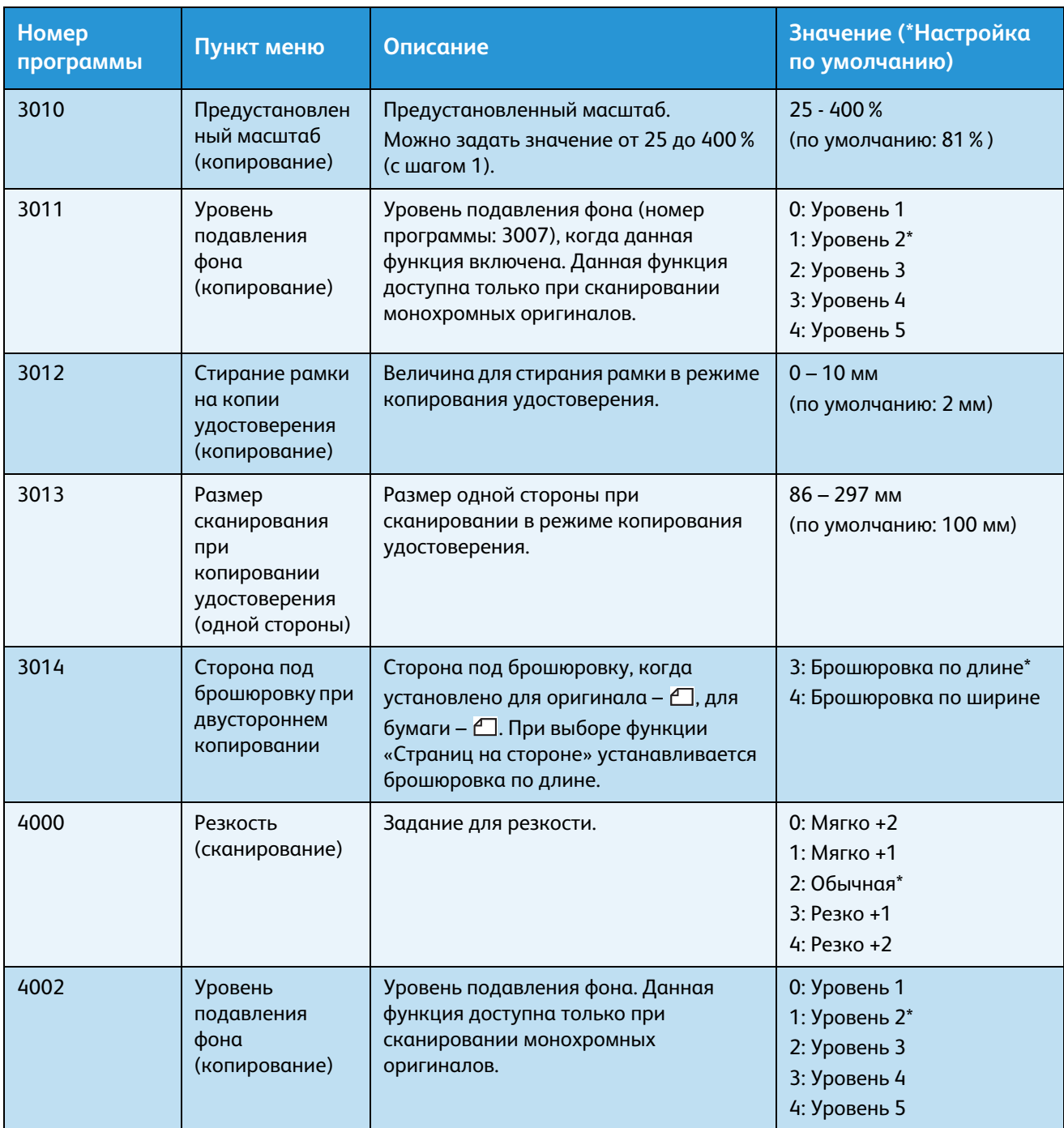

# Состояние аппарата 9

В данной главе приведено описаний функций для проверки состояния аппарата.

### Печать отчетов

На аппарате можно печатать следующие отчеты.

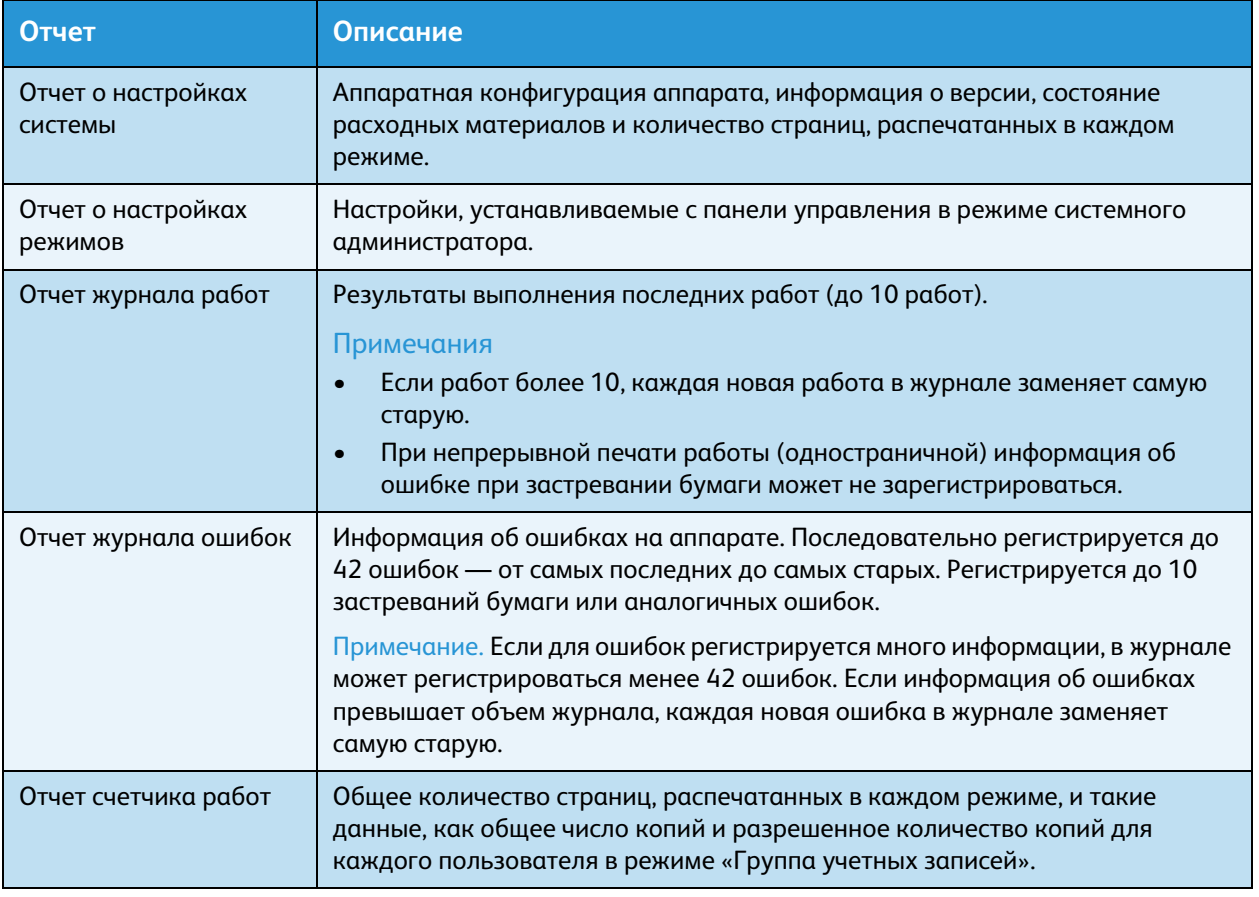

Примечание. Количество копий и отпечатков зависит от настроек аппарата.

Порядок печати отчета приводится ниже.

- 1. Войдите в режим системного администратора. См. раздел Вход в режим системного [администратора на стр. 8-2.](#page-103-0)
- 2. Введите номер программы 202 и нажмите кнопку **Старт**.

#### Состояние аппарата

#### 3. Введите номер отчета для печати и нажмите кнопку **Старт**.

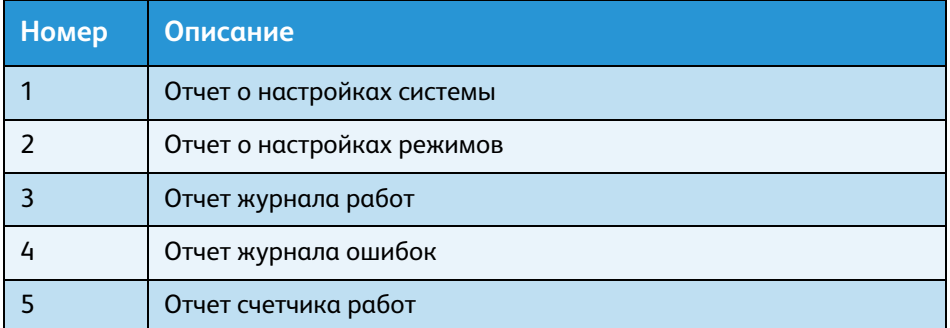

Примечание. Чтобы остановить выполняемую работу печати, нажмите кнопку **Стоп**.

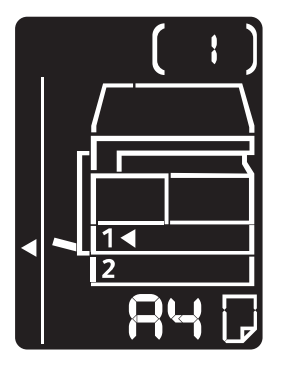

После завершения работы печати на схеме состояния аппарата отображается показанная на рисунке диаграмма.

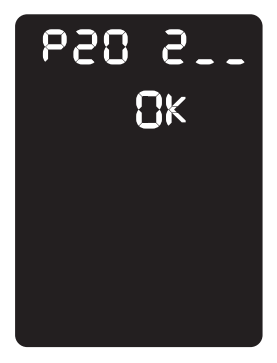

4. После завершения печати нажмите кнопку **Вход/Выход** для выхода из режима системного администратора.

Примечание. После выхода из режима системного администратора кнопка **Вход/Выход** гаснет.

#### Проверка счетчика работ

Количество распечатанных страниц можно проверить в отчете о настройках системы в разделе «Счетчик».

#### **Всего отпечатков**

Общее количество распечатанных или скопированных страниц.

#### **Скопированных изображений**

Общее количество скопированных страниц.

#### **Напечатанных изображений**

Общее количество распечатанных страниц.

#### <span id="page-118-0"></span>Проверка расходных материалов

Состояние расходных материалов, таких как тонер- и принт-картридж, можно проверить в отчете о настройках системы в разделе «Расходные материалы».

#### **Проверка тонера**

Отображается состояние тонер-картриджа.

**• OK**

Замена пока не требуется.

**• Вскоре заменить**

Срок потребуется замена.

#### **Состояние принт-картриджа**

Отображается состояние принт-картриджа.

• **OK**

Замена пока не требуется.

• **Заказать**

Замена картриджа пока не требуется, но вскоре его необходимо будет заменить. Приготовьте новый принт-картридж.

• **Вскоре заменить**

Срок потребуется замена.

**• Заменить сейчас**

Необходимо заменить прямо сейчас.

### Проверка общего числа скопированных изображений

На аппарате можно проверять общее и максимально разрешенное количество копий для каждого пользователя.

Данная функция используется в режиме «Группа учетных записей» для управления копированием.

Сведения об учете копирования приведены в разделе [Управление копированием в режиме](#page-88-0)  [учета на стр. 5-23](#page-88-0).

Порядок проверки представлен ниже.

1. Войдите в режим системного администратора.

См. раздел [Вход в режим системного администратора на стр. 8-2.](#page-103-0)

2. Введите номер программы группы для проверки и нажмите кнопку **Старт**.

#### **Количество скопированных изображений**

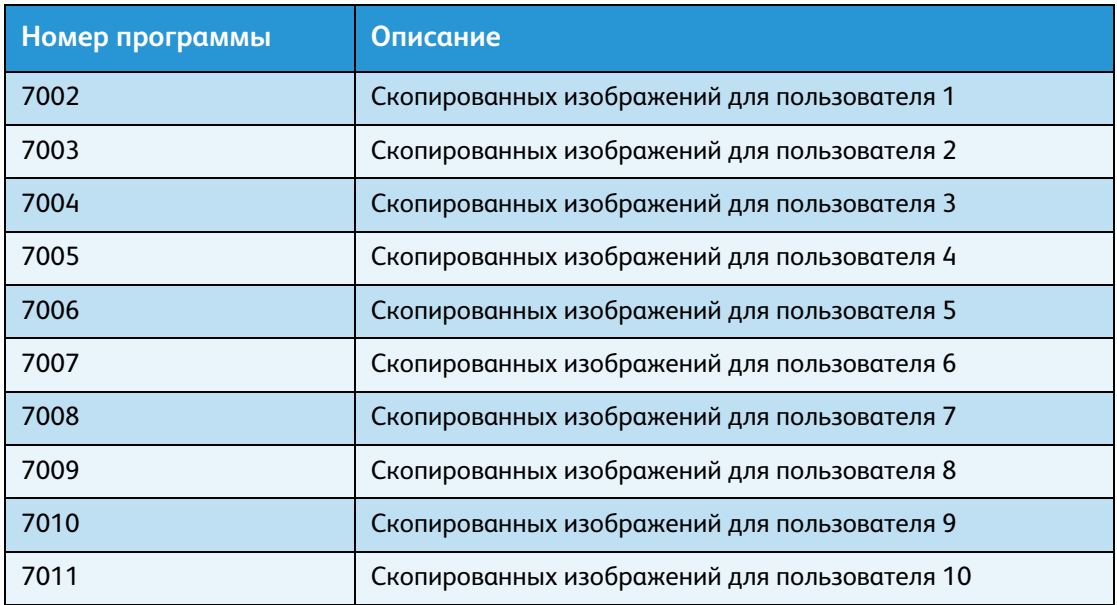

#### **Ограничение копирования**

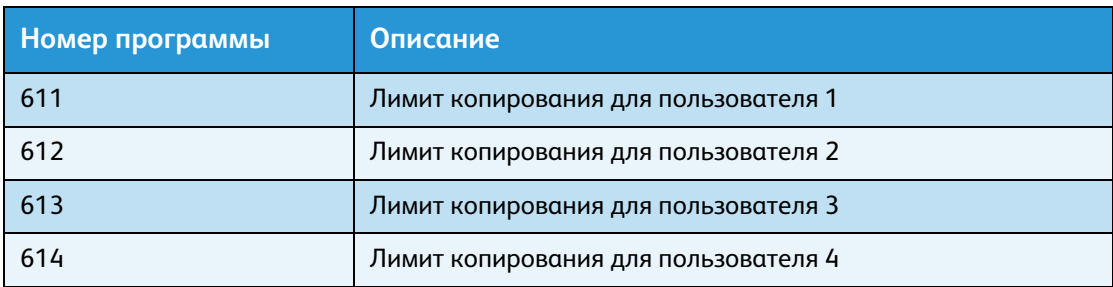

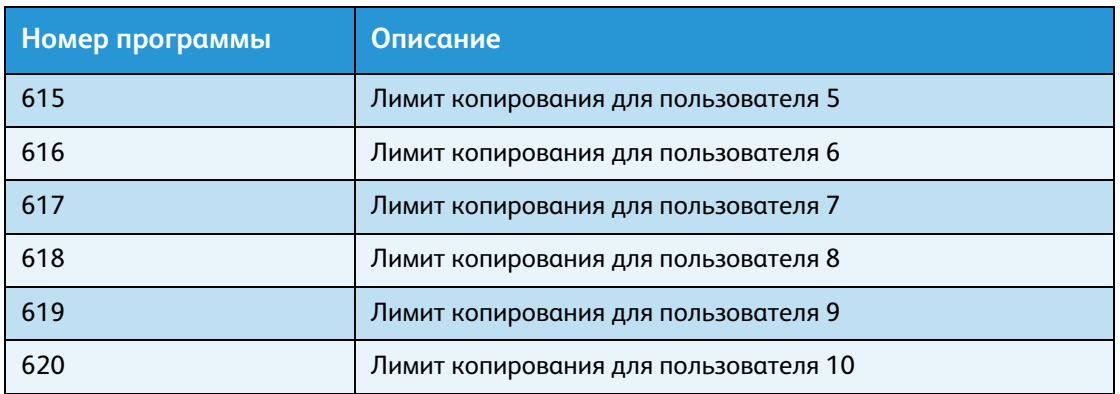

3. Проверьте отображаемое значение.

#### Примечания

- Если отображается треугольник, можно вывести следующее значение, нажав кнопку **Старт**.
- Чтобы вернуться к экрану ввода номера программы, нажмите кнопку **Стоп**.

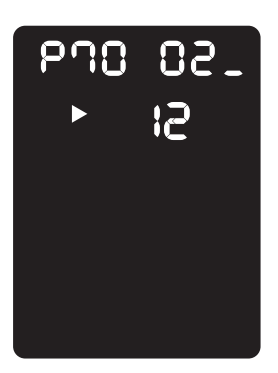

4. После завершения проверки нажмите кнопку **Вход/Выход** для выхода из режима системного администратора.

Примечание. После выхода из режима системного администратора кнопка **Вход/Выход** гаснет.

Состояние аппарата

## Обслуживание 10

В данном разделе приведено описание замены расходных материалов и чистки аппарата.

### Замена расходных материалов

Для аппарата предусмотрены указанные ниже расходные материалы и периодически заменяемые детали. Рекомендуется использовать именно эти расходные материалы, поскольку они изготовлены в соответствии техническими требованиями аппарата.

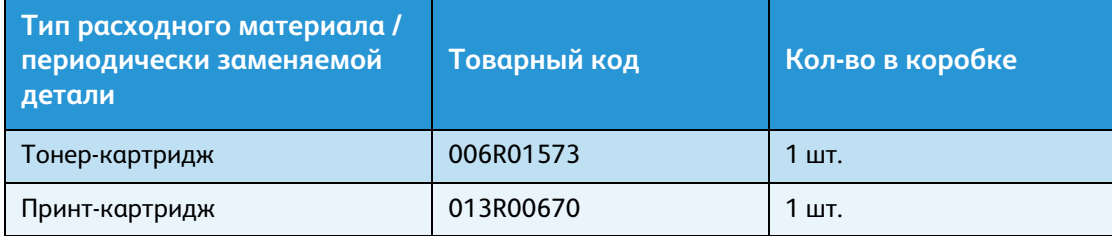

#### Примечания

- Замену принт-картриджа выполняют сервисные специалисты компании. По всем вопросам обращайтесь в местное представительство Xerox или торговое представительство.
- Рекомендуется постоянно иметь запас расходных материалов/периодически заменяемых деталей.

**ВНИМАНИЕ.** Для сбора рассыпавшегося тонера используйте щетку или влажную ткань. Не используйте пылесос для сбора рассыпавшегося тонера. Он может воспламениться в пылесосе от искры — тогда произойдет взрыв. Если просыплется много тонера, обращайтесь в местное представительство Xerox.

**/ ПРЕДУПРЕЖДЕНИЕ.** Не бросайте тонер-картриджи в открытый огонь. Оставшийся в картридже тонер может воспламениться и вызвать ожоги или взрыв. По вопросу утилизации отработанных тонер-картриджей, которые больше не нужны, обращайтесь местное представительство Xerox.

**ВНИМАНИЕ!** В целях обеспечения надлежащей работы аппарата производитель настоятельно рекомендует не использовать расходные материалы других производителей (произведенные не под торговой маркой Xerox®), а также не использовать восстановленные расходные материалы, картриджи с перепрограммированными чипами и повторно заправленные, если такая заправка не предусмотрена Хегох® и/или осуществляется без использованием специально разработанных Xerox® заправочных комплектов.

Гарантия, соглашение об обслуживании и Total Satisfaction Guarantee (Общая гарантия качества) не распространяются на поломки, ускоренный износ, неправильную работу или снижение качества, вызванные любым не авторизованным Xerox® изменением встроенного программного обеспечения оборудования, использованием расходных материалов других производителей, картриджей с перепрограммированными чипами, восстановленных расходных материалов, повторно заправленных картриджей, для которых не предусмотрена или не произведена заправка специально разработанными Xerox® заправочными комплектами, или использованием расходных материалов Xerox®, не предназначенных для данного устройства.

Действие Сертификата соответствия требованиям безопасности и электромагнитной совместимости (ГОСТ Р) гарантированно сохраняется при использовании исключительно оригинальных расходных материалов Xerox®. Производитель не несет ответствнности за вред (включая утрату здоровья), причиненный вследствие использования неоригинальных расходных материалов. Указанная ответственность целиком лежит на лицах, допустивших подобную эксплуатацию.

За дополнительной информацией обращайтесь в Ваше местное представительство компании Xerox.

#### **ВНИМАНИЕ.**

- Храните принт-картриджи и тонер-картриджи в недоступном для детей месте. Если ребенок случайно проглотит тонер, он должен его выплюнуть, прополоскать рот водой, выпить воды и немедленно обратиться к врачу.
- При замене принт-картриджа и тонер-картриджа следует соблюдать осторожность, чтобы не просыпать тонер. Если тонер просыплется, избегайте его попадания на одежду и кожу, в глаза и рот.
- При попадании тонера на кожу или одежду счистите его водой с мылом. При попадании тонера в глаза промойте их в обильном количестве воды в течение, минимум, 15 минут, пока не пройдет раздражение. При необходимости обратитесь к врачу. В случае вдыхания частиц тонера необходимо выйти на свежий воздух и прополоскать рот водой. В случае проглатывания тонера необходимо выплюнуть его, прополоскать рот водой, выпить большое количество воды и немедленно обратиться к врачу.

#### **Правила обращения с расходными материалами/периодически заменяемыми деталями**

- Не храните коробки с расходными материалами/периодически заменяемыми деталями в вертикальном положении.
- Не распаковывайте расходные материалы/периодически заменяемые детали до их использования. Не храните расходные материалы/периодически заменяемые детали в следующих местах:
	- в жарких и влажных помещениях;
	- рядом с обогревательными приборами;
	- в местах под прямыми солнечными лучами;
	- в пыльных помещениях.
- Внимательно читайте указания по использованию расходных материалов/периодически заменяемых деталей. Указания приводятся на корпусах деталей или на упаковке, либо в упаковку вкладывается инструкция.
- Рекомендуется постоянно иметь запас расходных материалов/периодически заменяемых деталей.
- При обращении в центр технической поддержки Xerox для заказа расходных материалов/периодически заменяемых деталей сообщайте товарные коды.
- Использование расходных материалов/периодически заменяемых деталей, не рекомендованных компанией Xerox, может привести к ухудшению качества изображений и работы аппарата. Обязательно используйте расходные материалы/периодически заменяемые детали, рекомендованные компанией Xerox.

#### **Проверка состояния расходных материалов**

Состояние расходных материалов можно проверять.

См. раздел [Проверка расходных материалов на стр. 9-3](#page-118-0).

#### <span id="page-124-0"></span>Замена тонер-картриджа

Когда в картридже остается мало тонера, на схеме состояния аппарата отображаются следующие коды ошибок и пиктограммы.

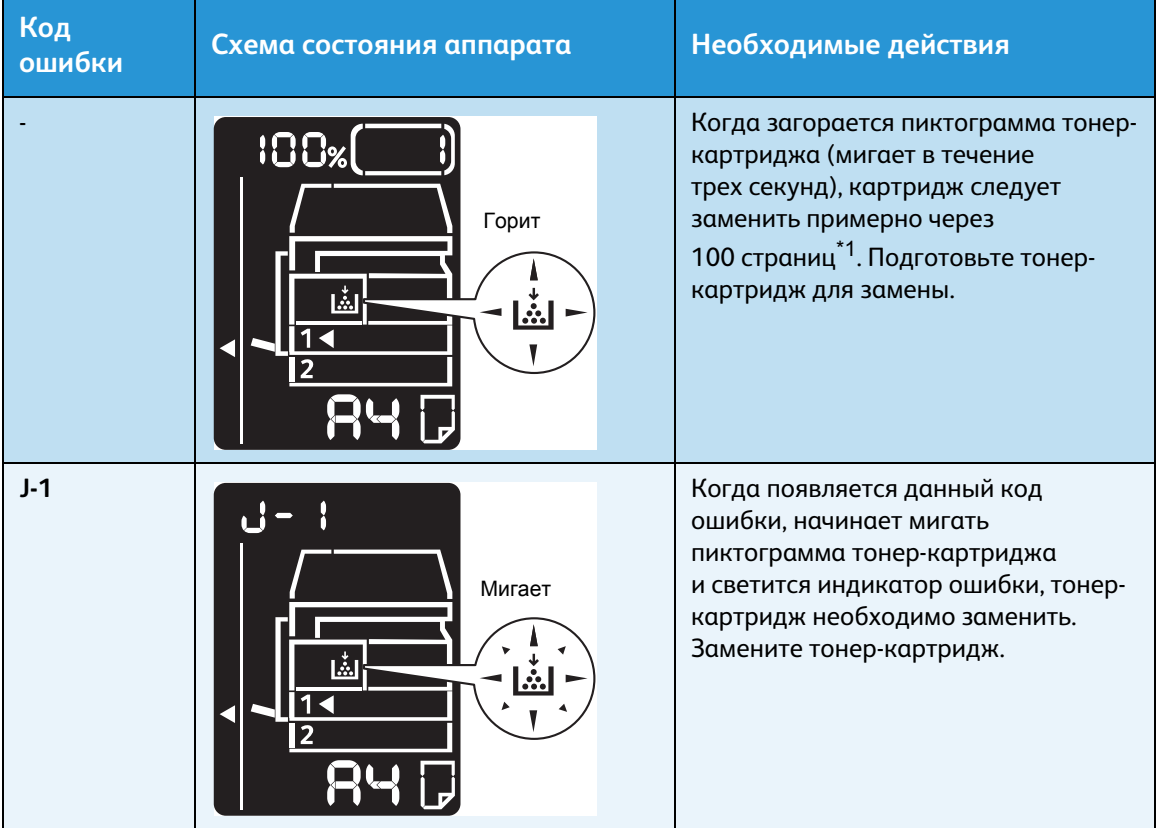

 $^{\ast}$ 1 Остаточный ресурс для работ копирования и печати на бумаге формата А4 с подачей длинной кромкой вперед ( ). Данное значение приблизительное и зависит от таких факторов, как содержимое печатаемых страниц, размер и тип бумаги, а также условия окружающей среды при эксплуатации аппарата.

#### Примечания

- При замене тонер-картриджа тонер может просыпаться на пол. Рекомендуется предварительно застелить пол бумагой.
- Использование тонер-картриджей, не рекомендованных компанией Xerox, может привести к ухудшению качества изображения и работы аппарата. Обязательно используйте тонер-картриджи, рекомендованные компанией Xerox.
- Когда остается мало тонера, печать может остановиться с индикацией кода ошибки. В этом случае для возобновления копирования или печати необходимо заменить тонер-картридж.
- При замене тонер-картриджа аппарат должен оставаться включенным.

Порядок замены тонер-картриджа приводится ниже.

1. Убедитесь, что аппарат не работает, и откройте переднюю крышку.

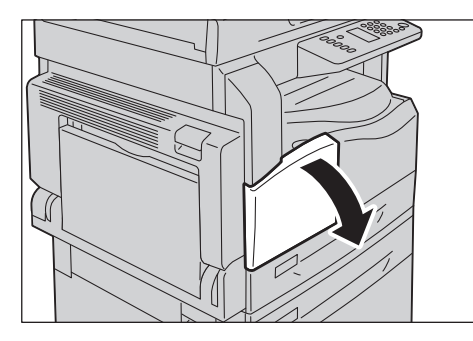

2. Возьмитесь за рукоятку тонер-картриджа и слегка приподнимите его.

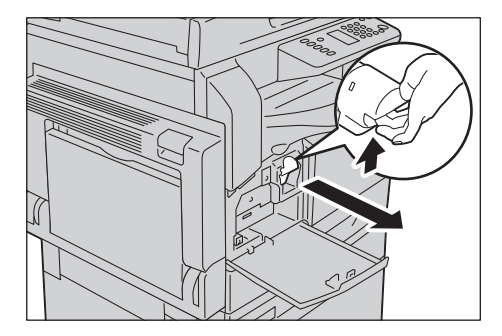

3. Осторожно вытащите тонер-картридж из аппарата.

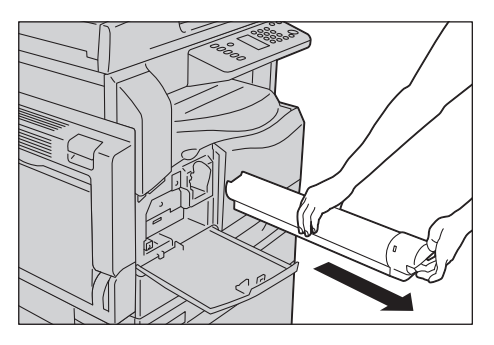

**1 ПРЕДУПРЕЖДЕНИЕ.** Не бросайте тонер-картриджи в открытый огонь. Оставшийся в картридже тонер может воспламениться и вызвать ожоги или взрыв.

По вопросу утилизации отработанных тонер-картриджей, которые больше не нужны, обращайтесь местное представительство Xerox.

#### Примечания

- Медленно извлеките тонер-картридж. В противном случае может просыпаться тонер.
- Возвращайте отработанные тонер-картриджи в местное представительство Xerox.

4. Распакуйте новый тонер-картридж и слегка встряхните его в направлениях вверх-вниз и вправо-влево примерно 10 раз.

Примечание. Не касайтесь затвора.

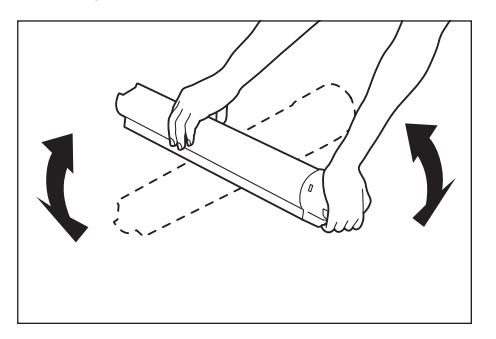

5. Держа тонер-картридж стрелкой вверх (1), вставьте его в аппарат до упора.

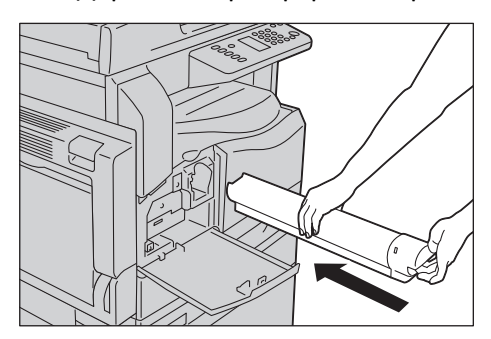

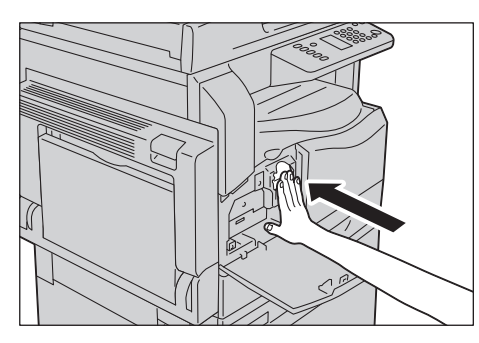

6. Закройте переднюю крышку.

Примечание. Если передняя крышка закрыта не до конца, на панели появится код ошибки, и аппарат останется в состоянии приостановленной работы.

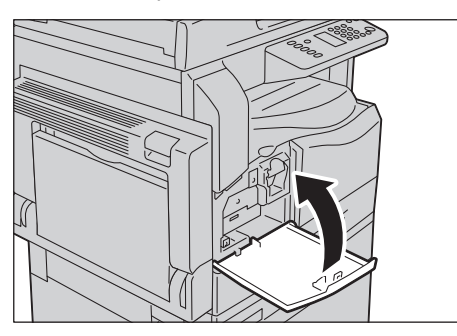

#### <span id="page-127-0"></span>Замена принт-картриджа

Когда заканчивается срок службы принт-картриджа, на схеме состояния аппарата отображаются следующие коды ошибок и пиктограммы.

По вопросу замены принт-картриджа обращайтесь в местное представительство Xerox или торговое представительство.

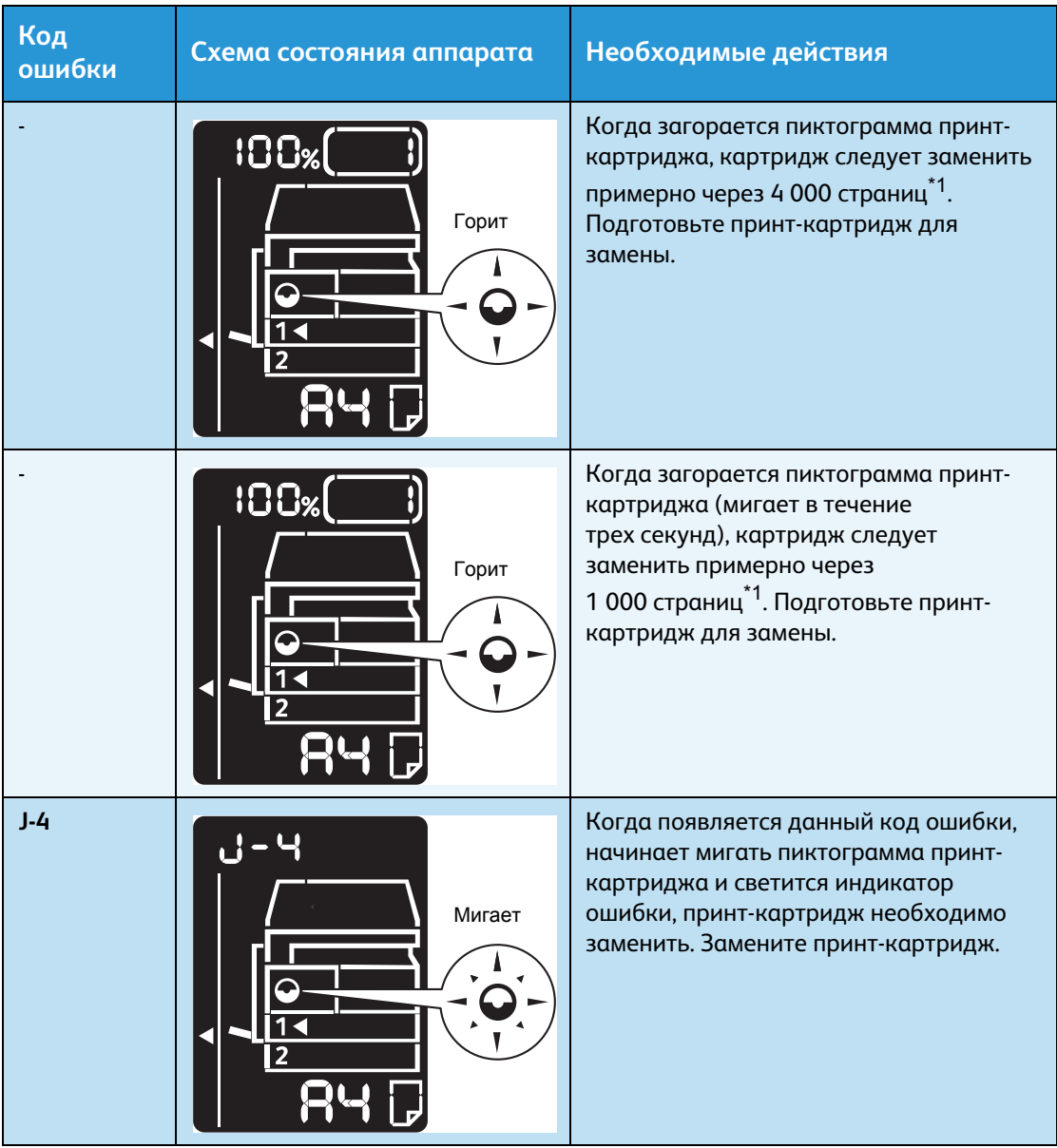

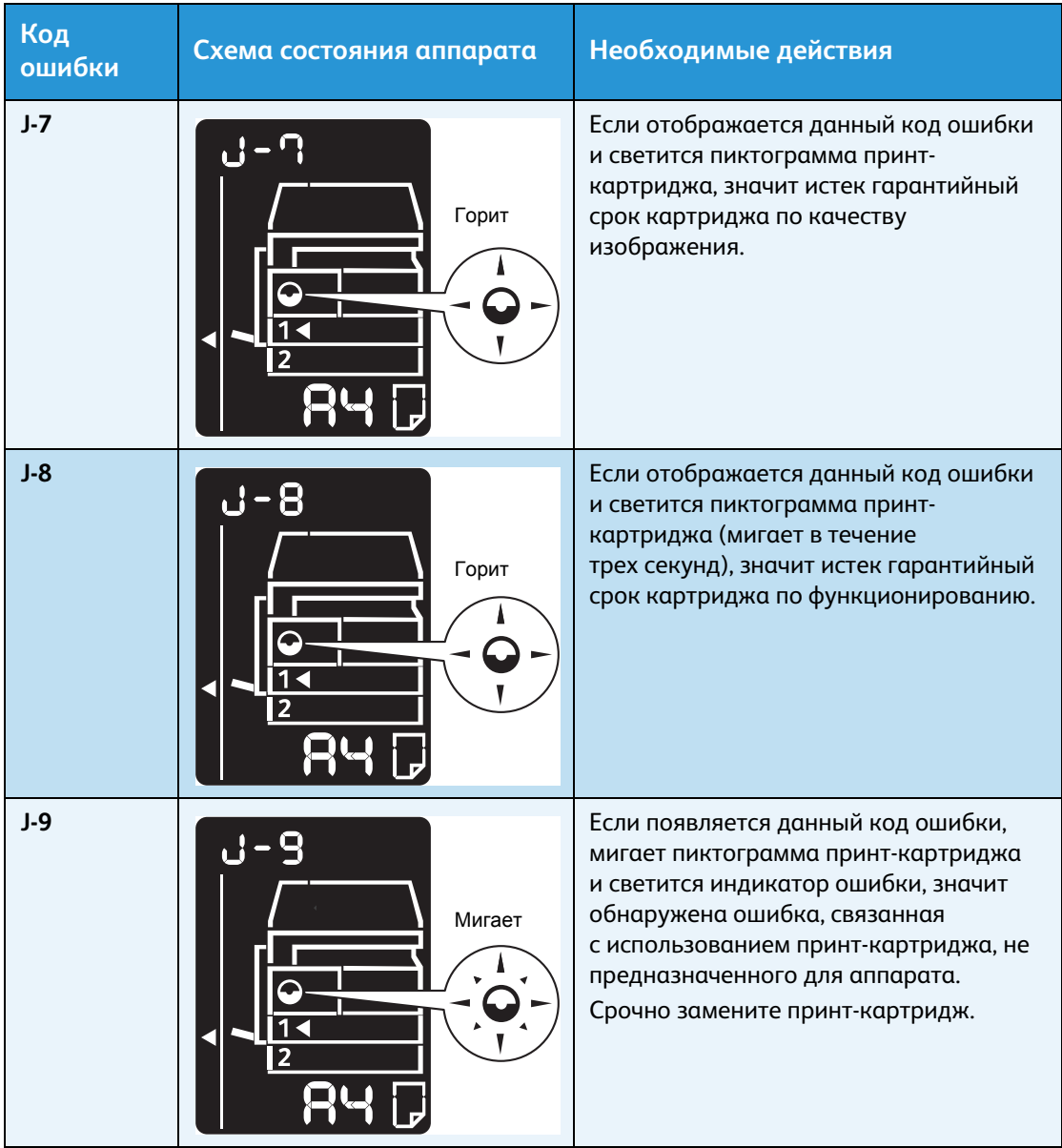

 $^{\ast}$ 1 Остаточный ресурс для работ копирования и печати на бумаге формата А4 с подачей длинной кромкой вперед ( ). Данное значение приблизительное и зависит от таких факторов, как содержимое печатаемых страниц, размер и тип бумаги, а также условия окружающей среды при эксплуатации аппарата.

#### Примечания

- Использование принт-картриджей, не рекомендованных компанией Xerox, может привести к ухудшению качества изображения и работы аппарата. Обязательно используйте принт-картриджи, рекомендованные компанией Xerox.
- Не допускайте воздействия на принт-картриджи прямого солнечного света и сильного света ламп дневного света. Не касайтесь поверхности барабана и не допускайте появления на нем царапин. Это может ухудшить качество печати.

### Чистка аппарата

В данном разделе приведено описание очистки корпуса аппарата снаружи, стекла экспонирования и его крышки и податчика оригиналов.

**/ ПРЕДУПРЕЖДЕНИЕ**. Для чистки аппарата пользуйтесь специально предназначенные для этого чистящими средствами.

Использование всех прочих чистящих средств может привести к ухудшению работы аппарата. Во избежание пожара и взрыва не пользуйтесь аэрозольными очистителями.

**∕<mark>!</mark> ПРЕДУПРЕЖДЕНИЕ.** При очистке аппарата обязательно выключайте его и вынимайте шнур питания из розетки. Доступ к внутренним частям аппарата под напряжением может привести к поражению электрическим током.

#### Очистка снаружи

#### **ВНИМАНИЕ.**

- Не используйте для очистки аппарата бензин, разбавители краски и другие летучие жидкости и репелленты, так как это может привести к обесцвечиванию, деформации и появлению трещин на наружных панелях.
- Чистка аппарата с использованием большого количества воды может привести сбоям в его работе или к повреждению копируемых документов.
- 1. Протрите наружные поверхности мягкой тканью, смочив ее водой и хорошо отжав.

#### Примечания

- Не используйте никаких чистящих средств, кроме воды и нейтрального моющего средства.
- Если грязь удалить не удается, аккуратно протрите место загрязнения мягкой тканью, смоченной небольшим количеством нейтрального моющего средства.

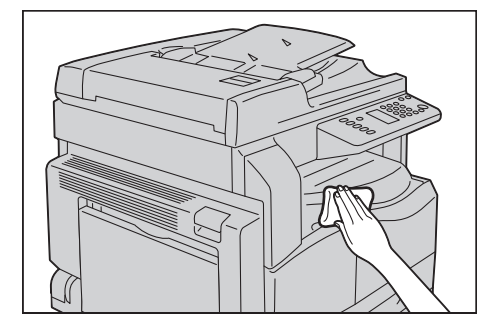

2. Вытрите поверхности насухо мягкой тканью.

#### <span id="page-130-0"></span>Чистка стекла экспонирования и его крышки

Когда загрязняется стекло экспонирования или его крышка, на копиях или отсканированных изображениях могут появляться пятна, или аппарат может неверно определять размер оригиналов.

Чтобы копии всегда были чистыми, стекло экспонирования и его крышку следует чистить примерно раз в месяц.

#### **ВНИМАНИЕ.**

- Не используйте бензин, разбавители краски и прочие органические растворители. Это может привести к повреждению окраски или покрытия пластмассовых частей.
- Чистка аппарата с использованием большого количества воды может привести сбоям в его работе или к повреждению копируемых или сканируемых документов.
- 1. Чтобы очистить крышку стекла экспонирования от грязи, протрите ее смоченной водой мягкой тканью и вытрите сухой мягкой тканью.

#### Примечания

- Не используйте никаких чистящих средств, кроме воды и нейтрального моющего средства.
- Если грязь удалить не удается, аккуратно протрите крышку стекла экспонирования мягкой тканью, смоченной небольшим количеством нейтрального моющего средства.

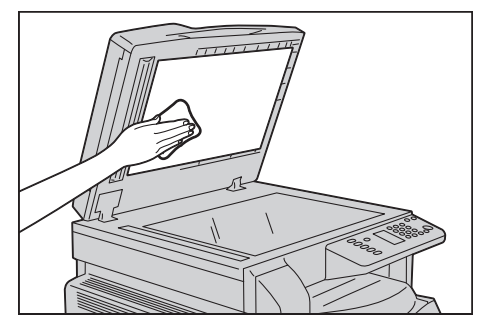

2. Чтобы очистить стекло экспонирования от грязи, протрите его смоченной водой мягкой тканью и вытрите сухой мягкой тканью.

#### Примечания

- Не используйте никаких чистящих средств, кроме воды и нейтрального моющего средства.
- Если грязь удалить не удается, аккуратно протрите стекло экспонирования мягкой тканью, смоченной небольшим количеством нейтрального моющего средства.

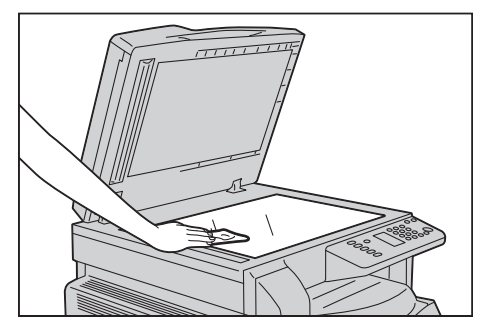

WorkCentre 5019/5021 Руководство пользователя

#### <span id="page-131-0"></span>Чистка прижимной крышки документов и узкой полоски стекла

Когда загрязняется прижимная крышка оригиналов или узкая полоска стекла, на копиях или отсканированных изображениях могут появляться пятна, или аппарат может неверно определять размер оригиналов.

Чтобы копии всегда были чистыми, прижимную крышку оригиналов и узкую полоску стекла следует чистить примерно раз в месяц.

#### **ВНИМАНИЕ.**

- Не используйте бензин, разбавители краски и прочие органические растворители. Это может привести к повреждению окраски или покрытия пластмассовых частей.
- Чистка аппарата с использованием большого количества воды может привести сбоям в его работе или к повреждению копируемых или сканируемых документов.
- 1. Чтобы очистить прижимную крышку оригиналов от грязи, протрите ее смоченной водой мягкой тканью и вытрите сухой мягкой тканью.

#### Примечания

- Не прикладывайте к прижимной крышке оригиналов чрезмерных усилий, поскольку ее легко повредить.
- Не используйте никаких чистящих средств, кроме воды и нейтрального моющего средства.
- Если грязь удалить не удается, аккуратно протрите прижимную крышку стекла экспонирования мягкой тканью, смоченной небольшим количеством нейтрального моющего средства.

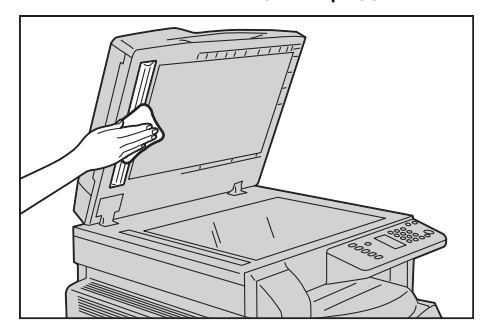

2. Чтобы очистить узкую полоску стекла от грязи, протрите ее смоченной в воде мягкой тканью, затем вытрите насухо.

#### Примечания

- Не используйте никаких чистящих средств, кроме воды и нейтрального моющего средства.
- Если грязь удалить не удается, аккуратно протрите полоску стекла мягкой тканью, смоченной небольшим количеством нейтрального моющего средства.

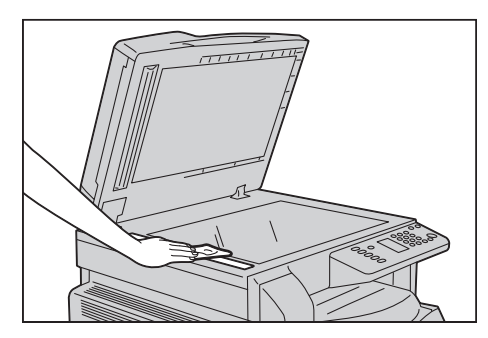

#### Очистка роликов податчика оригиналов

Когда загрязняется ролик податчика оригиналов, на копиях или отсканированных изображениях могут появляться пятна и может застревать бумага.

Чтобы копии всегда были чистыми, ролики податчика оригиналов следует чистить примерно раз в месяц.

#### **ВНИМАНИЕ.**

- Не используйте бензин, разбавители краски и прочие органические растворители. Это может привести к повреждению окраски или покрытия пластмассовых частей.
- Чистка аппарата с использованием большого количества воды может привести сбоям в его работе или к повреждению копируемых, сканируемых или печатаемых документов.
- 1. Поднимите защелку верхней крышки податчика оригиналов, чтобы крышка полностью открылась.

Примечание. Полностью открытая крышка фиксируется. Крышку следует открывать осторожно.

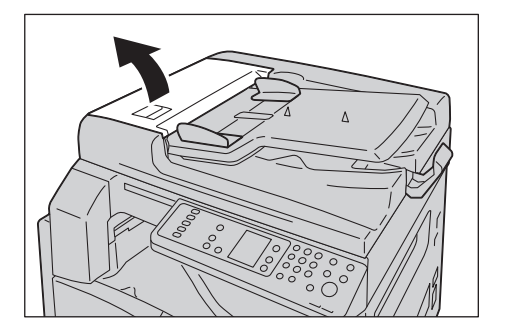

2. Поворачивая ролики, протрите их мягкой тканью, смоченной водой.

#### Примечания

- Не используйте никаких чистящих средств, кроме воды и нейтрального моющего средства.
- Чтобы не допустить попадания капель воды в аппарат, ткань следует хорошо отжать. Попадание воды в аппарат может привести к сбоем в его работе.
- Если грязь удалить не удается, аккуратно протрите ролики мягкой тканью, смоченной небольшим количеством нейтрального моющего средства.

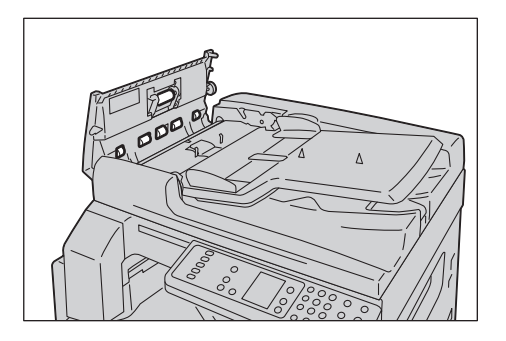

3. Закройте верхнюю крышку податчика оригиналов, чтобы она защелкнулась, и убедитесь, что крышка плотно прилегает к податчику с обеих сторон.

# Устранение 11 неисправностей

В данном разделе приведены способы устранения неисправностей, которые могут возникать при работе аппарата.

### Устранение неисправностей

Для устранения неисправностей предусмотрены следующие процедуры.

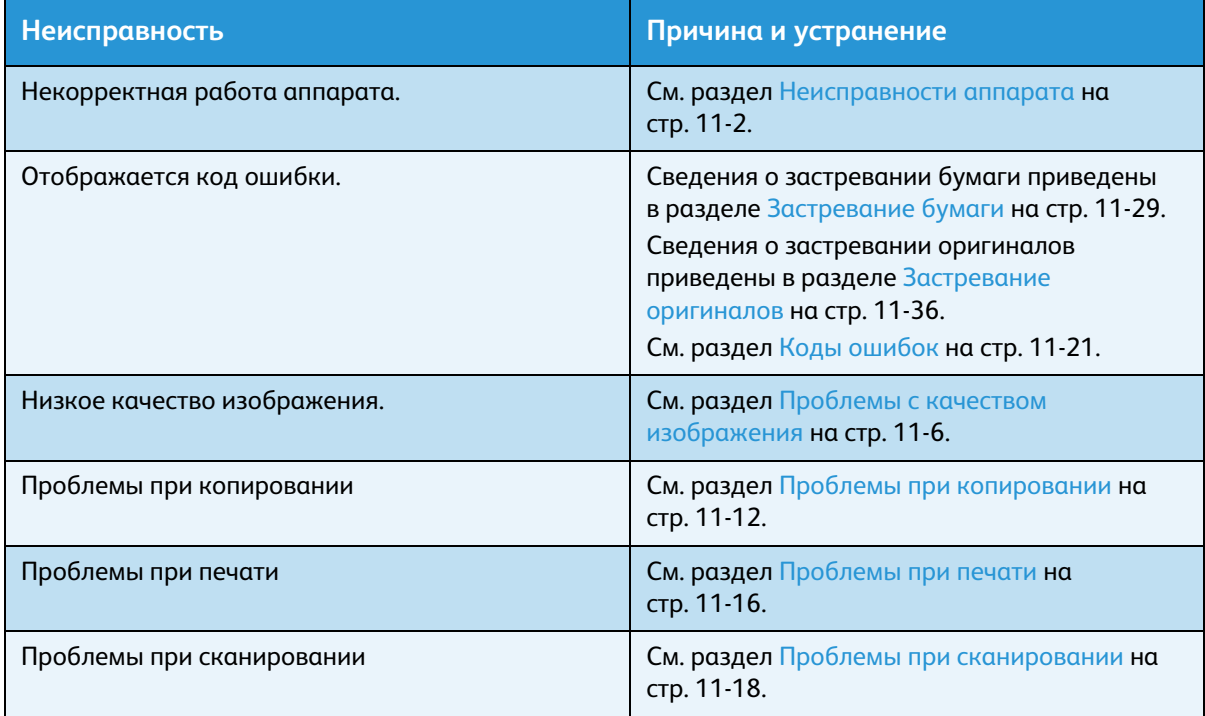

Если после выполнения приведенных выше процедур неисправность устранить не удается, обратитесь в центр технической поддержки Xerox.

### <span id="page-135-0"></span>Неисправности аппарата

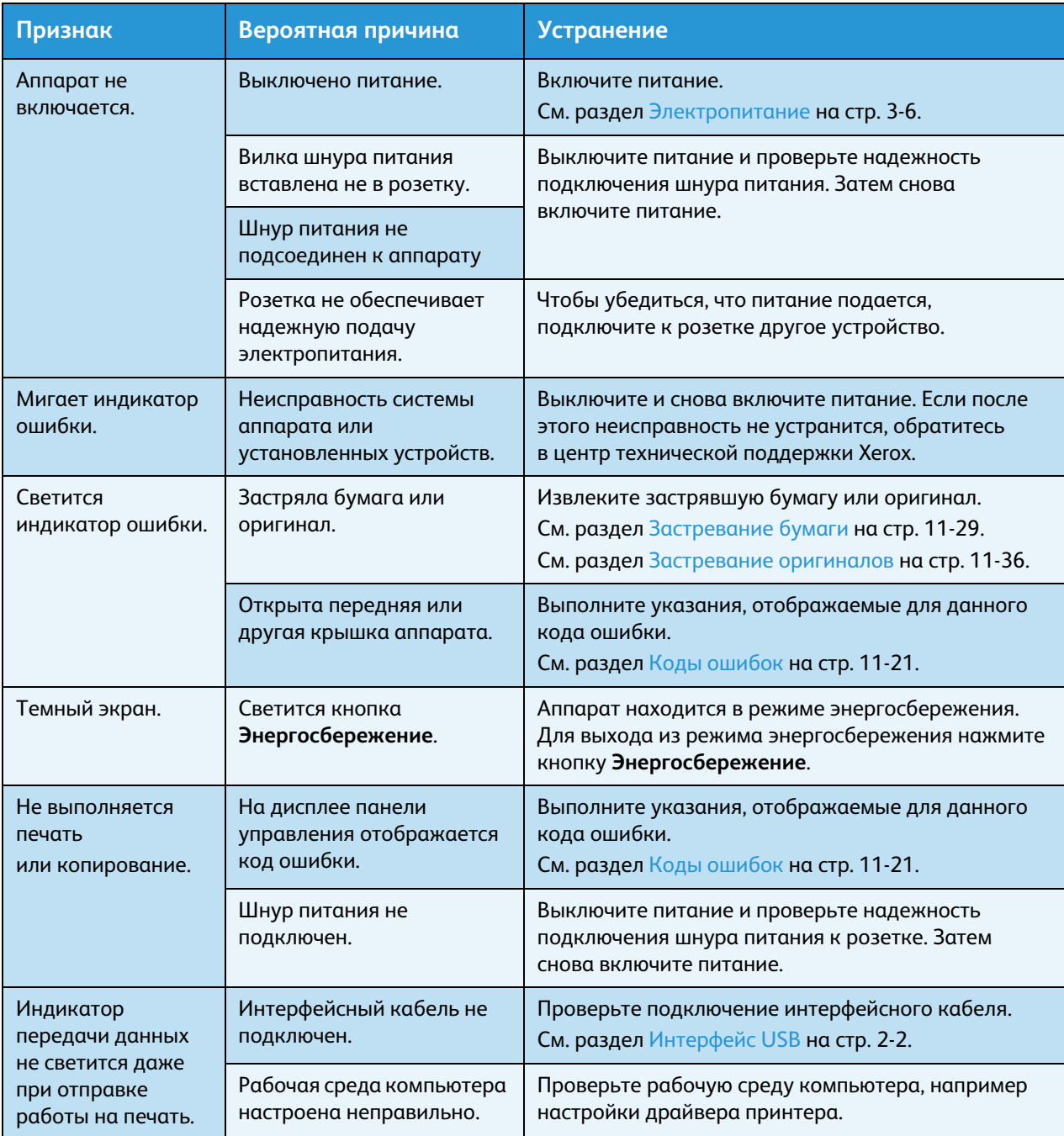

#### При появлении признака неисправности проверьте состояние аппарата.

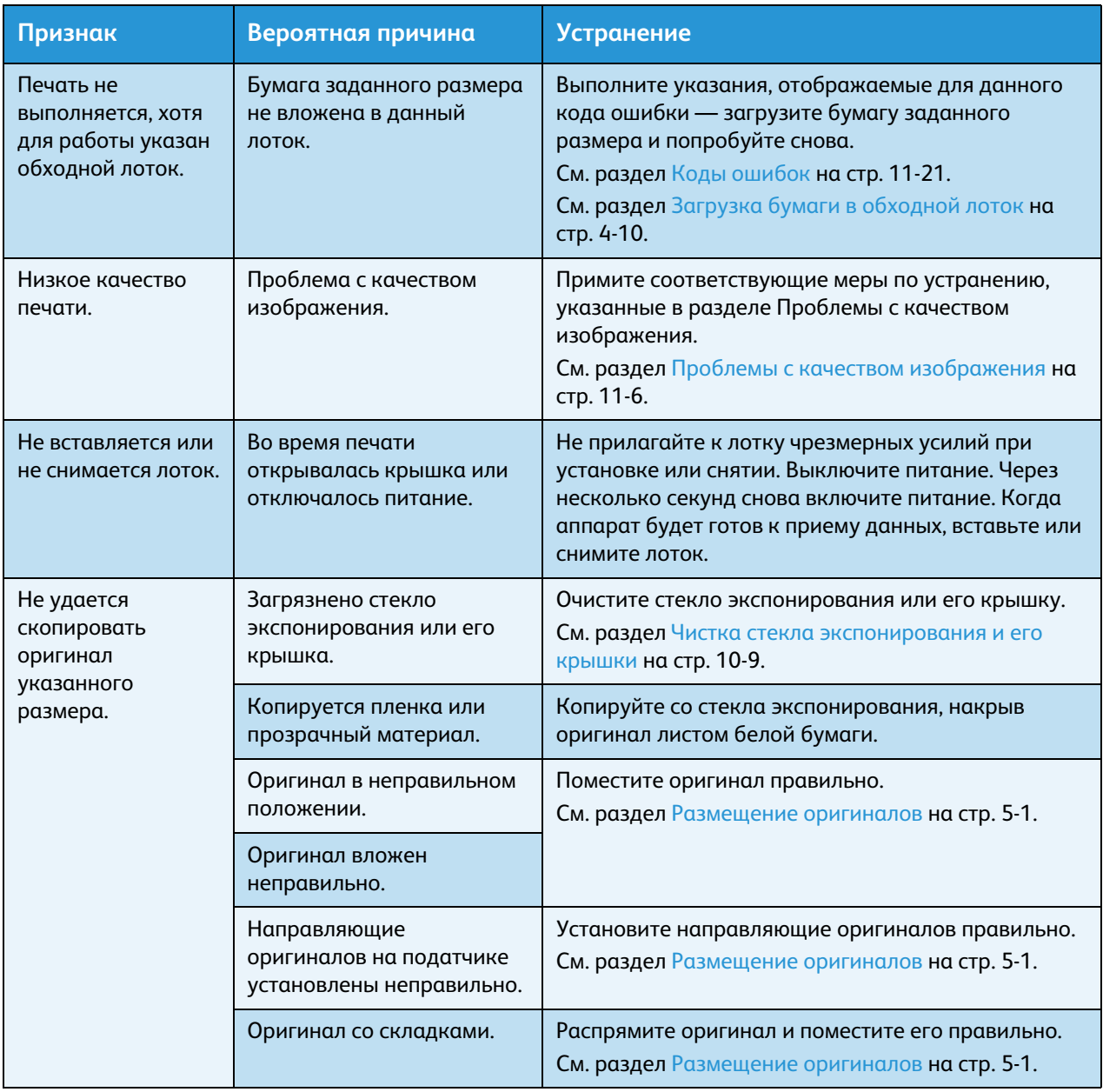

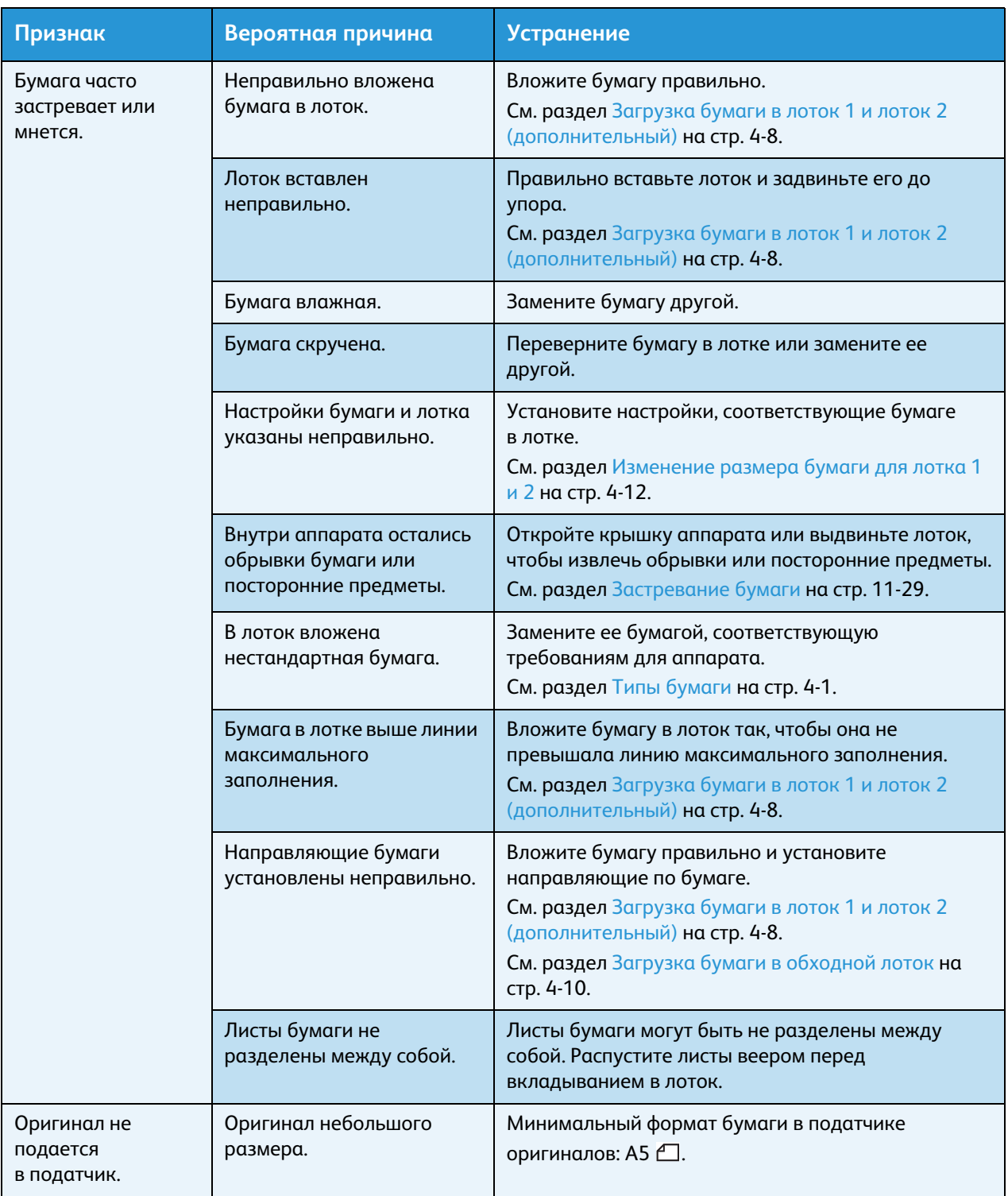

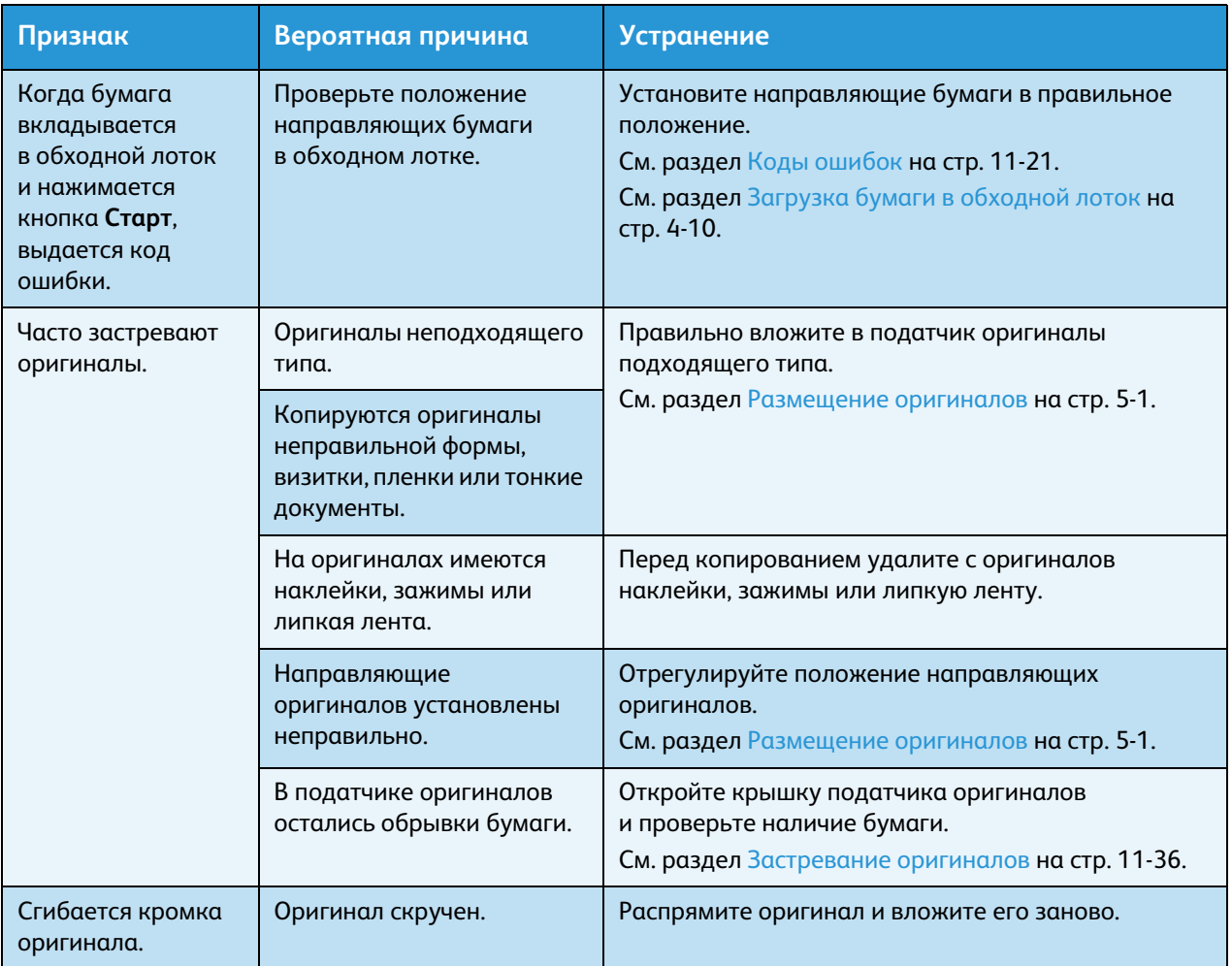

### <span id="page-139-0"></span>Проблемы с качеством изображения

Если качество изображения на отпечатках неудовлетворительное, воспользуйтесь следующей таблицей, чтобы определить наиболее вероятную причину и принять соответствующие меры.

Если после этого качество изображения не улучшится, обратитесь в центр технической поддержки Xerox.

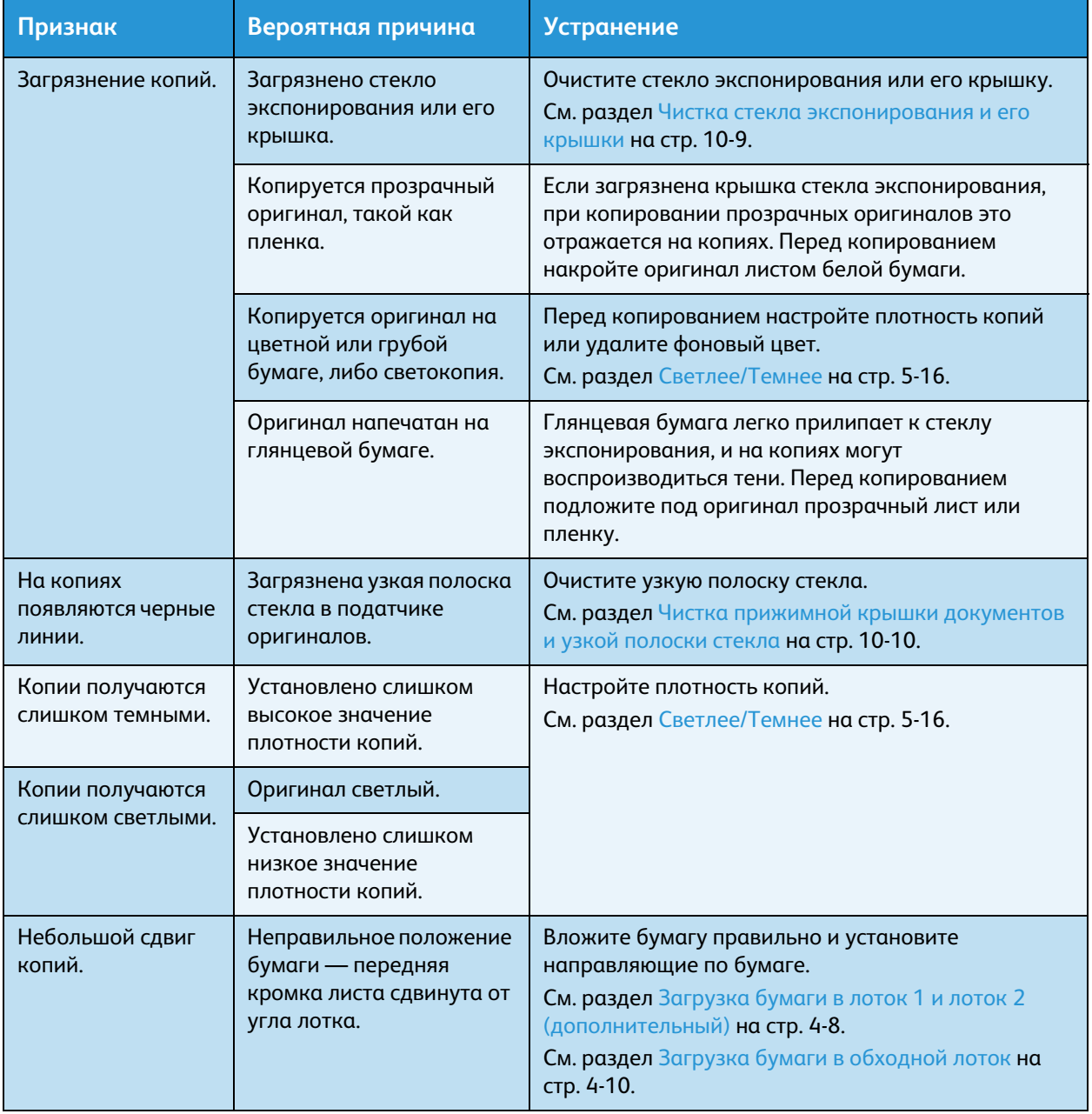

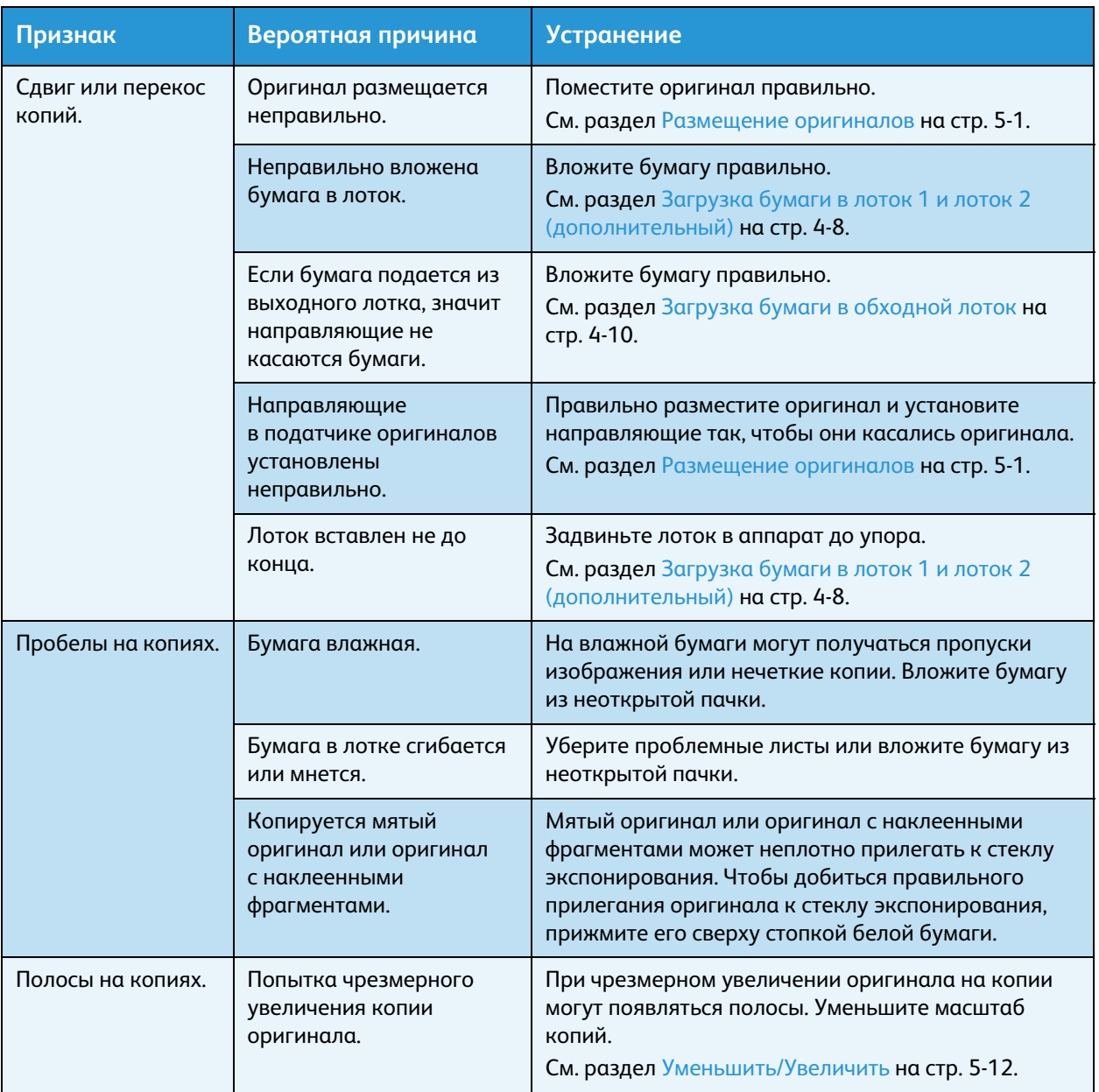

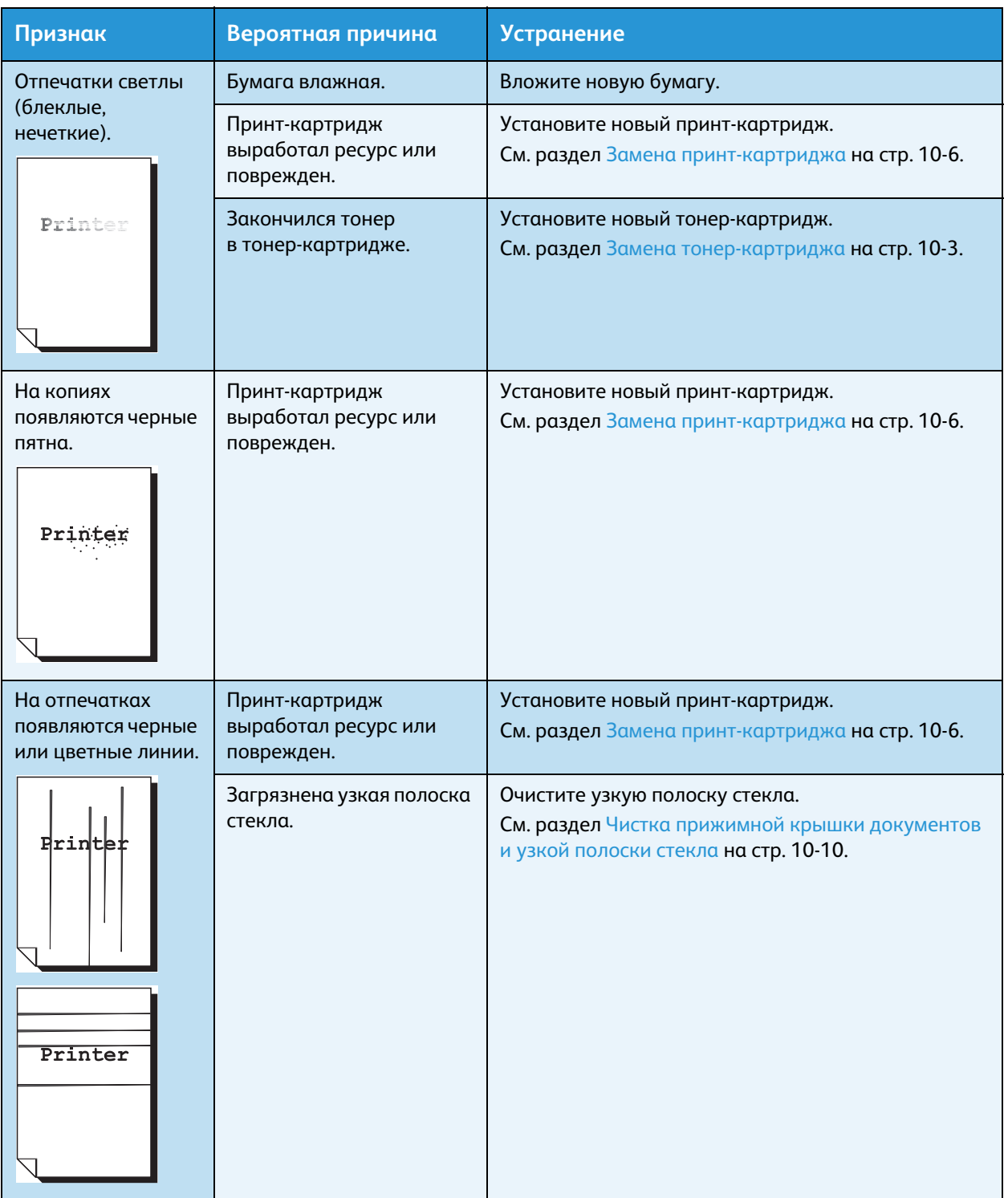

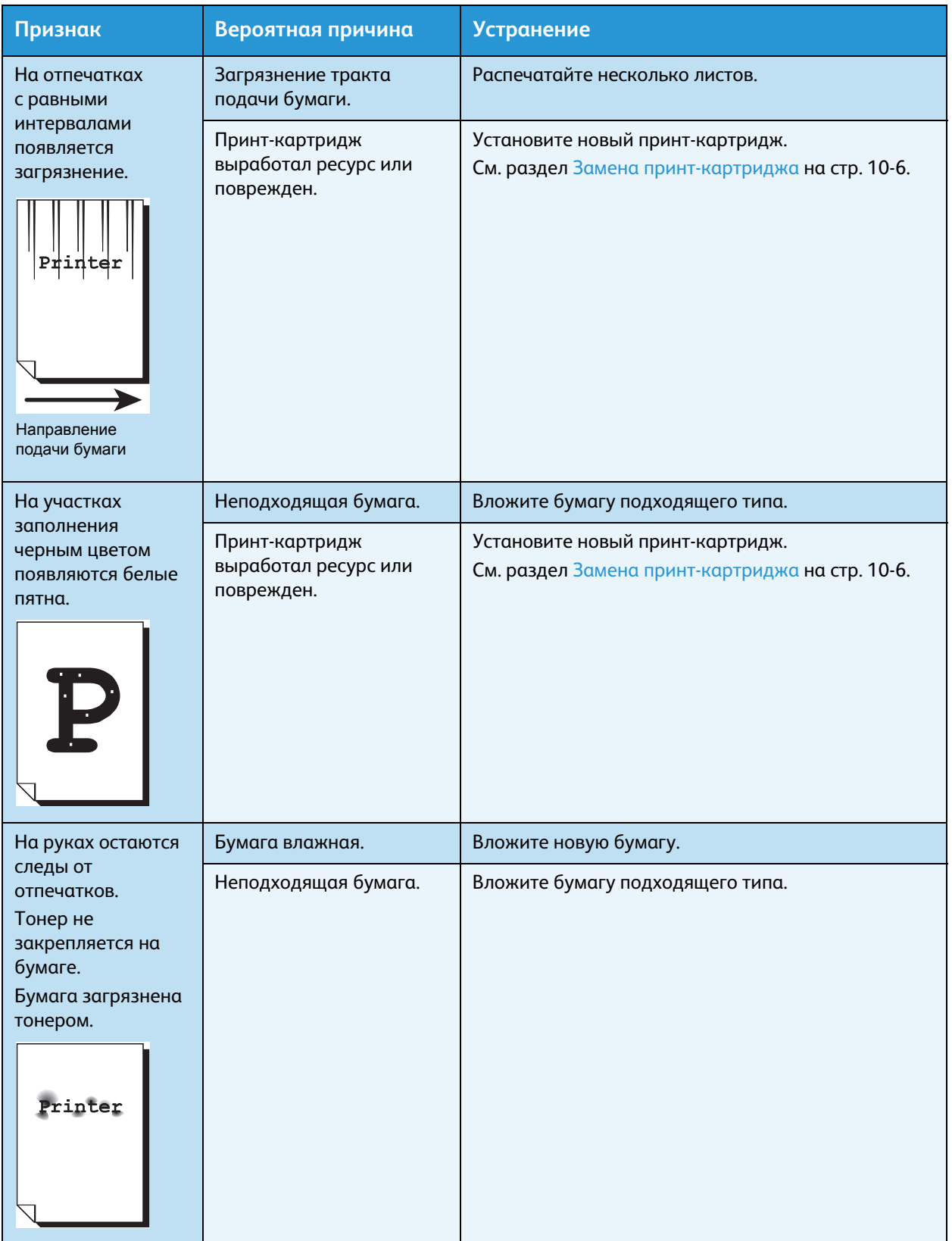

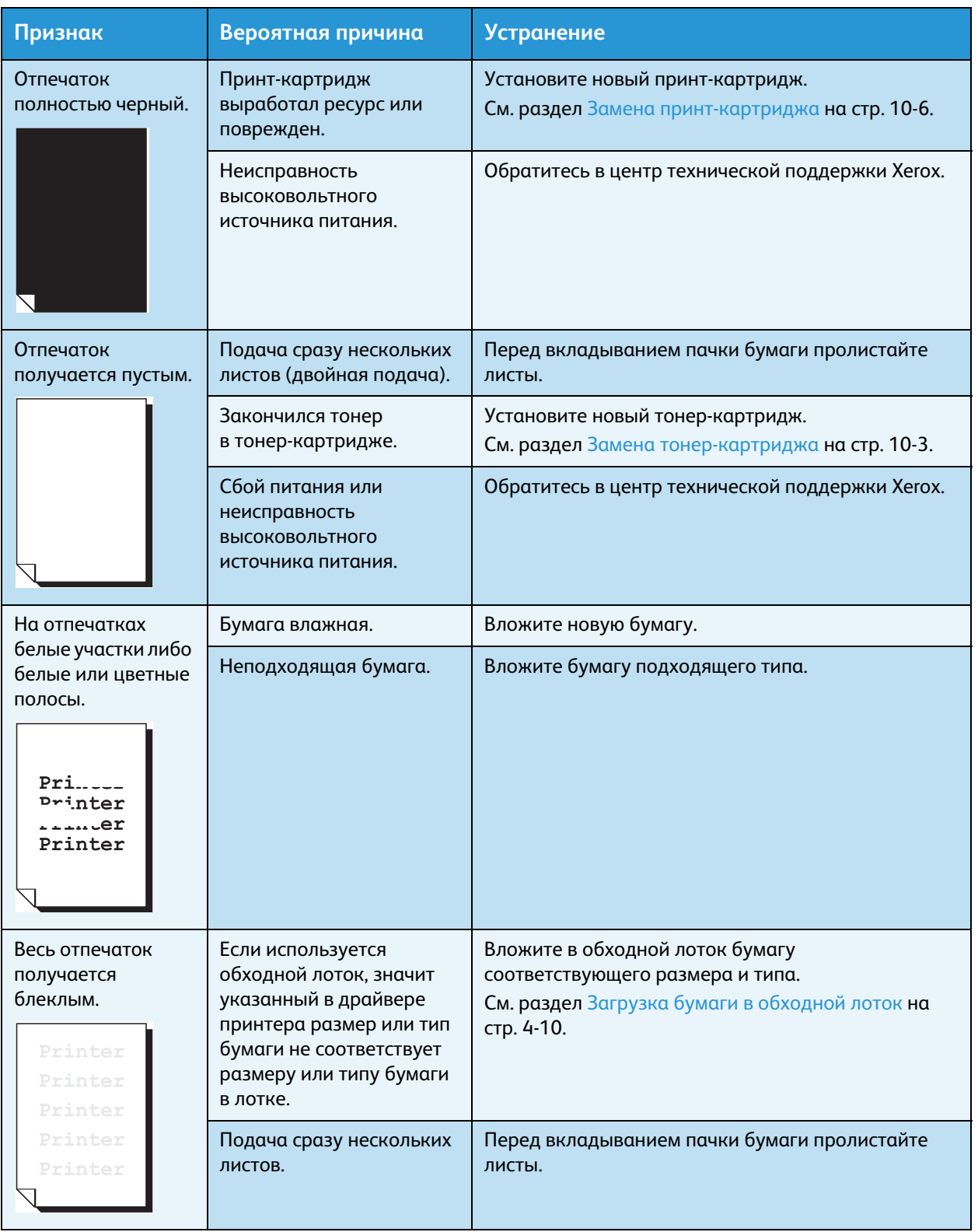
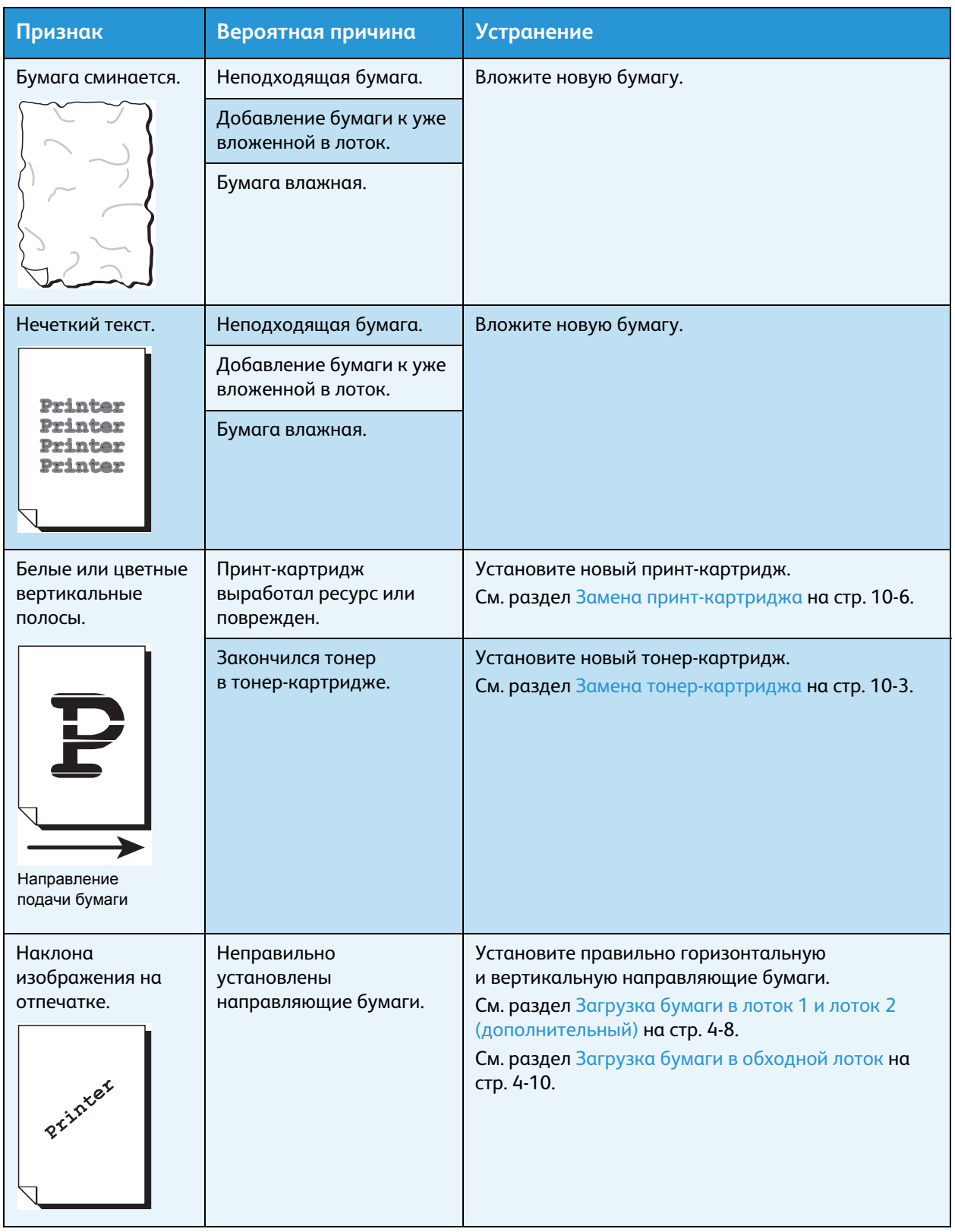

## Проблемы при копировании

В данном разделе приведены способы устранения неисправностей, которые могут возникать при копировании.

## Копирование не выполняется

В таблице ниже приведены возможные причины того, что не выполняется копирование.

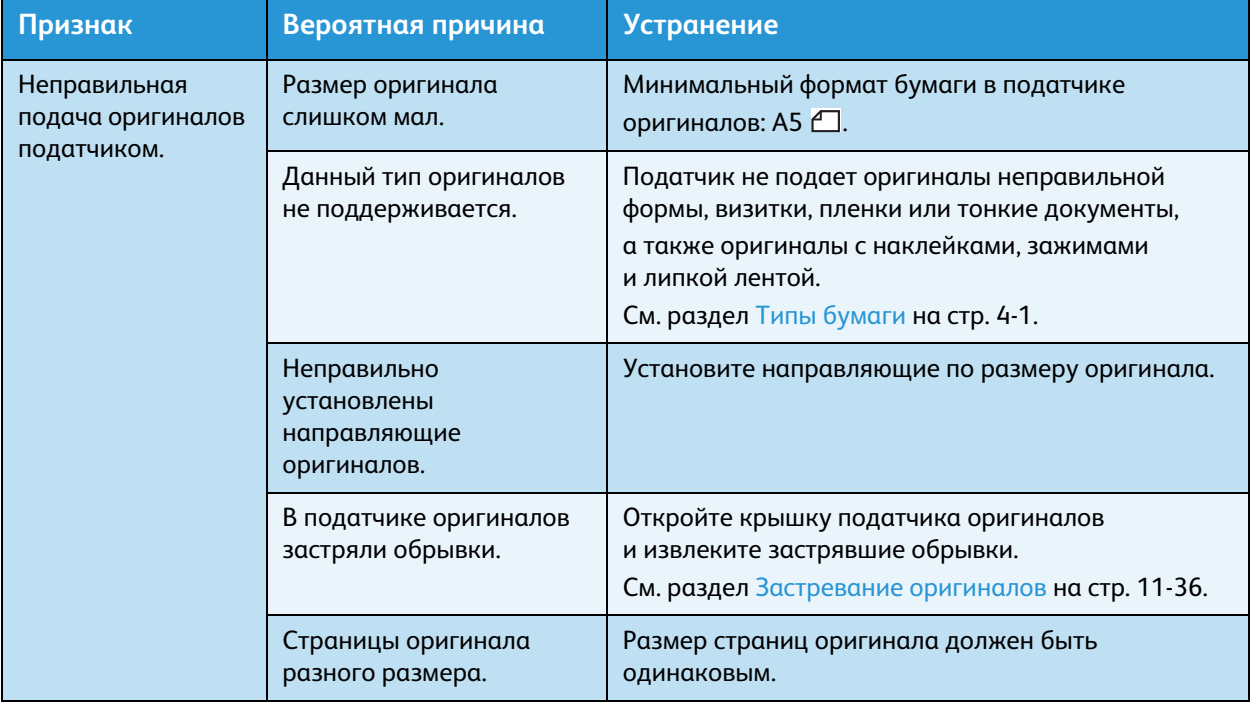

## Проблемы с копиями

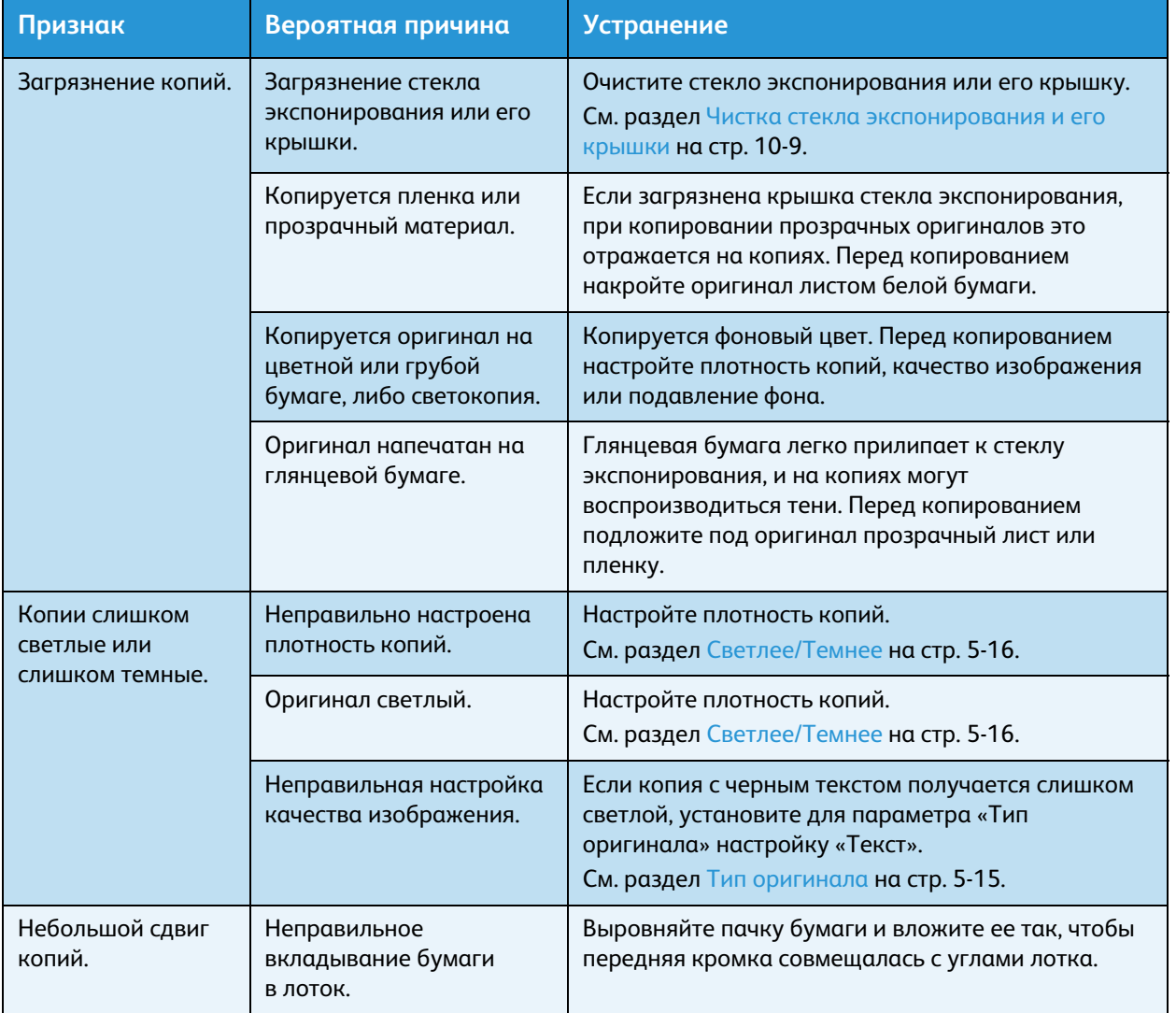

В таблице ниже приведены возможные причины проблем с копиями.

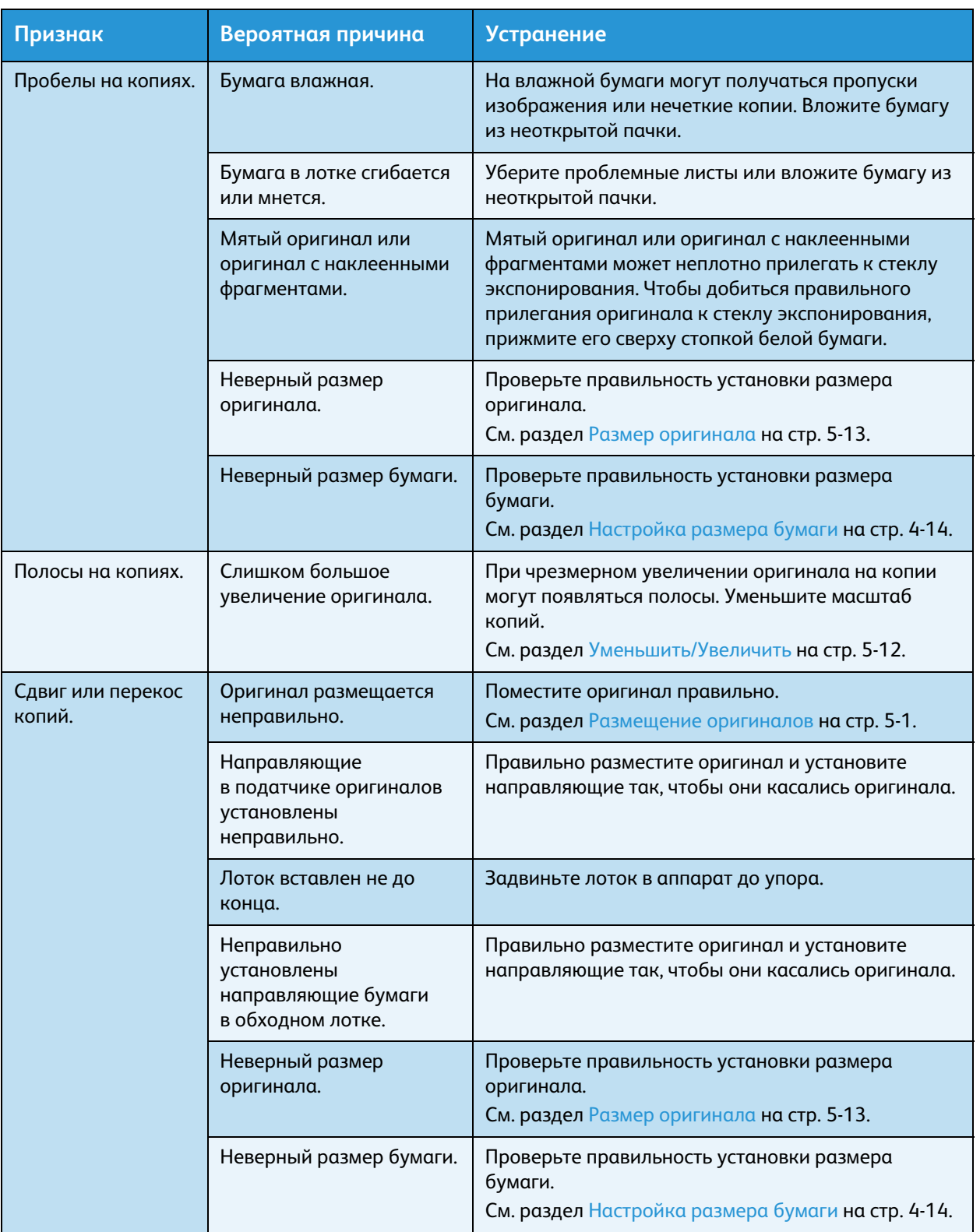

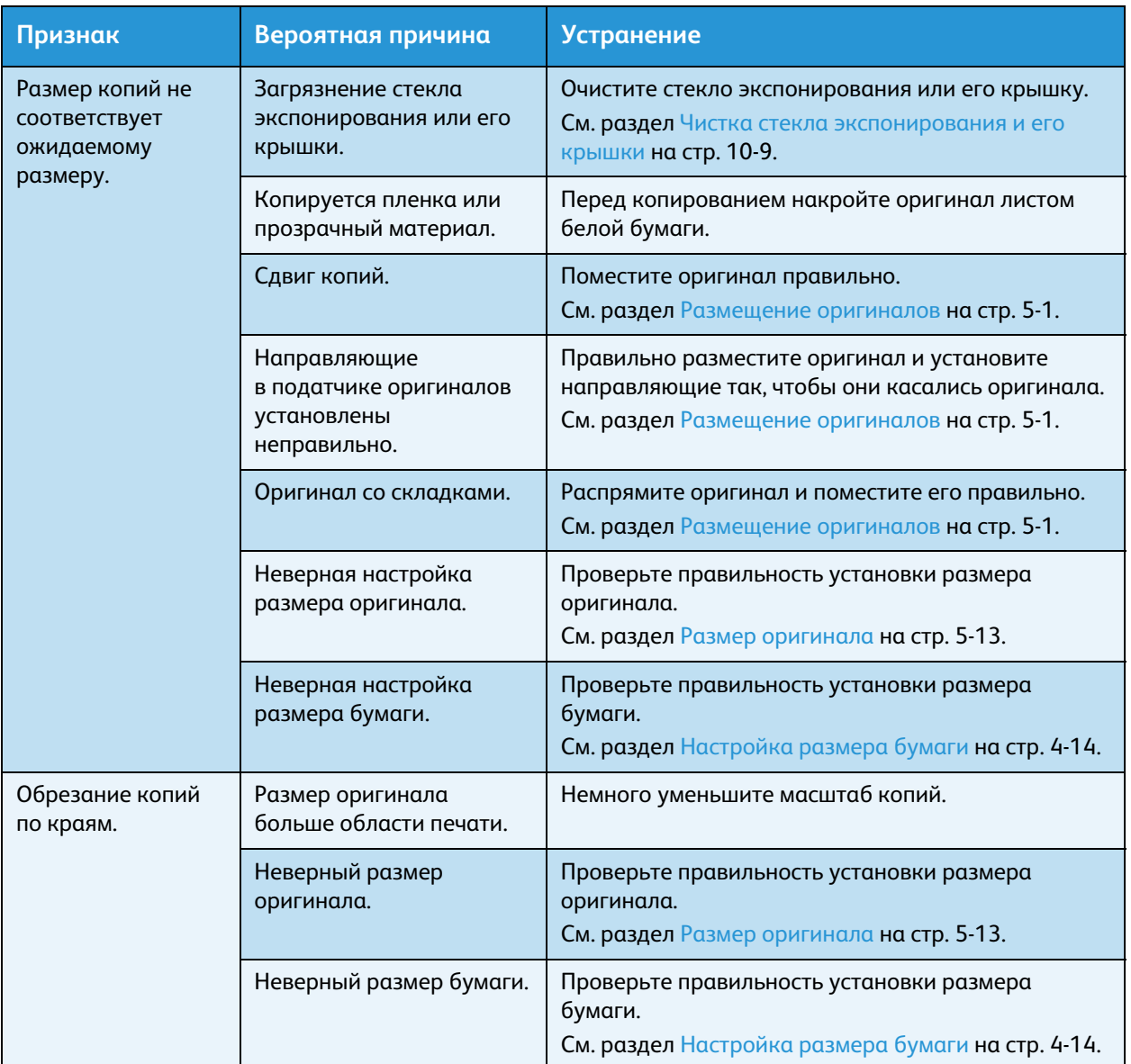

## Проблемы при печати

В данном разделе приведены способы устранения неисправностей, которые могут возникать при печати.

## Печать не выполняется

В таблице ниже приведены возможные причины того, что не выполняется печать.

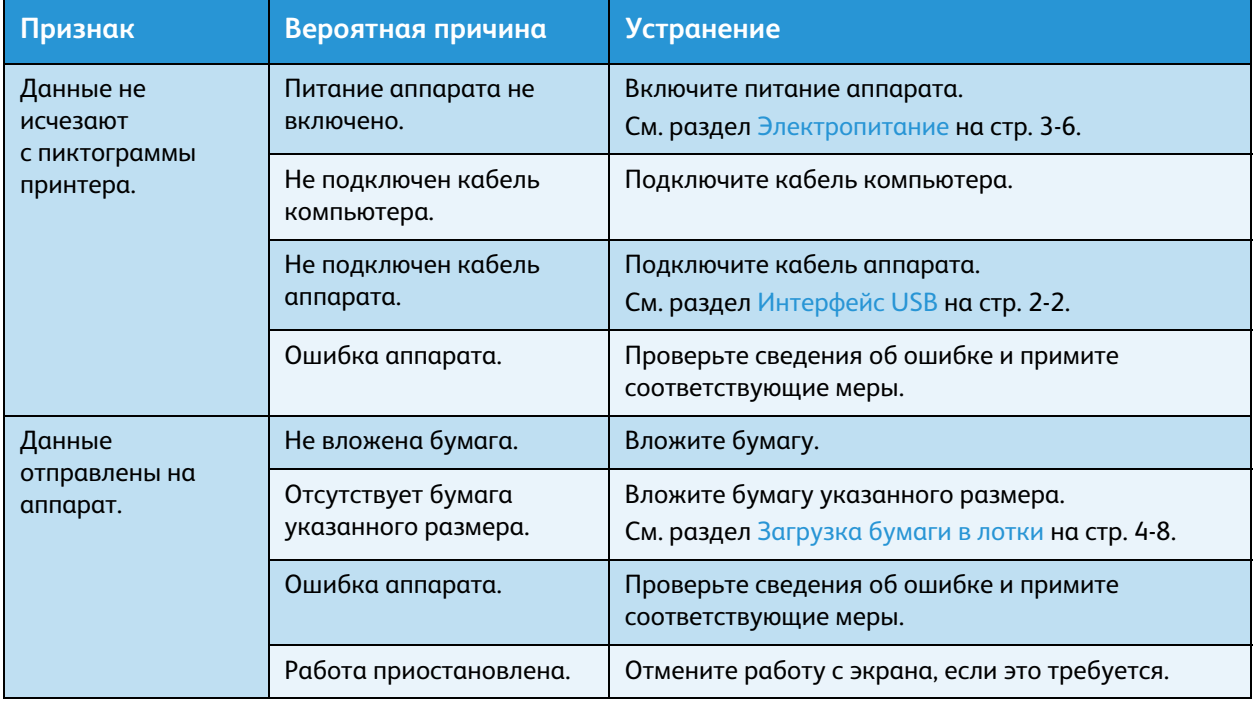

## Проблемы с отпечатками

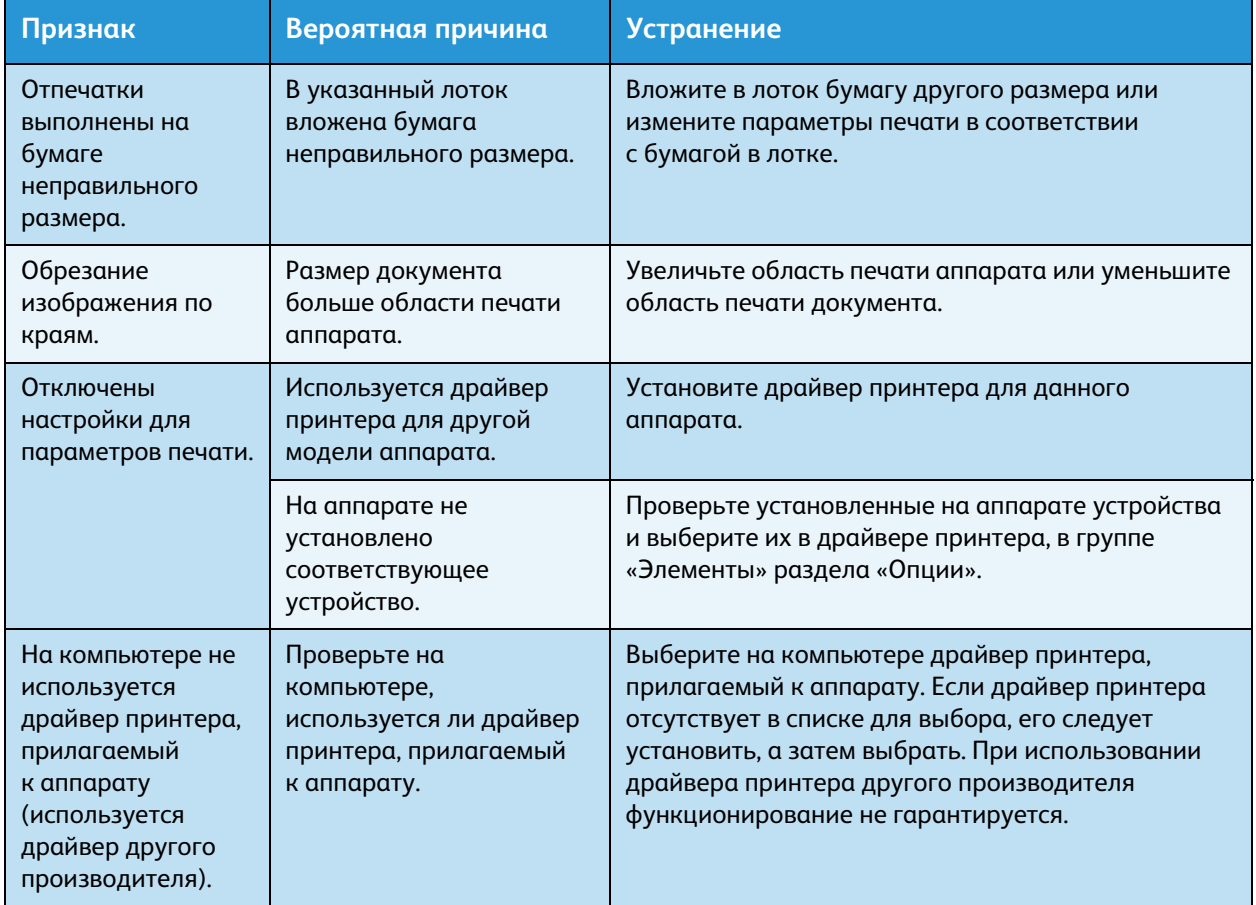

В таблице ниже приведены возможные причины проблем с отпечатками.

## Проблемы при сканировании

В данном разделе приведены способы устранения неисправностей, которые могут возникать при сканировании.

## Сканирование не выполняется

В таблице ниже приведены возможные причины того, что не выполняется сканирование.

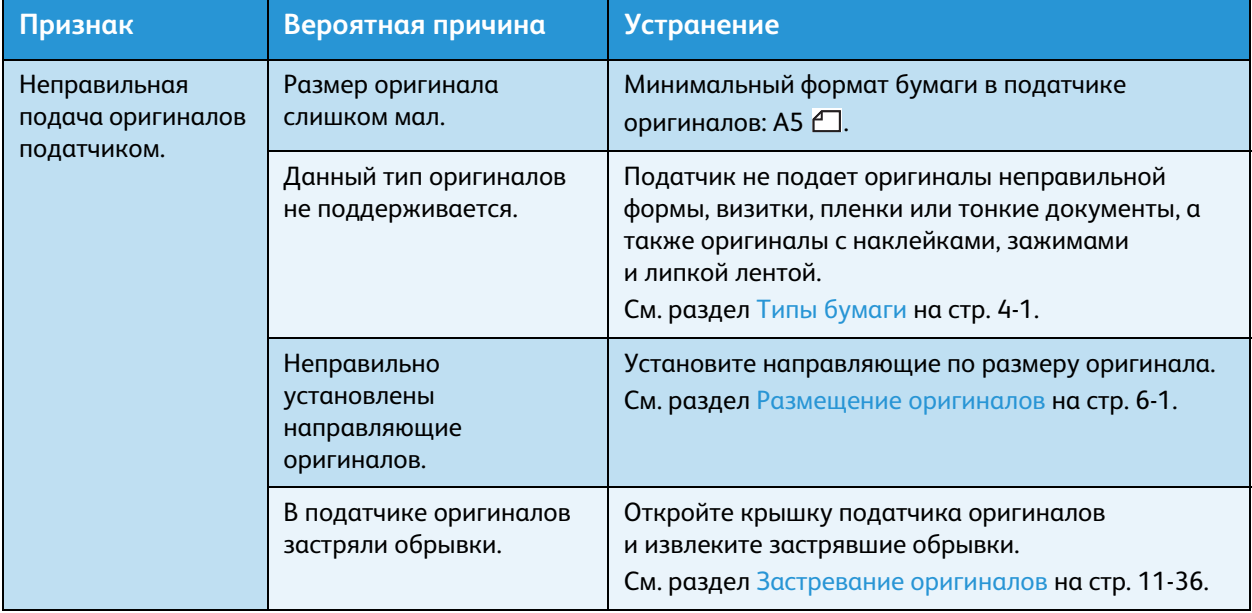

## Данные сканирования не загружаются на компьютер

В таблице ниже приведены возможные причины того, что данные сканирования не загружаются на компьютер.

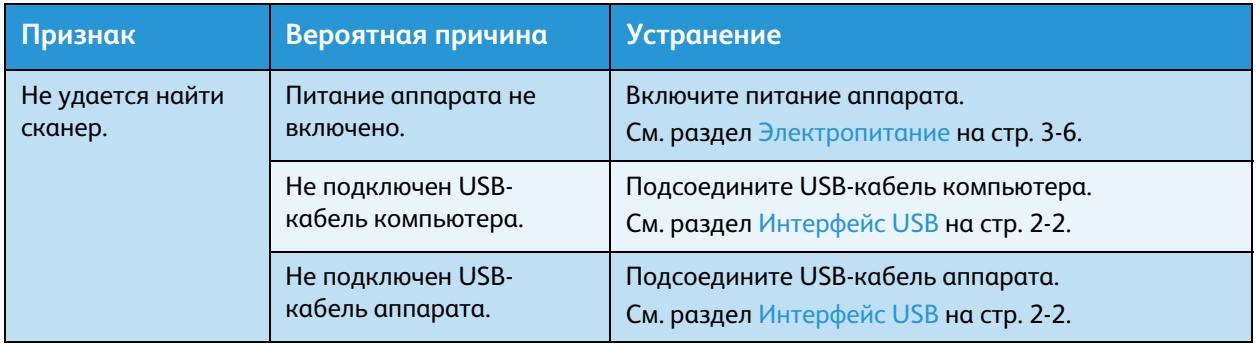

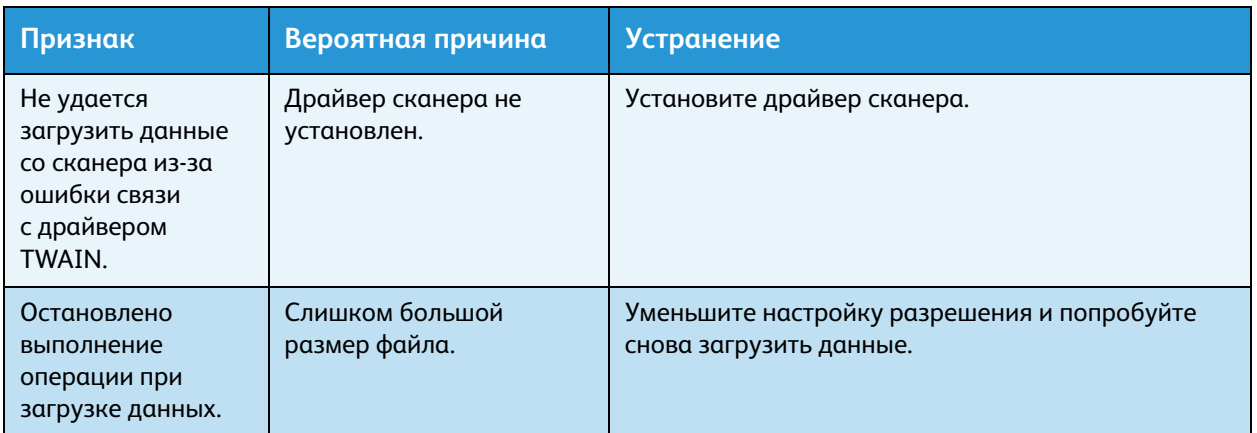

## Проблемы с качеством изображения сканирования

В таблице ниже приведены возможные причины проблем с качеством изображения сканирования.

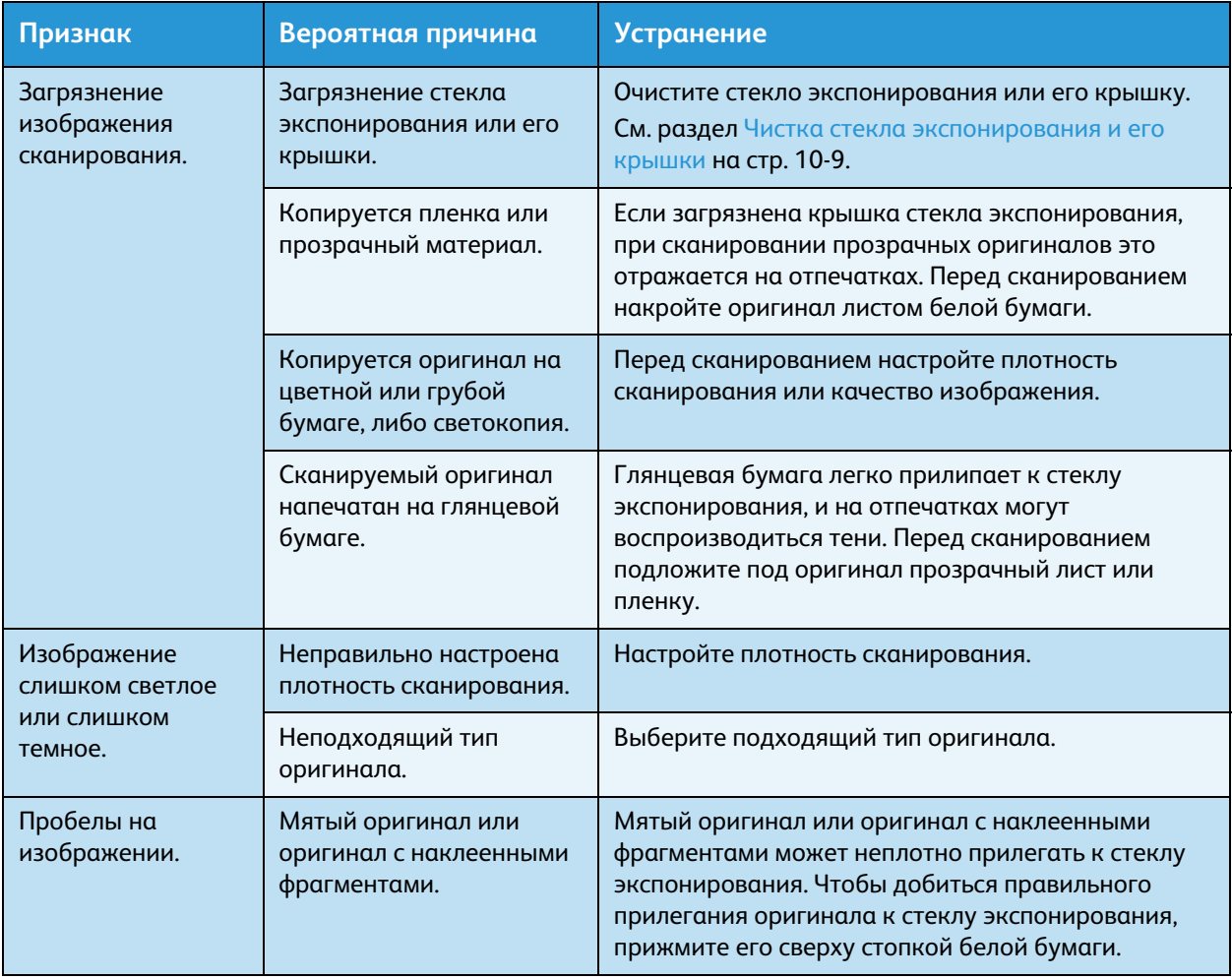

## Устранение неисправностей

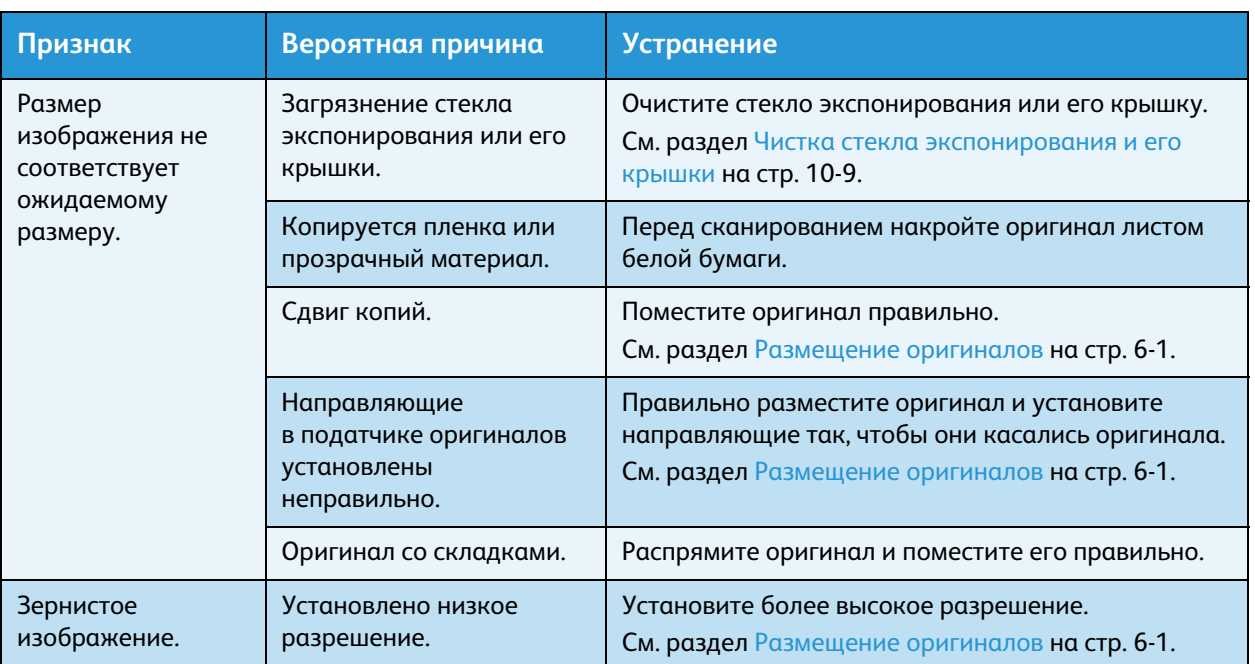

## Коды ошибок

Если из-за ошибки некорректно завершается печать или возникает неисправность аппарата, мигает код ошибки (X-X) или (XXX-XXX).

## **Примеры отображения кодов ошибки**

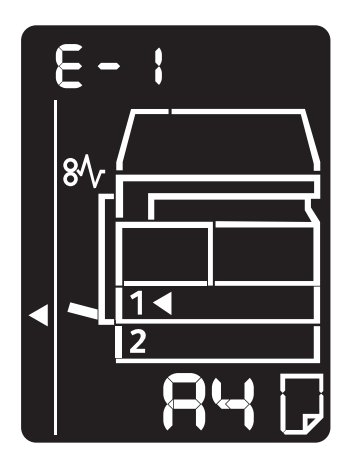

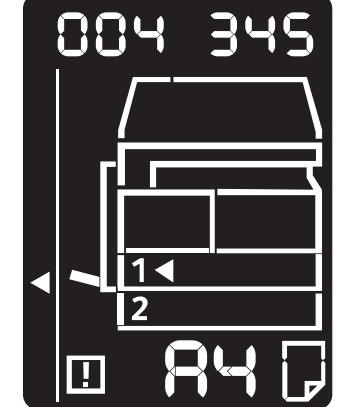

В таблице ниже приведены коды ошибок и способы их устранения.

## Примечания

- Когда отображается код ошибки, могут быть утрачены данные печати в аппарате, а также информация, хранящаяся в памяти аппарата.
- Если отображается код ошибки, которого нет в таблице ниже, или ошибку не удается устранить после выполнения приведенных в таблице указаний, обращайтесь в центр технической поддержки Xerox. Номер контакта напечатан на наклейке или карточке, прикрепленной к аппарату.
- Когда отображает двухзначный код (X-X), можно проверить соответствующий шестизначный код (XXX-XXX), нажав и удерживая кнопку **Копия удостоверения**.

## **Код ошибки (X-X)**

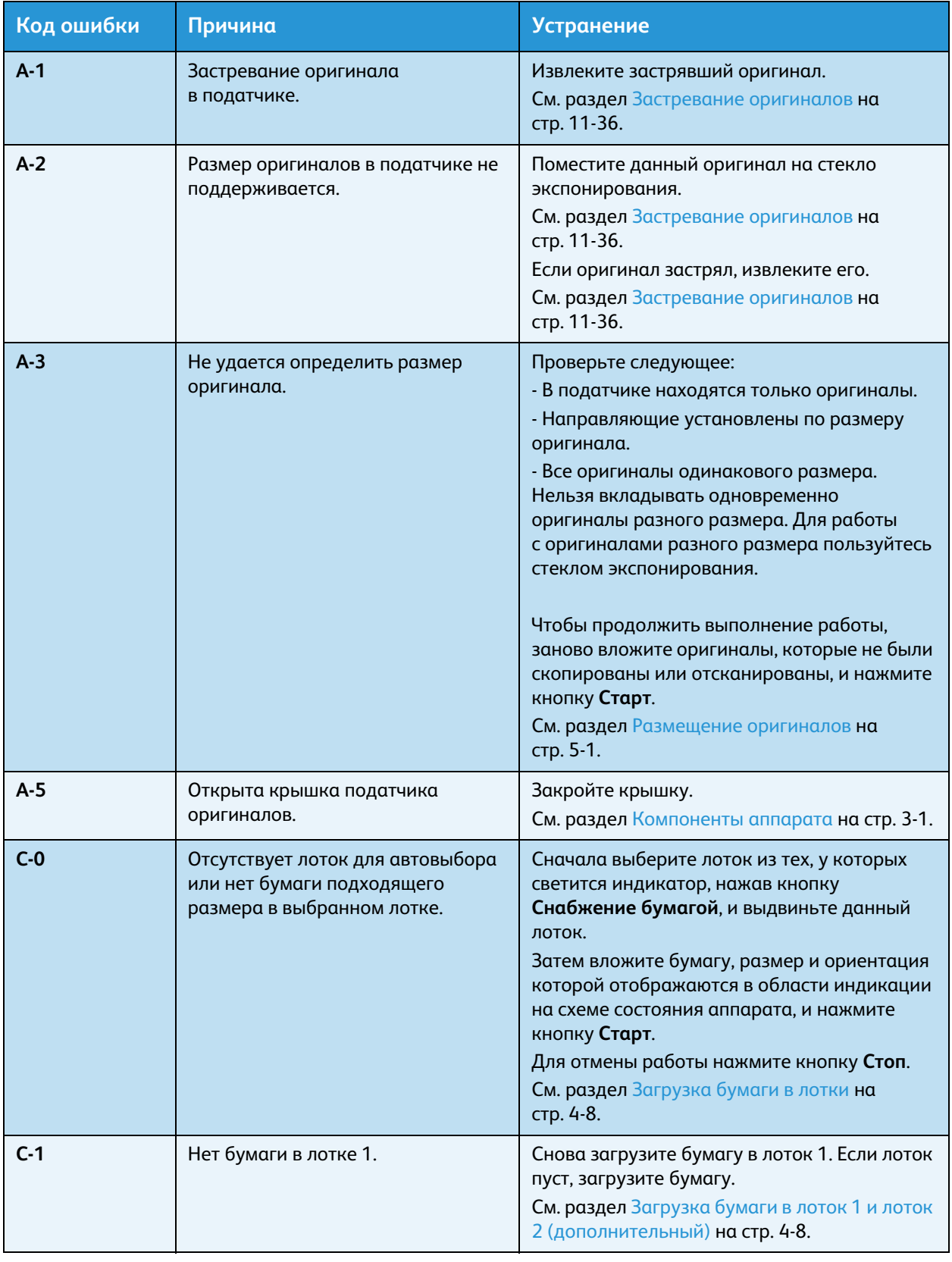

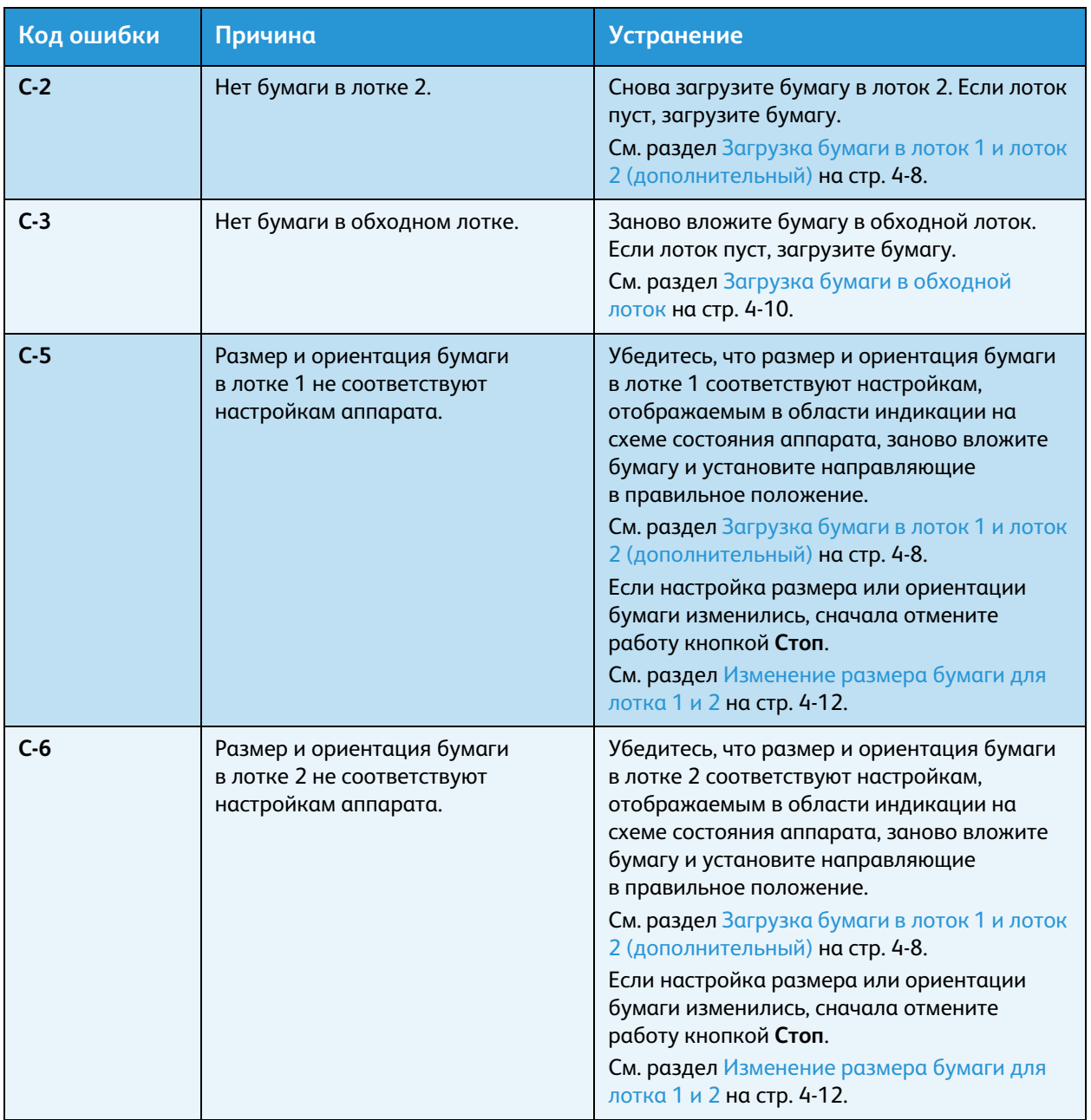

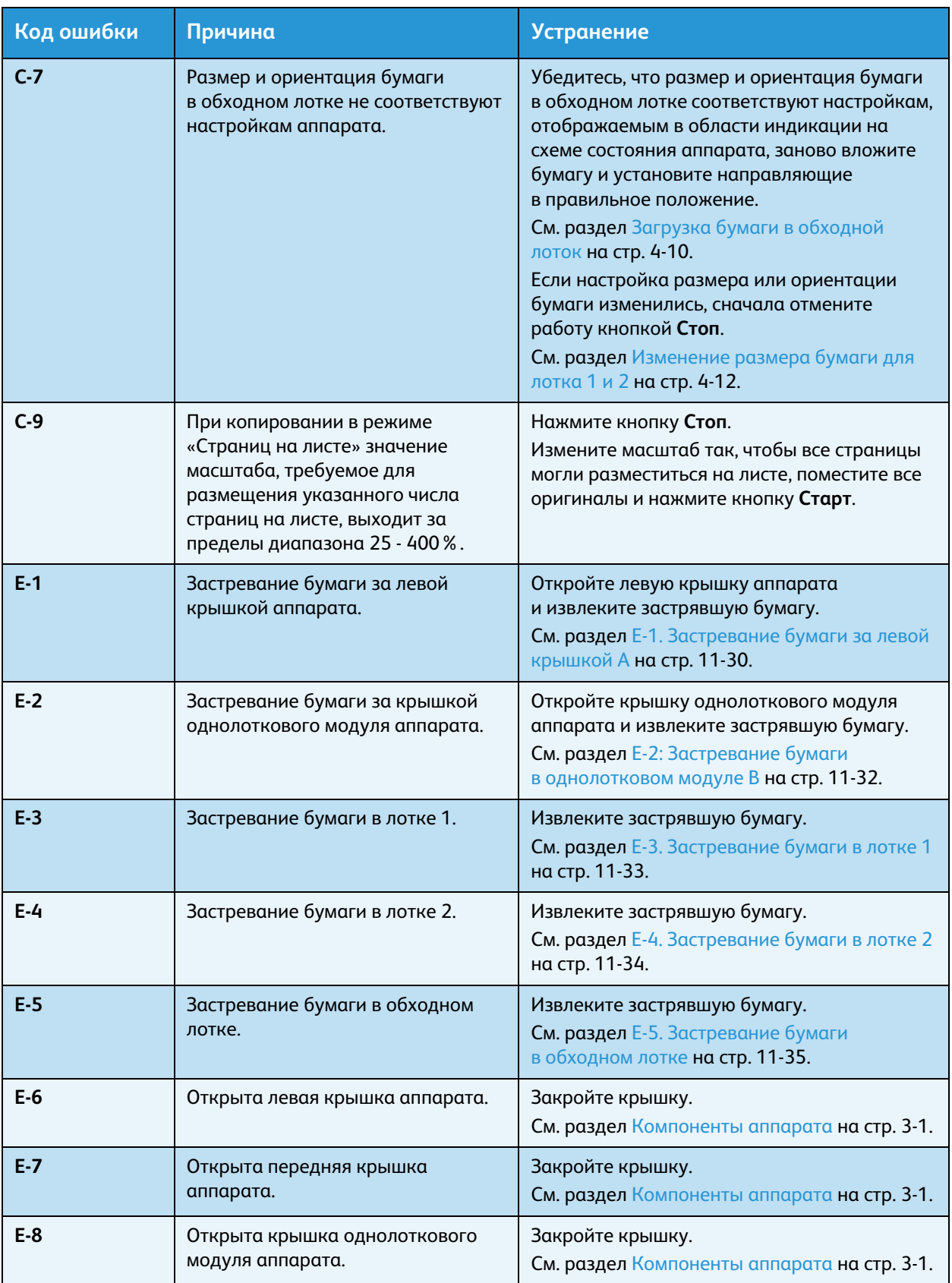

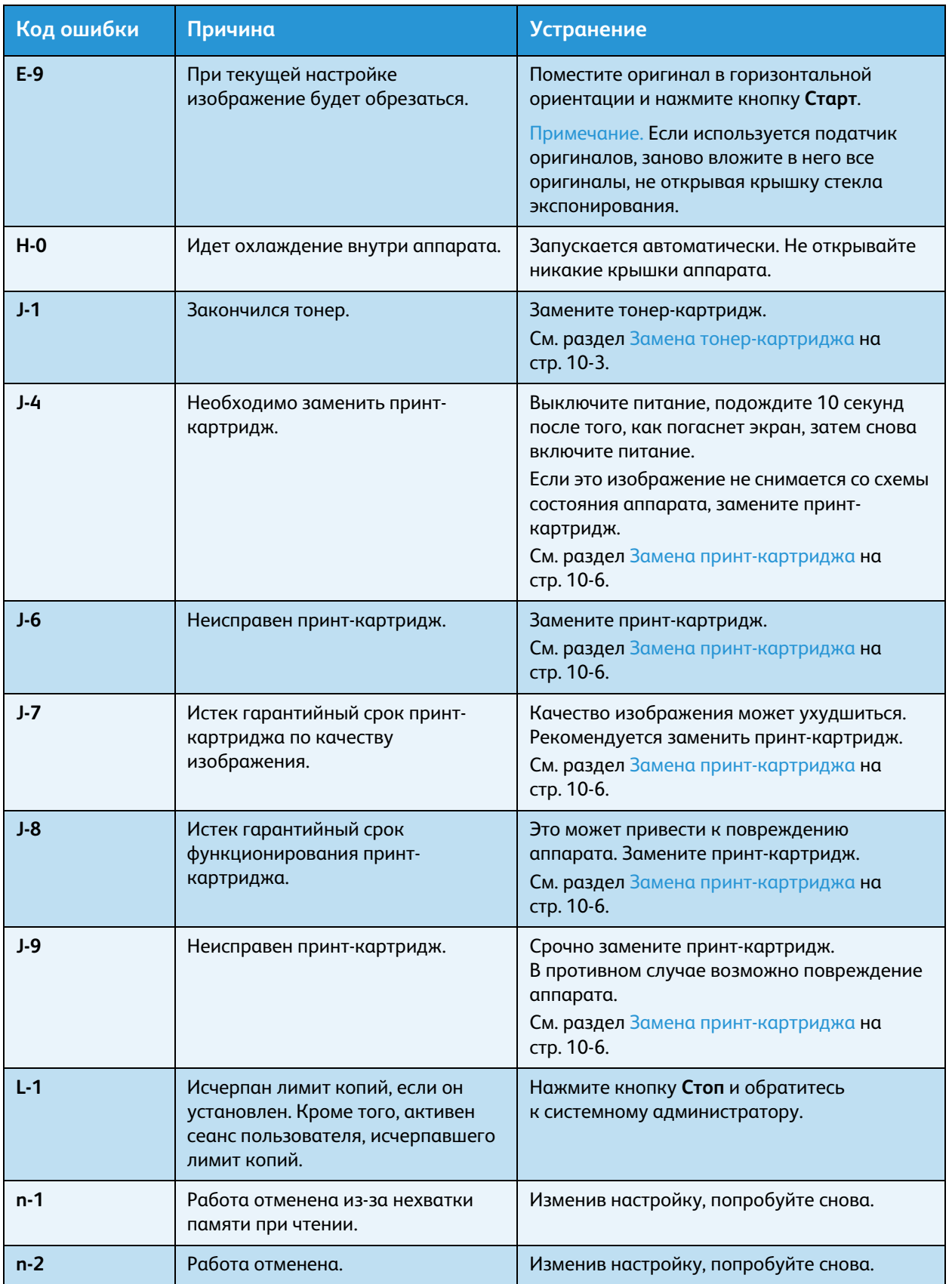

## **Код ошибки (XXX-XXX)**

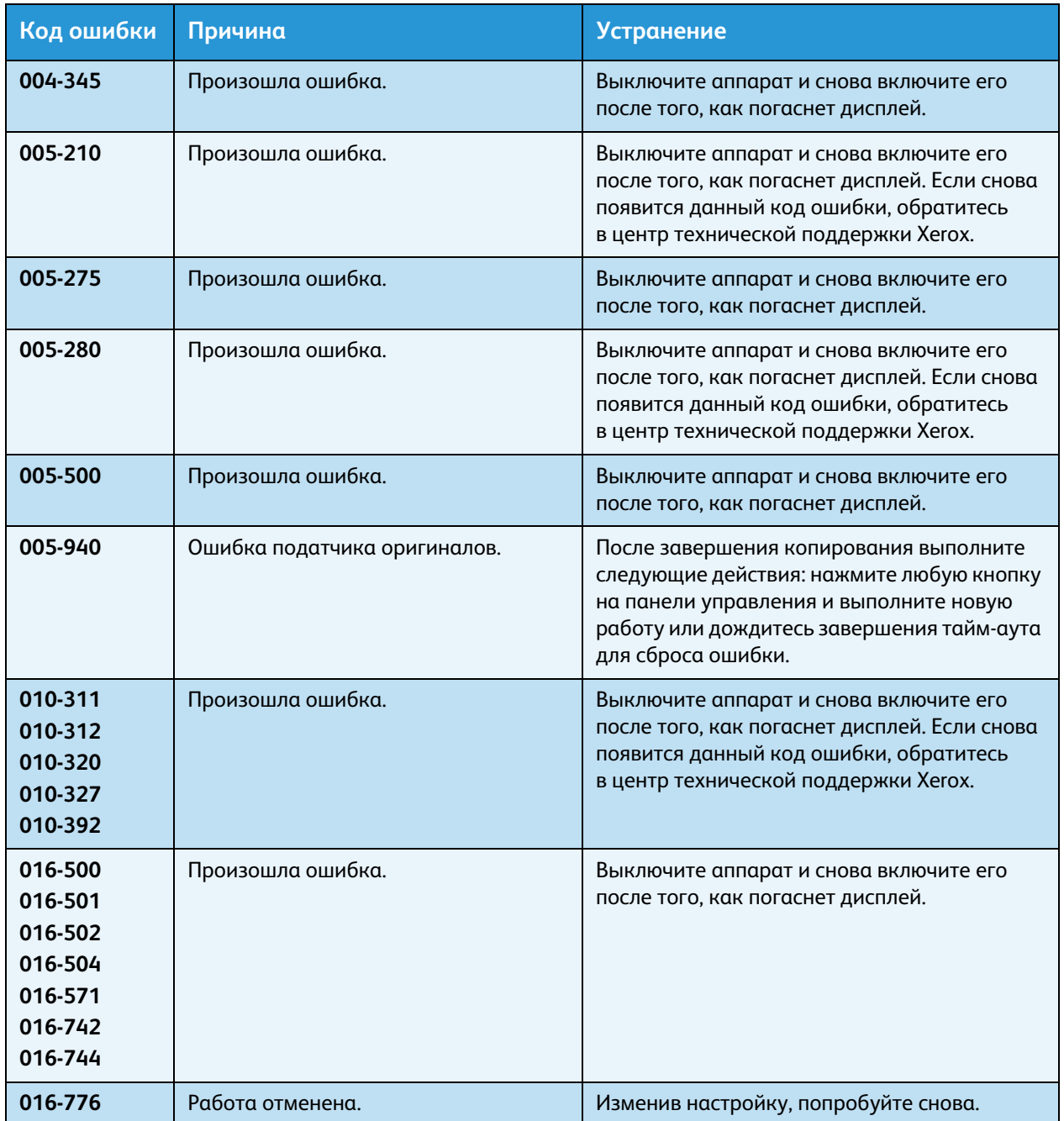

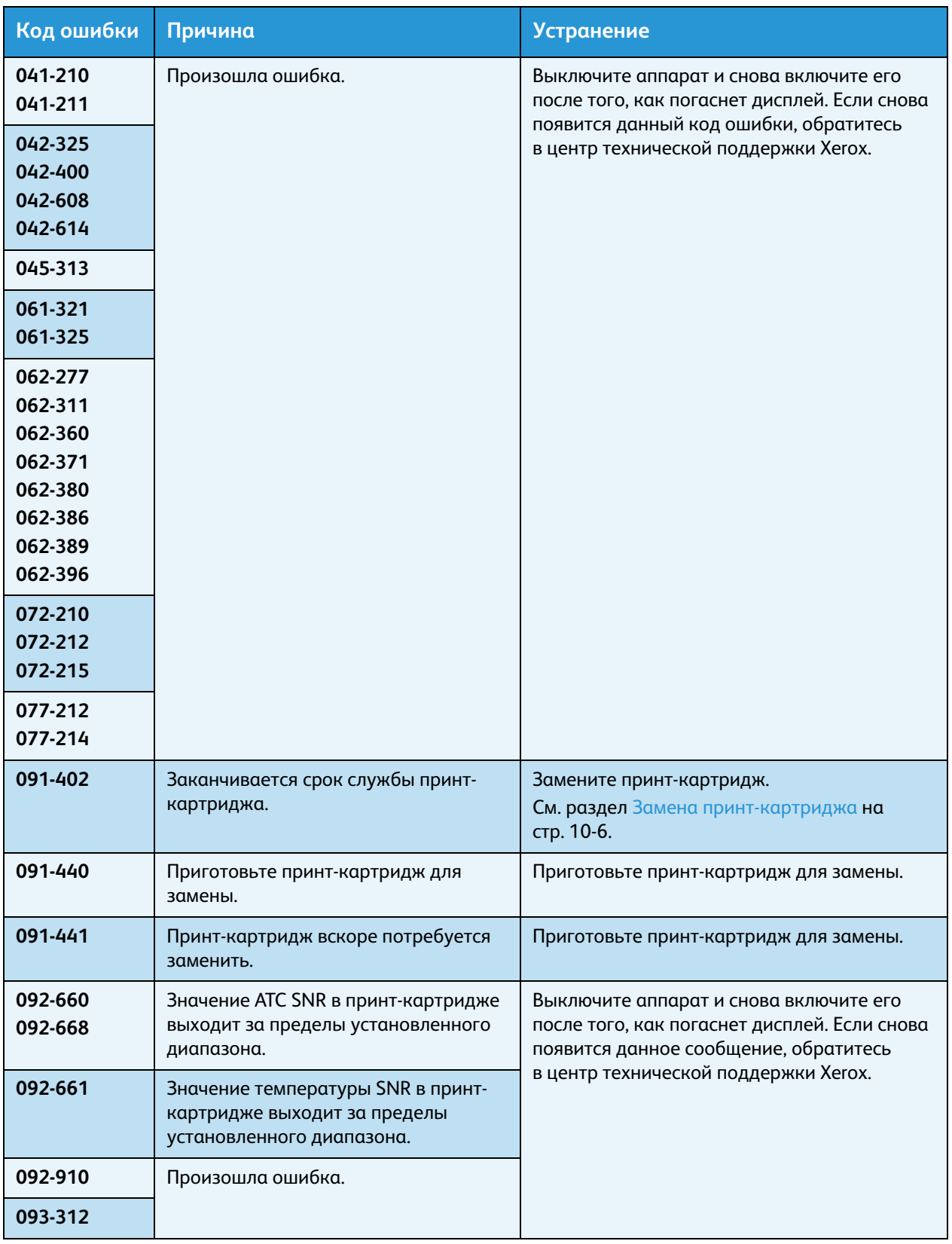

## Устранение неисправностей

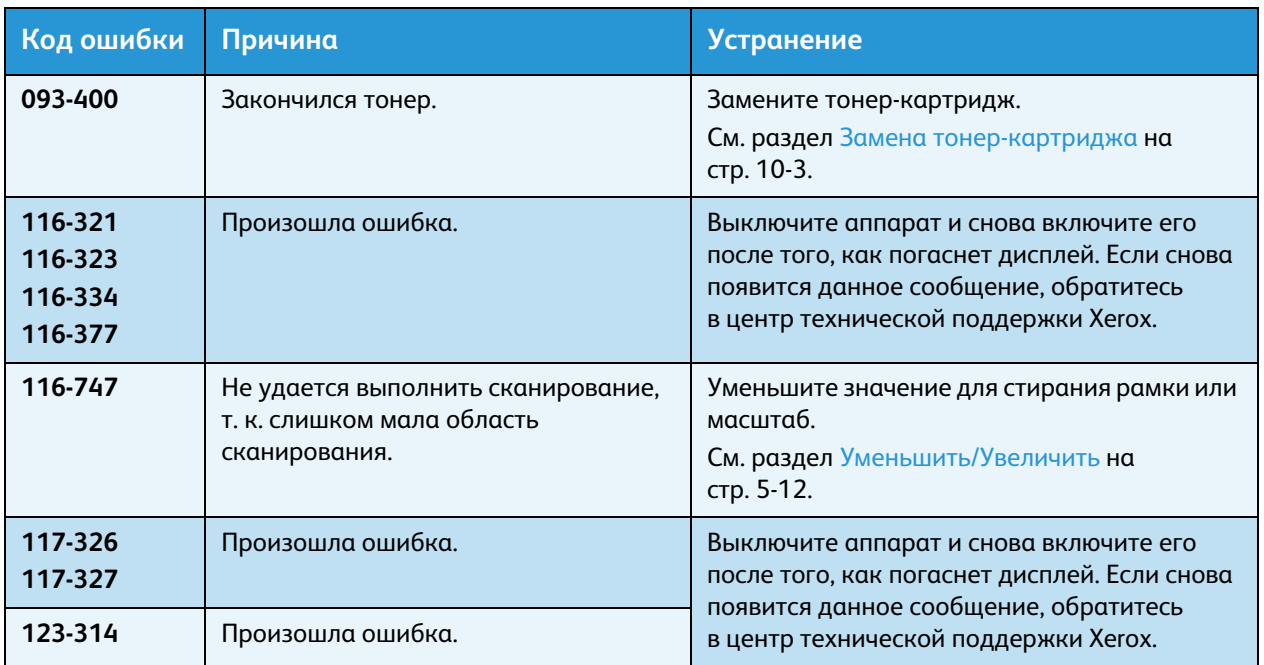

## Застревание бумаги

В данном разделе приведены действия по извлечению застрявшей бумаги.

Когда в аппарате застревает бумага, он останавливается и на схеме состояния аппарата загорается индикатор лотка и пиктограмма застревания. Кроме того, на дисплее появляется код ошибки, указывающий, какие действия нужно выполнить, чтобы извлечь застрявшую бумагу.

Аккуратно извлеките застрявшую бумагу, чтобы не порвать ее. Не оставляйте в аппарате обрывки бумаги.

Примечания

- Если после извлечения застрявшей бумаги на дисплее по-прежнему отображается код ошибки по застреванию, значит бумага застряла на другом участке аппарата или в нем остались обрывки бумаги. Проверьте это по схеме состояния аппарата и по коду ошибки и полностью извлеките застрявшую бумагу.
- После извлечения застрявшей бумаги работа копирования возобновляется автоматически.
- Работа печати возобновляется с той страницы, при печати которой произошло застревание.
- Если бумага застревает при выполнении работы копирования с помощью податчика оригиналов без подборки копий (когда оригиналы подаются и сканируются по одному листу), после извлечения застрявшей бумаги автоматически возобновляется копирование уже отсканированного оригинала. Одна для подачи и сканирования остальных вложенных оригиналов необходимо снова нажать кнопку **Старт**.

**ПРЕДУПРЕЖДЕНИЕ.** Если необходимо выдвинуть лоток для извлечения застрявшей бумаги, обратитесь в местное представительство Xerox. Во избежание ожогов не выдвигайте лоток.

**ВНИМАНИЕ.** Не пытайтесь извлечь бумагу, застрявшую глубоко внутри аппарата, например, намотанную на блок фьюзера или нагревательный вал. Это может привести к травмам или ожогам. Немедленно выключите аппарат и обратитесь в местное представительство Xerox.

### Примечания

- Если выдвинуть лоток после застревания бумаги, не определив участок застревания, бумага может порваться и в аппарате останутся обрывки. Во избежание повреждения аппарата определите место застревания бумаги, прежде чем приступать к ее извлечению.
- Если в аппарате останутся обрывки бумаги, указание застревания бумаги на схеме состояния не исчезнет.
- При извлечении застрявшей бумаги оставьте аппарат включенным. Отключение питания приведет к удалению информации, хранящейся в памяти аппарата.
- Не прикасайтесь к внутренним частям аппарата. Это может вызвать ошибки при печати.

## <span id="page-163-0"></span>E-1. Застревание бумаги за левой крышкой A

Для извлечения застрявшей бумаги из-за левой крышки аппарата выполните следующие действия.

Примечание. При извлечении бумаги на ремне переноса (из черной пленки) за левой крышкой может содержаться изображение. Не прикасайтесь к ремню переноса. Это может привести к снижению качества изображения или повреждению ремня переноса, после которого потребуется замена ремня.

1. Откройте обходной лоток (1), осторожно откройте левую крышку (3), удерживая рычажок (2) в приподнятом состоянии.

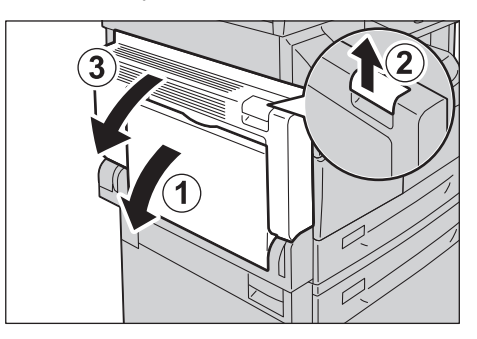

## **Если бумага застряла на участке блока фьюзера**

a. Опустите защелку.

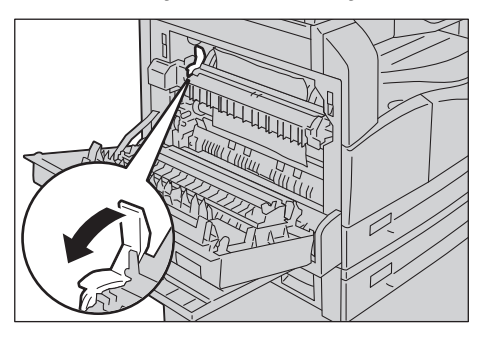

b. Извлеките застрявшую бумагу.

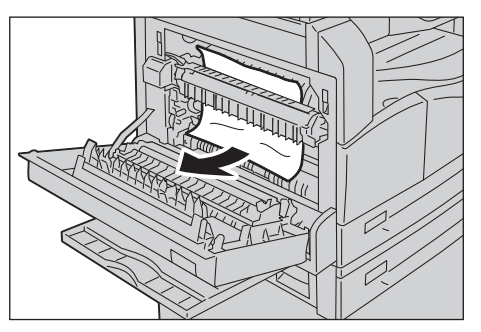

Примечание. Не оставляйте в аппарате обрывков бумаги.

c. Верните защелку в исходное положение.

## **Если бумага застряла за левой крышкой**

a. Если бумага застряла в месте, указанном на данном рисунке, извлеките ее, потянув вверх.

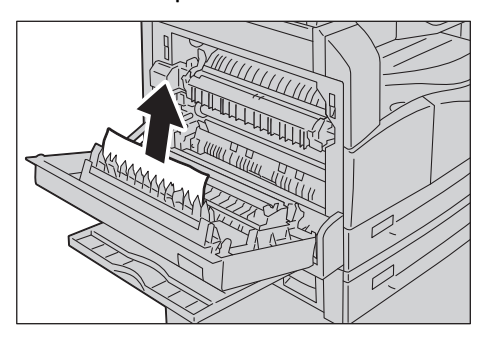

b. Если бумага застряла в месте, указанном на данном рисунке, извлеките ее, потянув вверх.

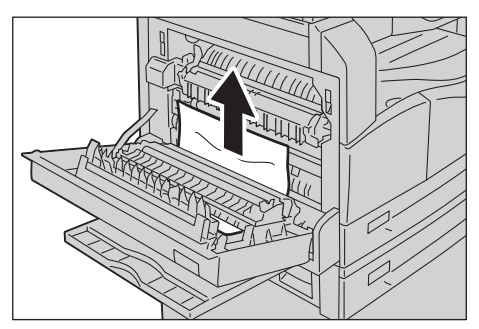

2. Нажав на центр левой крышки, медленно закройте ее и поднимите обходной лоток.

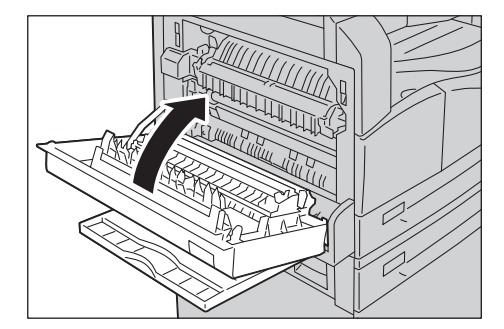

## <span id="page-165-0"></span>E-2: Застревание бумаги в однолотковом модуле B

Для извлечения застрявшей бумаги из-за крышки однолоткового аппарата выполните следующие действия.

1. Потяните за фиксирующий рычаг и осторожно откройте крышку однолоткового модуля.

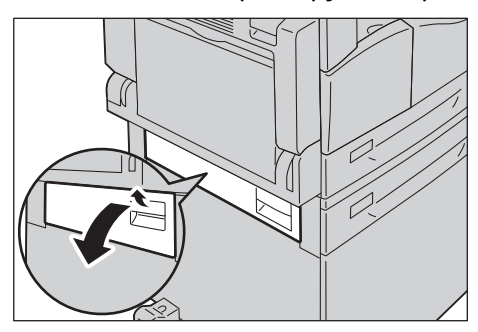

2. Извлеките застрявшую бумагу.

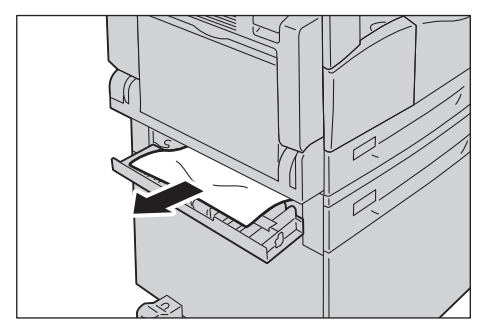

### Примечания

- Бумага может застрять в верхней части, где ее трудно увидеть. Внимательно проверьте наличие застрявшей бумаги.
- Если бумага порвется, проверьте, чтобы внутри аппарата не осталось обрывков.
- 3. Осторожно закройте крышку однолоткового модуля.

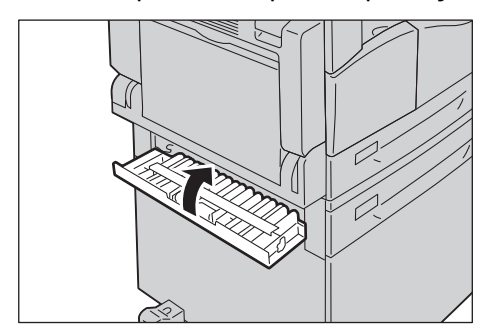

## <span id="page-166-0"></span>E-3. Застревание бумаги в лотке 1

Для извлечения застрявшей бумаги из лотка 1 выполните следующие действия.

- 1. Извлеките застрявшую бумагу, см. раздел E-1. Застревание бумаги за левой крышкой А на [стр. 11-30](#page-163-0).
- 2. Если застрявшая бумага не извлекается, выдвиньте лоток.

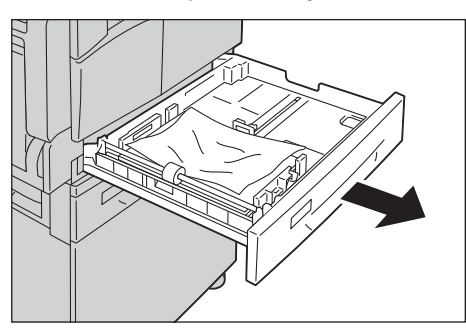

Примечание. Если выдвинуть лоток после застревания бумаги, не определив участок застревания, бумага может порваться и в аппарате останутся обрывки. Во избежание повреждения аппарата определите место застревания бумаги на дисплее, прежде чем приступать к ее извлечению.

3. Извлеките застрявшую бумагу.

Если лоток пуст, загрузите бумагу.

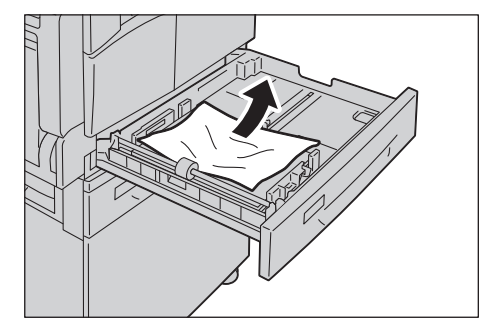

Примечание. Если бумага порвется, проверьте, чтобы внутри аппарата не осталось обрывков.

4. Аккуратно задвиньте лоток до упора.

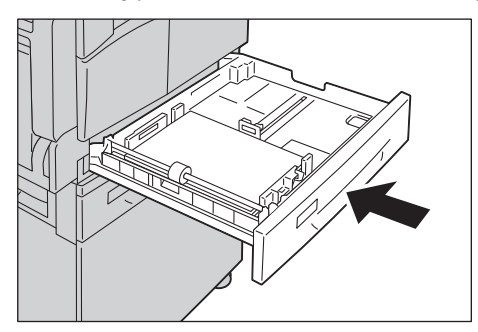

## <span id="page-167-0"></span>E-4. Застревание бумаги в лотке 2

Для извлечения застрявшей бумаги из лотка 2 выполните следующие действия.

- 1. Извлеките застрявшую бумагу, см. раздел [E-2: Застревание бумаги в однолотковом модуле](#page-165-0)  [B на стр. 11-32.](#page-165-0)
- 2. Если застрявшая бумага не извлекается, выдвиньте лоток.

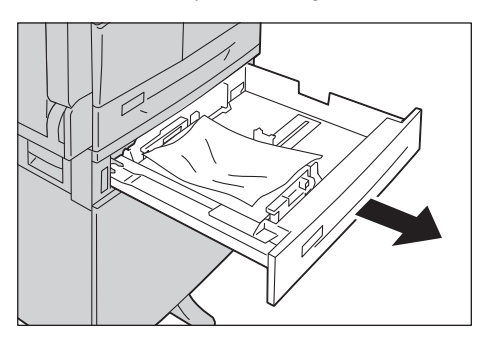

Примечание. Если выдвинуть лоток после застревания бумаги, не определив участок застревания, бумага может порваться и в аппарате останутся обрывки. Во избежание повреждения аппарата определите место застревания бумаги на дисплее, прежде чем приступать к ее извлечению.

3. Извлеките застрявшую бумагу. Если лоток пуст, загрузите бумагу.

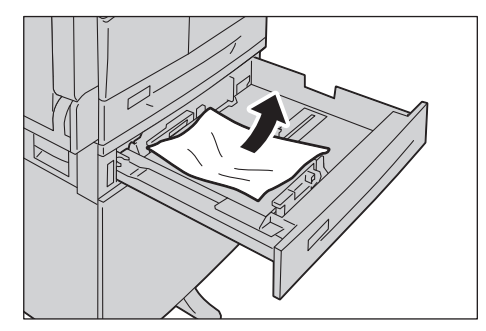

Примечание. Если бумага порвется, проверьте, чтобы внутри аппарата не осталось обрывков.

4. Аккуратно задвиньте лоток до упора.

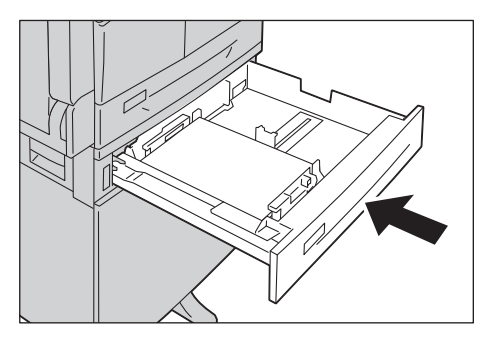

## <span id="page-168-0"></span>E-5. Застревание бумаги в обходном лотке

Для извлечения застрявшей бумаги из обходного лотка выполните следующие действия.

- 1. Извлеките застрявшую бумагу, см. раздел E-1. Застревание бумаги за левой крышкой А на [стр. 11-30](#page-163-0).
- 2. Осмотрите обходной лоток изнутри (около отверстия подачи бумаги) и извлеките застрявшую бумагу.

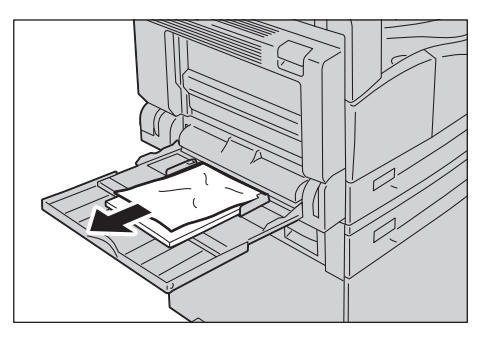

## Примечания

- Если вложено несколько листов бумаги, уберите их все на время извлечения застрявшей бумаги.
- Если бумага порвется, проверьте, чтобы внутри аппарата не осталось обрывков.
- 3. Если вложено несколько листов бумаги, извлеките их и выровняйте по углам.
- 4. Вложите бумагу стороной для печати вниз так, чтобы передняя кромка листов касалась входного отверстия лотка.

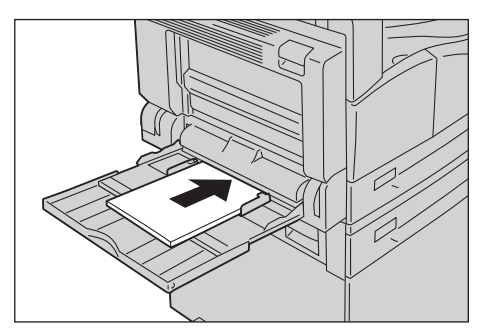

## <span id="page-169-0"></span>Застревание оригиналов

Если в податчике застревает оригинал, аппарат останавливается и на дисплее появляется код ошибки A-1, A-2, A-3. На схеме состояния аппарата загорается индикатор оригиналов и пиктограмма застревания.

Далее приведено описание извлечения застрявших оригиналов из податчика.

Примечание. В конфигурации некоторых моделей податчик оригиналов в стандартную комплектацию не входит.

Для извлечения застрявшего оригинала выполните следующие действия.

1. Потяните переднюю рукоятку крышки податчика документов, затем полностью откройте крышку податчика документа.

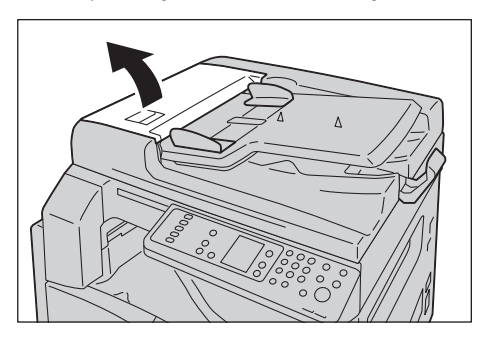

Примечание. В полностью открытом положении крышка фиксируется. Открывайте крышку осторожно.

2. Если оригинал еще не вошел в податчик, извлеките его.

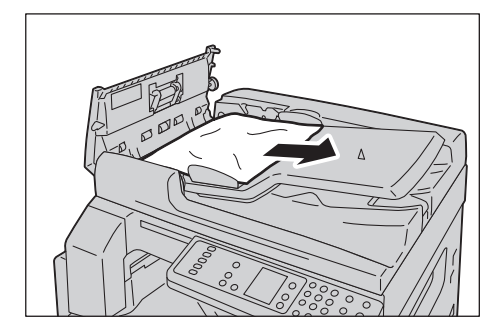

3. Если оригинала не видно, поднимите ручку и откройте внутреннюю крышку.

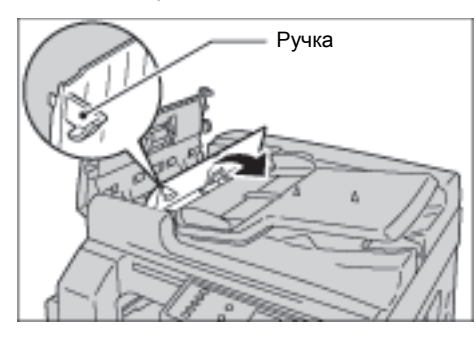

- 4. Закройте внутреннюю крышку податчика оригиналов.
- 5. Закройте верхнюю крышку податчика оригиналов, чтобы она защелкнулась, и убедитесь, что крышка плотно прилегает к податчику с обеих сторон.
- 6. Если оригинала не видно, аккуратно поднимите податчик. Если оригинал виден, извлеките его и закройте податчик.
- 7. Если обнаружить оригинал согласно инструкциям в пункте 6 не удалось, поднимите лоток податчика и удалите документ.

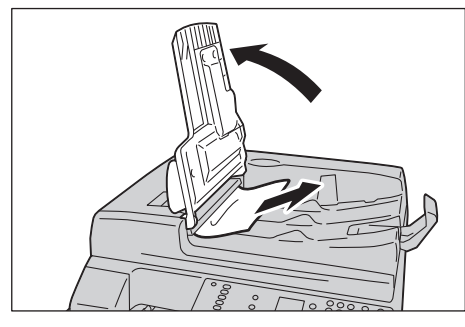

- 8. Аккуратно верните лоток податчика оригиналов в исходное положение.
- 9. Следует убедиться, что оригинал не порван, не смят и не сложен, затем нужно снова загрузить оригиналы, которые еще не были скопированы или отсканированы.

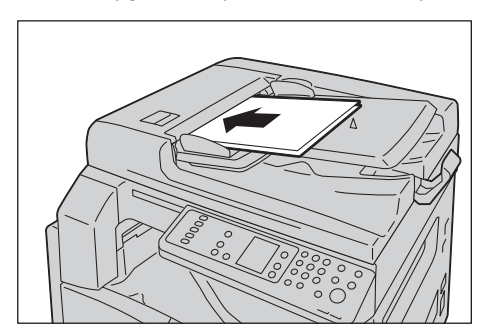

Примечание. Рваные и мятые страницы оригиналов или страницы со сгибами могут застревать и вызывать повреждение аппарата. Для копирования таких оригиналов используйте стекло экспонирования.

10. Чтобы начать копирование, нажмите кнопку **Старт**.

Для сканирования запустите процесс с компьютера.

Устранение неисправностей

# Приложение 12

В данном разделе приведены технические характеристики аппарата, а также уведомления и ограничения по дополнительным устройствам и прочие ограничения.

## Технические характеристики

В данном разделе приведены основные технические характеристики аппарата. Обратите внимание, что технические характеристики и внешний вид аппарата могут изменяться без предварительного уведомления.

## **Основные функции/функции копирования**

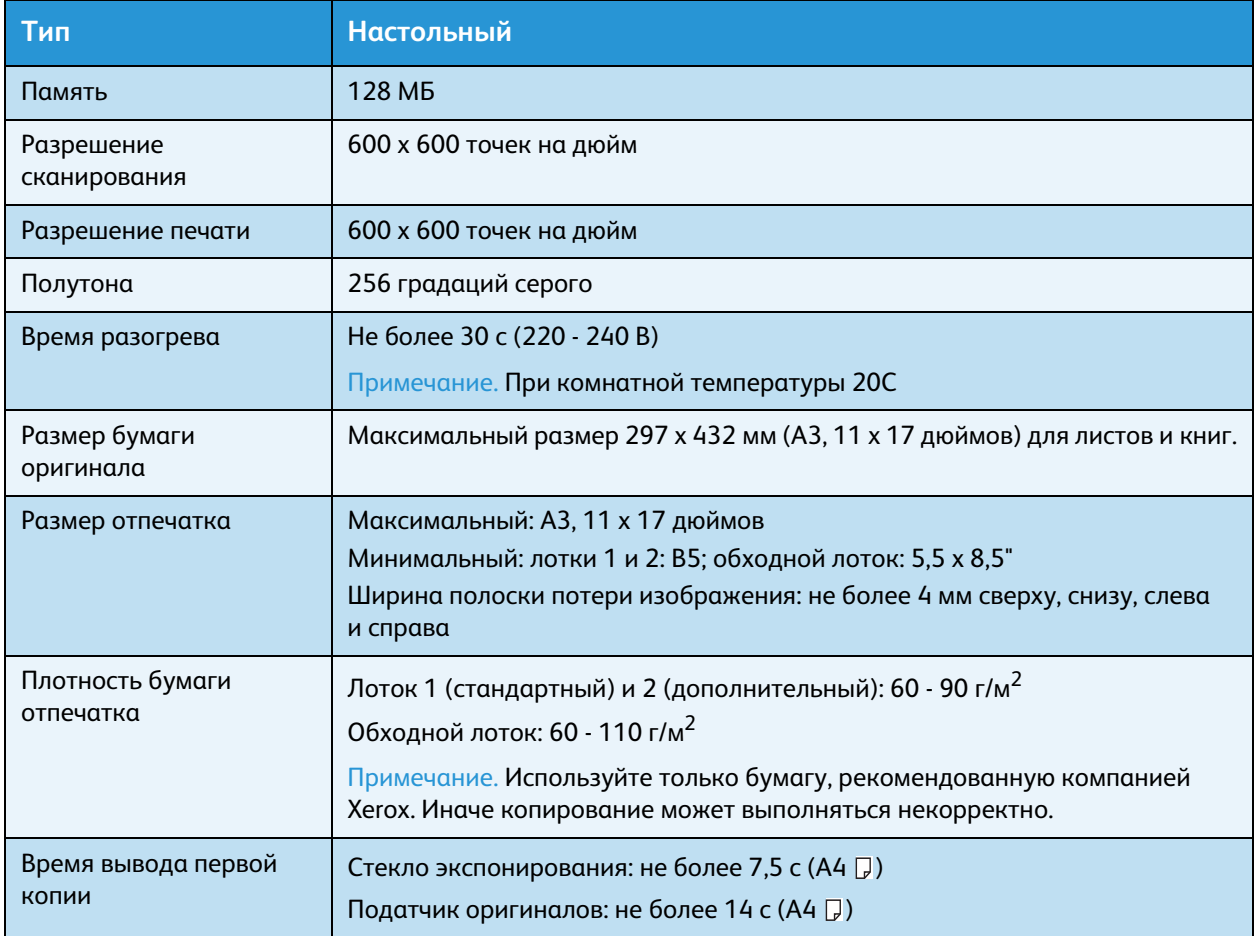

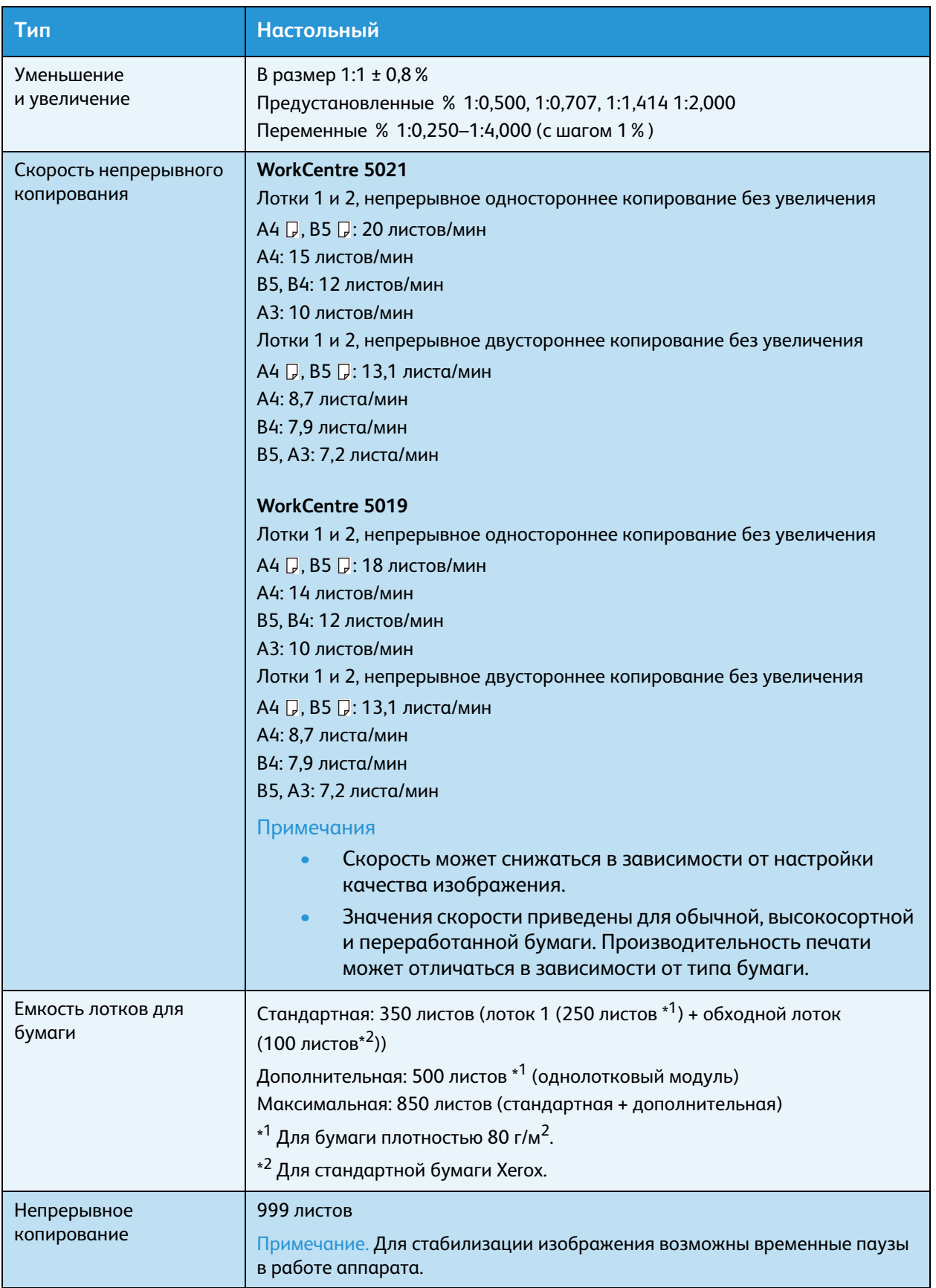

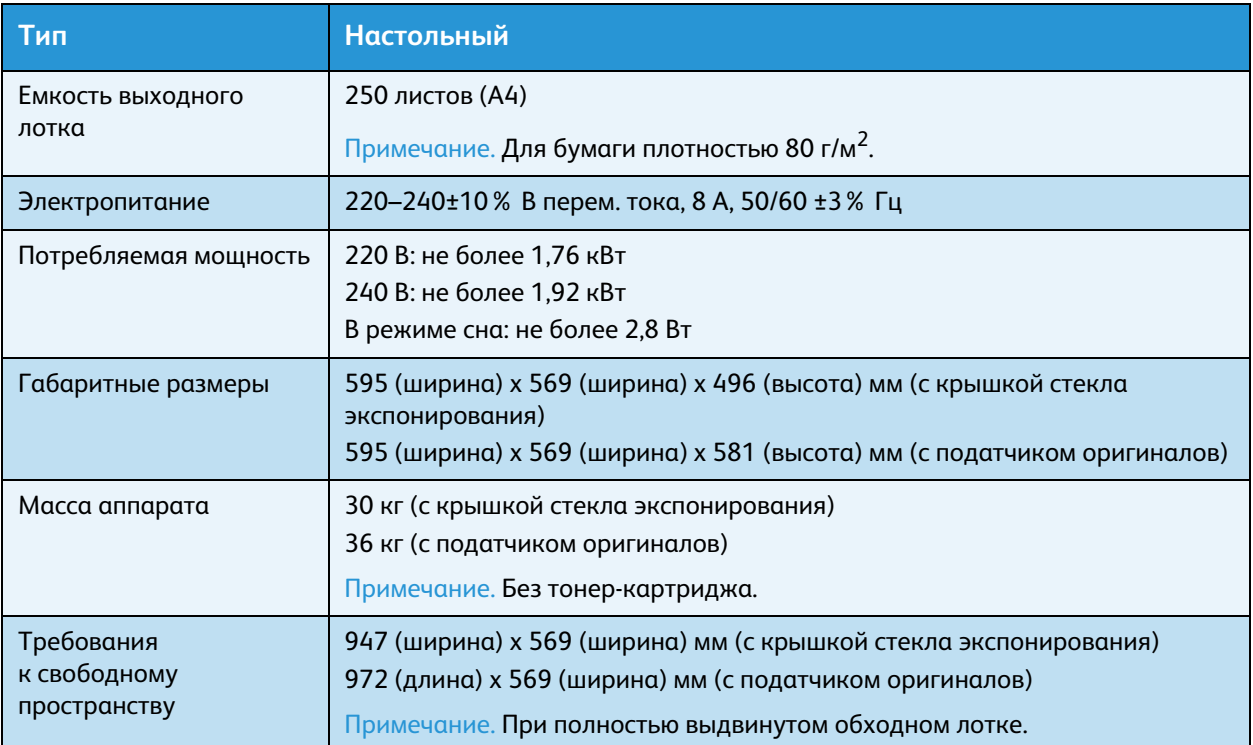

## **Функции печати**

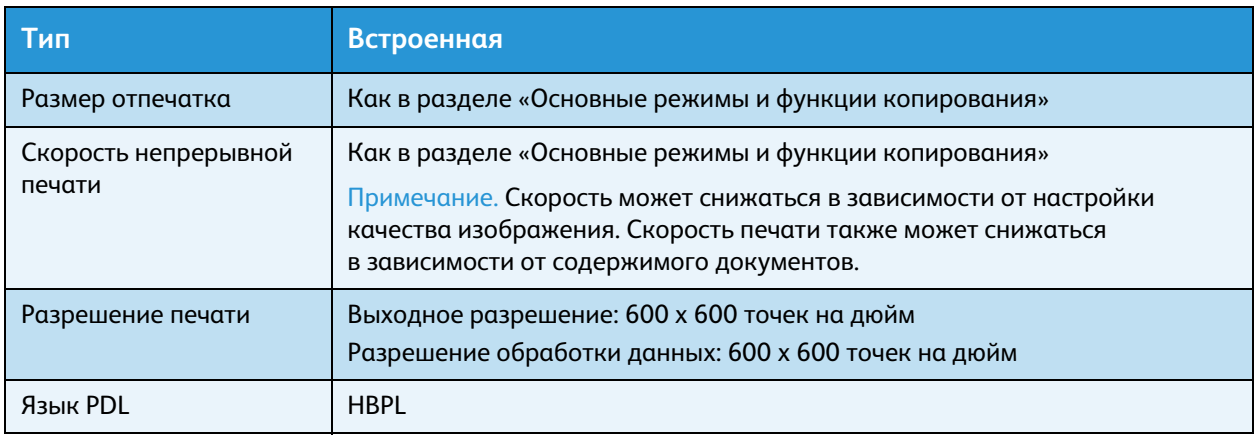

## **Функции сканирования**

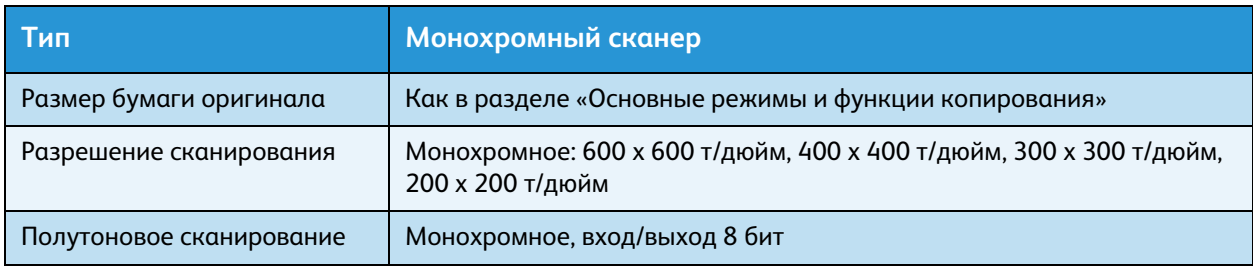

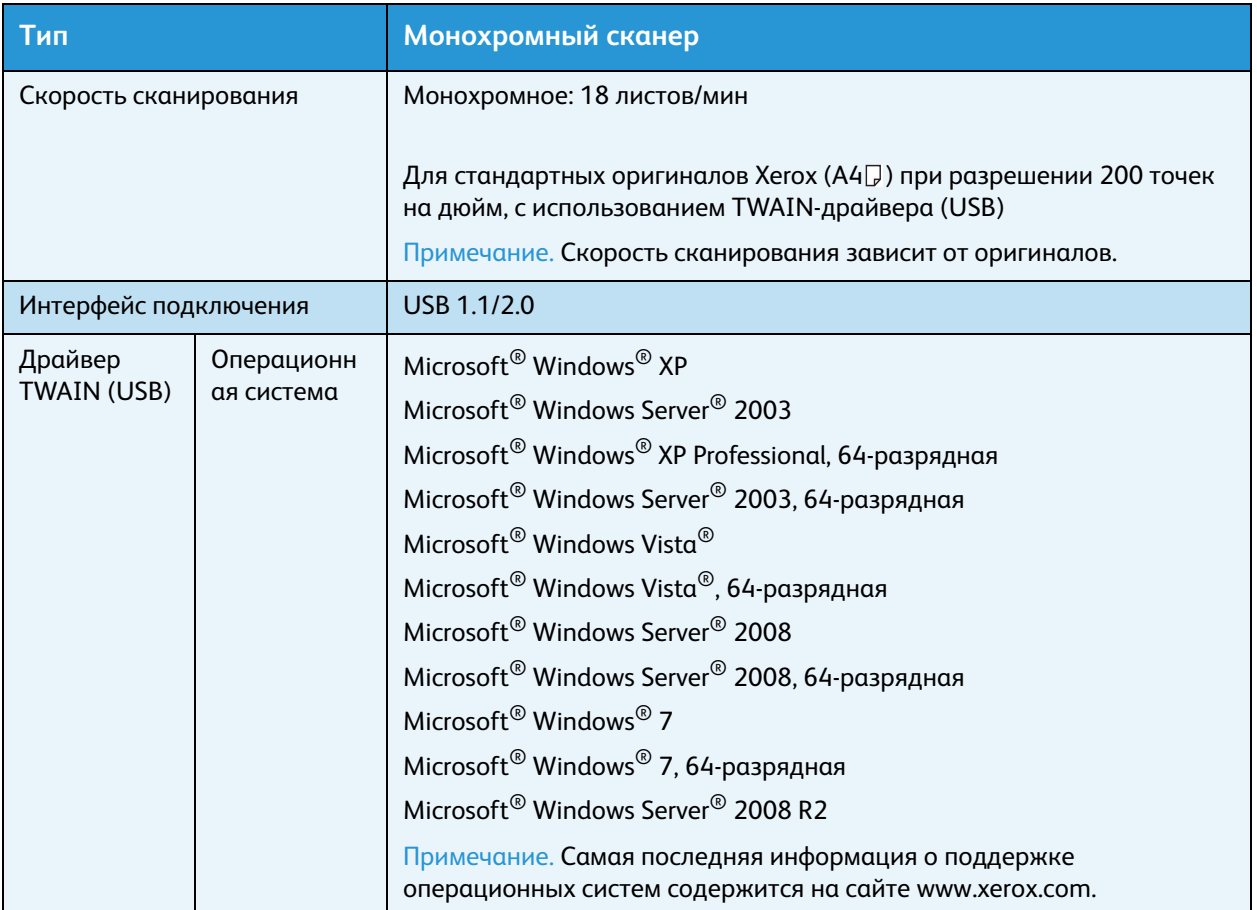

## **Дуплексный автоматический податчик оригиналов (дополнительный)**

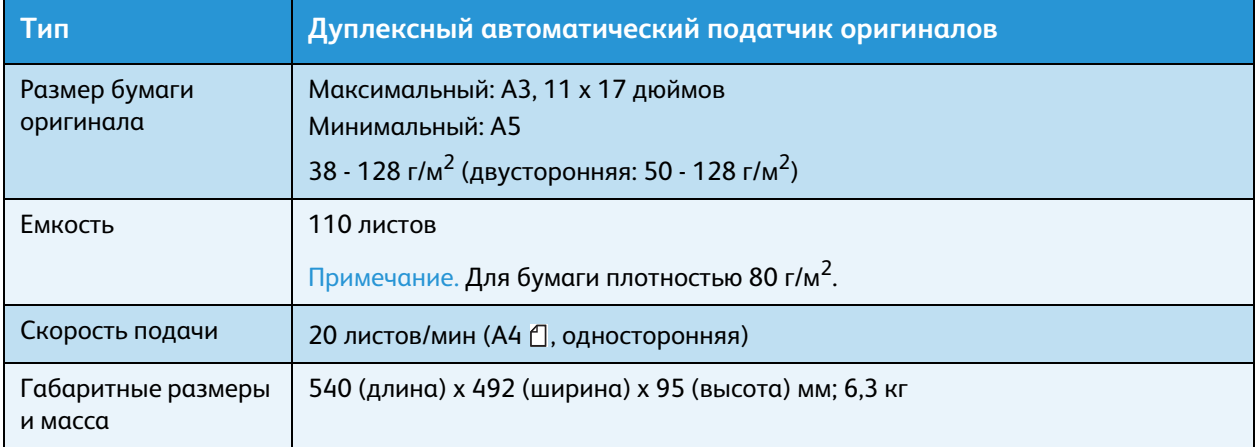

## **Блок 2-сторонней печати (дополнительный)**

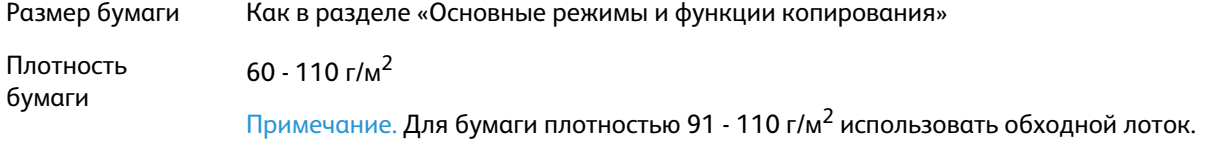

## Область печати

Стандартная область печати — это площадь страницы за исключением полей шириной 4,0 мм с каждого края листа. Фактическая область печати может отличаться от приведенных размеров в зависимости от аппарата и языка управления.

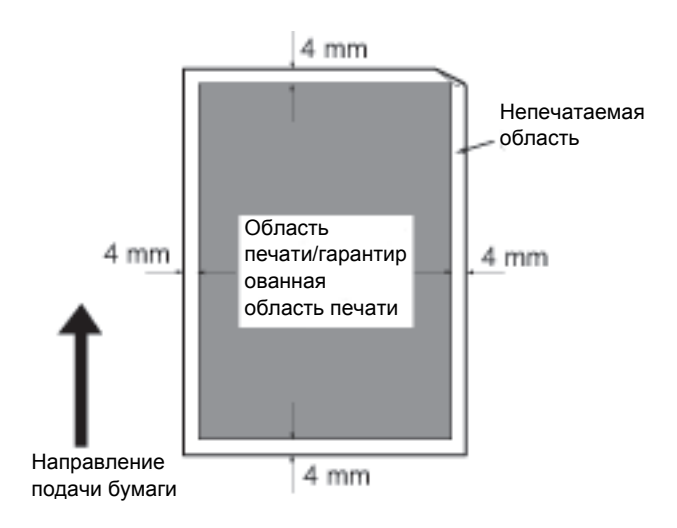

## Дополнительные устройства

В следующей таблице приведены дополнительные устройства. По вопросам приобретения данных устройств обращайтесь в центр технической поддержки Xerox.

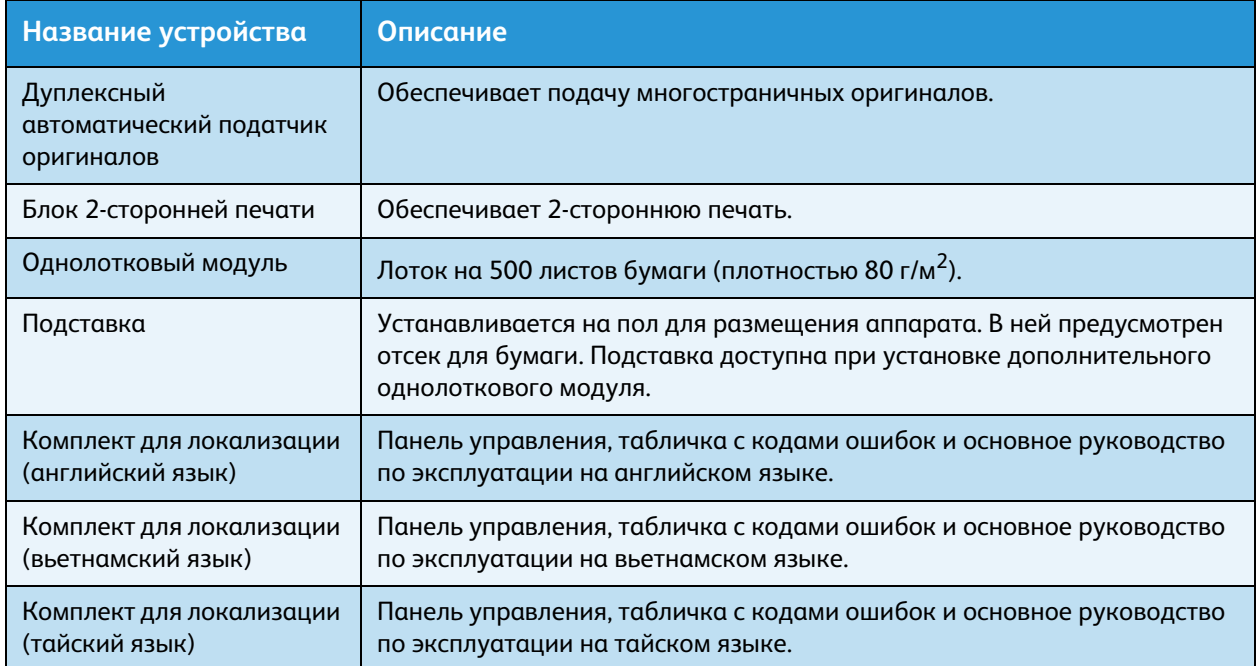

## Примечания

- Дополнительные устройства могут изменяться без уведомления.
- Для получения самой свежей информации обращайтесь в центр технической поддержки Xerox.

## Примечания и ограничения

В данном разделе приведены уведомления и ограничения, которые необходимо соблюдать при эксплуатации аппарата.

## Примечания и ограничения относительно эксплуатации аппарата

## **Уведомления по выключению питания**

Когда выключается питание, в аппарате некоторое время выполнятся процесс отключения. Если включить питание после выключения, когда экран еще не погас, аппарат включится не сразу. Прежде чем снова включать питание убедитесь, что экран погас.

## **Установка и перемещение аппарата**

- Перед перемещением аппарата обратитесь в центр технической поддержки Xerox или к сервисному специалисту.
- Оберегайте аппарат от ударов во время его работы.
- При закрывании крышки стекла экспонирования соблюдайте осторожность, чтобы не прижать пальцы.
- Не ставьте никакие предметы рядом с воздухозаборниками вентиляторов в корпусе аппарата.

### **Кодировка символов**

Если с компьютера передаются данные с символами в именах файлов, которые аппарат не поддерживает, данные символы могут отображаться некорректно. Символы должны быть в кодировке ASCII.

## **Жесткий диск**

Установка жесткого диска на данный аппарат не предусмотрена.

## **Результаты печати**

- При использовании материалов некоторых типов для 2-сторонней печати или при изменении выходного устройства без остановки печати на таких материалах могут оставаться следы от резиновых роликов вдоль направления сканирования, или к таким материалам могут прилипать восковые компоненты тонера.
- Сразу после включения аппарата при печати на бумаге могут появляться капли воды.
- В зависимости от типа используемого материала в направлении сканирования могут появляться следы от прижимного ролика и мелкие царапины.
- При 2-сторонней печати на бумаге с покрытием на обратной стороне листов могут появляться вмятины.
- При многотиражной печати в условиях низкой влажности в направлении сканирования может наблюдаться неровность линий.
- При печати высокоплотных изображений в условиях пониженной температуры и низкой влажности с обратной стороны листов могут появляться блеклые цвета.

• При печати изображений в условиях низкой влажности с обратной стороны листов могут появляться мелкие белые точки.

### **Податчик оригиналов**

В режиме сна аппарат не способен обнаруживать оригиналы в податчике.

## Уведомления и ограничения при работе в режиме копирования

### **Режим копирования**

На аппарате не предусмотрена функция улучшения подгонки изображений.

### **Копирование удостоверений**

Лицевая и обратная стороны удостоверения печатаются в центре полулистов, за исключением случаев, когда:

- размер удостоверения превышает стандартную область печати в режиме копирования удостоверений — изображение не печатается в центре;
- размер удостоверения превышает стандартную область печати в режиме копирования удостоверений — часть изображения может обрезаться;
- края изображения могут обрезаться из-за стирания краев.

### **Память аппарата**

Если при копировании с подборкой памяти аппарата становится недостаточно, выводятся только данные отсканированных оригиналов.

## Уведомления и ограничения при работе в режиме печати

### **Вывод документов с подачей длинной кромкой**

Вывод документов с подачей длинной кромкой не поддерживается.

### **Печать во время работы с панелью управления**

При выполнении операций на панели управления во время выполнения работы ее обработка или скорость вывода может замедляться.

### **Несоответствие между настройками и результатами печати**

Из-за нехватки памяти для буфера страницы печати в следующих случаях результаты печати могут не соответствовать настройкам:

- при печати 2-сторонней работы на одной стороне;
- когда выполнение работы прекращается (если данные не удается поместить в буфер страницы печати, работа прекращается).
#### **Учет работы 2-сторонней печати**

При печати 2-сторонней работы, в зависимости от используемого приложения, могут автоматически вставляться чистые листы. Эти чистые листы также учитываются счетчиком работ.

#### **2-сторонняя печать**

Если на аппарате не установлен блок 2-сторонней печати, двусторонние работы печатаются только на одной стороне. В этом случае ориентация отпечатков может отличаться от ожидаемой.

#### **Коды ошибок**

Если настройка размера бумаги указана неверно, помимо застревания бумаги регистрируется ошибка «Е-1». См. сведения по коду ошибки «C-7» и проверьте настройку размера бумаги. См. раздел [Коды ошибок на стр. 11-21](#page-154-0).

## Уведомления и ограничения при работе в режиме сканирования

В данном разделе приведены уведомления и ограничения, которые необходимо соблюдать при работе в режиме сканирования.

Уведомления и ограничения по драйверу сканера содержатся в файле Readme на компакт-диске с драйверами, входящем в комплект аппарата.

#### **Ограничение на размер сканирования**

Максимальная область сканирования на одной странице: 297 x 432 мм. Для стандартных размеров – А3 или 11 x 17 дюймов.

Приложение

# Указатель

## **Numerics**

[2-стороннее, 5-19](#page-84-0)

## Б

[Блок 2-сторонней печати, 12-4,](#page-175-0) [12-6](#page-177-0) [Блок фьюзера, 3-4](#page-29-0)

## В

[Включение питания, 3-6](#page-31-0) [Внутренняя крышка, 3-5](#page-30-0) [Время вывода первой копии, 12-1](#page-172-0) [Время разогрева, 12-1](#page-172-1) [Вход в режим системного администратора, 8-2](#page-103-0) [Выключатель питания, 3-3](#page-28-0) [Выключение питания, 3-7](#page-32-0) [Выход из режима системного](#page-104-0)  администратора, 8-3 [Выходной лоток для оригиналов, 3-5](#page-30-1)

# Г

[Габаритные размеры, 12-3](#page-174-0) [Гнездо шнура питания, 3-3](#page-28-1)

# Д

[Допустимый тип бумаги, 4-3](#page-50-0) [Драйвер принтера, 2-3](#page-24-0) [Удаление, 2-4](#page-25-0) [Установка, 2-3](#page-24-1) [Драйвер сканера, 2-3](#page-24-2) [Удаление, 2-4](#page-25-1) [Установка, 2-3](#page-24-3) [Драйвер TWAIN, 12-4](#page-175-1) [Дуплексный автоматический податчик](#page-30-2)  [оригиналов, 3-5,](#page-30-2) [12-4,](#page-175-2) [12-6](#page-177-1)

## Е

[Емкость выходного лотка, 12-3](#page-174-1) [Емкость лотков для бумаги, 12-2](#page-173-0)

## З

[Загрузка бумаги в лотки, 4-8](#page-55-0) [Замена принт-картриджа, 10-6](#page-127-0) [Замена расходных материалов, 10-1](#page-122-0) [Замена тонер-картриджа, 10-3](#page-124-0) [Застревание бумаги, 11-29](#page-162-0) [Застревание оригинала, 3-14](#page-39-0) [Застревание оригиналов, 11-36](#page-169-0)

### И

[Изменение размера бумаги, 4-12](#page-59-0) [Индикатор «Уменьшить/Увеличить», 3-13](#page-38-0) [Индикатор оригиналов, 3-13,](#page-38-1) [6-3](#page-92-0) [Индикатор ошибки, 3-11](#page-36-0) [Индикатор передачи данных, 3-11](#page-36-1) [Индикаторы лотков, 3-14](#page-39-1) [Интерфейс подключения, 12-4](#page-175-3) [Интерфейс USB, 2-2,](#page-23-0) [3-3](#page-28-2) [Интерфейсные кабели, 2-2](#page-23-1)

# К

[Кнопка «2-стороннее», 3-10](#page-35-0) [Кнопка «Вход/Выход», 3-10,](#page-35-1) [8-2](#page-103-1) [Кнопка «Копия удостоверения», 3-10](#page-35-2) [Кнопка «Очистить все», 3-11](#page-36-2) [Кнопка «Переменный масштаб», 3-11](#page-36-3) [Кнопка «Последний оригинал», 3-11](#page-36-4) [Кнопка «Размер \(нажимать 2 с\)», 3-11](#page-36-5) [Кнопка «Размер оригинала», 3-10](#page-35-3) [Кнопка «С подборкой», 3-12](#page-37-0) [Кнопка «Светлее/Темнее», 3-12](#page-37-1) [Кнопка «Снабжение бумагой», 3-11](#page-36-6) [Кнопка «Старт», 3-11](#page-36-7) [Кнопка «Стоп», 3-11](#page-36-8) [Кнопка «Страниц на стороне», 3-12](#page-37-2) [Кнопка «Тип оригинала», 3-12](#page-37-3) [Кнопка «Уменьшить/Увеличить», 3-11](#page-36-9) [Кнопка «Энергосбережение», 3-11](#page-36-10) [Кнопка «C» \(Очистить\), 3-11](#page-36-11) [Код ошибки, 11-21](#page-154-0) [Комплект для локализации \(английский](#page-177-2)  язык), 12-6 [Комплект для локализации \(вьетнамский](#page-177-3)  язык), 12-6 [Комплект для локализации \(тайский](#page-177-4)  язык), 12-6 [Копирование в режиме учета, 5-23](#page-88-0) [Копирование удостоверений, 5-17](#page-82-0)

[Крышка однолоткового модуля, 3-3](#page-28-3) [Крышка податчика оригиналов, 3-5](#page-30-3) [Крышка стекла экспонирования, 3-2](#page-27-0)

#### Л

[Левая крышка, 3-3](#page-28-4) [Лоток 1, 3-2](#page-27-1) [Лоток 2, 3-2](#page-27-2) [Лоток подачи оригиналов, 3-5](#page-30-4)

#### М

[Масса аппарата, 12-3](#page-174-2)

### Н

[Направляющие оригинала, 3-5,](#page-30-5) [5-3,](#page-68-0) [6-3](#page-92-1) [Неисправности аппарата, 11-2](#page-135-0) [Непрерывное копирование, 12-2](#page-173-1)

## О

[Область индикации общего количества](#page-38-2)  копий, 3-13 [Область индикации размера бумаги, 3-14](#page-39-2) [Область индикации размера оригинала, 3-14](#page-39-3) Область индикации [уменьшения/увеличения, 3-13](#page-38-3) [Область печати, 12-5](#page-176-0) [Обходной лоток, 3-3](#page-28-5) [Ограничитель оригиналов, 3-5,](#page-30-6) [5-3,](#page-68-1) [6-3](#page-92-2) [Однолотковый модуль, 3-2,](#page-27-3) [12-6](#page-177-5) [Ожидаемый размер оригинала, 5-14](#page-79-0) [Отчет журнала ошибок, 9-1](#page-116-0) [Отчет журнала работ, 9-1](#page-116-1) [Отчет о настройках режимов, 9-1](#page-116-2) [Отчет о настройках системы, 9-1](#page-116-3) [Отчет счетчика работ, 9-1](#page-116-4) [Отчеты, 9-1](#page-116-5)

## П

[Память, 12-1](#page-172-2) [Панель управления, 3-2,](#page-27-4) [3-10](#page-35-4) [Передняя крышка, 3-2](#page-27-5) [Пиктограмма «Застряла бумага», 3-14](#page-39-0) [Пиктограмма «Лоток для бумаги пуст», 3-14](#page-39-4) [Пиктограмма «Экономия тонера», 3-12](#page-37-4) [Пиктограмма ошибки, 3-14](#page-39-5) [Пиктограмма принт-картриджа, 3-14](#page-39-6)

[Пиктограмма тонер-картриджа, 3-14](#page-39-7) [Пиктограммы, 3-14](#page-39-8) [Плотность бумаги отпечатка, 12-1](#page-172-3) [Податчик оригиналов, 5-1,](#page-66-0) [6-1](#page-90-0) [Подборка, 5-11](#page-76-0) [Подставка, 3-2,](#page-27-6) [12-6](#page-177-6) [Полутона, 12-1](#page-172-4) [Полутоновое сканирование, 12-3](#page-174-3) [Потребляемая мощность, 12-3](#page-174-4) [Принт-картридж, 3-4,](#page-29-1) [3-14](#page-39-6) [Проблемы при копировании, 11-12](#page-145-0) [Проблемы при печати, 11-16](#page-149-0) [Проблемы при сканировании, 11-18](#page-151-0) [Проблемы с качеством изображения, 11-6](#page-139-0) [Процедура печати, 7-2](#page-99-0)

## Р

[Размер бумаги оригинала, 12-1,](#page-172-5) [12-3](#page-174-5) [Размер оригинала, 5-13](#page-78-0) [Размер отпечатка, 12-1,](#page-172-6) [12-3](#page-174-6) [Разрешение печати, 12-1,](#page-172-7) [12-3](#page-174-7) [Разрешение сканирования, 12-1,](#page-172-8) [12-3](#page-174-8) [Регулировочная ножка, 3-3](#page-28-6) [Режим «Без учета», 3-16](#page-41-0) [Режим «Группа учетных записей», 3-16](#page-41-1) [Режим «Одна учетная запись», 3-16](#page-41-2) [Режим пониженного энергопотребления, 3-8](#page-33-0) [Режим сна, 3-8](#page-33-1) [Режимы учета, 3-16](#page-41-3) [Режим «Без учета», 3-16](#page-41-0) [Режим «Группа учетных записей», 3-16](#page-41-1) [Режим «Одна учетная запись», 3-16](#page-41-2) [Режимы энергосбережения, 3-8](#page-33-2)

## $\mathcal{C}$

[Светлее/Темнее, 5-16](#page-81-0) [Сканирование с помощью приложений, 6-6](#page-95-0) [Скорость непрерывного копирования, 12-2](#page-173-2) [Скорость непрерывной печати, 12-3](#page-174-9) [Скорость сканирования, 12-4](#page-175-4) [Снабжение бумагой, 5-10](#page-75-0) [Состояние аппарата, 3-13](#page-38-4) [Состояние принт-картриджа, 9-3](#page-118-0) [Состояние тонера, 9-3](#page-118-1) [Стандартная бумага, 4-3](#page-50-1) [Стекло экспонирования, 3-2,](#page-27-7) [5-3,](#page-68-2) [6-4](#page-93-0) [Страниц на стороне, 5-20](#page-85-0)

[Схема состояния аппарата, 3-11](#page-36-12) [Индикатор «Уменьшить/Увеличить», 3-13](#page-38-0) [Индикатор оригиналов, 3-13](#page-38-1) [Индикаторы лотков, 3-14](#page-39-1) [Область индикации общего количества](#page-38-2)  копий, 3-13 [Область индикации размера бумаги, 3-14](#page-39-2) [Область индикации размера](#page-39-3)  оригинала, 3-14 Область индикации [уменьшения/увеличения, 3-13](#page-38-3) [Пиктограмма «Застряла бумага или](#page-39-0)  оригинал», 3-14 [Пиктограмма «Лоток для бумаги](#page-39-4)  пуст», 3-14 [Пиктограмма ошибки, 3-14](#page-39-5) [Пиктограмма принт-картриджа, 3-14](#page-39-6) [Пиктограмма тонер-картриджа, 3-14](#page-39-7)

## Т

[Технические характеристики, 12-1](#page-172-9) [Тип оригинала, 5-15](#page-80-0) [Типы бумаги, 4-1](#page-48-0) [Тонер-картридж, 3-4](#page-29-2) [Требования к свободному пространству, 12-3](#page-174-10)

#### У

[Узкая полоска стекла, 3-5](#page-30-7) [Уменьшение и увеличение, 12-2](#page-173-3) [Уменьшить/Увеличить, 5-12](#page-77-0) [Устранение неисправностей, 11-1](#page-134-0)

#### $\Phi$

[Фиксирующие ролики, 3-2](#page-27-8)

#### Х

[Хранение и обращение с бумагой, 4-7](#page-54-0)

## Ц

[Центральный лоток, 3-2](#page-27-9) [Цифровая клавиатура, 3-10](#page-35-5)

#### Ч

[Чистка аппарата, 10-8](#page-129-0)

#### Э

[Электропитание, 3-6,](#page-31-1) [12-3](#page-174-11)

#### Я

[Язык PDL, 12-3](#page-174-12)

Указатель

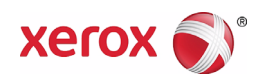